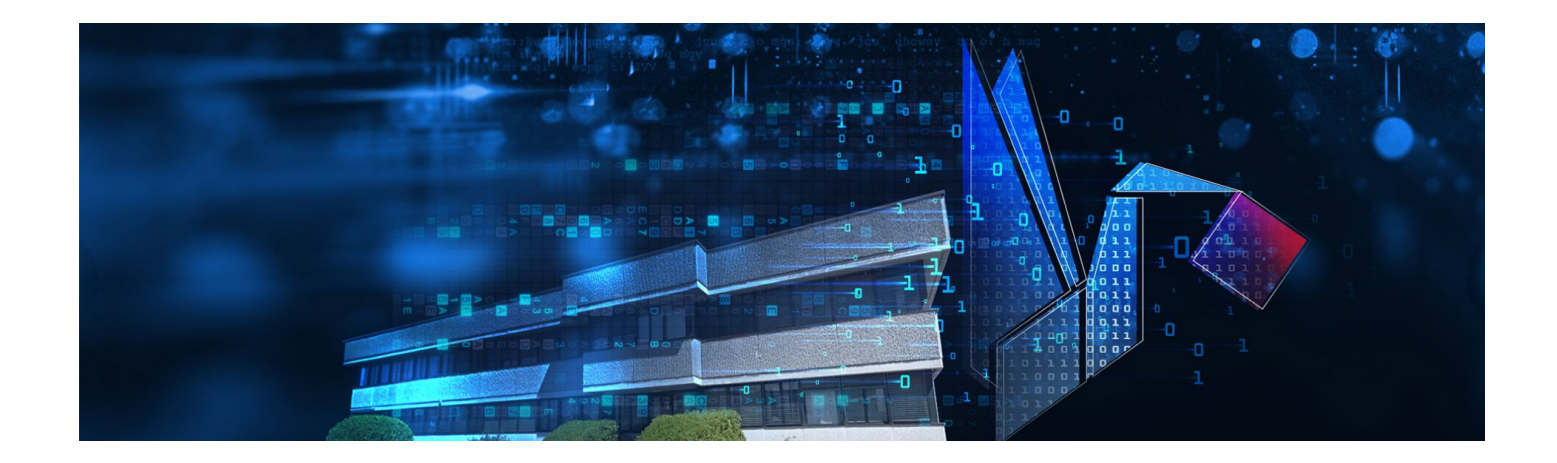

# **TS MANAGER**

## sistema conforme 21 CFR Part 11, Annex 11, GAMP 5

Manuale Utente (Versione Basic e Pro)

Versione 2.6.0.8

Data 11/09/2023

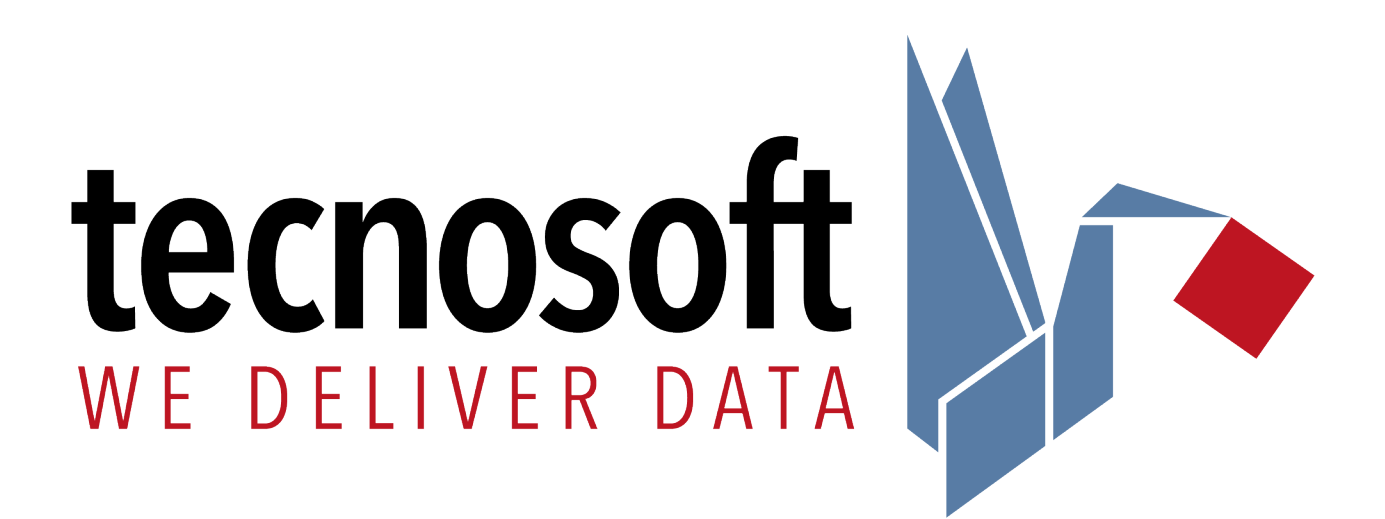

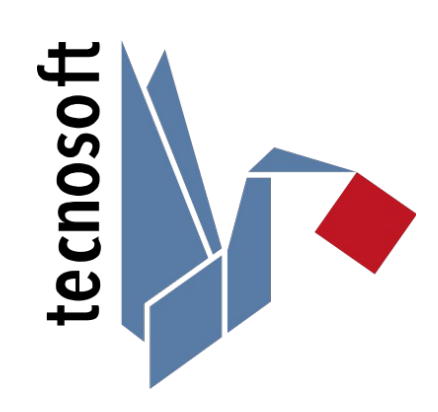

Tecnosoft srl Via Luigi Galvani, 4, 20068, Peschiera Borromeo (MI) – ITALY +39 0226922888 - [tecnosoft@tecnosoft.eu](mailto:tecnosoft@tecnosoft.eu) - [tecnosoft.eu](http://www.tecnosoft.eu/en/)

ISO 9001:2015

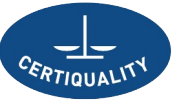

CERTIFIED QUALITY<br>MANAGEMENT SYSTEM

### **INDICE**

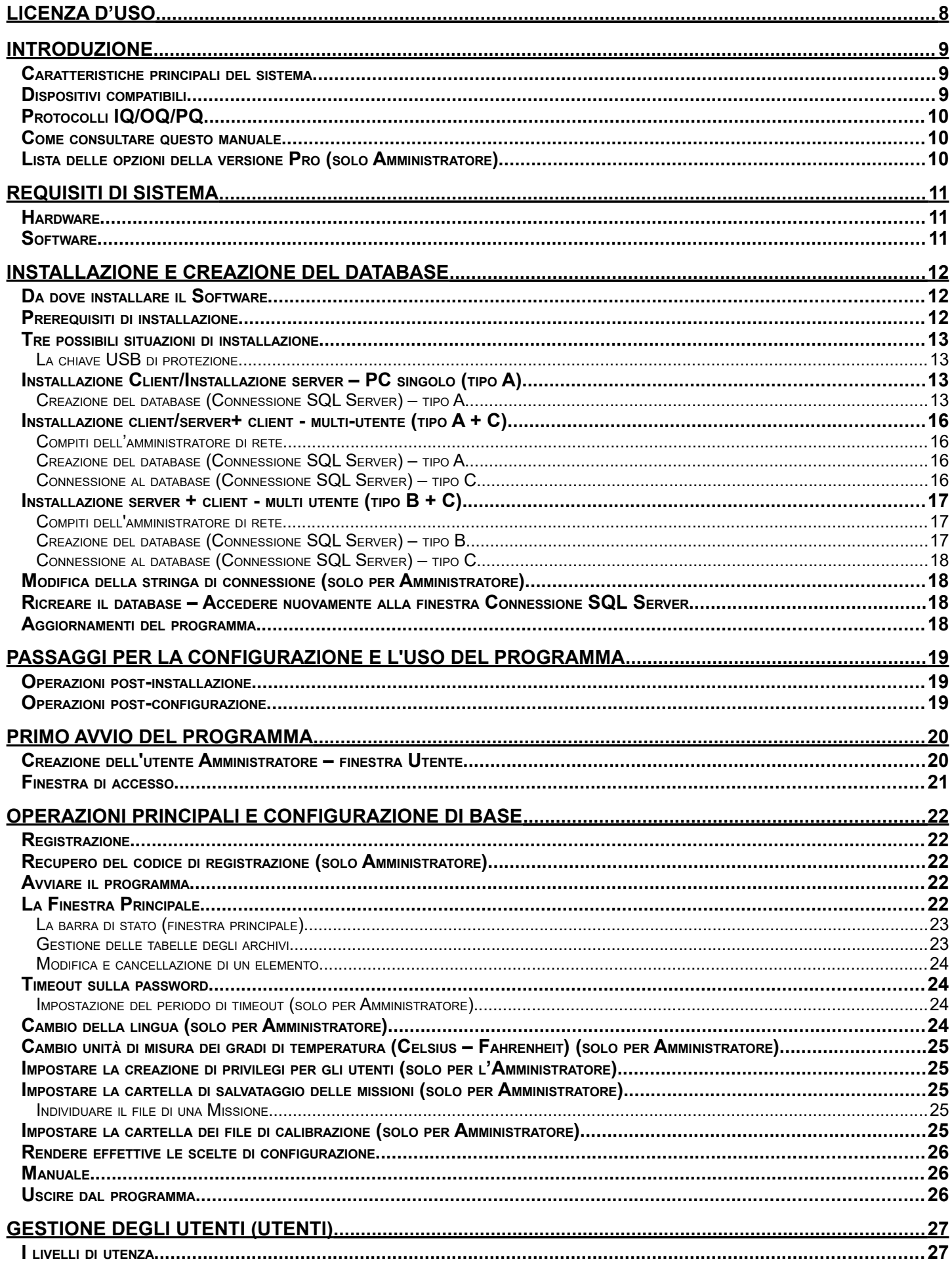

 $4/112$ 

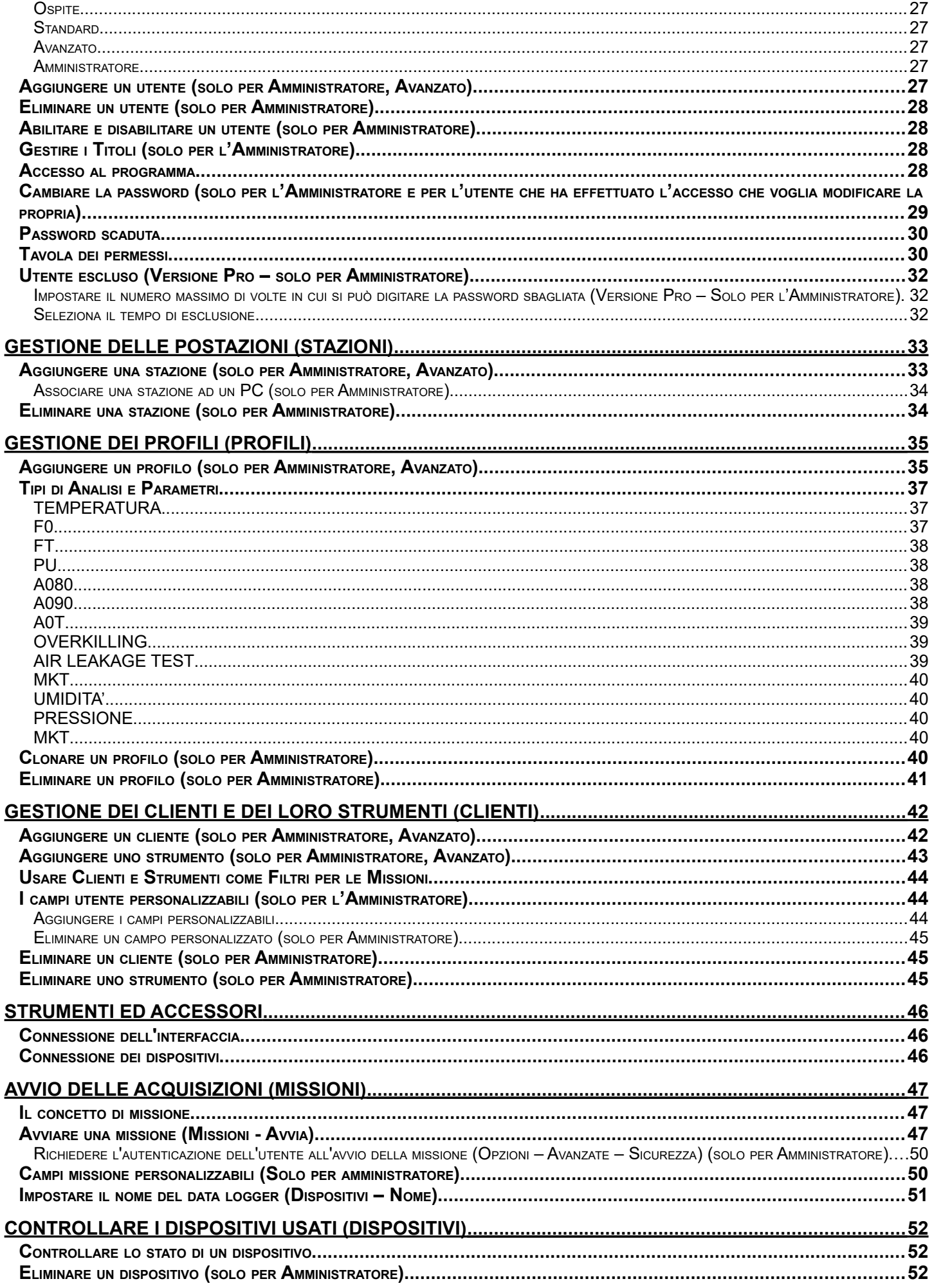

#### **TS Manager**

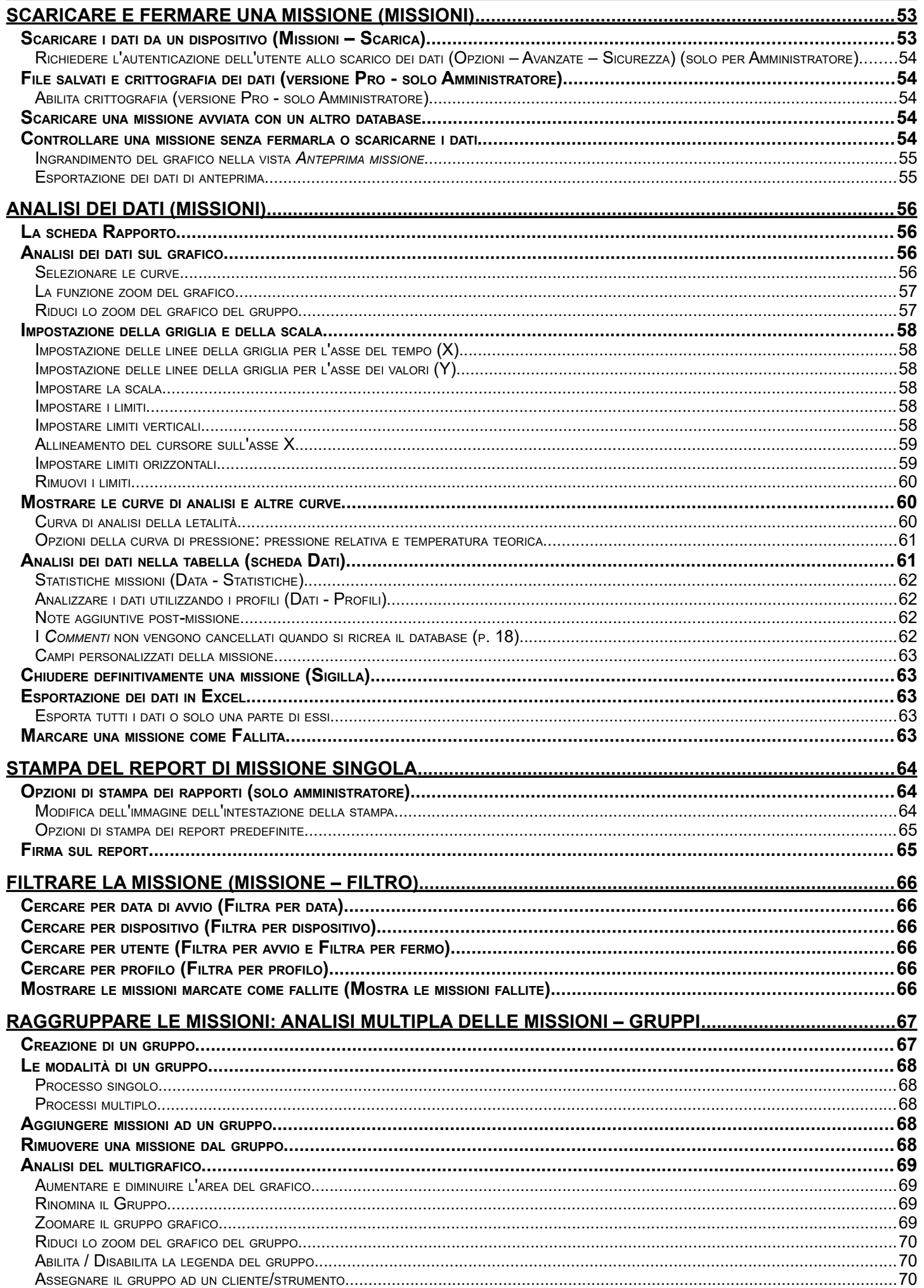

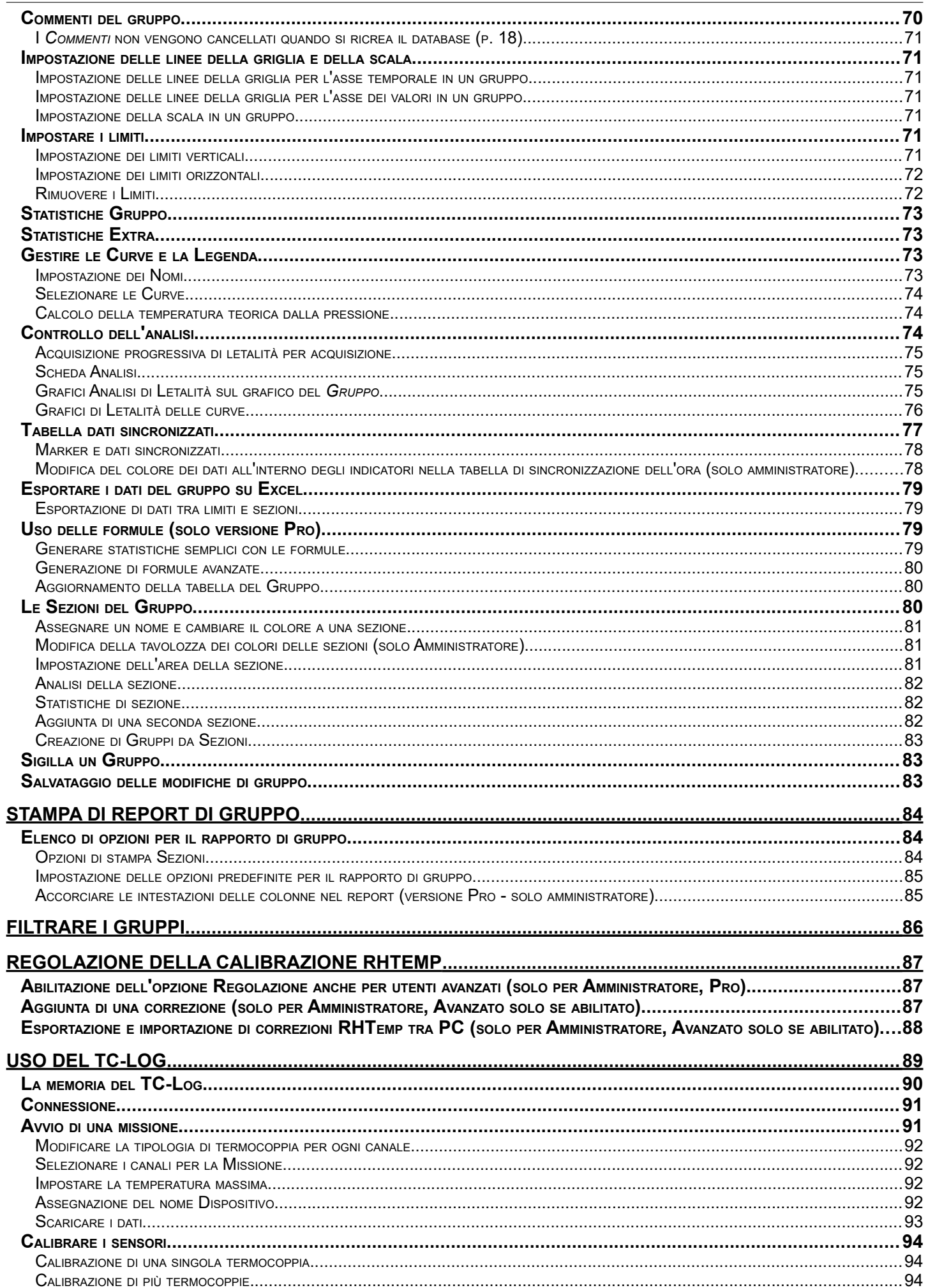

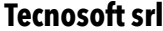

**TS Manager** 

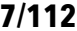

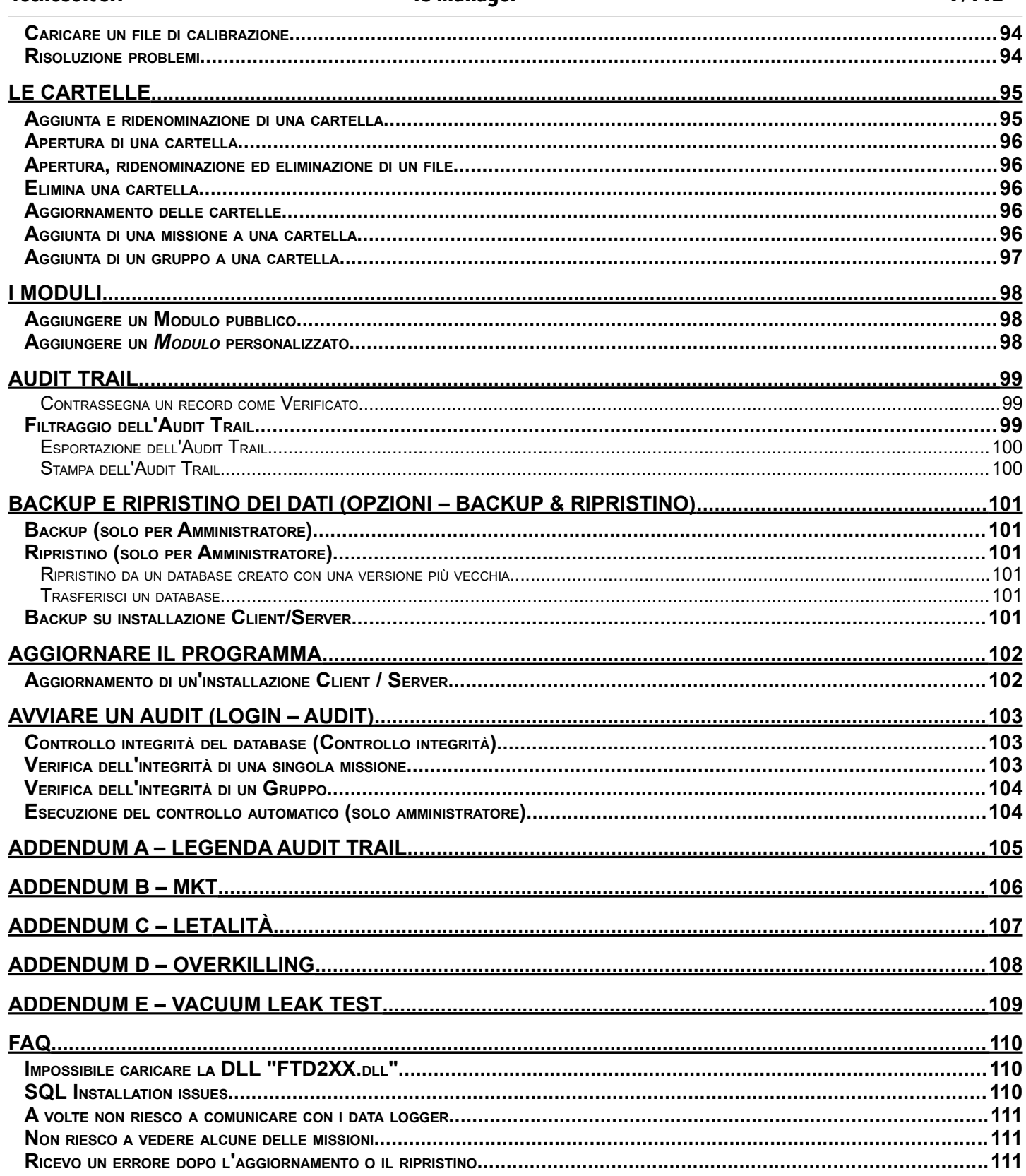

### **Licenza d'uso**

Leggere attentamente I termini del presente contratto prima di utilizzare il Software. L'esercizio dei diritti d'uso e duplicazione del Software è soggetta all'accettazione dei termini del presente contratto.

Chi non intendesse aderire alle condizioni del presente contratto è tenuto a restituire prontamente questa confezione presso il luogo d'acquisto. Il presente accordo intercorre tra Tecnosoft s.r.l., Peschiera Borromeo (MI) - ITALIA (qui di seguito chiamata 'Tecnosoft') e l'Utente finale (persona fisica o giuridica) per i seguenti prodotti software (qui di seguito chiamati 'Software TS Manager'): 'Software TS Manager' ed ogni altro prodotto software che lo accompagna.

Tecnosoft concede al cliente finale il limitato, revocabile e non esclusivo diritto di usare una copia del Software su uno o più computer a condizione che l'utente accetti le seguenti condizioni.

- 1. **Licenza d'uso**. Il Software è di proprietà di Tecnosoft e non può essere copiato o venduto senza previa autorizzazione scritta di Tecnosoft. Il Software è tutelato dalle leggi italiane ed europee e dai trattati internazionali sulla proprietà intellettuale e copyright.
- 2. **Esclusione di responsabilità**. Limitatamente a quanto previsto dalle leggi in vigore, in nessun caso Tecnosoft può essere considerata responsabile per danni o perdite, dirette o indirette, incluse, ma non limitate a, perdita o mancato fatturato, sospensione di attività, perdita di informazioni o qualsiasi altro danno economico o monetario derivante dall'utilizzo proprio o improprio del Software anche nel caso in cui Tecnosoft sia stata avvertita della possibilità di questi danni. In ogni caso la responsabilità di Tecnosoft sarà limitata ad un importo corrispondente a quello effettivamente pagato per il Software, Tale limitazione si applica indipendentemente dal fatto che l'Utente accetti la licenza d'uso del Software.
- 3. **Utilizzo dei risultati forniti dal Software**. È responsabilità dell'utente controllare che I risultati dati dal Sofware siano corretti e appropriati. In nessun caso il Software potrà essere utilizzato in situazioni in cui il suo utilizzo possa compromettere la vita o la salute di esseri umani. Questa clausola si applica indipendentemente dal fatto che l'Utente accetti la licenza d'uso del Software.
- 4. **Aggiornamenti**. Se il Software è un aggiornamento della versione precedente, la licenza si trasferisce dalla vecchia versione a quella nuova. Solo la versione aggiornata potrà essere utilizzata.
- 5. **Separazione delle componenti**. Il Software è dato in licenza come un singolo prodotto, le sue componenti non possono essere separate.
- 6. **Limitazioni**. L'utente non può convertire, codificare, decompilare o disassemblare il Software, salvo quanto previsto dalle leggi applicabili.

Nessuna delle informazioni contenute in questo manuale, né il prodotto descritto può essere adattato o riprodotto in nessun materiale o in qualsiasi forma elettronica senza previo consenso scritto del detentore del copyright. Questo prodotto e la relativa documentazione vengono forniti così come sono e non viene fornita né implicita alcuna garanzia in merito alla loro idoneità per uno scopo particolare.

Tecnosoft s.r.l. non accetterà nessun reclamo per danni che in qualunque modo emergano in seguito all'uso o un guasto di questo prodotto. I diritti di legge non vengono influenzati. Questo prodotto o qualsiasi sua variante non è idonea per l'utilizzo in qualunque tipo di dispositivo medico, apparecchio o sistema nel quale il guasto del prodotto potrebbe ragionevolmente comportare lesioni personali.

Questo documento fornisce informazioni preliminari che potrebbero essere soggette a cambiamento senza preavviso. La pubblicazione di questo documento non implica la possibilità di utilizzare i brevetti o qualsiasi altro diritto di proprietà intellettuale.

### **Introduzione**

TS Manager è disponibile in tre diverse versioni:

- **Limited**
- **Basic**
- Pro

Il presente manuale copre solo le ultime due versioni, indicando quando una caratteristica sia disponibile solo per la versione Pro. La versione base e quella Pro sono compatibili con le normative FDA 21 CFR Part 11, Annex 11 e GAMP 5 mentre la versione Limited ha varie limitazioni e non possiede questa compatibilità.

Il software gestisce un vasto numero di data logger di Tecnosoft e nelle versioni Basic e Pro è particolarmente adatto per i processi farmaceutici, medicali, sanitari e i processi di convalida. Implementando questo software ed I suoi data logger compatibili per il monitoraggio della temperatura, dell'umidità e della pressione, nei propri processi, permettere di avere delle procedure conformi a queste linee guida. Il sistema può essere implementato in qualsiasi procedura in cui sia richiesto il monitoraggio e la registrazione elettronica di dati: per esempio per la validazione di autoclavi e processi di sterilizzazione o per la validazione di depositi e magazzini, frigoriferi, freezer e mappature.

Mediante questo software sarai in grado di programmare I data logger mediante l'applicazione di vari profili di analisi, scaricarne I dati e analizzare I dati registrati e stamparli in report personalizzati o esportarli in formati XML e Excel .

### Caratteristiche principali del sistema

Il software risponde a tutti i requisiti delle suddette normative e presenta anche alcune caratteristiche peculiari rispondenti ad alcune esigenze di particolari applicazioni.

Di seguito, un elenco generico e non esaustivo delle principali caratteristiche del software; per conoscere tutte le funzioni del TS Manager fate riferimento alle diverse sezioni del manuale:

- i dati immagazzinati nei data logger non possono essere modificati o corretti.
- i dati immagazzinati dal software non possono essere modificati o corretti e il controllo d'integrità dei dati e del database può essere può essere eseguito automaticamente o in qualsiasi momento su richiesta.
- ogni utente deve accedere al software mediante una username e una password
- installazione client/server e database condiviso
- accesso multi utente
- utenti multi livello, con diverse funzioni per ciascuno
- tutte le operazioni effettuate usando il software sono registrate in un Audit Trail che non può essere modificato
- analisi dei dati tramite parametri pre-impostati o personalizzabili
- i commenti pre e post missione possono essere aggiunti ai data logger
- visualizzazione in formato grafico, con zoom, e tabulare
- stampa di report personalizzabili
- esportazione dei dati e dei report in HTML e formato XLS (MS Excel)
- criptazione dei dati (solo per la versione Pro)
- proibire l'utilizzo a utenti che hanno inserito la password sbagliata per un numero di tentativi personalizzabile
- multi-grafico con creazione e analisi di sezioni
- possibilità di creare Gruppi dalle Sezioni per un'analisi più dettagliata
- per i validatori: elenco dei propri Clienti e dei loro macchinari da validare, con associazione dei dispositivi usati per la validazione.

### Dispositivi compatibili

TS Manager è un software ed un sistema espandibile e sono costantemente implementati sempre più dispositivi Tecnosoft. Di seguito l'elenco dei dispositivi e dei loro accessori necessari al loro funzionamento che sono compatibili con il sistema.

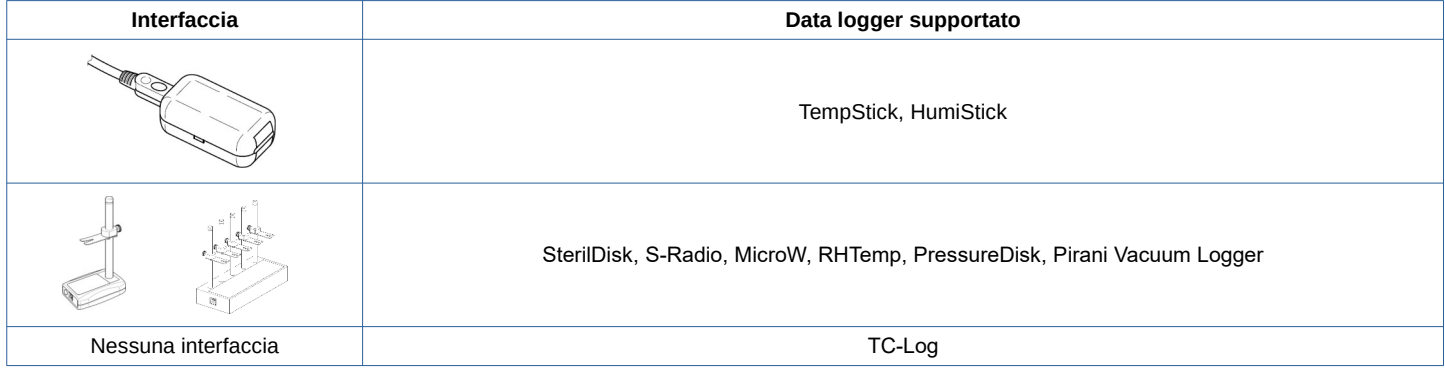

Il software supporta anche interfacce vecchie e fuori produzione e vecchi modelli. Base di comunicazione fuori produzione: DiskInterface USB con adattatori, DiskInterface HS Mini. Data Logger fuori produzione: PasteurDisk, SterilDisk Can, PasteurDisk Can, SterilDisk Jumbo, SterilCyl, PasteurCyl, PasteurCyl Jumbo, SterilCyl Jumbo, S-Disk J, L-Disk, PressureDisk V, SterilCyl Radio, PasteurCyl Radio, P-Radio, S-Micro, S-Micro L, S-Micro XL.

### Protocolli IQ/OQ/PQ

Il sistema può essere fornito con Protocolli di Qualifica di Installazione, Operatività, Performance (IQ/OQ/PQ) per una completa validazione dell'intera soluzione.

#### Come consultare questo manuale

Il manuale è pensato per fornire immediatamente le informazioni necessarie per poter eseguire specifiche azioni; non è, quindi, un mero elenco delle funzioni del programma ed i titoli dei capitoli, dei paragrafi e dei sotto-paragrafi vorrebbero indicare subito al lettore che cosa viene spiegato. La sequenza dei capitoli segue un ipotetico percorso standard nell'uso del sistema, dall'installazione alla configurazione, all'avvio e lo scarico dei data logger per finire con la stampa dei report e la loro gestione. Tra parentesi, accanto al titolo, potrete trovare il nome della finestra o dell'opzione cui si sta facendo riferimento.

#### **N.B.: il software deve essere installato ed avviato per la prima volta da un** *Amministratore***, possibilmente il gestore del PC ed eventualmente della rete (per un'installazione client/server) che assegnerà poi le password ed i permessi a tutti gli utenti.**

### Lista delle opzioni della versione Pro (solo Amministratore)

Di seguito vi è una lista delle opzioni disponibili solo nella versione Pro.

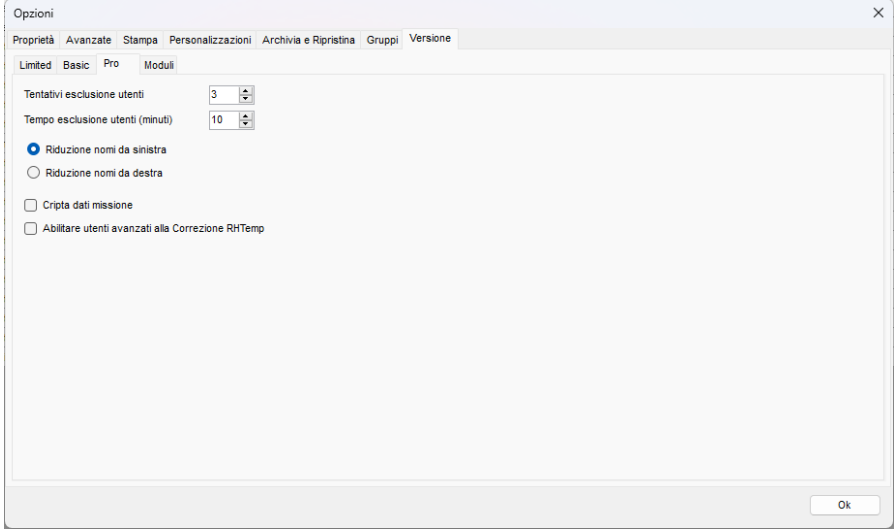

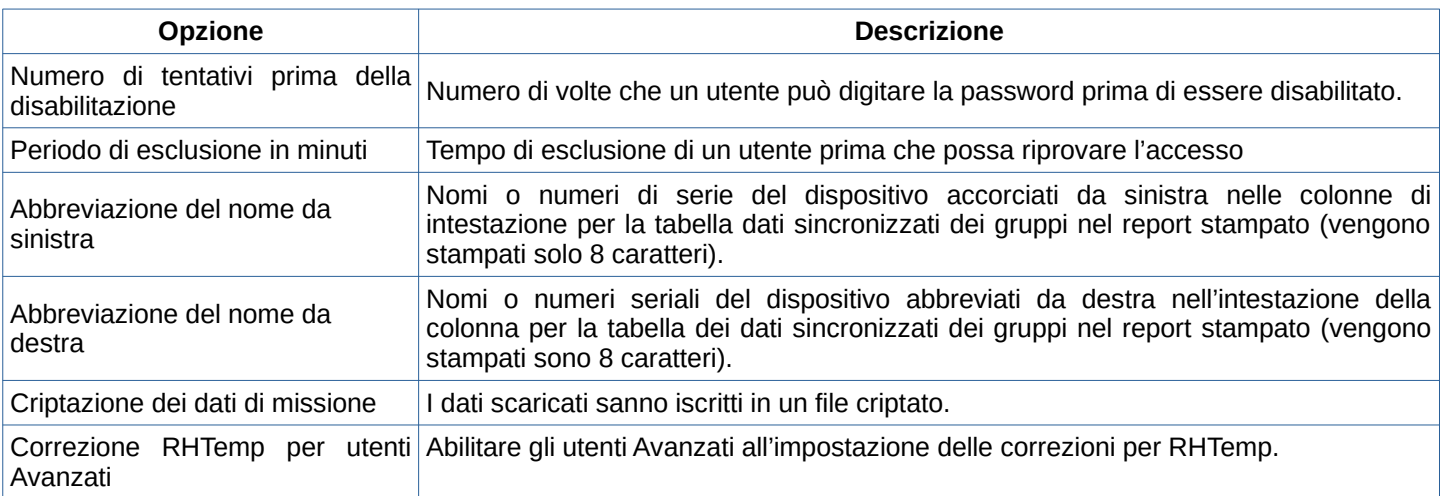

## **Requisiti di sistema**

### Hardware

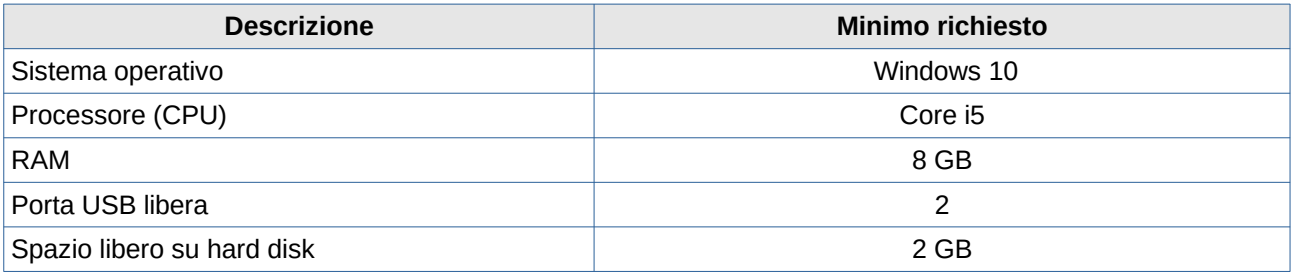

### **Software**

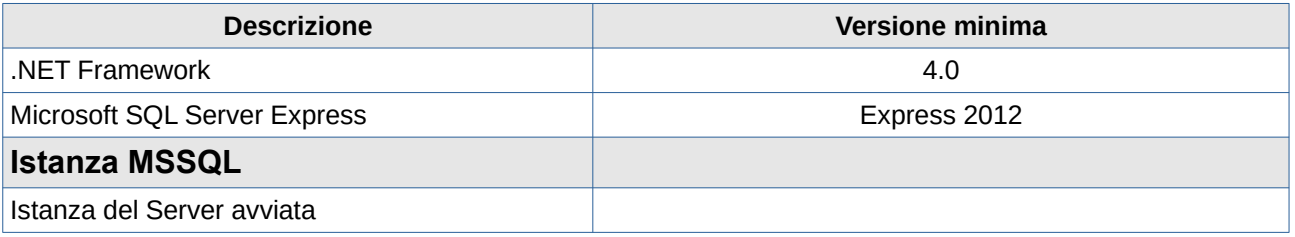

### **Installazione e creazione del database**

### Da dove installare il Software

Tutti i software Tecnosoft sono disponibili tramite *TecnoUtility* di Tecnosoft. Basta aprire il browser e digitare [tecnosoft.eu](http://www.tecnosoft.eu/it) nella barra dell'URL. Una volta aperto il sito Web, scegli **Software/Download** e scorri verso il basso per selezionare *TecnoUtility*. Fare clic su di esso e scaricare il software facendo clic sul collegamento **Scarica per installare il software** nella sezione *Download* per avviare il download del software.

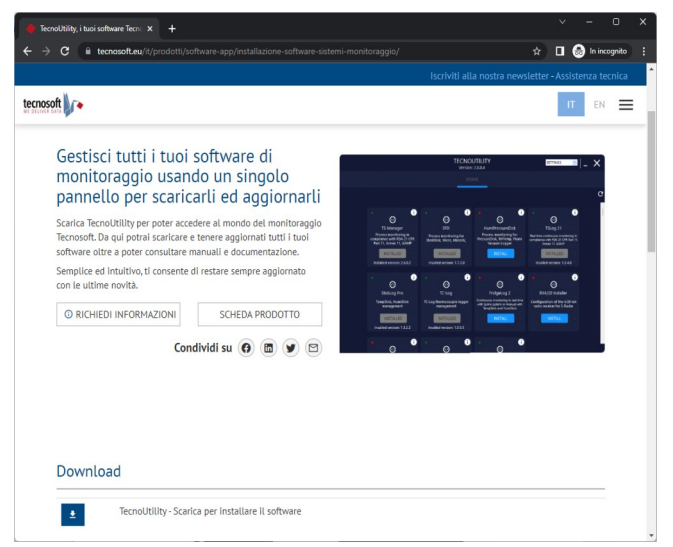

Una volta completato il download è sufficiente fare doppio clic sul file per aprire *TecnoUtility*. Selezionare **TS Manager**, quindi **INSTALLA** per avviare il download e l'installazione del software. Se il software è già installato ed è disponibile una nuova versione vi verrà data la possibilità di fare clic su **AGGIORNA**. Facendo clic sulla "**i**" in alto a destra nel riquadro di ciascun software potrete accedere ad ulteriori informazioni ed al link diretto per il download.

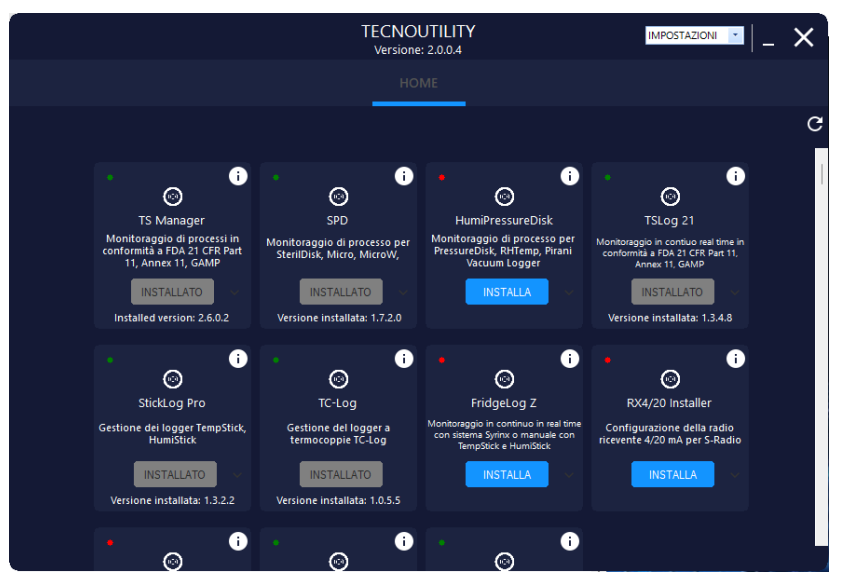

**Nota: nel caso abbia installato il software in una cartella diversa da quella di default, devi indicare la cartella di installazione per poter verificare la presenza di aggiornamenti.**

Seguire le istruzioni seguenti in base al tipo di installazione desiderata.

#### Prerequisiti di installazione

L'installazione del TS Manager comprende l'installazione di alcuni componenti aggiuntivi essenziali; se non sono già presenti sul sistema saranno automaticamente installati automaticamente prima dell'installazione vera e propria del TS Manager. I componenti essenziali sono:

- Microsoft .NET Framework
- Microsoft SQL Server Express

### Tre possibili situazioni di installazione

Gli scenari possibili in cui si andrà ad installare il programma sono fondamentalmente tre:

- client/server: sullo stesso PC viene installato il database (server) ed il programma (client) e non vi sono altri computer che accedono a questo database.
- client/server + client: un PC è client/server ed uno o più PC si connettono, come client, per accedere al medesimo database.
- server + client: su un PC, server, risiede il database, cui accedono diversi PC, i client.

**N.B.: per installare il software dovete accedere a Windows come un utente abilitato all'installazione (solitamente Amministratore). Durante l'installazione si consiglia di richiedere di installare il software per tutti gli utenti (***Everyone***) e non soltanto per quello attualmente attivo.**

Completata l'installazione del programma, prima di avviarlo sui client, inserite la chiave USB di protezione.

#### <span id="page-12-2"></span>La chiave USB di protezione

Per poter utilizzare il TS Manager è necessario che sia sempre presente, sin dal momento dell'avvio del programma, la chiave USB, fornita nella confezione del programma, connessa ad una porta USB del PC.

Questa chiave, che non richiede l'installazione di alcun driver, contiene anche un codice che potrà essere richiesto in futuro da Tecnosoft per l'attivazione di altri pacchetti software o nuove implementazioni del programma. Se possiedi la chiave USB bianca più grande le letture dal suo barometro interno sono mostrate e aggiornate in tempo reale nell'angolo in basso a destra della finestra principale (p. [22](#page-21-0)).

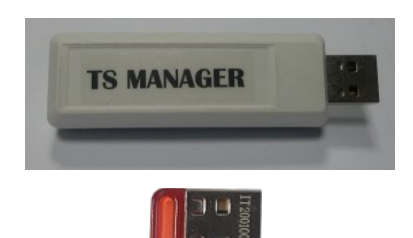

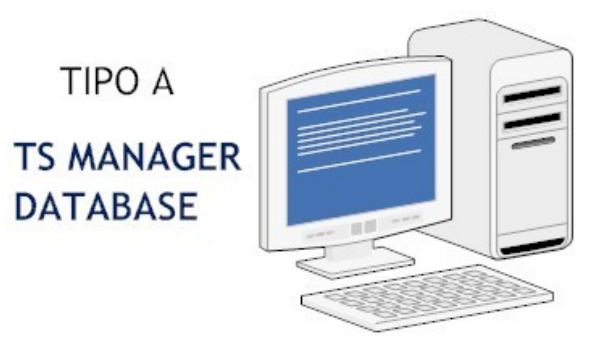

CLIENT/SERVER

### <span id="page-12-1"></span>Installazione Client/Installazione server – PC singolo (tipo A)

Una volta avviata l'installazione segui le istruzioni indicate e seleziona le opzioni che desideri quando ti verrà richiesto. La procedura di installazione controllerà se sul PC sono installati tutti i componenti necessari per la corretta esecuzione del software (vedi sopra). In caso negativo, verranno installati automaticamente. Questa parte dell'installazione potrebbe richiedere anche diversi minuti.

Successivamente verrà installato il software TS Manager vero e proprio. A questo punto, non resterà altro da fare che creare il database del programma, sullo stesso PC su cui è stata fatta l'installazione, essendoci un singolo utente.

<span id="page-12-0"></span>Creazione del database (Connessione SQL Server) – tipo A

Dopo aver installato il software, fai doppio clic sull'icona **TSManager** sul desktop o avvia il programma da **Start – Tecnosoft – TSManager.**

Essendo il primo avvio, il software richiederà la creazione di un database per il programma stesso. Nella finestra connessione *SQL Server* vi sono diverse opzioni a seconda del tipo di installazione che si sta effettuando. Se questa finestra non si apre, avviala manualmente selezionando **Start – Tecnosoft – TS Manager DB Creation.** Per un'installazione di tipo A (client/server) seleziona la prima opzione, *Nuova installazione*, l'opzione *Crea Database* e non modificare la stringa di connessione al database (*Connessione*).

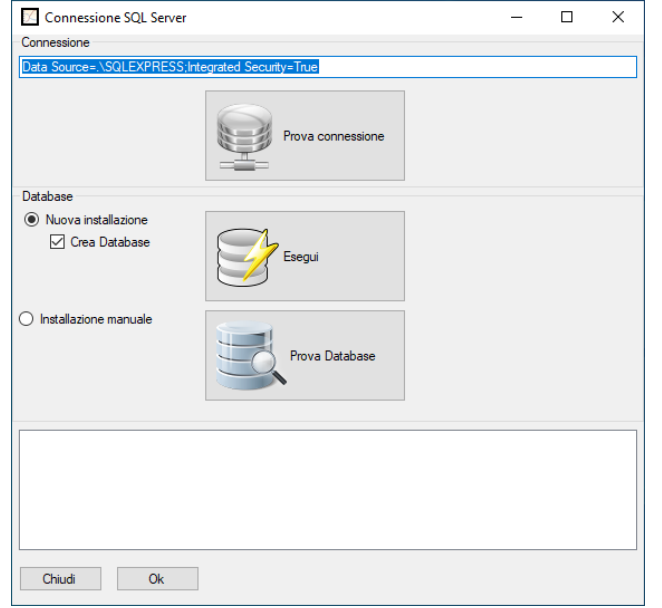

**N.B.: se non compare questa finestra, chiudi la finestra del Login del TS Manager e tieni premuto il tasto SHIFT sulla tastiera e fai clic col tasto destro del mouse sull'icona del TS Manager e seleziona Apri. In alternativa seleziona Start – Tecnosoft – TS Manager DB Creation.**

I passi per la creazione del database sono i seguenti:

– fai clic su **Prova Connessione** per verificare che SQL sia installato correttamente e che sia in grado di connettersi al database tramite la stringa di connessione. Una volta completato il test, il pulsante diventerà verde se il test ha esito positivo o rosso se SQL non è stato installato correttamente o se l'utente non dispone di privilegi sufficienti per accedere al database;

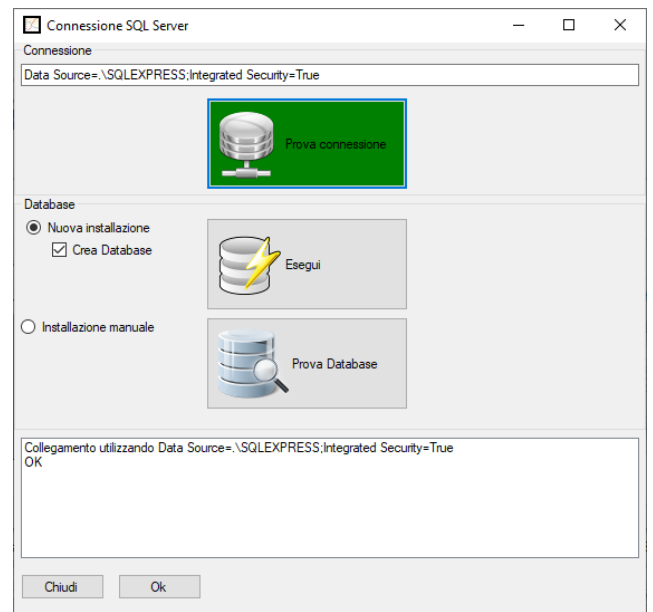

– crea il database facendo clic su **Esegui**. Se la creazione ha successo, il pulsante diventa verde. In questo tipo di installazione difficilmente questa operazione non va a buon fine, se **Prova Connessione** ha avuto successo. Un motivo per cui **Esegui** fallisce (il pulsante diventa rosso) può essere che vi sia già un database creato, ed ora lo stai ricreando, ma non possiamo, per motivi di permessi negati all'utente, come ad esempio cancellare il vecchio database. **N.B.: la creazione di un database cancellerà ogni vecchio database ed i suoi archivi, rispondi SI per procedere.**

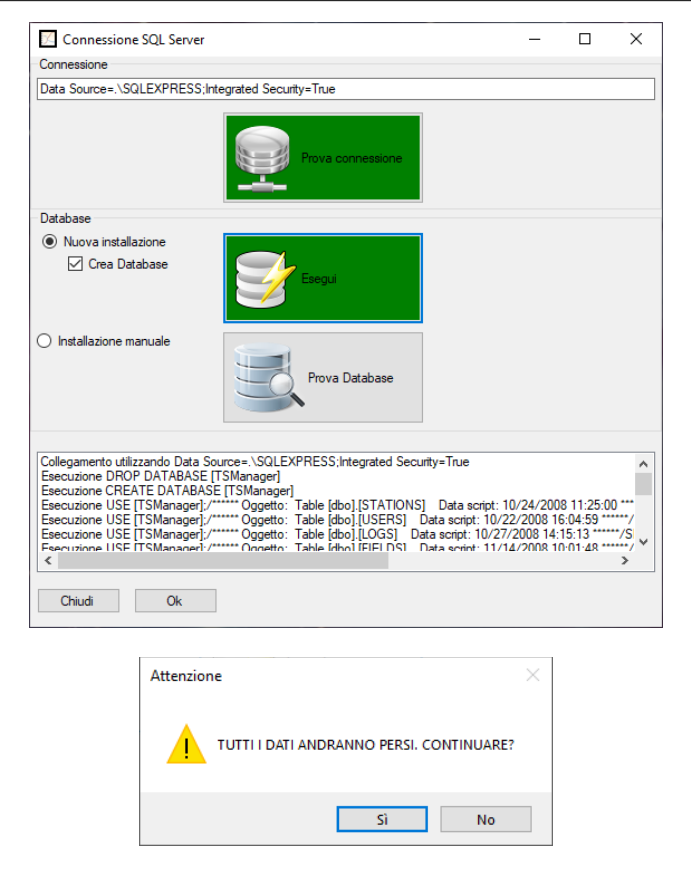

– Infine, controlliamo che il database sia in funzione facendo clic su **Prova Database**. Se i primi due passi hanno avuto successo, con ogni probabilità anche questo pulsante diventerà verde, indicando che il test è andato a buon fine.

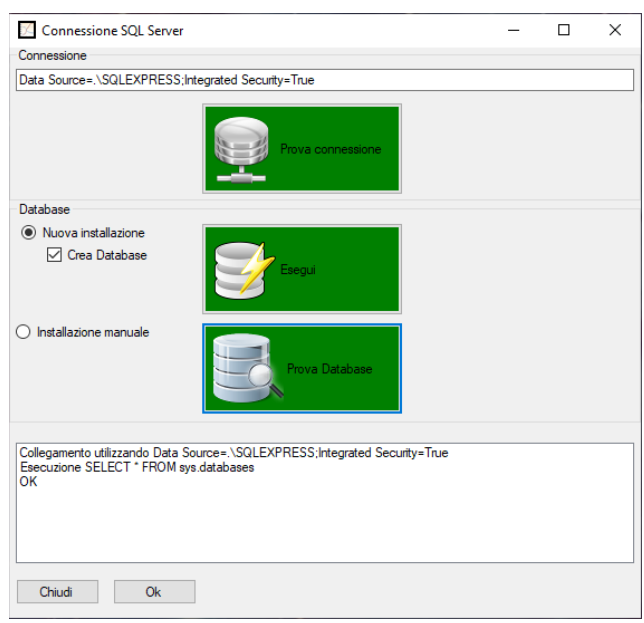

Fai clic su **Ok** per avviare il programma.

#### Installazione client/server+ client - multi-utente (tipo  $A + C$ )

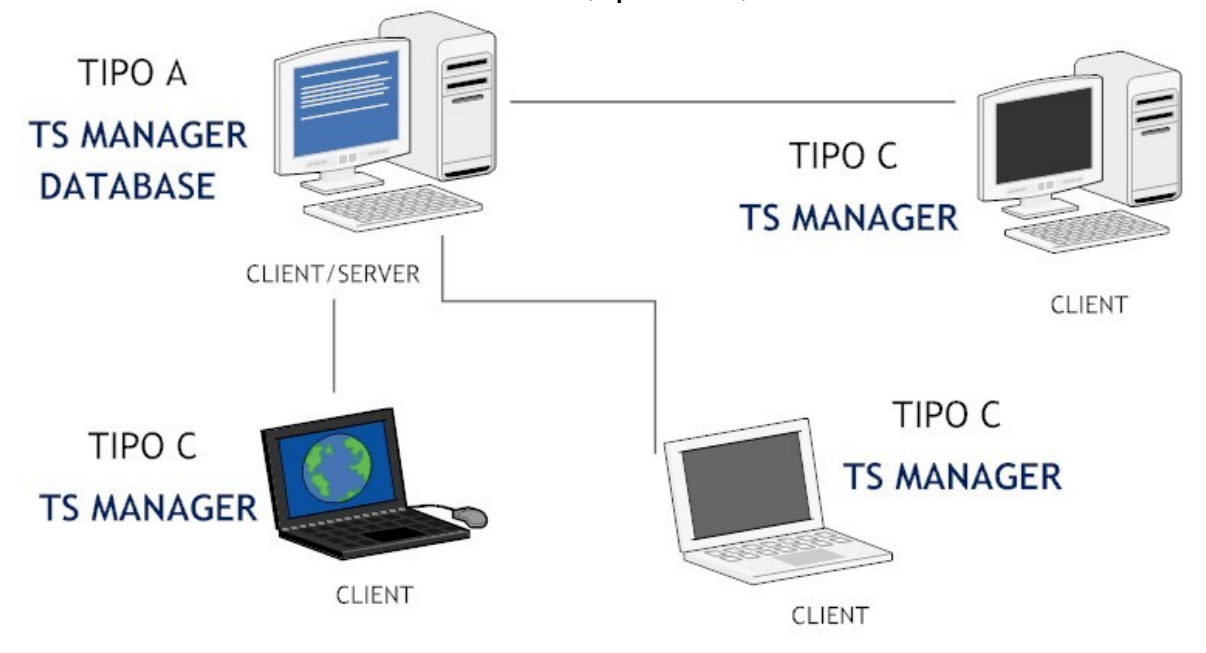

Questo tipo di installazione prevede che vi sia un PC su cui risieda il database e che faccia da server e su cui venga installato anche il software TS Manager usato da un utente, ed altri PC, client, che si colleghino al database di questo PC primario.

Il primo PC su cui intervenire è quello individuato come client/server e l'installazione è quella di tipo A, già descritta precedentemente (p. [13\)](#page-12-1). Successivamente, potrai procedere ad installare gli altri client, seguendo la stessa procedura: difatti, questi differiscono per la connessione al database (tipo C), non per l'installazione.

#### Compiti dell'amministratore di rete

In questo tipo di installazione è fondamentale la presenza dell'amministratore di rete per due motivi:

- deve fornire o garantire i permessi ad ogni utente client di poter accedere al PC client/server e di poter leggere e scrivere sul database del TS Manager;
- deve fornire la stringa di connessione ai PC client per accedere al database presente sul PC client/server.

#### Creazione del database (Connessione SQL Server) – tipo A

Per la creazione del database sul PC individuato come server, segui le istruzioni già descritte precedentemente (p. [13\)](#page-12-0).

<span id="page-15-0"></span>Connessione al database (Connessione SQL Server) – tipo C

Dopo aver creato il database sul PC client/server, è possibile procedere alla connessione dei diversi client al PC client/server. L'amministratore di rete dovrà fornire la stringa di connessione, da digitare nel campo apposito (*Connessione*) nella finestra *Connessione SQL Server*, e dovrà assicurarsi che ogni utente abbia i permessi per accedere al database.

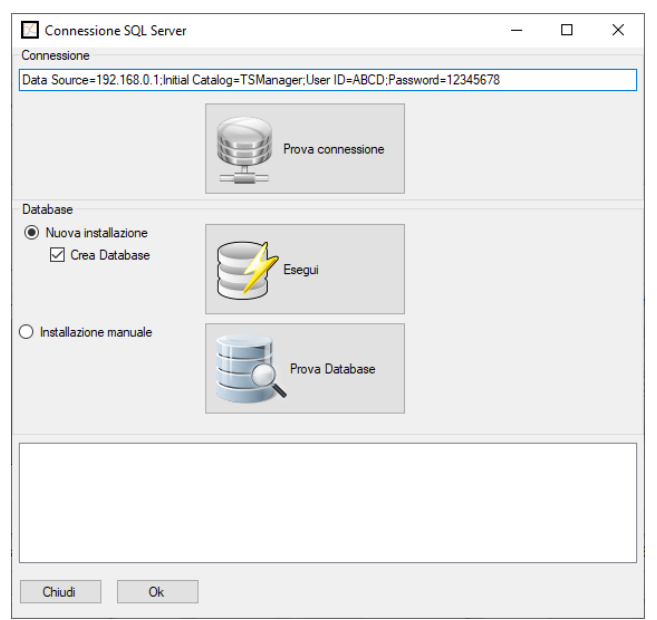

I passi da seguire sono:

- dopo aver inserito la stringa di connessione corretta, selezionare *Installazione manuale* e deselezionare l'opzione *Crea database*;
- fai clic su **Prova connessione** ed una volta divenuto verde, fai clic su **Prova Database**;
- se tutta la procedura ha avuto successo, fai clic su **Ok** per avviare il programma.

Nel caso questa procedura dovesse fallire, ricontrolla la stringa di connessione e che l'utente del PC client abbia i permessi di accesso al PC client/server.

Installazione server  $+$  client - multi utente (tipo  $B + C$ )

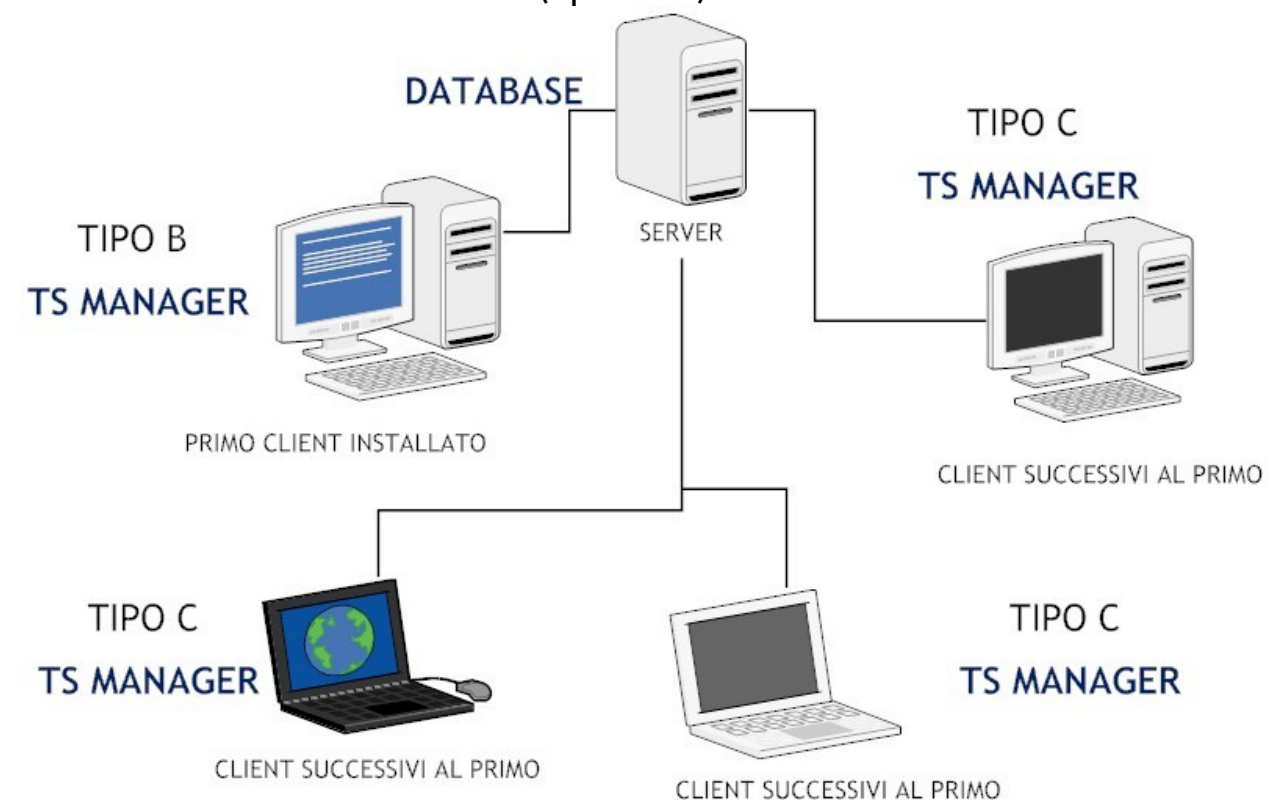

Questo tipo di installazione prevede che via sia un PC su cui risieda il database e che faccia da server ed altri PC, client, che si colleghino al database del server e su cui viene installato il software TS Manager.

Il primo PC su cui intervenire è quello individuato come server, su cui l'amministratore di rete dovrà installare SQL, se non è già presente, controllare quale sia la stringa di connessione da fornire ai client ed assicurarsi che ogni client possa accedere al database e scriverci.

Si dovrà poi procedere all'installazione del software sugli altri PC. L'installazione vera e propria può seguire la stessa procedura descritta per il tipo A (p. [13](#page-12-1)). La creazione del database, invece, è diversa: vi sarà un primo PC client che dovrà creare il database sul server (tipo B), mentre gli altri client si connetteranno al database già creato, come descritto sopra (p. [16\)](#page-15-0).

#### Compiti dell'amministratore di rete

In questo tipo di installazione è fondamentale la presenza dell'amministratore di rete per due motivi:

- deve fornire o garantire i permessi ad ogni utente client di poter accedere al server e di poter leggere e scrivere sul database del TS Manager;
- deve fornire la stringa di connessione ai PC client per accedere al database presente sul server.

#### Creazione del database (Connessione SQL Server) – tipo B

Sul primo computer client, dopo l'installazione del software, si dovrà procedere alla creazione del database sul server. E' importante che si inserisca la corretta stringa di connessione per accedere al database presente sul server. Seleziona *Installazione manuale* ed abilita l'opzione *Crea Database*.

I passi da seguire sono i seguenti:

- fai clic su **Prova connessione**; se l'operazione non dovesse avere successo (il pulsante non diventa verde, ma rosso), ricontrolla la stringa di connessione ed i permessi di scrittura sul server;
- fai clic su **Esegui** per creare il database; se il pulsante non diventa verde, e quindi questa operazione fallisce, una delle cause possibili è che si stia cercando di ricreare il database, ovvero un database TS Manager è già presente, e non è possibile eliminarlo per sostituirlo con quello nuovo. I motivi per cui non si riesce ad eliminare quello vecchio possono essere, tra gli altri, che non si abbia il diritto ad eliminarlo o che qualcun altro in quel momento vi stia accedendo. **N.B.: la creazione di un database cancellerà ogni vecchio database ed i suoi archivi**;

– fai clic su **Prova Database** per verifica che il database sia operativo.

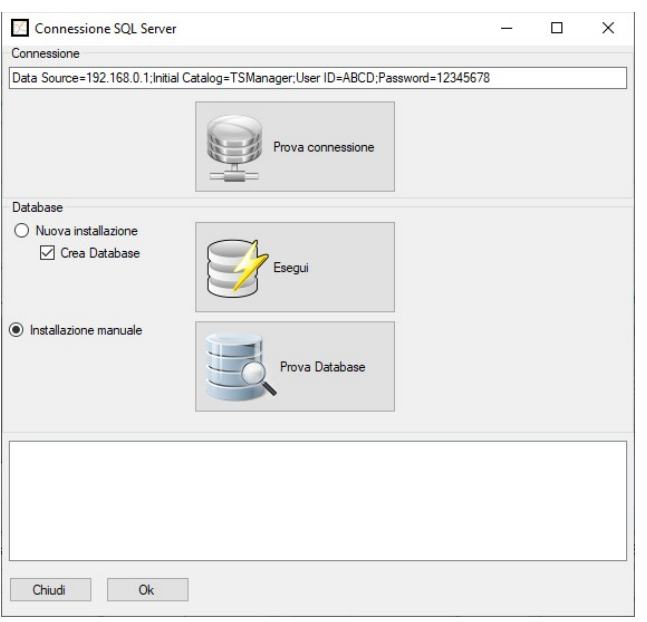

Alla fine di questa procedura, fai clic su **Ok** per avviare il programma.

Connessione al database (Connessione SQL Server) – tipo C

Per la creazione del database sul computer individuato come server, segui le istruzioni già descritte precedentemente (p. [16](#page-15-0)).

#### Modifica della stringa di connessione (solo per Amministratore)

E' possibile modificare la stringa di connessione su ciascun computer installato anche successivamente alla creazione del database, se si dovesse rendere necessario. Per fare ciò devi accedere al programma come amministratore (p. [28](#page-27-0)). Seleziona *Opzioni* dal menù *Strumenti* in alto e poi apri la scheda *Advanced*. Nel riquadro database individua il campo *Stringa di connessione* e digitate la nuova stringa di connessione. Per testare che il PC in questione riesca a connettersi al database fate clic su **Prova**: se diventa verde, la connessione ha successo.

**N.B.: la stringa di connessione di default dovrebbe essere** *Data Source=.\SQLEXPRESS;Integrated Security=True*

#### **Ricreare il database – Accedere nuovamente alla finestra Connessione SQL Server**

Dopo che è stato creato il database e completata la connessione del PC al database creato, vi sono tre modi per poter accedere nuovamente alla finestra *Connessione SQL Server.*

Il primo, solo per gli Amministratori, richiede che si acceda alla finestra *Opzioni* (clic su *Strumenti – Opzioni*) e si prema il pulsante **Avanzate** nel riquadro *Database* nella scheda *Avanzate*.

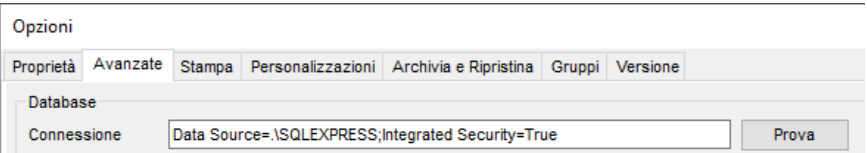

Il secondo, invece, prevede che si avvii il programma tenendo premuto il tasto SHIFT sulla tastiera.

Se hai impostate nel software una lingua diversa dall'inglese la finestra *Connessione SQL Server* sarà visualizzata in quella lingua (al primo avvio è sempre visualizzata in inglese).

Il terzo prevede l'accesso dal *Start* Menu di Windows, cercando la voce **TS Manager DB Creation**.

**NB**: quando ricrei il database e cancelli le tabelle, i Commenti (p. [70\)](#page-69-0) rimarranno poiché sono salvati in una cartella e non nel database. Se vuoi eliminare anche quelli devi cancellarli dal programma uno ad uno oppure eliminare il file Comments.xml (normalmente salvato nella cartella C:\Users\[User\_Name]\AppData\Roaming\TecnoSoft\TSManager).

#### Aggiornamenti del programma

Quando viene aggiornato il programma, può darsi che la struttura del database sia leggermente cambiata dalla versione che hai installato. Per assicurarsi che anche la struttura del database venga aggiornata, abilita nella scheda *Avanzate* della finestra *Opzioni* l'opzione *Forza il controllo del database al riavvio* e poi chiudi e riavvia il programma. Questa procedura va seguita anche quando si ripristina un database creato con una versione precedente.

## **Passaggi per la configurazione e l'uso del programma**

Dopo aver installato il programma a seconda della configurazione del tuo sistema, vi sono alcuni passaggi da seguire per poter configurare ed utilizzare il programma. Nei capitoli seguenti sono descritte le operazioni da eseguire per ogni funzione, dalla gestione degli archivi all'analisi dei dati raccolti. Alcune funzioni non sono accessibili a tutti i livelli di utenza e, di volta in volta, sarà indicato quale tipo di utente può accedere a determinate opzioni e funzioni. E' importante che ciascun utente legga il capitolo *Operazioni di base* (p. [22](#page-21-1)), dove viene descritta la finestra principale e la struttura del programma ed il funzionamento delle funzioni basilari.

#### Operazioni post-installazione

Appena installato il programma, questi sono i passaggi consigliati:

1. eventuale cambio della lingua del software, facendo clic sul *Strumenti – Opzioni* ed impostando nel campo *Lingua* la lingua desiderata. Fai clic su **Ok** e poi chiudi e riavvia il software per apportare le modifiche;

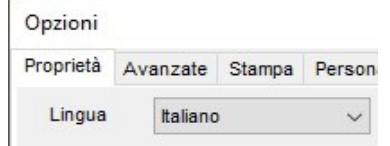

- 2. **creazione dell'utente amministratore** (p. [20](#page-19-0)): questo passaggio è obbligatorio ed infatti il programma non si avvia se non viene creato;
- 3. accesso al programma come amministratore (p. [28](#page-27-0)), appena creato;
- 4. creazione dei diversi utenti del programma (p. [27](#page-26-0));
- 5. creazione delle postazioni (*Stazioni*) se necessario (p. [33](#page-32-0)). Se utilizzerai il software su un solo PC, salta questa operazione;
- 6. creazione degli archivi dei profili (*Profili*, p. [33\)](#page-32-0) e dei clienti (*Clienti*, p. [42\)](#page-41-0).

### Operazioni post-configurazione

Una volta configurato il programma e creati gli archivi necessari (questi archivi sono comunque accessibili ed integrabili anche in seguito), si può finalmente passare ad usare il programma nelle sue funzioni primarie, ovvero quelle di avvio dei data logger, di scarico dati e di analisi di questi ultimi. Le operazioni da eseguire sono le seguenti:

- 1. connessione di un dispositivo ed avvio di una nuova missione;
- 2. dopo la missione, connessione del medesimo dispositivo e scarico dei dati;
- 3. analisi dei dati in base ai profili impostati e stampa o esportazione del report.

### **Primo avvio del programma**

Dopo aver installato il programma sul o sui computer previsti, e dopo la creazione del database e la connessione di tutti i PC su cui è stato installato il software TS Manager, si può procedere alla creazione degli archivi del database. Questa operazione può essere fatta da qualsiasi PC e da qualsiasi utente ma, al primo accesso, quando gli archivi sono vuoti e non vi sono nemmeno degli utenti, il programma chiederà creare un utente amministratore.

### <span id="page-19-0"></span>Creazione dell'utente Amministratore – finestra Utente

Al primo avvio assoluto, quando gli archivi sono ancora vuoti, ti verrà chiesto di creare un utente Amministratore.

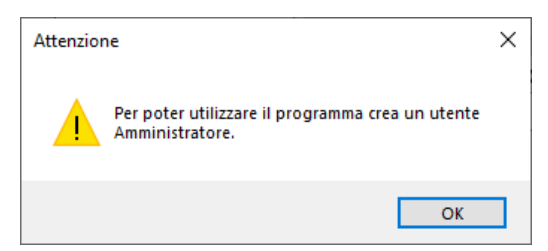

Nella finestra *Utente* che verrà aperta compila i campi per la creazione del tuo primo utente. In questa fase puoi aggiungere solo un Amministratore.

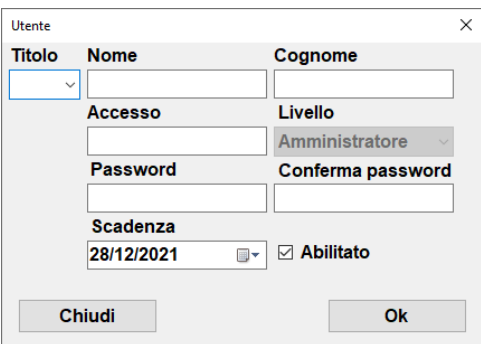

- *Titolo*: titolo dell'utente. E' possibile digitare anche un titolo diverso da quelli presenti nel menù a tendina;
- *Nome*: nome dell'utente;
- *Cognome*: cognome dell'utente;
- *Accesso*: nome di accesso al programma;
- *Livello*: *Amministratore* è l'unica scelta disponibile;
- *Password*: password temporanea da usare per accedere al programma. Il software vi richiederà di cambiare la password al primo accesso. Inserisci la password che deve essere lunga 5 caratteri. Digita nuovamente la password nel campo *Conferma Password.* Le password possono essere cambiate in qualsiasi momento dal singolo utente. **Note:** *Livello***: impostate** *Amministratore***. N.B.: se imposterete un livello diverso da Amministratore come primo utente del programma e poi chiudete il software TS Manager, non potrete più creare un utente Amministratore, precludendovi di fatto l'uso del programma nel suo complesso. In questo caso sarà necessario ricreare il database e ripetere l'operazione di creazione dell'Amministratore. Per accedere nuovamente come amministratore una volta persa la password devi contattare Tecnosoft**;
- *Scadenza:* data dopo la quale la password non è più valida. Il periodo massimo è di 90 giorni. Dopo questo tempo la password scade e ti verrà chiesto di inserirne un'altra che non potrà essere uguale a quella precedente.
- *Abilitato*: questa opzione è utilizzata per abilitare o disabilitare l'utente. **Siccome stiamo creando il primo utente amministratore dovete lasciarlo abilitato.**

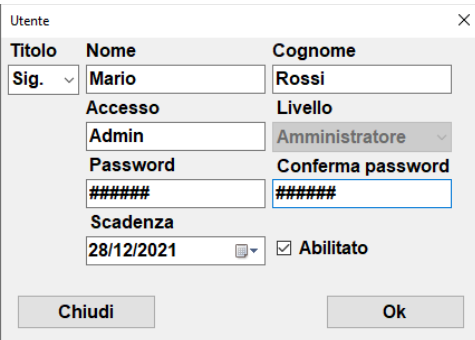

Fai clic su **OK** per confermare l'operazione.

### Finestra di accesso

Subito dopo aver creato il primo utente ed ogniqualvolta viene avviato il programma verrà aperta la finestra. Seleziona l'utente dal menù a tendina *Accesso* e digita la password nell'apposito campo. Fai click su *Accesso* per entrare nel programma.

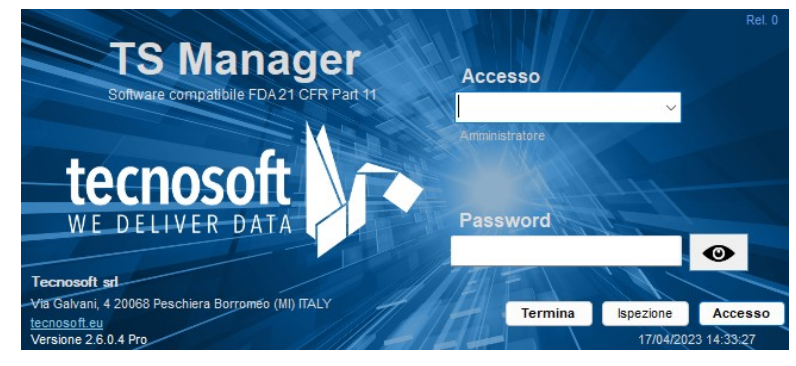

Aperta la finestra principale selezionate *Utenti* a sinistra: troverete l'utente Amministratore appena creato nella lista.

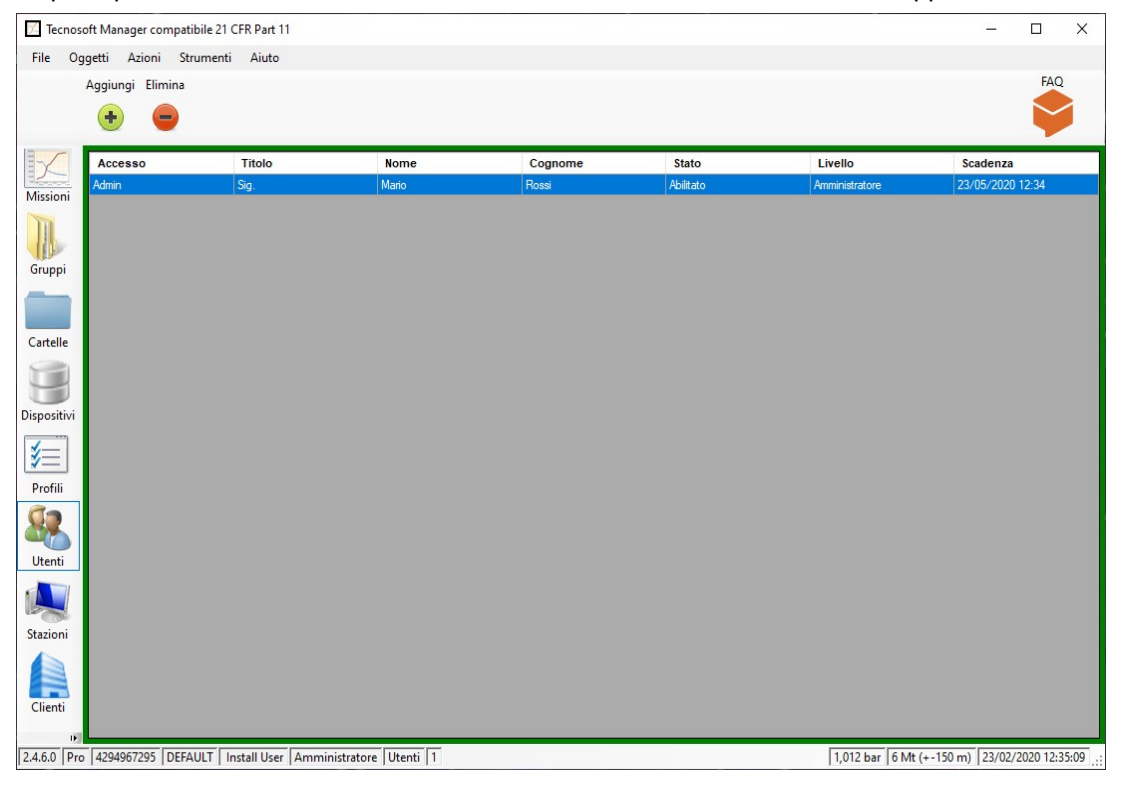

A questo punto un nuovo elemento comparirà nella lista *Utenti*. Chiudete il programma facendo clic su **File – Termina**. A questo punto, l'utente Amministratore dovrebbe creare gli archivi del database o creare almeno gli utenti del programma che poi creeranno gli archivi, se ne avranno i diritti. Per creare nuovi utenti accedi al programma come utente amministratore.

### <span id="page-21-1"></span>**Operazioni principali e configurazione di base**

### Registrazione

La prima volta che installi il programma su un PC specifico ti verrà chiesto di registrarlo. Compila il form e invia le informazioni: riceverai una risposta immediata all'indirizzo email che hai appena inserito. Nella mail è presente il codice di attivazione necessario per completare la registrazione. Copialo e incollalo nel campo appropriato nella finestra di registrazione.

E' possibile accedere ad un video tutorial su come registrarsi correttamente: [https://www.youtube.com/watch?](https://www.youtube.com/watch?v=CyOn6npNki8&t=7s) [v=CyOn6npNki8&t=7s](https://www.youtube.com/watch?v=CyOn6npNki8&t=7s)

Salva il codice in quanto potrebbe essere ancora utile in caso di aggiornamenti: puoi riutilizzarlo purché lo installi sullo stesso PC.

La registrazione non ha alcun costo ed il programma può essere installato su quanti PC desideri.

### Recupero del codice di registrazione (solo Amministratore)

Se hai bisogno di recuperare il codice di registrazione devi accedere alla scheda *Avanzate* della finestra **Strumenti** - **Opzioni**. C'è un campo denominato *Codice di Registrazione*.

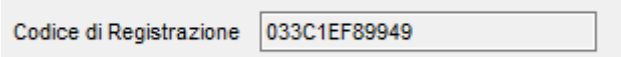

### Avviare il programma

Una volta acceso il computer, fai doppio clic sull'icona del **TSManager** per avviare il programma o aprilo selezionandolo dal menù *Start*. Una volta avviato il programma si aprirà la finestra per l'accesso degli utenti: seleziona l'utente dal menù a tendina e inserisci la password corrispondente nel campo *Password*. Fai clic sul pulsante **Accesso** per proseguire o su **Termina** per uscire.

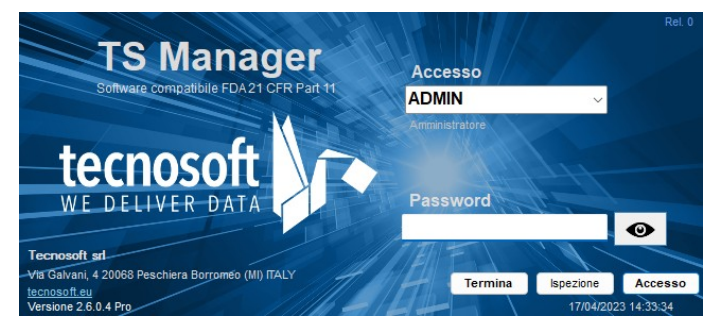

NB: se è la prima volta che l'utente selezionato accede al programma verrà chiesto di impostare una nuova password. Vedi p. [28.](#page-27-0)

Puoi cliccare sull'icona dell'occhio per nascondere o mostrare la password.

### <span id="page-21-0"></span>La Finestra Principale

Verrà così aperta la *Finestra Principale* del programma, divisa in diversi settori. Nella parte centrale si trova il contenuto dell'archivio attualmente selezionato: gli archivi, invece, sono selezionabili tramite i pulsanti a sinistra oppure dal menù *Oggetti*, in alto. Gli archivi disponibili sono: *Missioni*, *Dispositivi*, *Profili*, *Utenti*, *Stazioni, Clienti*. A seconda dell'archivio selezionato sono disponibili diverse opzioni accessibili dal menù *Azioni* oppure dai pulsanti sotto la barra del menù. Per configurare il programma, invece, si deve accedere al menù *Strumenti* – *Opzioni*.

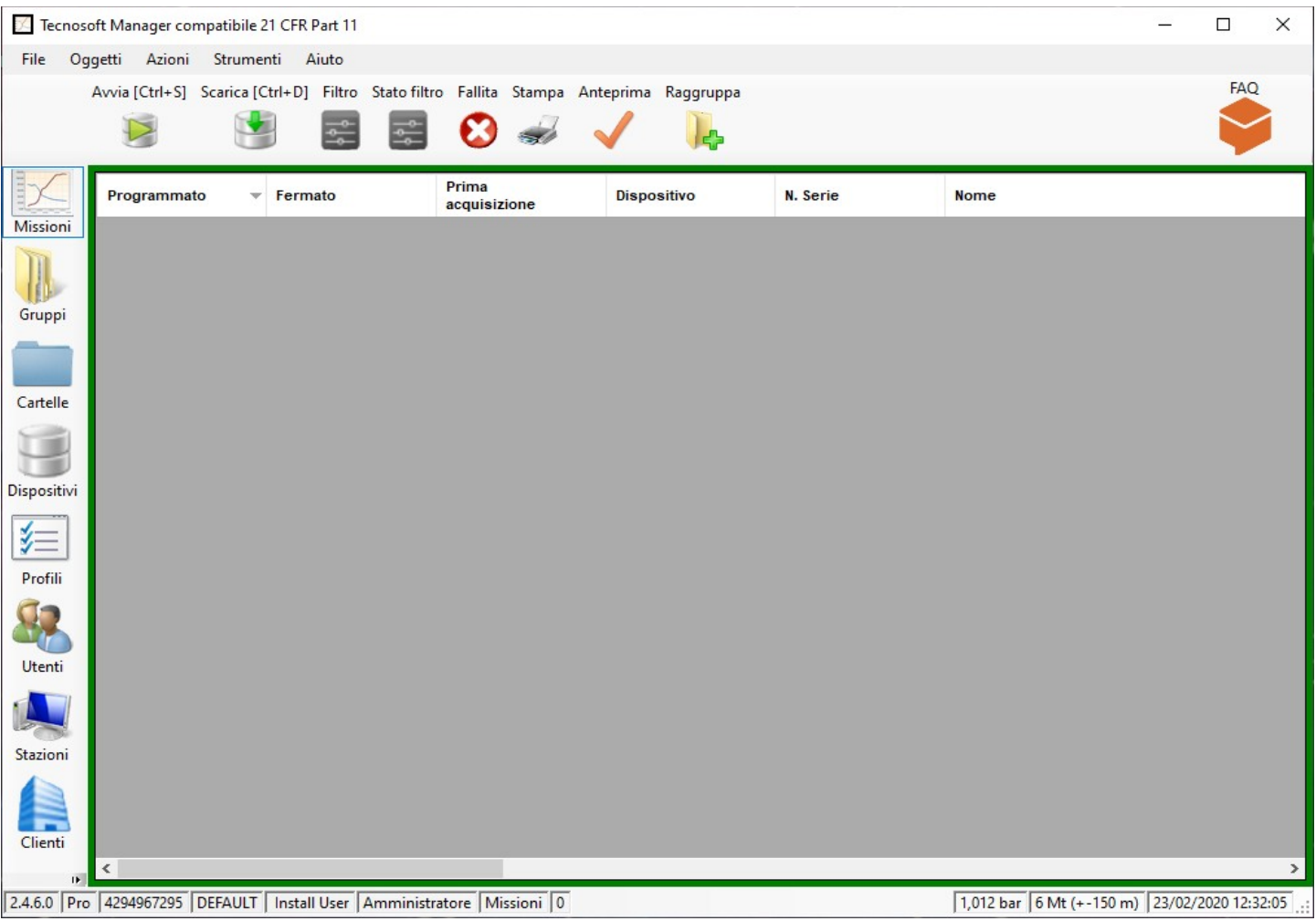

#### La barra di stato (finestra principale)

Nella finestra principale è presente, in basso, la barra di stato, che riporta alcune informazioni relative all'utente ed al programma. Da sinistra, ecco il contenuto di ciascun riquadro:

- numero di versione del programma; e tipo (Limited, Basic, Pro). **NB**: se hai una versione aggiornata di una versione precedente alla 2.4.6.0 la tua versione sarà quella Basic. Se la vuoi aggiornare alla versione Pro contatta Tecnosoft scrivendo a [sales@tecnosoft.eu](mailto:sales@tecnosoft.eu);
- codice della chiave USB;
- nome della Stazione;
- nome e cognome dell'Utente attivo;
- livello dell'Utente attivo;
- archivio attualmente selezionato;
- numero dei record selezionati nell'archivio corrente;
- lettura del sensore di pressione sulla chiave di protezione barometrica ed altezza indicativa (solo per la chiave di protezione USB bianca, p. [13\)](#page-12-2);
- data ed ora attuali, prese dal computer.

#### Gestione delle tabelle degli archivi

Una volta selezionato un archivio dalla barra a sinistra, nella parte centrale della finestra verrà visualizzata una lista con tutti gli elementi relativi all'archivio scelto. A seconda del livello di utenza che si ha, è possibile aggiungere o eliminare questi elementi. Per aggiungere una voce, in generale, bisogna fare clic sul pulsante **Aggiungi (+)** o selezionare il menù **Azioni – Aggiungi**; per eliminare una voce, selezionala dalla lista e fai clic sul pulsante **Elimina (-)**.

Sempre a seconda dell'archivio selezionato, verranno visualizzate diverse colonne contenenti i dati di ogni elemento della lista. E' possibile ordinare in ordine crescente o decrescente tutti gli elementi in una colonna semplicemente facendo ripetutamente clic sul titolo della colonna stessa. Ad esempio, selezionando **Utenti** e facendo clic una volta su **Nome**, gli utenti presenti saranno elencati in ordine alfabetico (crescente) e di fianco al titolo comparirà una freccia verso l'alto. Facendo di nuovo clic sul titolo, saranno ordinati in ordine decrescente, cioè in ordine alfabetico al contrario, e la freccia punterà verso il basso. In questo modo potrai trovare facilmente l'elemento che cerchi.

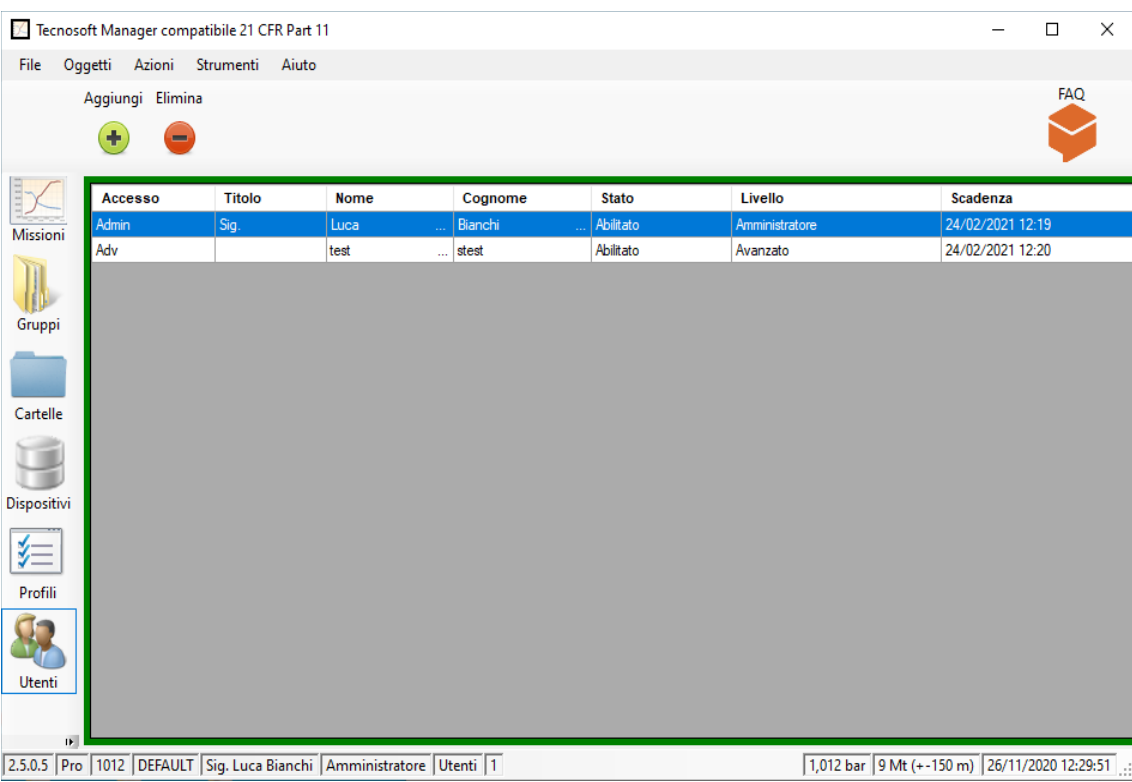

Modifica e cancellazione di un elemento

Nel software TS Manager, in conformità ai requisiti delle leggi, solitamente non è possibile modificare uno o più dati di un elemento creato negli archivi e registrato nel programma, magari già associato ad alcune operazioni, quali l'avvio di una missione. L'utente amministratore può, però, cancellare gli elementi e crearne di nuovi (ad esempio, se ci si sbaglia a digitare un parametro). Viene comunque tenuta traccia dell'elemento cancellato e di tutte le operazioni ad esso collegate. Non tutti gli elementi possono essere cancellati.

### Timeout sulla password

**Contract Contract Contract** 

Per evitare che qualcuno utilizzi il software TS Manager sfruttando l'utenza di qualcun altro, mentre il titolare dell'utenza si allontana dal PC lasciando il software aperto, è stato inserito un timeout. Ciò significa che, dopo un certo periodo in cui non vi è attività sul PC da parte dell'utente, il programma non permette di fare alcun ulteriore operazione previo l'inserimento della password dell'utente attivo. Nella finestra che rimane in primo piano l'utente può inserire la sua password nel campo apposito e premere **Ok** per tornare al programma, oppure premere **Annulla** per chiudere il programma stesso.

Se il programma viene chiuso tutte le analisi che non sono state salvate verranno perse.

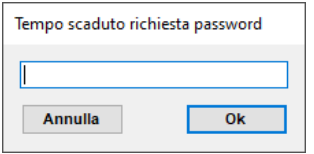

#### Impostazione del periodo di timeout (solo per Amministratore)

Per cambiare il periodo di timeout, seleziona *Opzioni* dal menù *Strumenti* in alto e nella finestra *Opzioni* seleziona la scheda *Avanzate*. Nel riquadro *Sicurezza*, al centro, troverai l'opzione *Uscita a tempo (minuti)*, sulla destra. Il valore di default impostato è 15: agisci sulle frecce verso l'alto ed il basso per cambiare questo valore, oppure digitalo direttamente. Il valore minimo impostabile è 3 minuti. Fate clic su **Ok** per confermare.

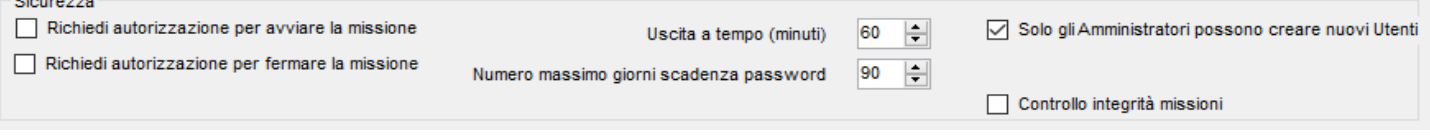

### Cambio della lingua (solo per Amministratore)

Il software TS Manager viene installato sempre in tutte le lingue disponibili. Per poter cambiare la lingua del programma,

accedi alla scheda *Proprietà* nella finestra *Opzioni* (clic su *Strumenti – Opzioni*).

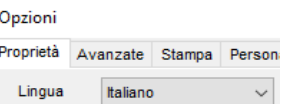

Dal menù a discesa nel campo *Lingua* seleziona la lingua desiderata e fai clic su **Ok** per confermare.

### Cambio unità di misura dei gradi di temperatura (Celsius – Fahrenheit) (solo per Amministratore)

E' possibile richiedere di visualizzare la temperatura in gradi Celsius o Fahrenheit. Accedi alla scheda *Proprietà* nella finestra *Opzioni –* e seleziona la scala dalla sezione *Temperatura* e fai clic su **Ok** per confermare i cambiamenti.

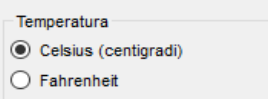

### <span id="page-24-0"></span>Impostare la creazione di privilegi per gli utenti (solo per l'Amministratore)

È possibile impostare i diritti di creazione di nuovi utenti solo per l'amministratore. Basta attivare l'opzione nella scheda *Avanzate*, nel riquadro *Sicurezza*.

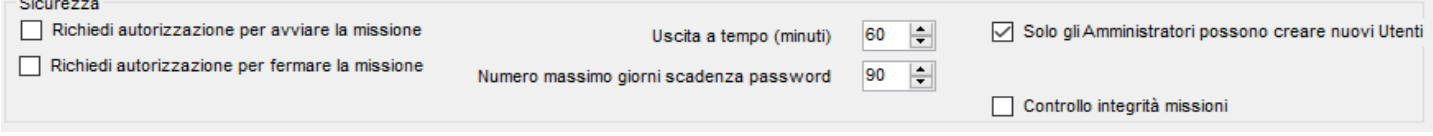

### Impostare la cartella di salvataggio delle missioni (solo per Amministratore)

E' possibile impostare la cartella in cui si vogliono salvare tutti i dati delle missioni scaricate. Questi dati risiedono su singoli file cui il database accede e possono anche risiedere in una cartella o su un PC diverso da quello in cui si trova il database stesso, a patto che tutti i PC che si connettono al database, così come il PC su cui si trova il database stesso, abbiano libero accesso a questa cartella e, quindi, tutti i permessi di lettura e scrittura.

Accedi alla scheda *Avanzate* nella finestra *Opzioni* e nel riquadro *Percorso dati missione*, fai clic su **Sfoglia** per selezionare la cartella di destinazione dei dati. Una volta impostata, fai clic su **Ok** per confermare.

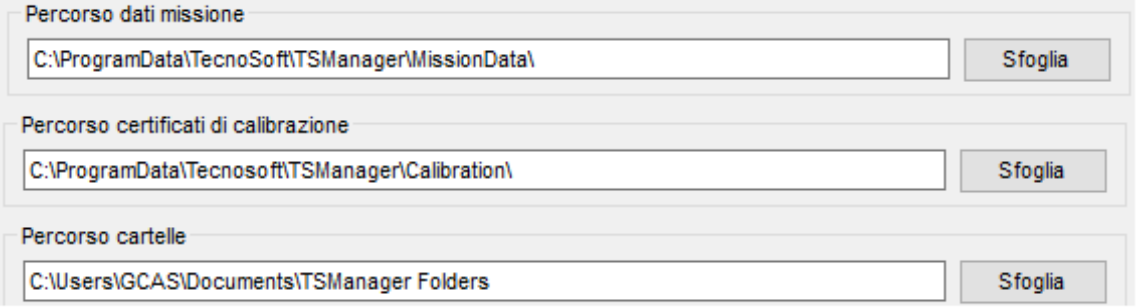

Individuare il file di una Missione

Per sapere l'esatto nome di un file relativo ad una singola missione, basterà generare il report della *Missione* singola (p. [64](#page-63-0)) e trovare il percorso completo ed il nome del file in basso a sinistra sulla prima pagina del report.

### Impostare la cartella dei file di calibrazione (solo per Amministratore)

#### **NB: questa opzione non è attualmente implementata anche se presente nel software. Puoi indicare una cartella anche se le sue funzioni non saranno disponibili fino a che non sarà rilasciato un aggiornamento.**

Nella cartella della calibrazioni si trovano i file con i dati della calibrazione di ciascun data logger che stai usando. I file con i dati della calibrazione devono essere copiati manualmente in questa cartella e possono essere forniti da Tecnosoft su diversi supporti o scaricati via web.

Accedi alla scheda *Avanzate* nella finestra *Opzioni* (clic su *Strumenti – Opzioni*) e nel riquadro *Percorso certificati di calibrazione*, fai clic su **Sfoglia** per selezionare la cartella in cui si trovano i file delle calibrazioni. Una volta impostata, fai clic su **Ok** per confermare.

È comunque possibile scaricare I certificati di calibrazione dal sito di assistenza e supporto di Tecnosoft.

Per i certificati di data logger e sensori primari, puoi consultare il nostro sito di supporto in cui potrai trovare i certificati dei nostri strumenti assieme a quelli di riferimento: <http://support.tecnosoft.eu/>

Per le istruzioni di registrazione e molto altro puoi consultare le nostre FAQs: <https://www.tecnosoft.eu/it/faq/#faq-category-software-ts-manager>

### Rendere effettive le scelte di configurazione

In generale, per applicare le modifiche fatte nei parametri di configurazione, chiudi e riavia il software TS Manager.

#### Manuale

Per accedere al manuale in PDF, fai clic sul menù **Aiuto – Manuale**. E' necessario che sia installato Adobe Acrobat Reader per poterlo visualizzare.

### Uscire dal programma

Per uscire dal programma, fai clic sul **File – Termina.** Il programma verrà chiuso.

### <span id="page-26-0"></span>**Gestione degli utenti (Utenti)**

La prima operazione da fare, dopo l'installazione, la creazione del database e la creazione di utente amministratore, è definire quali saranno gli utenti del programma ed a quali funzioni potranno accedere.

Per poter aggiungere nuovi utenti devi accedere al programma con un utente amministratore o avanzato (se è stato abilitato, p. [25](#page-24-0)), anche se quest'ultimo non può aggiungere utenti amministratori o cancellare un elemento qualsiasi della lista.

**NB: gli amministratore possono evitare che utenti avanzati possano creare nuovi utenti selezionando la giusta opzione. Vedi p. [25.](#page-24-0)**

#### I livelli di utenza

Vi sono 4 livelli di utenza nel software TS Manager, con un livello di permessi crescente, fino all'amministratore che ha accesso a tutte le funzioni del programma. Le opzioni e le funzioni non disponibili per un certo livello non vengono né nascoste né mostrate disabilitate: sono invece indicate in rosso: se vi premi sopra un messaggio ti avvertirà che non puoi accedere a quella funzione perché è preclusa al tuo livello di utenza.

#### **Ospite**

Questo utente può soltanto visualizzare il contenuto degli archivi ma non può avviare alcuna operazione funzionale del programma (avvio e scarico data logger) così come non può gestire gli archivi stessi. Quando si esegue un audit (p. [103\)](#page-102-0) l'utente entra nel programma con questo livello.

#### Standard

Con questo livello si identificano gli utenti che hanno accesso ad un limitato numero di funzioni, come ad esempio avviare i data logger ma non possono creare gruppi.

#### Avanzato

A questo livello l'utente ha accesso a gran parte delle funzioni del programma, ma non ha la completa gestione degli archivi e non può accedere al pannello di configurazione del programma.

#### Amministratore

E' il livello di utenza più alto e può accedere a qualsiasi opzione e funzione del programma. E' il primo utente che deve essere creato ed in seguito se ne posso creare anche altri. E' importante conservare in luogo sicuro la password dell'amministratore dato che, se non è più possibile accedere al software TS Manager con questo livello di utenza, verrà precluso l'uso di diverse importanti funzioni, così come la possibilità di gestire gli archivi in tutte le loro parti. Nel caso in cui dimentichi la password dell'unico amministratore, contattate Tecnosoft ad [assistance@tecnosoft.eu.](mailto:assistance@tecnosoft.eu)

#### Aggiungere un utente (solo per Amministratore, Avanzato)

Per aggiungere un utente selezionate l'archivio *Utenti* e fate clic su **Aggiungi**. Nella finestra *Utenti* compilate i campi con i dati (quelli con asterisco sono quelli obbligatori):

- *Titolo*: titolo dell'utente. E' possibile digitare anche un titolo diverso da quelli presenti nel menù a tendina: in questo caso, quando si fa clic su **Ok** per aggiungere l'utente, il programma chiederà se si vuole aggiungere il nuovo titolo all'elenco. Se si fa clic su **Sì**, verrà aggiunto e sarà possibile sceglierlo per i prossimi utenti, se si fa clic su **No** non sarà aggiunto all'elenco ma l'utente che state creando avrà questo titolo;
- *Nome*: nome dell'utente;
- *Cognome*: cognome dell'utente;
- *Accesso*: nome di accesso al programma;
- *Password*: password di accesso al programma. Inserisci una password temporanea in questo campo: il programma chiederà all'utente in questione di inserirne una diversa al primo accesso;
- *Livello*: selezionate qui il livello di utenza. Per default è selezionato *Ospite*;
- *Scadenza*: la data di scadenza della password. La durata massima è di 90 giorni (impostazione di default).

Una volta completati tutti i campi, fai clic su **Ok** per confermare.

**Note: a parte la password, non è possibile, nemmeno per l'Amministratore, modificare anche uno solo di questi campi. Se, perciò, commetti un errore nell'aggiungere un utente, sarà necessario che un Amministratore lo cancelli e bisognerà ricrearne uno nuovo. Possono essere cancellati solo gli utenti che non hanno mai effettuato l'accesso.**

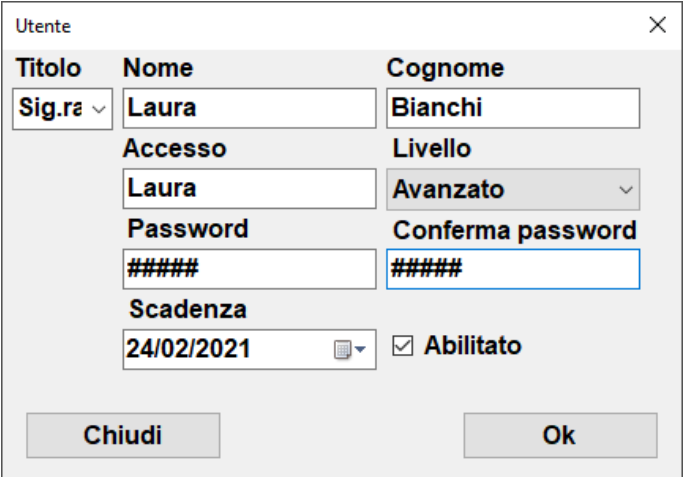

### Eliminare un utente (solo per Amministratore)

Per eliminare un utente, selezionalo dalla lista, evidenziando la riga corrispondente, e poi fai clic su **Elimina**. **N.B.: questa operazione non è reversibile. Dovrai ricreare l'utente se ti sei sbagliato.**

### Abilitare e disabilitare un utente (solo per Amministratore)

Per cambiare lo stato di un utente, da abilitato a disabilitato, selezionalo dall'elenco e fai clic su **Stato** nella barra delle azioni.

### Gestire i Titoli (solo per l'Amministratore)

Seleziona *Strumenti* – *Opzioni*: nella prima scheda, *Proprietà*, puoi scrivere un nuovo *Titolo* nel campo in basso a sinistra e poi fai clic su **+** per aggiungerlo nella lista e selezionarlo la prossima volta. Puoi anche cancellare un titolo selezionandolo e premendo il tasto **–** o modificarlo selezionandolo e cambiandolo e poi facendo clic su **=**.

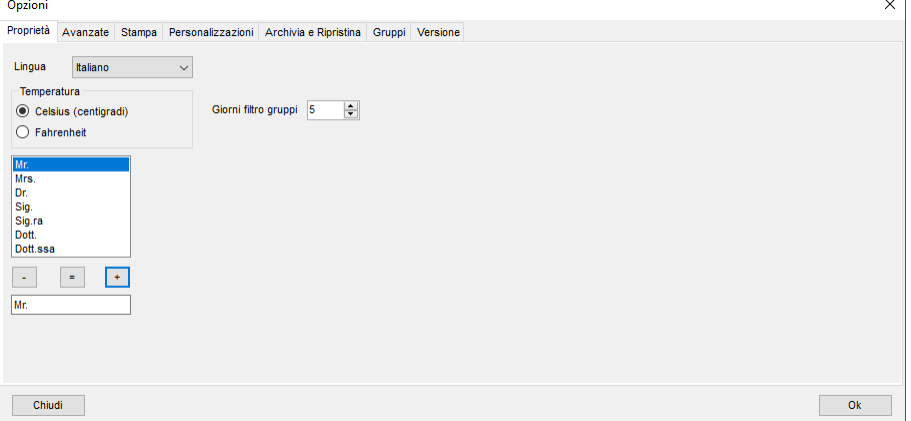

### <span id="page-27-0"></span>Accesso al programma

La prima volta che accedi al software con un utente, a ogni utente, a parte il primo Amministratore, verrà richiesto di impostare una nuova password. Viene richiesta perché gli utenti sono creati dall'amministratore, con specifiche impostazioni, che conosce le password di tutti gli utenti. Per evitare ciò, l'utente che non ha mai effettuato l'accesso al TS Manager e sta provando ad accedervi per la prima volta, dovrà cambiare password. Dopo aver selezionato l'utente con cui vuoi accedere, il campo della password scomparirà.

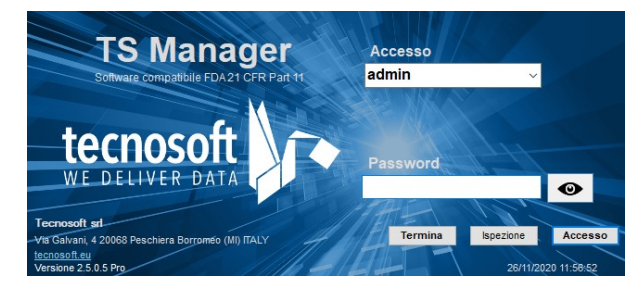

Facendo clic su **Accesso**, il software richiederà di inserire la password attuale e poi la nuova password e di ripeterla nell'ultimo campo. Fai clic su **Conferma** una volta finito per avviare il programma.

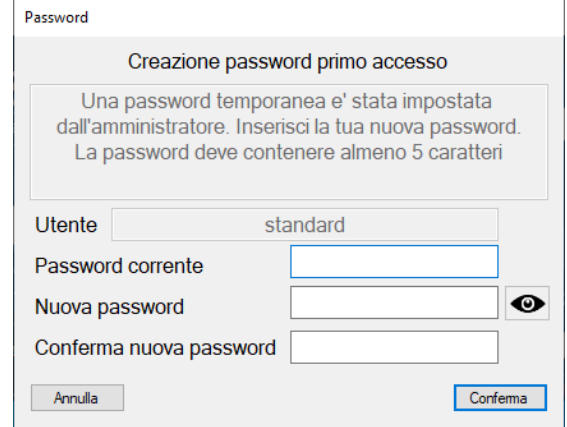

#### **NB**: **quando cambi la password non puoi usare quella precedente.**

Una volta entrati con questo utente, crea tanti nuovi utenti quante sono le persone che dovranno usare il programma, assegnando a ciascuna il proprio livello di utenza (p. [27\)](#page-26-0). Fai riferimento ai capitoli successivi per conoscere le caratteristiche di ogni livello e delle altre funzioni.

#### Cambiare la password (solo per l'Amministratore e per l'utente che ha effettuato l'accesso che voglia modificare la propria)

Per cambiare la password fai doppio clic sull'utente che vuoi modificare e fai clic sul tasto **Aggiorna password.** Nella nuova finestra digita la *Nuova password* e poi digita nuovamente la password e fai clic su **Ok**.

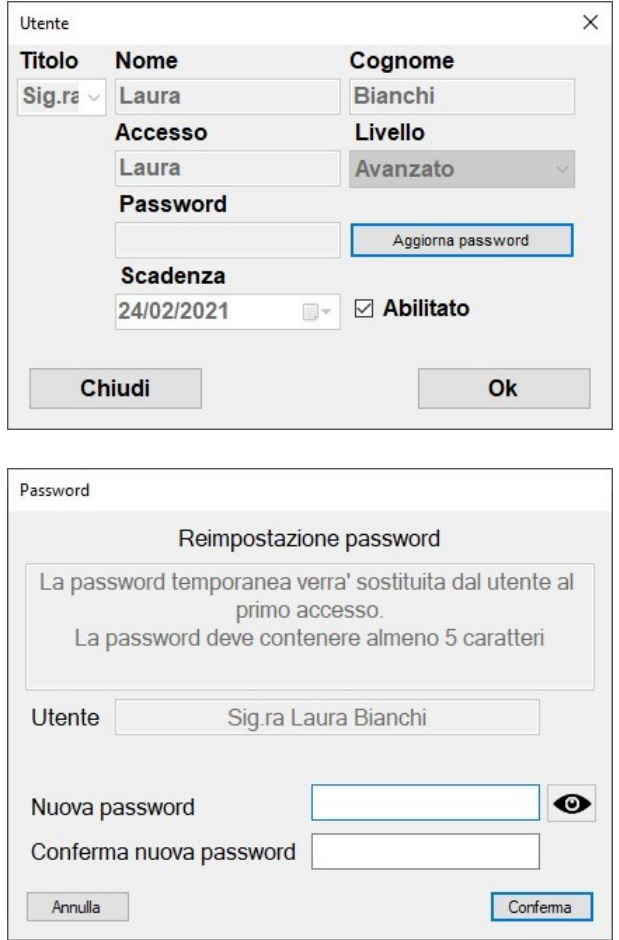

**NB: se non sei un amministratore puoi cambiare la password solo per il tuo utente. In questo caso ti verrà richiesto di digitare anche la tua vecchia password.**

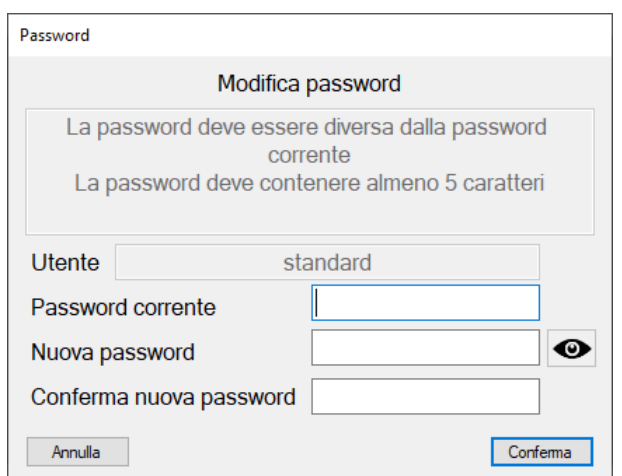

**NB: cambiando la password si aggiornerà la sua data di scadenza.**

### Password scaduta

Quando la password è scaduta il software ti avviserà e ti chiederà di scegliere una nuova password che non potrà essere uguale alla precedente.

### Tavola dei permessi

Di seguito la tabella delle funzioni accessibili ad ogni diverso livello con la possibilità di vedere o agire con quella specifica funzione.

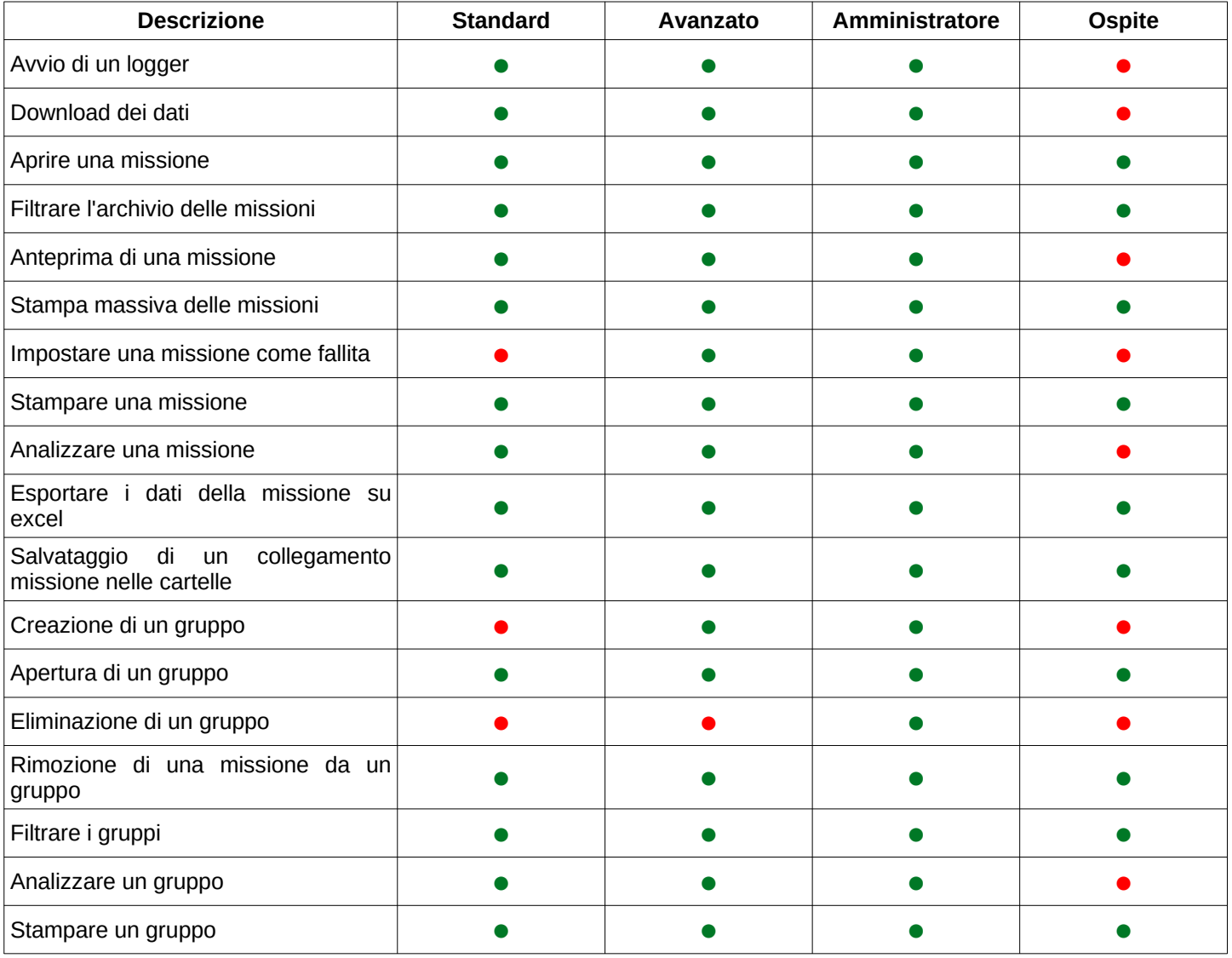

**Tecnosoft srl TS Manager 31/112**

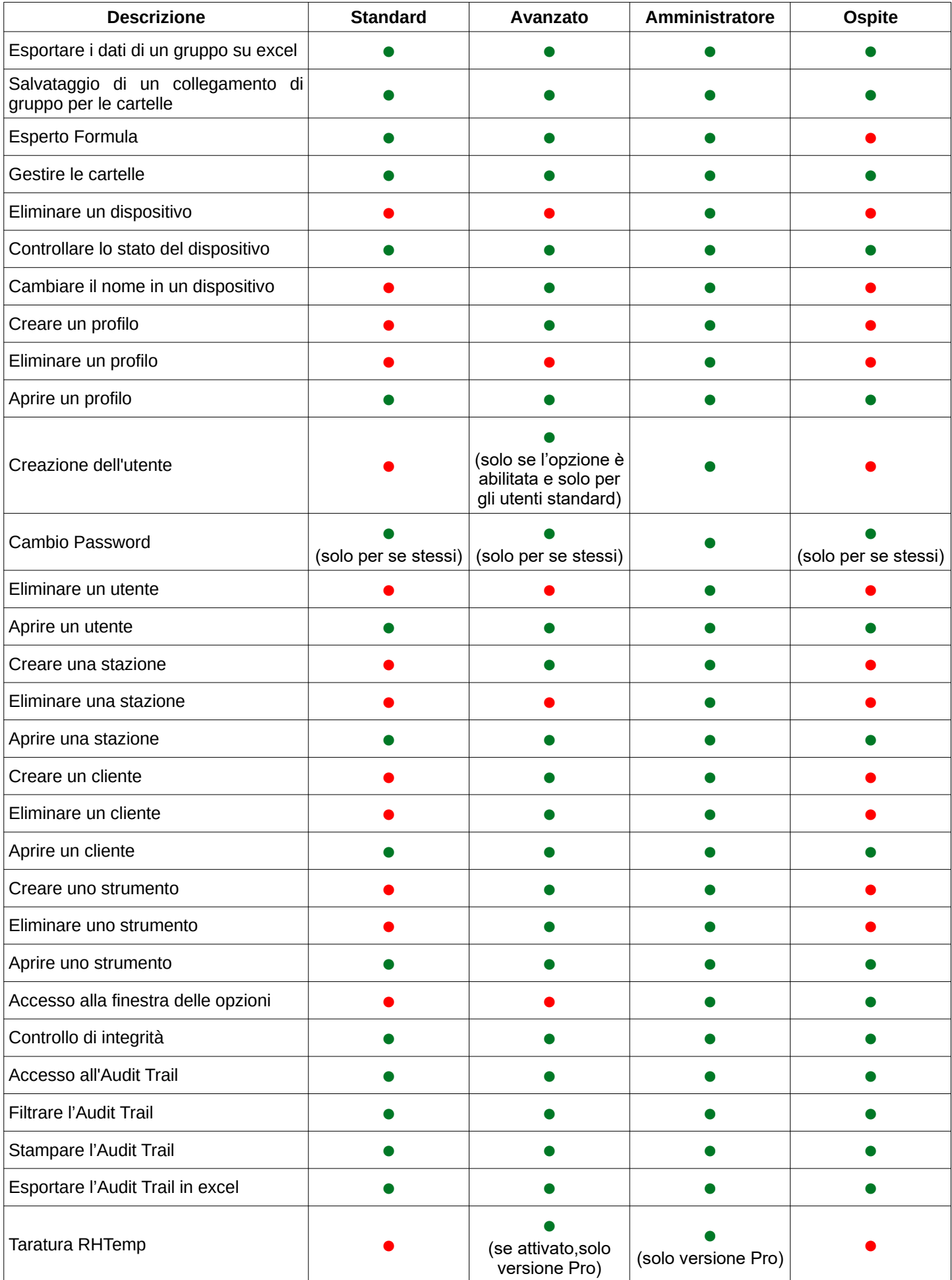

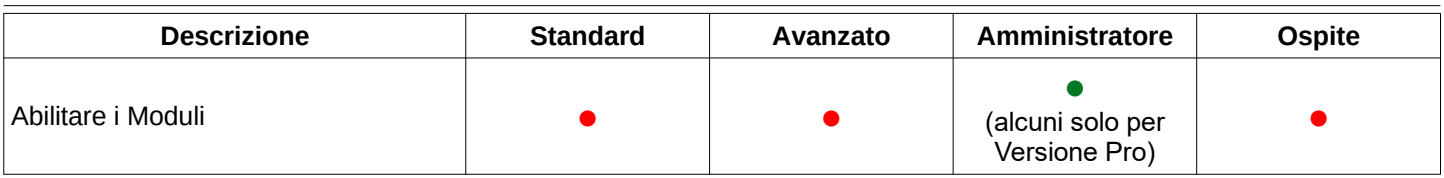

### Utente escluso (Versione Pro – solo per Amministratore)

L'Amministratore può impostare un limite di volte con cui l'utente può digitare la password in modo errato. Quando viene raggiunto il limite all'utente viene vietato l'accesso per un periodo di tempo.

Impostare il numero massimo di volte in cui si può digitare la password sbagliata (Versione Pro – Solo per l'Amministratore)

Per impostare il numero di volte in cui l'utente può digitare la password in modo errato apri la finestra **Strumenti-Opzioni** e seleziona la scheda *Versione.*

Seleziona il tempo di esclusione

Per impostare il periodo di esclusione per l'utente che ha inserito erroneamente la password troppe volte, apri la finestra degli **Strumenti-Opzioni** e seleziona la scheda *Versione*, poi seleziona la scheda *Pro* ed imposta il numero di tentativi prima che venga vietato l'accesso nel campo *Tempo esclusione utenti (minuti).*

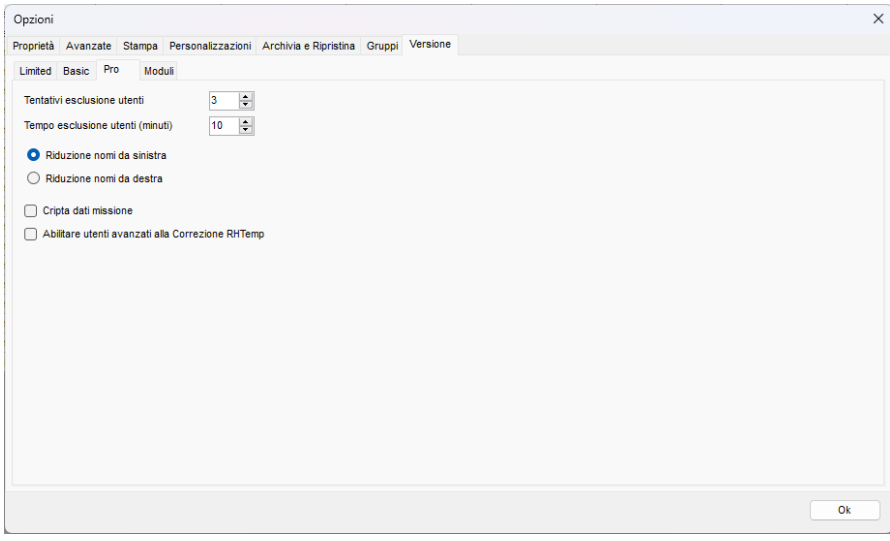

### <span id="page-32-0"></span>**Gestione delle postazioni (Stazioni)**

Le stazioni sono i terminali su cui è installato il programma. E' possibile utilizzare questa funzione, assegnando ad ogni computer un nome e, quindi, una stazione. In questo modo sarà possibile tenere anche traccia da quale computer è stata avviata una determinata missione.

Una volta creata una stazione per ciascun computer, per assegnare ogni stazione al terminale definito, è necessario impostare i parametri di configurazione (p. [34\)](#page-33-0).

**E' possibile eliminare delle stazioni tranne la stazione del PC da cui si sta facendo l'operazione di cancellazione ed in ogni caso mai l'ultima stazione presente nell'archivio.**

Per accedere all'archivio delle stazioni fai clic su *Stazioni* nel menù a sinistra.

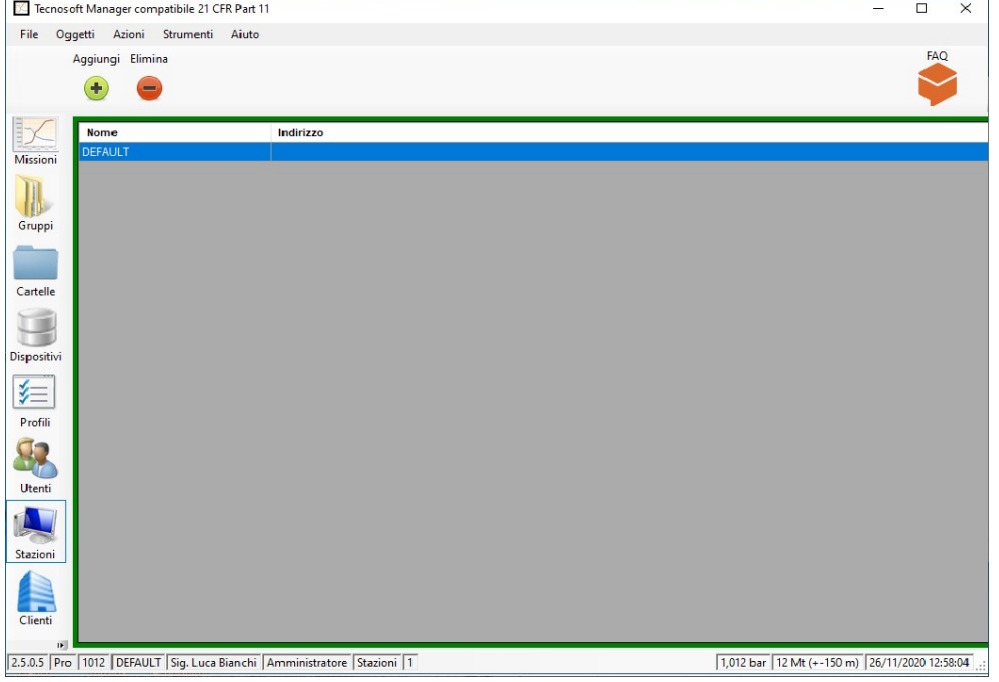

Questo archivio non è vuoto, al momento dell'installazione, dato che comunque una stazione è necessaria e può essere condivisa tra tutti i terminali su cui è installato il programma. La stazione che è presente sin dal momento dell'installazione si chiama DEFAULT e non è cancellabile. Per eliminarla è necessario creare almeno un'altra stazione ed associarla al terminale su cui si stanno facendo queste operazioni.

#### Aggiungere una stazione (solo per Amministratore, Avanzato)

Fai clic su **Aggiungi** per aprire la finestra *Stazione* e compila i campi in essa contenuti.

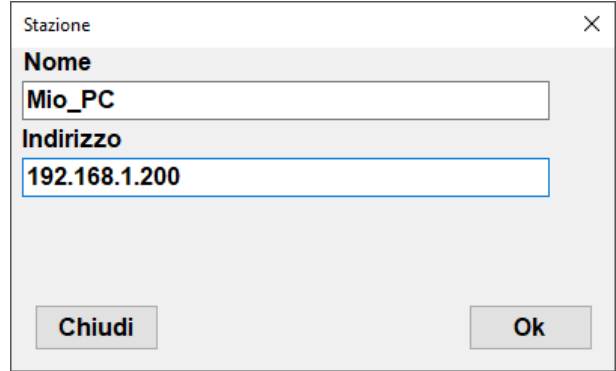

I campi da compilare sono i seguenti (quelli con asterisco sono quelli obbligatori):

- *Nome*: digita il nome che verrà usato per identificare la stazione;
- *Indirizzo*: un indirizzo email o web o IP collegato alla stazione.

**NB: non è possibile modificare nessuno dei campi sopra elencati, nemmeno per l'Amministratore. Se, perciò, commetti un errore nell'aggiungere una stazione, sarà necessario che un Amministratore la cancelli e bisognerà**

#### **ricrearne uno nuovo.**

<span id="page-33-0"></span>Associare una stazione ad un PC (solo per Amministratore)

Dopo aver creato tutte le stazioni necessarie per i diversi computer che avranno accesso al database del TS Manager, si può procedere con l'assegnazione di ciascuna stazione al PC corrispondente.

Seleziona *Opzioni* dal menù *Strumenti* in alto e poi apri la scheda *Avanzate*. Nel riquadro database individua il campo *Stazione* e seleziona la stazione da associare al PC su cui stai lavorando dal menù a discesa. Fai clic su **Ok** per confermare. Dopo che avrai cambiato la stazione legata al PC in uso, il software TS Manager chiederà di essere riavviato.

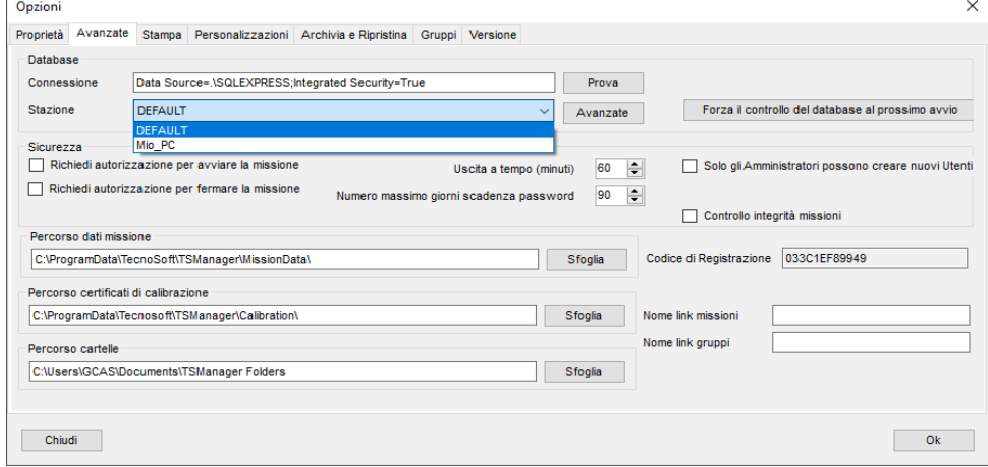

#### Eliminare una stazione (solo per Amministratore)

Per eliminare una stazione, selezionala dalla lista, evidenziando la riga corrispondente, e poi fai clic su **Elimina**. **NB: non è possibile annullare questa operazione. Dovrai creare una nuova stazione se ne hai eliminata una inavvertitamente.**

### **Gestione dei Profili (Profili)**

Per avviare una missione su un data logger è necessario assegnargli almeno un profilo di analisi dei dati. I profili, accessibili facendo clic su **Profili**, a sinistra, sono identificati da un nome e comprendono diversi parametri impostabili dall'utente. I profili, richiamabili in avvio di missione, evitano di dover reimpostare i parametri di analisi ogni volta che si avvia una nuova missione.

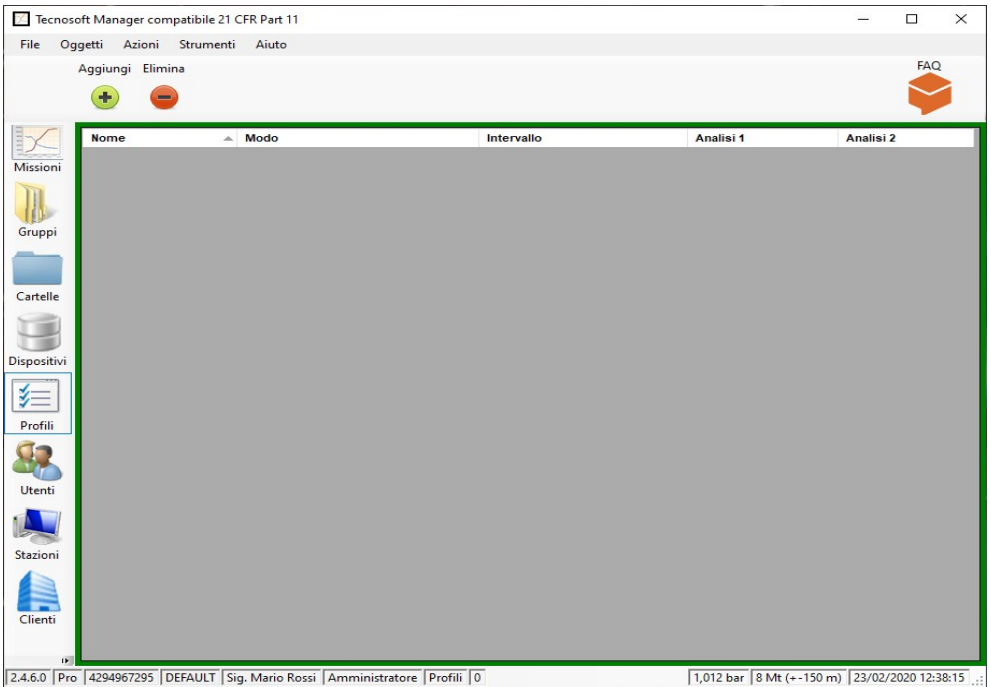

### Aggiungere un profilo (solo per Amministratore, Avanzato)

Fai clic su **Aggiungi** per aggiungere un nuovo profilo e compila i campi necessari nella finestra *Profilo*.

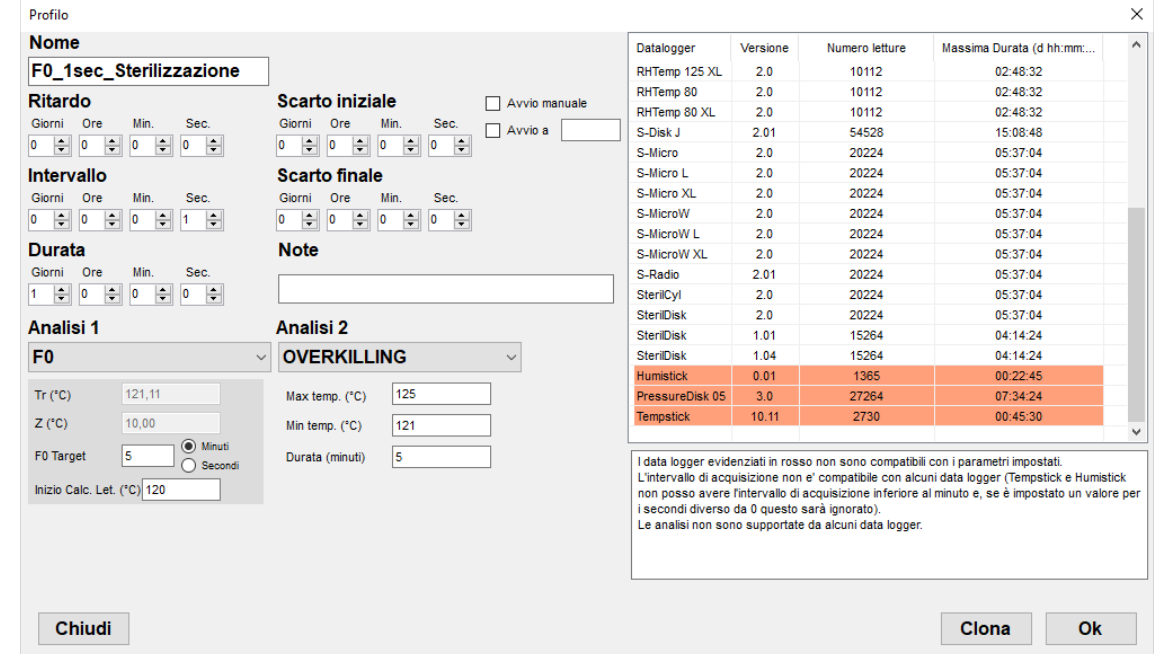

- *Nome*: nome del profilo;
- *Modalità*: questo campo viene visualizzato solo per i profili creati con versioni precedenti alla 1.4.7.1 e sono in grigio. I nuovi profili, creati con la versione 1.4.7.1 e successive non hanno questo campo. Se presente, indica il tipo di data logger a cui è assegnato questo profilo. Se presente, indica il tipo di data logger che si intende usare per questo profilo. I vecchi profili non possono più essere usati ma possono essere copiati usando la funzione

**Clona** per generare un profilo identico. Basta assegnargli un nome nuovo;

- *Ritardo*: ritardo di avvio missione rispetto al momento della programmazione, espresso in giorni (*Giorni*), ore (*Ore*), minuti (*Min*.) e secondi (*Sec*.);
- *Intervallo*: ritmo di acquisizione, espresso in giorni, ore, minuti e secondi. Indica ogni quanto viene registrato un dato;
- *Durata*: durata della missione, espressa in giorni, ore, minuti e secondi. Esaurito questo tempo il logger si ferma e smette di acquisire. TempStick e HumiStick non supportano questa funzione;
- *Avvio manuale*: seleziona questa opzione se vuoi avviare manualmente il data logger. Quando selezioni questa opzione ed avvii un data logger che prevede questa modalità, dovrai inserire sul logger una clip che colleghi le due estremità metalliche dello stesso. La clip deve essere inserita entro 60 secondi dall'avvio ed il logger controlla la sua presenza ogni 60 secondi. Quando la clip viene rimossa, il logger inizia a registrare (questa opzione non è supportata da tutti I logger e da tutte le versioni dei firmware). L'eventuale ritardo di avvio impostato viene ignorato;
- *Avvio a*: indica in questo campo la temperatura raggiunta la quale il logger dovrà iniziare le registrazioni. Se questa opzione è abilitata, il dispositivo controllerà la temperatura ogni 60 secondi ed inizierà a registrare i dati in memoria solo una volta raggiunta questa temperatura (questa opzione non è supportata da tutti I logger e da tutte le versioni dei firmware). L'eventuale ritardo di avvio impostato viene ignorato;
- *Scarto iniziale*: tempo, espresso in giorni, ore, minuti e secondi, da scartare dall'analisi, dall'inizio della missione. I dati relativi a questo periodo sono comunque registrati ma il software li ignorerà mentre controlla le *Analisi*;
- *Scarto finale*: tempo, espresso in giorni, ore, minuti e secondi, da scartare dall'analisi, fino alla fine della missione. I dati relativi a questo periodo sono comunque registrati ma il software li ignorerà mentre controlla le *Analisi*;
- *Note*: è possibile aggiungere delle note al profilo che possono essere usate, al momento dell'avvio della missione, per ricordarne l'uso e lo scopo. Queste note non vengono stampate nel report;
- *Analisi 1 / 2*: da questi menù a discesa è possibile selezionare delle analisi con formule standard; alcuni parametri non sono modificabili dall'utente dato che la formula richiede che siano impostati valori determinati. I parametri visualizzati potranno differire a seconda del tipo di data logger selezionato ed al tipo di analisi scelta e verranno visualizzati solo dopo aver selezionate un tipo di analisi. E' possibile aggiungere un profilo senza alcun tipo di analisi predefinita.

Nella parte destra della finestra è mostrata la lista di logger: tutti questi logger sono attualmente supportati dal TS Manager. Ogni logger ha le seguenti informazioni:

- *Versione*: la versione del firmware del logger. Alcuni logger hanno diverse versioni del firmware e quindi diverse caratteristiche;

- *Intervallo*: numero di acquisizioni massime prima che la memoria sia piena. Se la memoria è piena il logger smetterà di registrare. Inizia una nuova missione per resettare la memoria;

- *Durata*: secondo i paramenti preimpostati (ritardo, intervallo, durata) e la memoria, qui è indicata la durata massima di una missione prima che il logger smetta di registrare. Per esempio se imposti un intervallo di 1 secondo, verrà mostrata la durata della missione in ore, minuti e secondi per ogni logger, a seconda del numero di acquisizioni nella sua memoria. Comunque se la durata impostata fermerà le acquisizioni prima che la memoria sia piena, verrà mostrata questa durata.

Quando imposti i diversi parametri per il profilo, alcuni data logger si evidenzieranno di rosso e significa che non possono usare questo profilo. Le ragioni possono essere diverse: una funzione non è supportata, *Intervallo* o *Analisi* non sono compatibili e così via.

#### **NB: non è possibile modificare nessuno dei campi sopra elencati, nemmeno dall'amministratore. Se commetti un errore mentre aggiungi il profilo, dovrai accedere al programma come amministratore, eliminare l'elemento e creare un nuovo profilo da capo.**

Una volta finito, fai clic su **Ok** per salvare il nuovo *Profilo*.
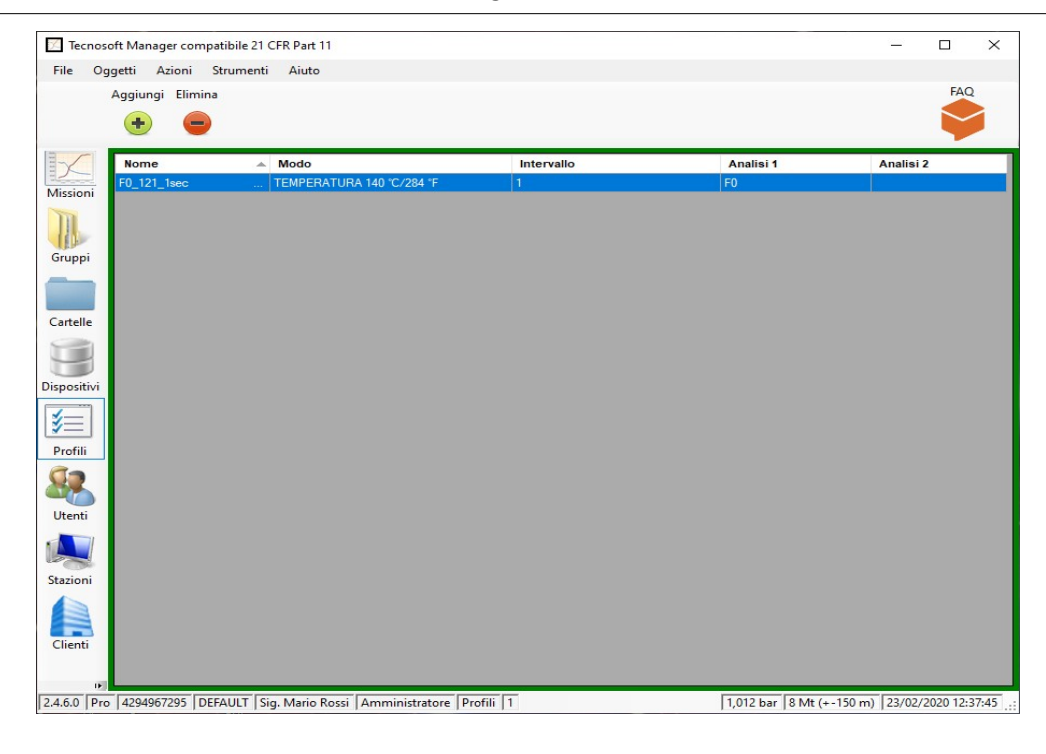

## Tipi di Analisi e Parametri

L'*Analisi* è un insieme di valori e parametri da impostare in modo che il TS Manager esegua il calcolo automatico e fornisca un risultato immediato. I tipi di analisi che calcolano la letalità condividono gli stessi parametri. Ecco l'elenco di questi parametri comuni:

- *Tr (° C)*: temperatura di riferimento del processo utilizzato nella formula Letalità;
- *Z (° C)*: il valore di Z utilizzato nella formula Letalità;
- *F0* / *FT* / *PU* / *A080* / *A090* / *A0T Target (Min.)*: il valore obiettivo di letalità che si desidera raggiungere durante il processo. Seleziona se vuoi che sia espresso in minuti o secondi;
- *Inizio Calc. Let. (° C)*: indica l'inizio del Calcolo della Letalità, il valore di temperatura al di sotto del quale le registrazioni non saranno considerate nel calcolo della Letalità.

Di seguito è riportato un elenco di tutte le analisi disponibili e dei parametri che possono essere impostati per ciascuna di esse.

#### TEMPERATURA

Qui è possibile impostare un valore massimo e minimo per verificare se la temperatura esce dai limiti.

- *Massimo (°C)*
- *Minimo (°C)*

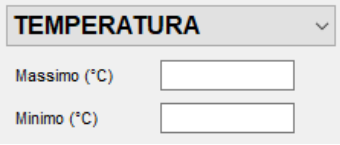

F0

Analisi per verificare la Letalità. F0 viene utilizzato per il controllo della sterilizzazione.

- *Tr (° C)*: fissato a 121,11;
- *Z (° C)*: fisso a 10;
- • *F0 Target (Min.)*: campo libero;
- *Inizio Calc. Let. (° C)*: campo libero.

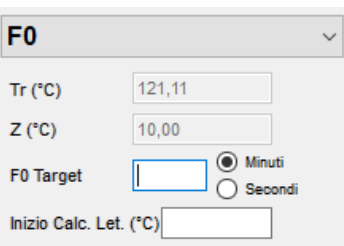

FT

#### Analisi per verificare la letalità con tutti i campi liberi.

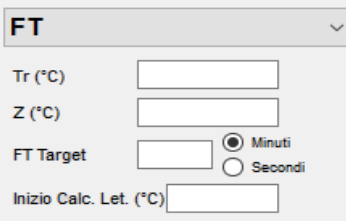

## PU

Analisi per verificare la letalità. PU significa unità di pastorizzazione e viene utilizzato soprattutto nei processi di pastorizzazione. Tutti i campi sono liberi.

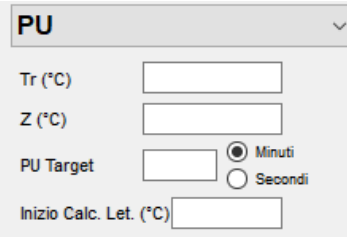

### A080

Analisi per verificare la letalità. A0 è utilizzato soprattutto per il controllo delle lavastrumenti,

- *Tr (° C)*: fisso a 80;
- *Z (° C)*: fisso a 10;
- *A080 Target (Min.)*: campo libero;
- *Inizio Calc. Let.(° C)*: campo libero.

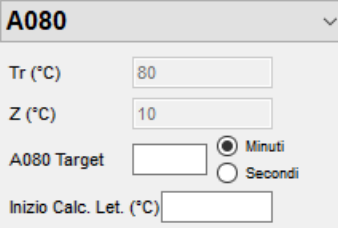

### A090

Analisi per verificare la letalità. A0 è utilizzato soprattutto per il controllo delle lavastrumenti,

- *Tr (° C)*: fisso a 90;
- *Z (° C)*: fisso a 10;
- *A090 Target (Min.)*: campo libero;
- *Inizio Calc. Let. (° C)*: campo libero.

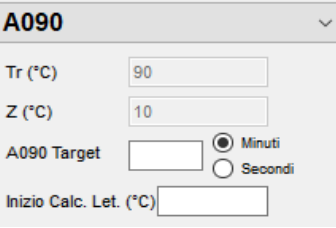

#### A0T

Analisi per verificare la letalità. A0 è utilizzato soprattutto per il controllo delle lavastrumenti, Tutti i campi sono liberi.

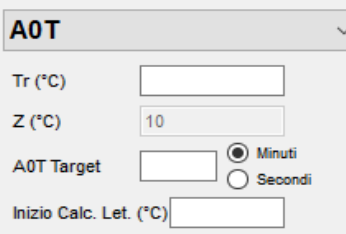

#### OVERKILLING

Analisi per verificare la stabilità dell'autoclave ma non solo. Controllerà se la temperatura è mantenuta entro i due limiti impostati per il periodo indicato.

- *Max Temp. (° C)*: limite massimo di temperatura;
- *Min.Temp. (° C)*: limite minimo di temperatura;
- *Durata (Minuti)*: durata (in minuti) del periodo di stabilità entro i limiti impostati.

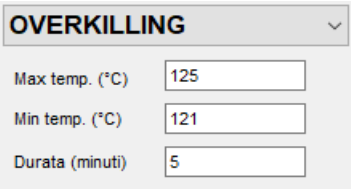

#### AIR LEAKAGE TEST

Analisi per pressione, per verificare se ci sono perdite durante il periodo di vuoto in un'autoclave. I parametri sono presi direttamente dalla UNI EN ISO 13060.

 • *Tempo t2-t1 (Sec 300/600)*: tempo in secondi tra l'ora di inizio e il primo passo. Dovrebbe essere compreso tra 300 e 600 secondi;

• *Tempo t3-t2 (Sec 600 ± 10)*: tempo in secondi tra il primo e il secondo passo. Deve essere 600 ± 10 secondi

 • *P. aumento (mbar / min)*: aumento della pressione durante ogni periodo. Non può superare 1,3 mbar al minuto, valore fisso

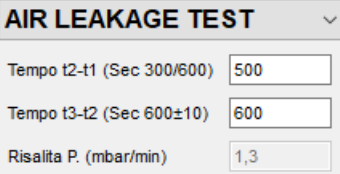

## **MKT**

MKT è il calcolo della temperatura cinetica media (ulteriori informazioni nell'Appendice B, p. [106\)](#page-105-0).

 • *E. attivazione (kJ mol-1)*: energia di attivazione. Di default è impostato su 83 (lascia questo valore se non sai cosa impostare);

- *Massimo A. (° C)*: temperatura assoluta che non deve mai essere superata;
- *Massimo MKT (° C)*: temperatura massima standard di conservazione che non deve essere superata da MKT;
- *Minimo MKT (° C)*: temperatura minima di conservazione standard. MKT non deve mai scendere al di sotto di questo;
- *Minimo A. (° C)*: temperatura assoluta alla quale MKT non deve mai scendere al di sotto.

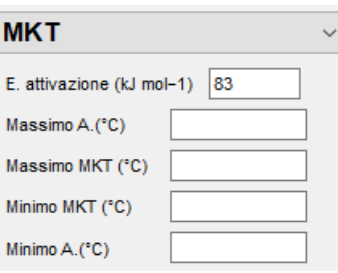

### UMIDITA'

Qui è possibile impostare un valore massimo e minimo per verificare se l'umidità esce dai limiti.

- *Maximum (%RH)*
- *Minimum (%RH)*

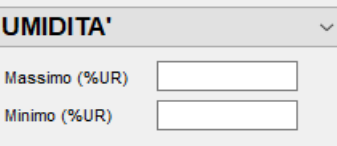

#### PRESSIONE

Qui è possibile impostare un valore massimo e minimo per verificare se la pressione esce dai limiti.

- *Maximum*
- *Minimum (%RH)*

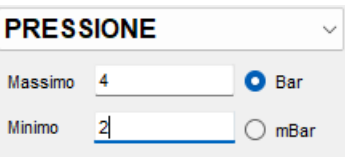

#### **MKT**

MKT è il calcolo della temperatura cinetica media (ulteriori informazioni nell'Appendice B, p. [106\)](#page-105-0).

 • *E. attivazione (kJ mol-1)*: energia di attivazione. Di default è impostato su 83 (lascia questo valore se non sai cosa impostare);

- *Massimo A. (° C)*: temperatura assoluta che non deve mai essere superata;
- *Massimo MKT (° C)*: temperatura massima standard di conservazione che non deve essere superata da MKT;
- *Minimo MKT (° C)*: temperatura minima di conservazione standard. MKT non deve mai scendere al di sotto di questo;
- *Minimo A. (° C)*: temperatura assoluta alla quale MKT non deve mai scendere al di sotto.

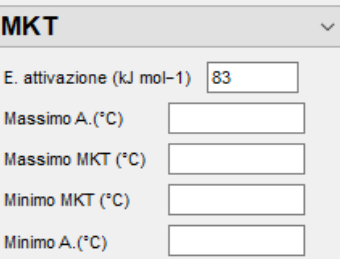

## Clonare un profilo (solo per Amministratore)

È possibile creare una copia esatta di un Profilo semplicemente aprendolo e cliccando su **Clona.** Si aprirà una finestra in cui dovrai assegnare un nome al nuovo Profilo.

## Eliminare un profilo (solo per Amministratore)

Per eliminare un profilo, selezionalo dalla lista, evidenziando la riga corrispondente, e poi fai clic su **Elimina**. **N.B.: questa operazione non è reversibile. Dovrete ricreare la stazione se vi siete sbagliati.**

# **Gestione dei clienti e dei loro strumenti (Clienti)**

Questo archivio è dedicato in particolare ai validatori, a quegli utenti cioè che hanno diversi clienti e magari più strumenti da validare per ogni cliente. In questo modo possono facilmente tenere traccia delle proprie operazioni di validazione, sapendo quale dispositivo è stato usato per ogni strumento dei propri clienti. Qui viene costruito il database ad albero dei clienti e degli strumenti da validare (autoclavi, incubatori, disinfettatrici ecc.).

Questa parte può anche essere usata da utenti non validatori per tracciare le proprie missioni, magari impostando anche i campi personalizzati in configurazione (p. [44\)](#page-43-0).

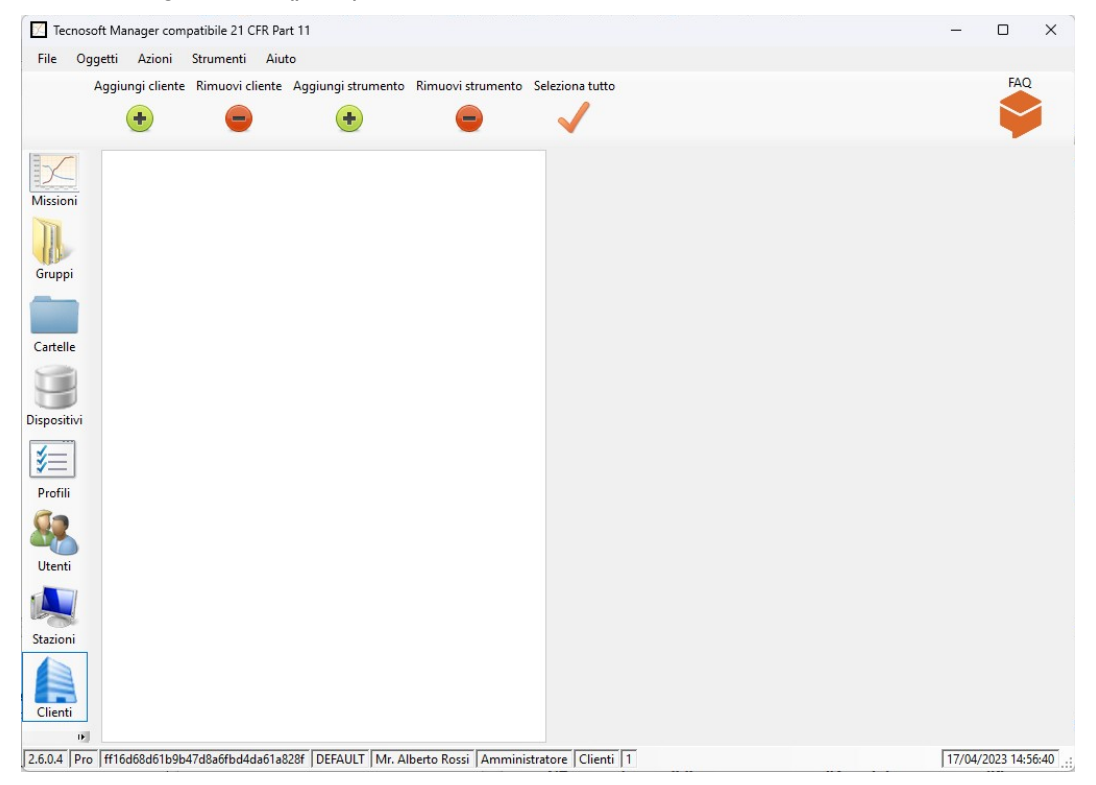

## <span id="page-41-0"></span>Aggiungere un cliente (solo per Amministratore, Avanzato)

Fai clic su **Aggiungi cliente** per aggiungere un nuovo cliente e compila i campi necessari nella finestra *Cliente*, che contiene due campi fissi, standard, non modificabili:

- *Nome*: il nome del cliente o ragione sociale. **Si suggerisce di nominare i Clienti tutti in maniera diversa per poterli facilmente individuare**;
- *Indirizzo*: l'indirizzo del cliente.

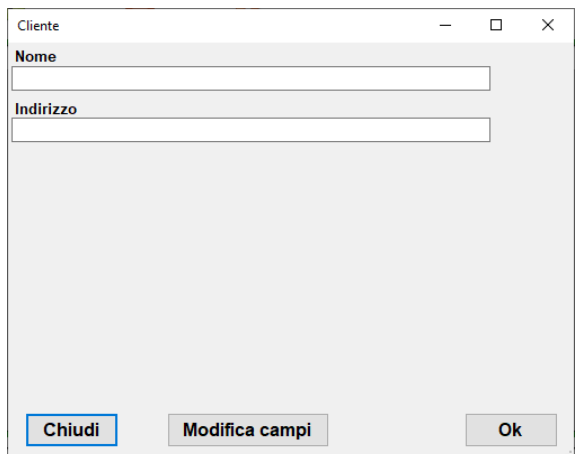

Puoi aggiungere campi personalizzati facendo clic su **Modifica campi:** per maggiori informazioni vedi p. [44](#page-43-0).

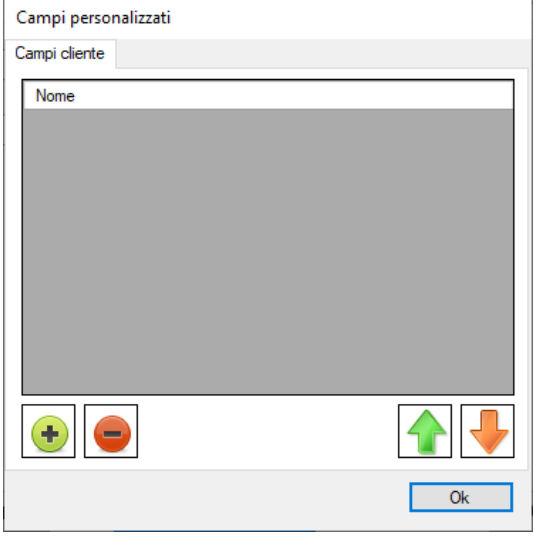

Potete selezionare tutti i *Clienti* facendo clic su **Seleziona tutto** nella barra delle *Azioni,* se la parte in alto è evidenziata in verde.

**NB: non è possibile modificare nessuno dei campi sopra elencati, nemmeno dall'Amministratore. Se commetti un errore mentre aggiungi il cliente, dovrai accedere al programma come Amministratore, eliminare l'elemento e creare un nuovo profilo da capo.**

## <span id="page-42-0"></span>Aggiungere uno strumento (solo per Amministratore, Avanzato)

Selezionate un cliente a cui volete aggiungere uno strumento e poi fate clic su **Aggiungi strumento** per aggiungere un nuovo strumento e compilate i campi necessari nella finestra *Strumento*, che contiene un solo campo fisso, standard, non modificabile:

– *Nome*: il nome dello strumento. **Si suggerisce di nominare gli Strumenti tutti in maniera diversa per poterli facilmente individuare**.

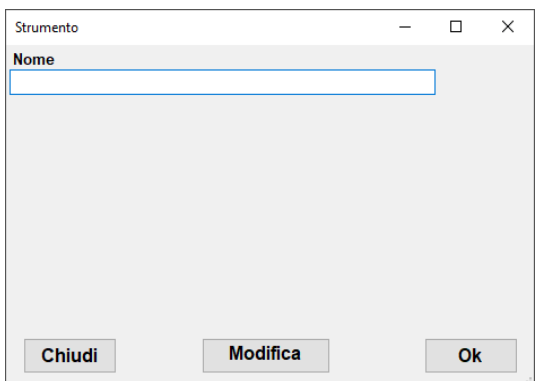

Puoi aggiungere campi personalizzati facendo clic su **Modifica campi:** per maggiori informazioni vedi p. [44](#page-43-0).

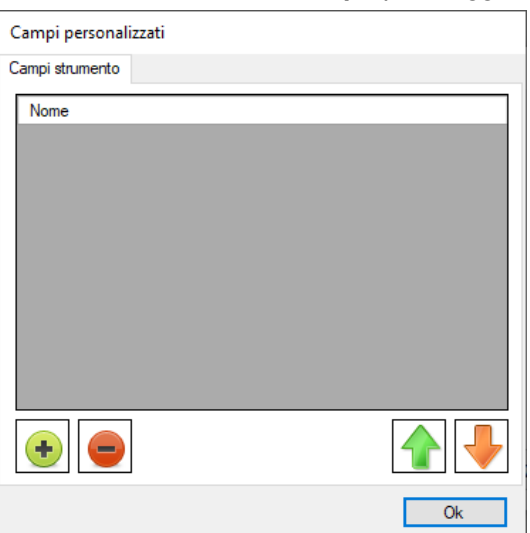

Puoi selezionare tutti gli *Strumenti* facendo clic su **Seleziona tutto** nella barra delle *Azioni*, se la parte in basso è evidenziata di verde.

**NB: non è possibile, nemmeno per l'Amministratore, modificare questi dati. Se, perciò, commetti un errore nell'aggiungere un cliente, sarà necessario che un Amministratore lo cancelli e bisognerà ricrearne uno nuovo.**

## Usare Clienti e Strumenti come Filtri per le Missioni

Se selezioni un *Cliente* e poi uno o più dei suoi *Strumenti* e accedi all'archivio delle *Missioni* vedrai soltanto quelle missioni che sono state eseguite su quegli specifici strumenti. Puoi abilitare o disabilitare i filtri facendo clic sul tasto **Aziona Filtri** nella barra del menù *Azioni* dell'*archivio delle Missioni*.

## <span id="page-43-0"></span>I campi utente personalizzabili (solo per l'Amministratore)

L'utente può aggiungere fino ad un massimo di 16 campi personalizzabili per i clienti e strumenti e missioni tramite la finestra di configurazione: questi campi compariranno nella finestra *Cliente* o *Strumento* oppure in avvio di missione (p. [47](#page-46-0)) e l'utente potrà riempire quelli pertinenti al momento.

Si consiglia, a chi usa il sistema TS Manager per monitorare i propri impianti, di creare in ogni caso un cliente relativo alla propria attività e tenere così un database dei propri strumenti o locali da monitorare.

#### Aggiungere i campi personalizzabili

Per aggiungere un nuovo campo personalizzato fai clic sul tasto **Modifica campi** nella finestra per la creazione di *Clienti* o *Strumenti*: si aprirà una lista (inizialmente sarà vuota) dove puoi aggiungere oggetti cliccando su **+** e rimuoverli facendo clic su **-**. Puoi accedere alla stessa lista selezionando *Opzioni* dal menù degli S*trumenti e* aprire la scheda *Personalizzazioni.* Compariranno tre riquadri: *Clienti, Strumenti, Missioni.* 

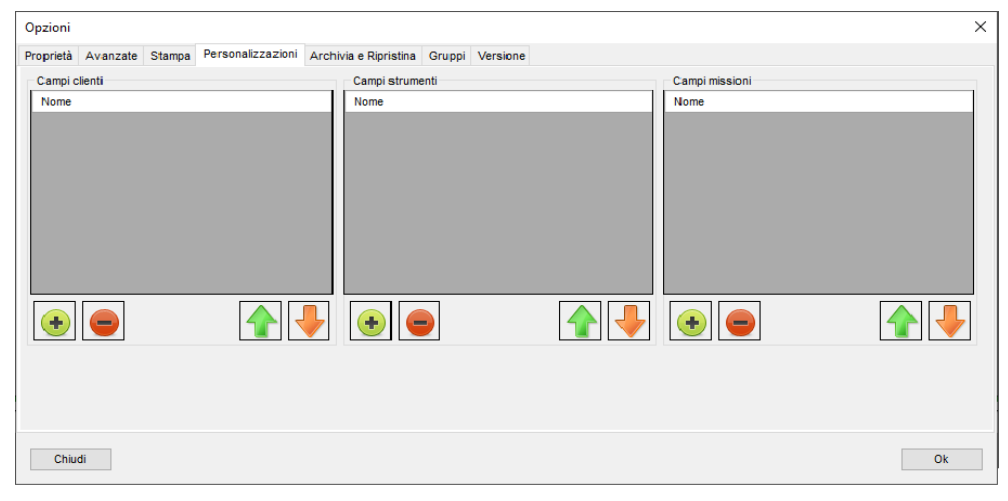

Fai clic sul corrispondente tasto **+** al di sotto del riquadro richiesto per aprire la finestra *Campo*. Per i campi *Missione* vedi p. [50.](#page-49-0) Un messaggio ti informerà sul numero dei campi che puoi ancora aggiungere.

Ogni campo personalizzato è identificato dal suo *Nome*. Per esempio, se per ogni strumento volessi specificare la marca e il modello o per il cliente la sua Partita IVA. Una volta completato il campo *Nome* fai clic su **Ok**. Ripeti la procedura per aggiungere tutti i campi richiesti per *Clienti* e *Strumenti*.

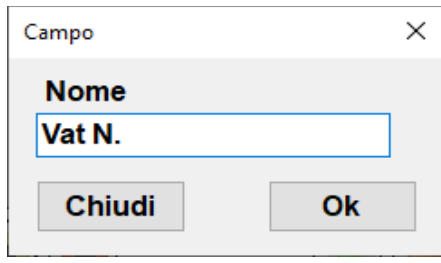

Vedrai che i campi sono stati aggiunti all'elenco corretto. D'ora in poi, quando viene richiamata una nuova finestra *Cliente* o *Strumento*, questi campi appariranno nella finestra e ovviamente appariranno anche nell'elenco dell'archivio.

Puoi muovere su e giù i campi all'interno della loro lista semplicemente selezionandoli e facendo clic sulle frecce **su** e **giù.**

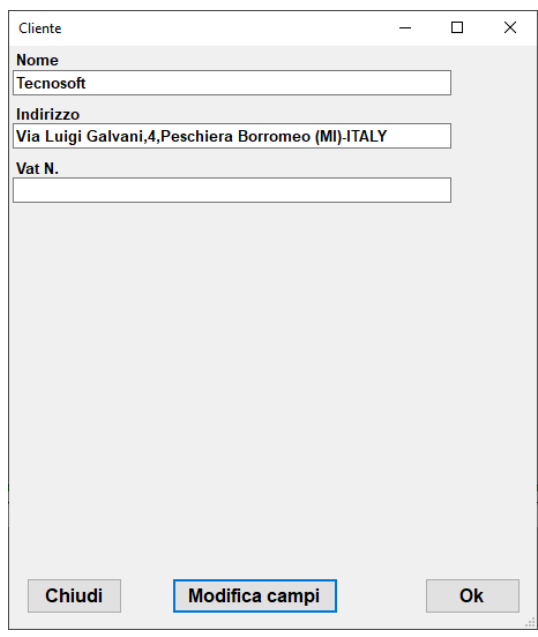

#### Eliminare un campo personalizzato (solo per Amministratore)

Per eliminare un campo personalizzato, selezionao dalla lista, evidenziando la riga corrispondente, e poi fai clic su **-**. **NB: se rimuovi un campo dalla lista, sarà rimosso anche dal suo cliente e strumento e tutte le informazioni ad esso connesse saranno perse. Questa operazione non è reversibile.**

## Eliminare un cliente (solo per Amministratore)

Per eliminare un cliente, selezionalo dalla lista, evidenziando la riga corrispondente, e poi fai clic su **Elimina**. **NB: questa operazione non è reversibile. Dovrai ricreare il cliente se ti sei sbagliato.**

## Eliminare uno strumento (solo per Amministratore)

Per eliminare uno strumento, seleziona il cliente cui appartiene, selezionalo dalla lista, evidenziando la riga corrispondente, e poi fai clic su **Elimina**.

**NB: questa operazione non è reversibile. Dovrai ricreare il cliente se ti sei sbagliato.**

# **Strumenti ed accessori**

Tutti i data logger attualmente gestiti dal software TS Manager si connettono al PC tramite un'unica interfaccia, che puoi vedere a p. [9](#page-8-0).

La prima operazione da fare è connettere l'interfaccia ad una porta USB libera. I Driver dovrebbero già essere installati durante l'installazione del software.

## Connessione dell'interfaccia

Puoi aver ricevuto l'interfaccia con i logger, col kit del TS Manager o separatamente. Ogni interfaccia è munita di un cavo USB: connetti il cavo all'interfaccia e poi a una porta USB libera sul PC.

Non appena connetti l'interfaccia al PC, Windows rileverà la presenza della stessa ed inizierà la procedura di configurazione del driver, a meno che non sia già installato e configurato.

## <span id="page-45-0"></span>Connessione dei dispositivi

I dispositivi devono essere inseriti nell'interfaccia in un verso preciso: se, però, doveste sbagliare verso, semplicemente non si potrà comunicare con il data logger ma non rischiate alcun danno agli strumenti. Il lato del data logger su cui è inciso il numero di serie deve essere rivolto verso il basso ed essere posizionato sulla base dell'interfaccia. Nel caso di data logger cilindrici, dove è presente la marcatura laser sul lato, la punta della sonda deve essere sempre rivolta verso l'alto ed essere inserita nella forcella.

Guarda le immagini qua sotto per vedere come i data logger andrebbero collegati (non sono mostrati tutti) per la corretta comunicazione con il software.

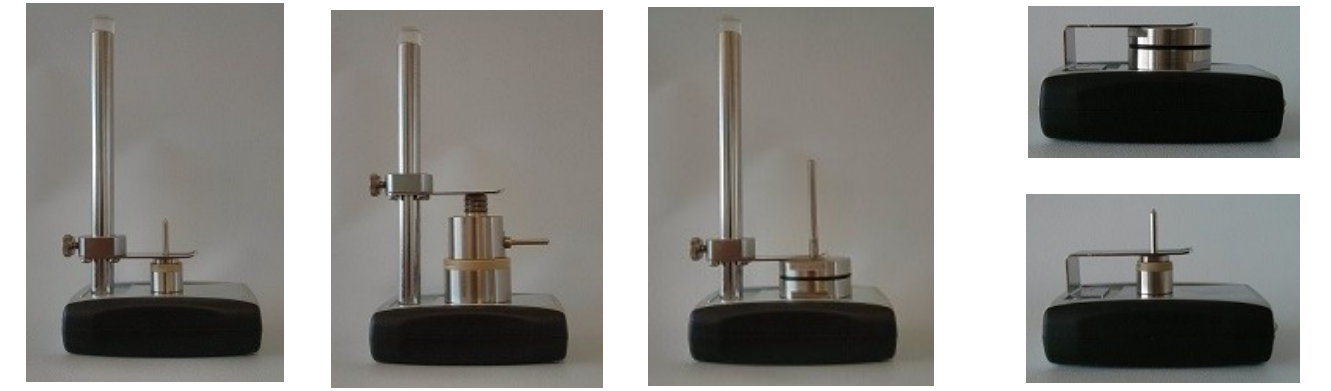

Quando usi la TecnoStick Inteface per TempStick e HumiStick, inserisci la parte piatta del logger con le tre strisce dorate, nella fessura stretta dell'interfaccia, opposta al connettore USB.

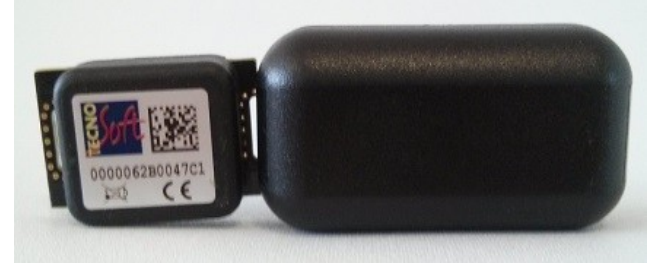

È anche possibile connettere più interfacce simultaneamente, avviarle e scaricare i dati in sequenza, uno dopo l'altro.

Il TC-Log si connette direttamente alla porta USB del PC.

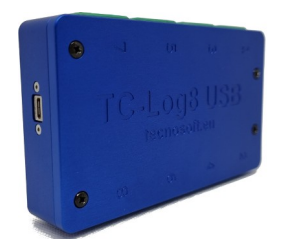

# **Avvio delle acquisizioni (Missioni)**

A questo punto si può procedere con le funzioni principali del programma, ovvero la gestione dei data logger e l'analisi dei dati registrati. Accertati di aver connesso correttamente l'interfaccia al PC, installato i driver USB e che il data logger sia inserito correttamente nell'interfaccia

## Il concetto di missione

Possiamo descrivere una missione come segue. Quando si avvia un dispositivo diciamo che si inizia una "missione", cioè un processo di monitoraggio ben definito, con un inizio, il momento della programmazione, ed una fine, che può avvenire al momento del download dei dati o può essere programmata.

Ogni missione viene identificata principalmente in base a due parametri: data e ora e il numero di serie del data logger. Infatti, è estremamente improbabile che esistano due missioni avviate nella stessa ora, dello stesso giorno, sullo stesso data logger, identificato dal numero di serie univoco.

Inoltre, nel TS Manager vi sono altri parametri che identificano la missione, per rintracciarla, come la stazione o l'utente che l'hanno avviata.

## <span id="page-46-0"></span>Avviare una missione (Missioni - Avvia)

Selezionate l'archivio *Missioni* e, con il data logger inserito nell'interfaccia connessa al PC, fate clic sul pulsante **Avvia** sulla barra delle *Azioni*. Se è stata impostata la richiesta di autenticazione dell'utente per avviare una missione, dovrai reinserire la password per poter proseguire (p. [50](#page-49-1)).

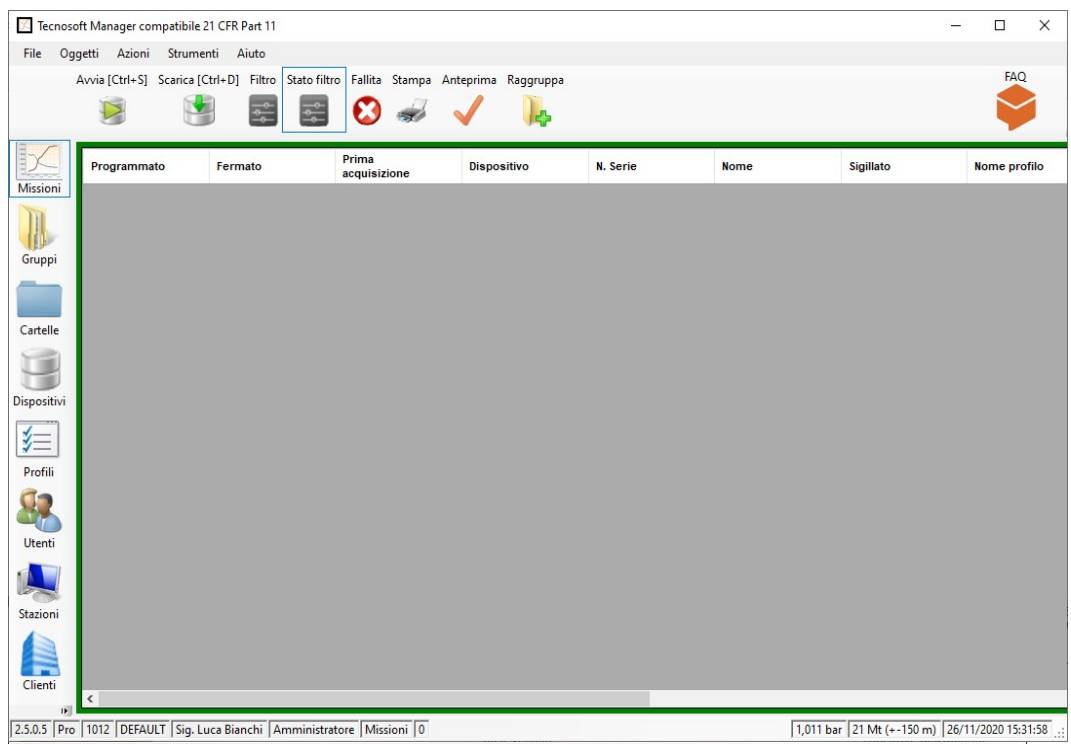

Nella finestra *Avvio missione* che viene aperta sono riportate le interfacce connesse (il nome del riquadro sotto ogni interfaccia è il numero di serie dell'interfaccia stessa) e l'immagine del data logger inserito, con alcune informazioni di base. Queste informazioni sono:

- tipo di data logger e la sua versione del firmware;
- numero di serie univoco e non modificabile;
- data suggerita per la ricalibrazione del dispositivo. Di default è 12 mesi dall'ultima calibrazione. Se è evidenziata in rosso significa che è scaduta.
- stato dispositivo (*Fermato* se non sta acquisendo, *In acquisizione* se è in corso una missione)
- ritmo di acquisizione, espresso in giorni, ore, minuti e secondi (se è *Fermato*, è il ritmo dell'ultima missione registrata);
- temperatura attualmente rilevata
- pressione (se disponibile) attualmente rilevata;
- umidità (se disponibile) attualmente rilevata;
- tensione di batteria. Se è evidenziato di rosso dovresti sostituire la batteria.

Nell'esempio è stato inserito un S-Micro L.

Fai clic su **Avanti** per selezionare il profilo.

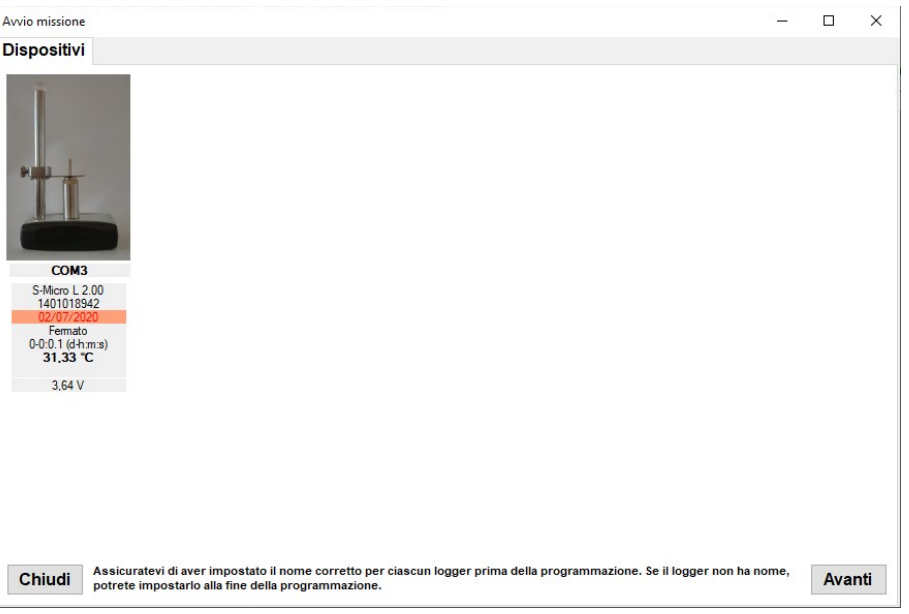

Dalla scheda *Dispositivi* si passa alla scheda *Profili*, sempre nella finestra *Avvio missione*. Dalla lista in alto a sinistra seleziona il nome del profilo che vuoi impostare per questa missione: sono mostrati solo quei profili che sono compatibili con tutti i data logger connessi (vedi p. [35\)](#page-34-0).

**NB: se provi ad avviare un logger che sta acquisendo, ossia sta registrando una missione, il programma ti chiederà se prima la vuoi scaricare oppure se vuoi procedere.**

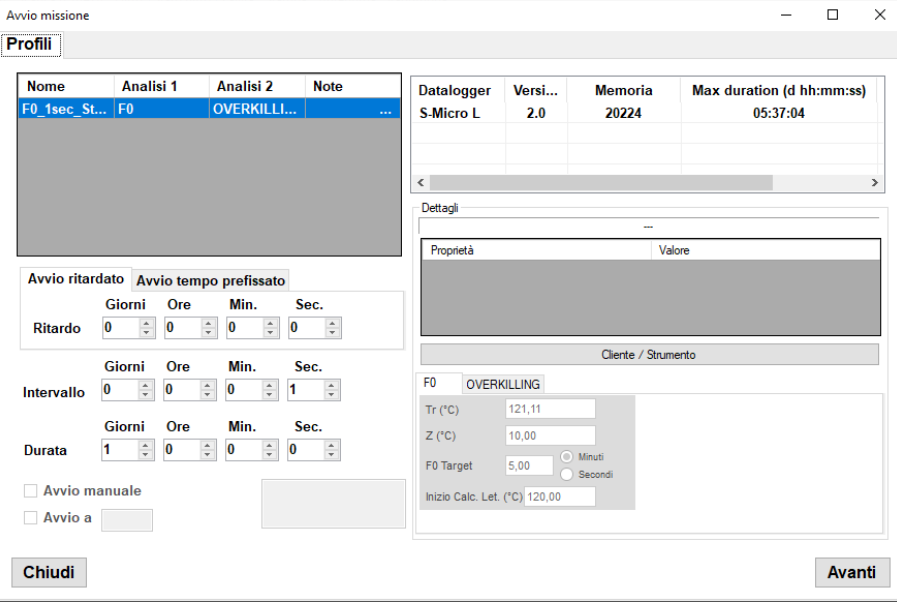

I parametri del profilo non sono modificabili, nemmeno quelli riportati in basso a destra, per i tipi di analisi impostati. Potete, però selezionare un altro tipo di ritardo: se, nel profilo, è impostabile un ritardo soltanto espresso in giorni, ore, minuti e secondi, avviando la missione è possibile impostare il ritardo di avvio su un riferimento temporale preciso. Infatti, selezionando la scheda A*vvio tempo prefissato* si può indicare una data ed un'ora precise da cui far partire effettivamente le acquisizioni. Questo è molto utile se vuoi sincronizzare le acquisizioni di tutti i logger nella tabella dei dati di sincronizzazione nei *Gruppi* (p. [77\)](#page-76-0).

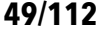

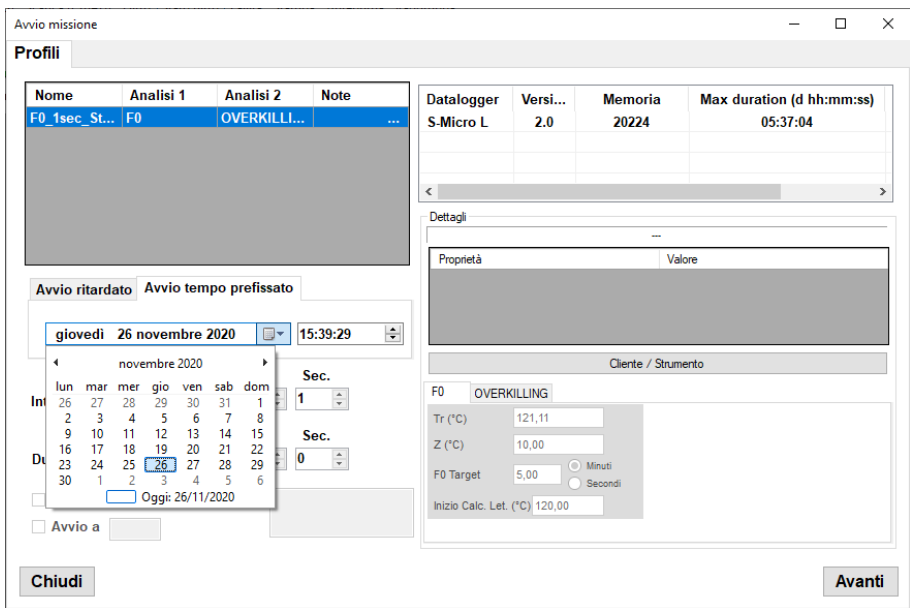

A destra puoi compilare i campi personalizzabili della missione (vedi p. [50](#page-49-0)) o selezionare un cliente, facendo clic su **Cliente / Strumento**

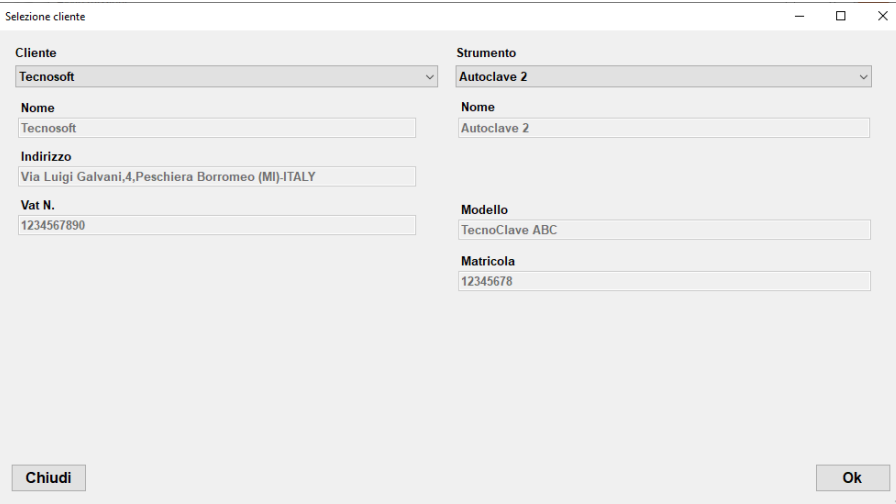

Selezionando un *Cliente* ed il suo *Strumento* questi compariranno in cima al riquadro *Dettagli* della finestra *Avvio missione*.

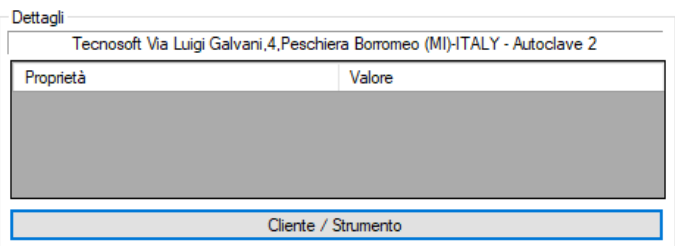

Fai clic su **Avanti** per proseguire. Se è la prima volta che questo data logger viene avviato con questo database, ti verrà chiesto di specificare il nome del dispositivo. Questa operazione non è obbligatoria ma può essere utile quando si eseguono le analisi. Per maggiori informazioni fai riferimento al capitolo *Impostare il nome del Data Logger (Dispositivi – Nome)* (p. [51](#page-50-0)).

Il TS Manager programmerà il o i data logger e mostrerà una finestra che contiene il riepilogo delle operazioni inclusi alcuni dati generici oltre al fatto se la missione si è avviata correttamente o meno. Fai clic su **Avanti** per uscire o rimuovere il logger dall'interfaccia, posizionane uno nuovo e fai clic su **Avvia altro dispositivo** per avviare una missione su un altro data logger**.**

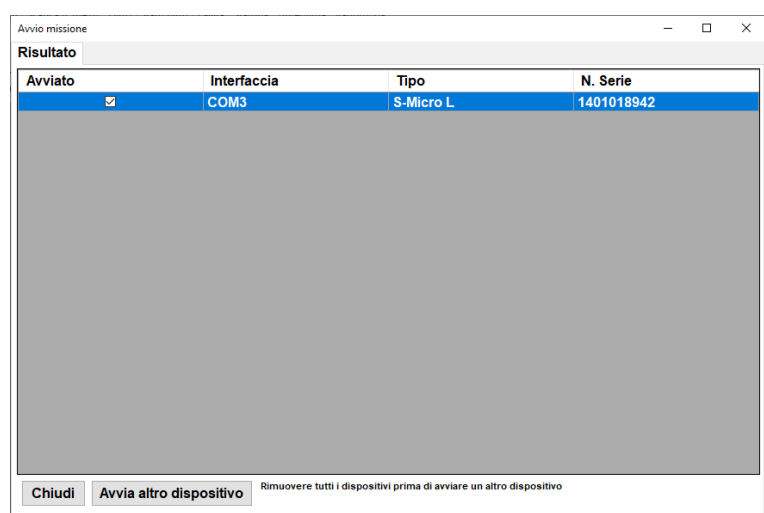

L'archivio delle *Missioni* mostrerà un nuovo elemento: se le colonne *Fermato* e *Prima acquisizione* saranno vuote, significa che la missione sta ancora proseguendo e non è stata interrotta. Se avvii una missione su un data logger con una missione in corso non scaricata, la missione in corso, che viene così interrotta, rimarrà sempre aperta e non conclusa nel data base. Non è possibile recuperare i dati dalla memoria di un logger che è stato riavviato.

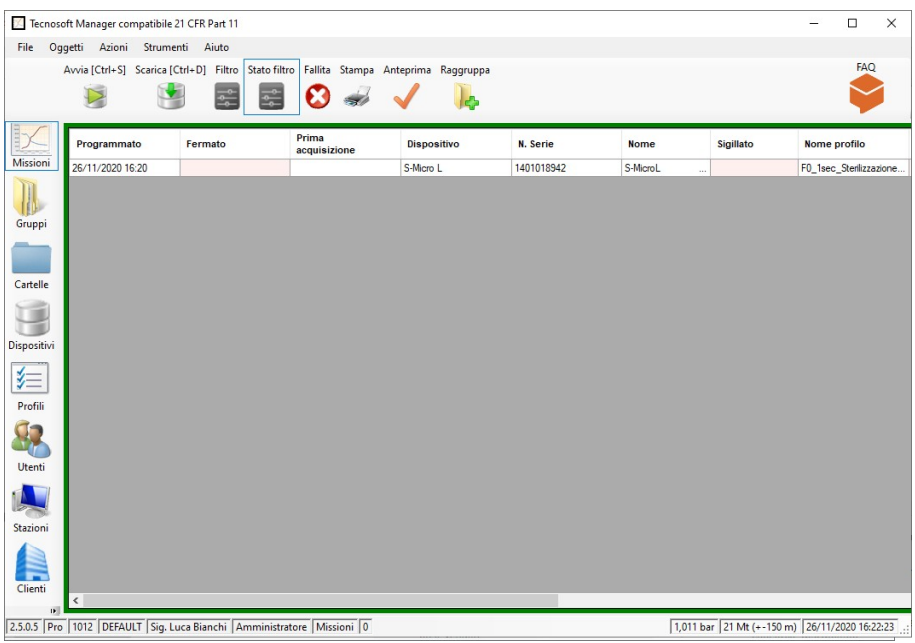

<span id="page-49-1"></span>Richiedere l'autenticazione dell'utente all'avvio della missione (Opzioni – Avanzate – Sicurezza) (solo per Amministratore)

L'amministratore può richiedere che ogni utente, ogni volta che avvia una missione, reimmetta la propria password. Questa è un'ulteriore protezione che garantisce maggiore sicurezza sull'uso del sistema e dei dispositivi e permette un maggior controllo ed un minor rischio di manomissioni.

Per impostare questa opzione, fai clic su **Strumenti – Opzioni**, vai sulla scheda *Avanzate* e fai clic sull'opzione *Richiedi autorizzazione per avviare la missione*.

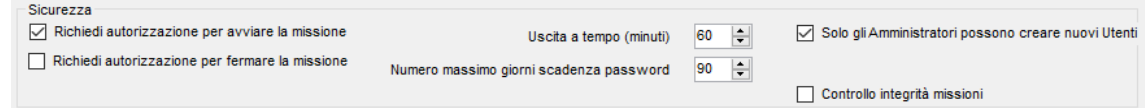

Fai clic su **Ok** per confermare.

## <span id="page-49-0"></span>Campi missione personalizzabili (Solo per amministratore)

L'utente può aggiungere fino a 16 campi per le missioni: questi campi compariranno quando la missione viene avviata (p. [47](#page-46-0)) e l'utente li può riempire in quel momento.

Fai clic su **Strumenti – Opzioni** e apri la scheda *Personalizzazione.* L'ultima lista è quella dei *campi Missione* e funziona come le liste *Clienti* e *Strumenti.* Aggiungi i campi facendo clic su **+** e li rimuovi cliccando su **-**. Per muovere un campo nell'elenco usa le frecce **su** e **giù**.

Quando aggiungi un campo il software ti richiederà di dargli un nome.

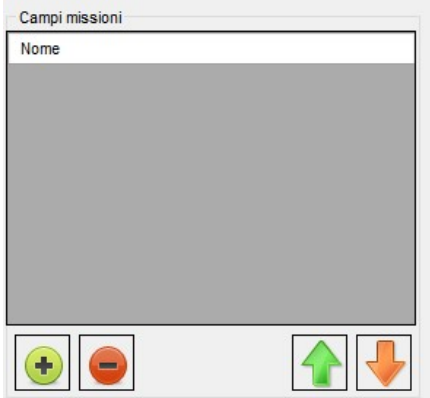

## <span id="page-50-0"></span>Impostare il nome del data logger (Dispositivi – Nome)

Quando avvii un data logger per la prima volta il TS Manager ti richiederà di specificare il nome da assegnare al data logger. Questa operazione non è obbligatoria. Se programmi un data logger e non gli assegni il nome puoi comunque farlo aprendo l'archivio dei *Dispositivi*. Il nome viene usato nei gruppi e nella stampa del report (p. [73](#page-72-0)).

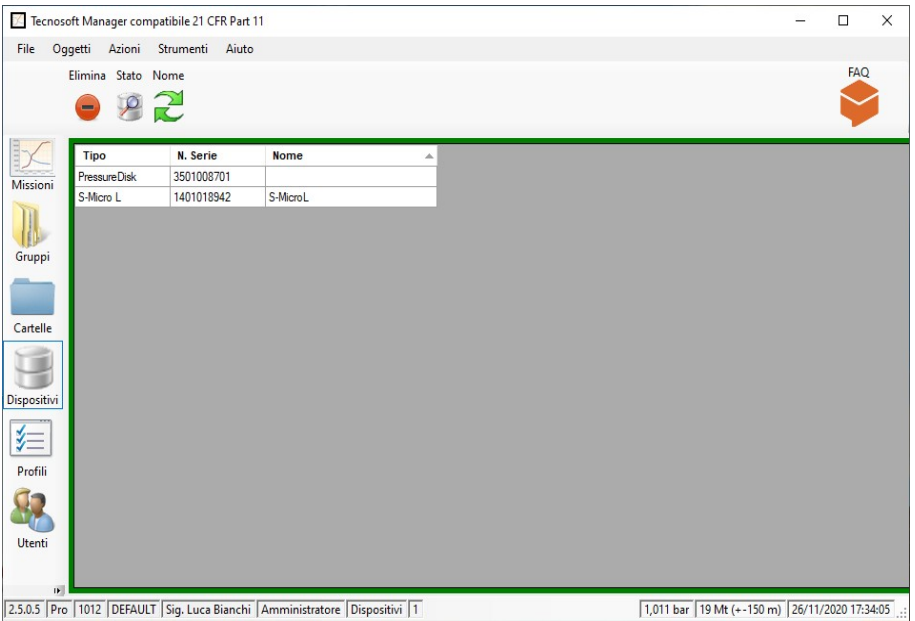

Seleziona il logger a cui desideri cambiare nome e fai clic su **Nome**. Imposta il nome che vuoi assegnargli e fai clic su **Ok** per confermare.

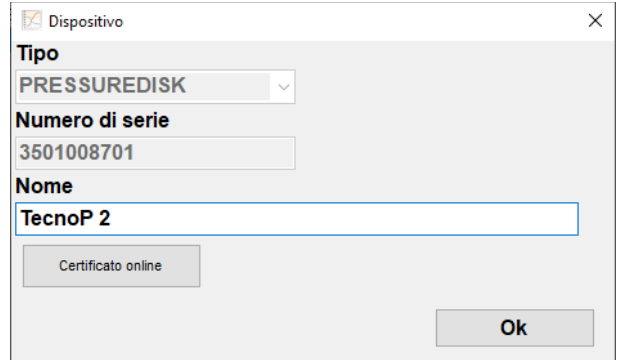

Se fai clic su **Certicati Online** si aprirà il sito di supporto e assistenza Tecnosoft: qui puoi scaricare il certificato del tuo logger e i relativi certificati di riferimento.

Il link del sito è: [http://support.tecnosoft.eu](http://support.tecnosoft.eu/).

Devi registrarti per poter avere accesso alle diverse aree del sito. Le istruzioni per la registrazione sono qui: [https://www.tecnosoft.eu/it/faq/registrazione-sito-supporto-tecnosoft/.](https://www.tecnosoft.eu/it/faq/registrazione-sito-supporto-tecnosoft/)

# <span id="page-51-0"></span>**Controllare i dispositivi usati (Dispositivi)**

Selezionando l'archivio *Dispositivi* si accede all'elenco di tutti i dispositivi che sono stati fino ad ora connessi a questo database. Da qui si possono vedere alcune informazioni sui data logger, quali il numero di serie, il tipo e la scadenza della calibrazione.

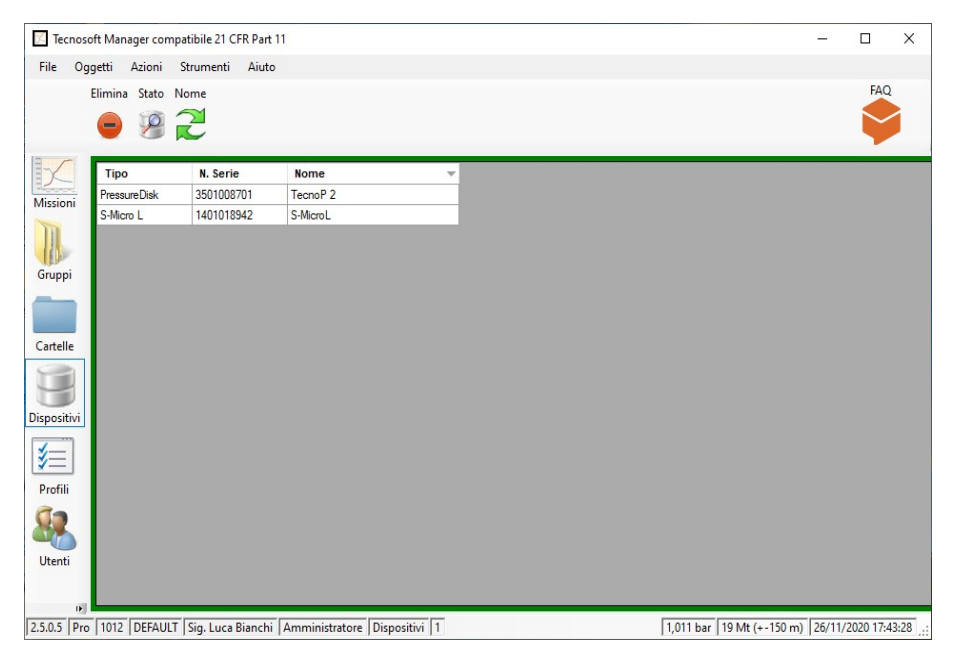

## Controllare lo stato di un dispositivo

Per sapere se un dispositivo è in pausa o in acquisizione, senza doverlo avviare o scaricare, basta inserirlo nell'interfaccia connessa al PC (p. [46](#page-45-0)) e fare clic sul pulsante **Stato** sulla barra delle *Azioni*.

Verrà aperta la finestra *Stato dispositivo* che riporta tutti i dati del data logger connesso, tra cui lo stato del dispositivo: *Fermato* o *In Acquisizione*. Fai clic su **Chiudi** per chiudere la finestra.

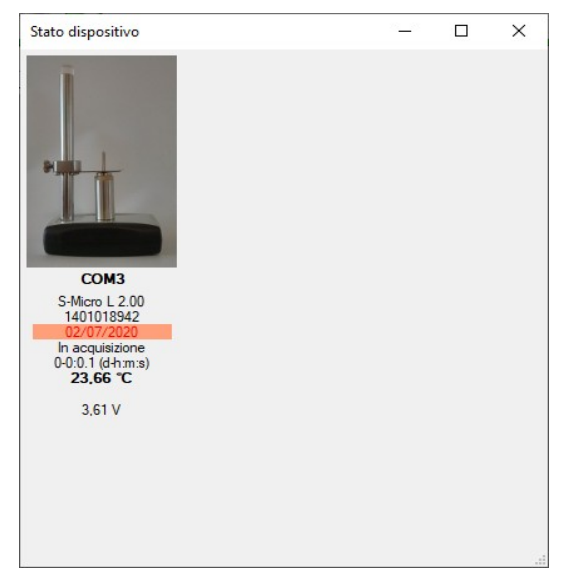

## Eliminare un dispositivo (solo per Amministratore)

E' possibile cancellare un dispositivo selezionandolo e facendo clic su **Elimina**

# **Scaricare e fermare una missione (Missioni)**

Dopo aver avviato un data logger ed aver effettuato la missione di monitoraggio, puoi reinserirlo nell'interfaccia e scaricarne i dati per analizzarli.

## <span id="page-52-0"></span>Scaricare i dati da un dispositivo (Missioni – Scarica)

Posiziona il logger o i logger da scaricare sull'interfaccia e fai clic sul pulsante **Scarica** per connetterti al dispositivo ed aprire la finestra *Ferma missione*, che riporta le informazioni sul data logger in comunicazione. E' possibile che ti venga richiesto di reinserire la password di accesso, se l'amministratore ha abilitato questa opzione (p. [54\)](#page-53-0).

Fai clic su **Avanti** per avviare lo scarico dei dati registrati. Quando si scarica un data logger che è in acquisizione (per conoscere lo status di un data logger vedi *Controllare i dispositivi usati (Dispositivi)*, p. [52](#page-51-0)) questo viene automaticamente fermato (stato *Fermato*).

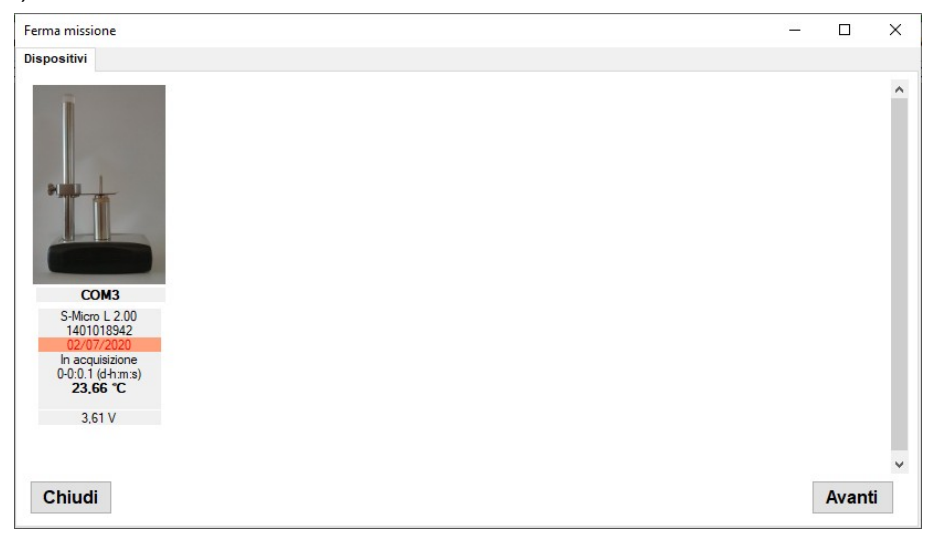

Al termine del processo di scarico si accede alla scheda *Risultati* che riporta le prime informazioni sui dati scaricati, quali il nome del dispositivo, il profilo usato per la missione e nella colonna risultato, il nome del dispositivo, il giudizio sulla missione stessa in base al profilo di analisi impostato

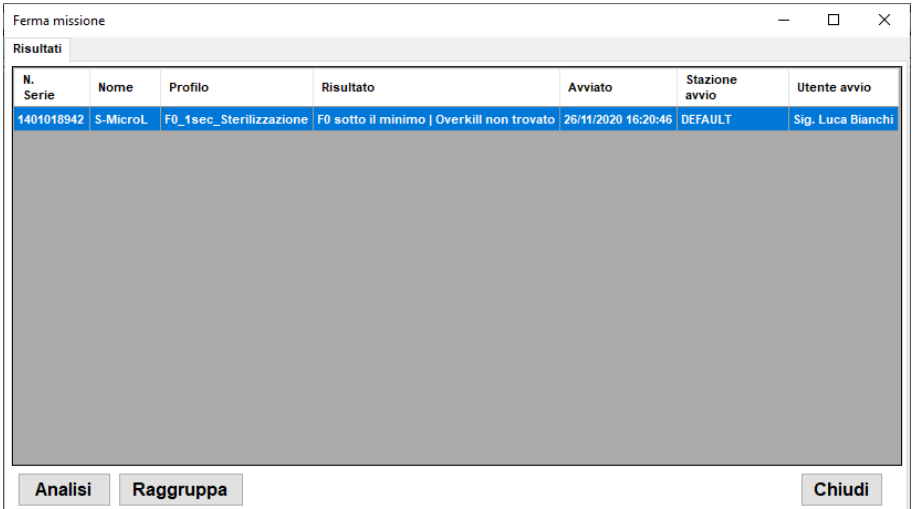

Fai clic su **Analisi** per poter visualizzare i dati registrati. Fai clic su **Chiudi** per chiudere questa finestra ed analizzare i dati in un secondo momento. I dati di una missione scaricata sono sempre accessibili facendo doppio clic sulla riga della missione nella lista dell'archivio *Missioni*. Dalla finestra *Risultati* puoi anche aggiungere la missione ad un *Gruppo*. Per fare ciò guarda p. [67.](#page-66-0)

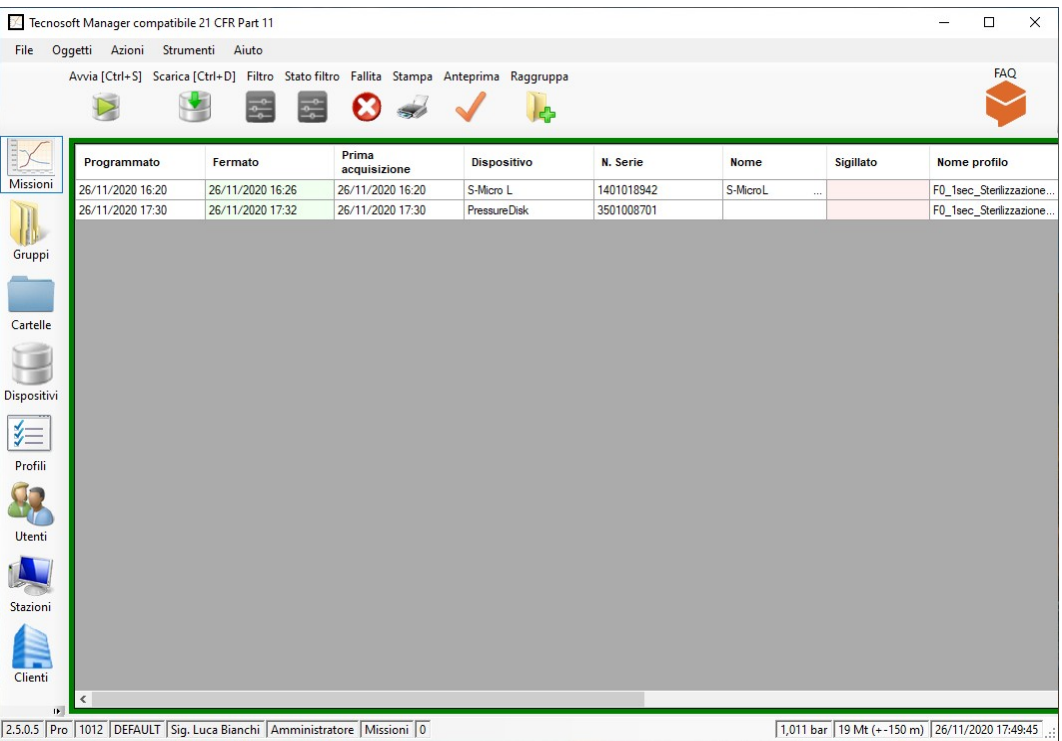

<span id="page-53-0"></span>Richiedere l'autenticazione dell'utente allo scarico dei dati (Opzioni – Avanzate – Sicurezza) (solo per Amministratore)

L'amministratore può richiedere che ogni utente, ogni volta che scarica i dati di una missione, reimmetta la propria password. Questa è un'ulteriore protezione che garantisce maggiore sicurezza sull'uso del sistema e dei dispositivi e permette un maggior controllo ed un minor rischio di manomissioni.

Per impostare questa opzione, fai clic su **Strumenti – Opzioni**, vai sulla scheda *Avanzate* e fai clic sull'opzione *Richiedi autorizzazione per fermare la missione*.

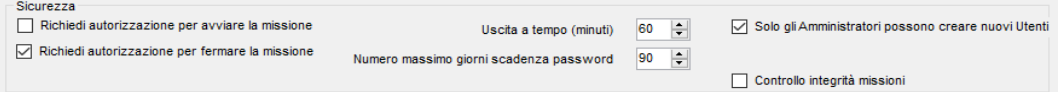

Fai clic su **Ok** per confermare.

## File salvati e crittografia dei dati (versione Pro - solo Amministratore)

Quando si scarica un logger e si chiude una missione nell'archivio *Missioni* del database, vengono salvati due file nella *Cartella dati missione* impostata nella finestra *Opzioni* (p. [25\)](#page-24-0).

I due file sono sostanzialmente gli stessi, uno con estensione .XML e uno con .CXML. Quest'ultimo è quello connesso al database mentre l'XML è fornito per scopi di consultazione all'utente.

Se non è abilitata alcuna opzione di crittografia, i due file sono esattamente gli stessi. Se la crittografia è abilitata, il file .CXML verrà crittografato.

#### Abilita crittografia (versione Pro - solo Amministratore)

Per abilitare la crittografia, apri la scheda *Pro* nella scheda *Versione* della finestra **Strumenti** - **Opzioni**. Seleziona l'opzione **Cripta dati missione** in basso.

## Scaricare una missione avviata con un altro database

Se cerchi di scaricare i dati da un data logger avviato usando un PC connesso ad un altro database o usando un programma differente (come SPD o HumiPressureDisk), il programma ti notificherà che non è presente il record di avvio e non sarà possibile visualizzare i dati del dispositivo.

## Controllare una missione senza fermarla o scaricarne i dati

E' possibile verificare l'andamento di una missione senza fermarla, semplicemente inserendo il dispositivo nell'interfaccia e premendo su **Anteprima** nell'archivio *Missioni*

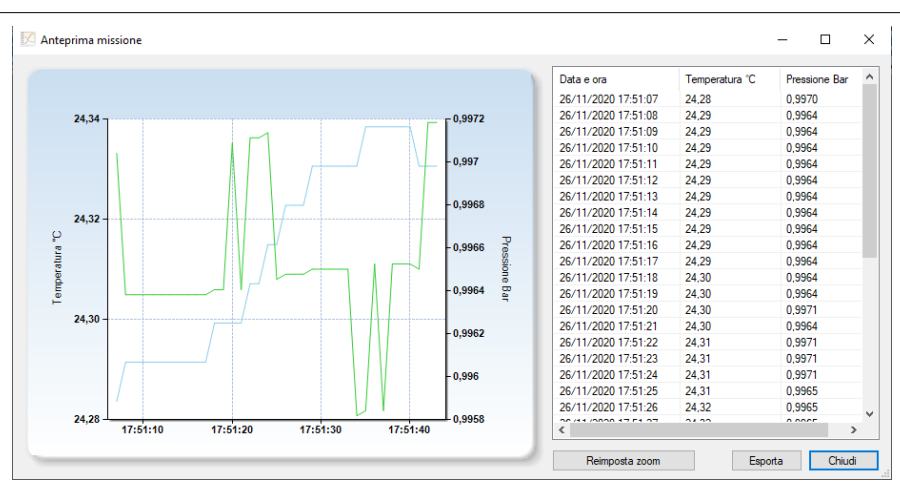

### Ingrandimento del grafico nella vista Anteprima missione

Puoi ingrandire il grafico della visualizzazione in anteprima della missione. Fai clic su un punto all'interno del grafico e, tenendo premuto il tasto sinistro del mouse, trascina il mouse per evidenziare in blu l'area da ingrandire.

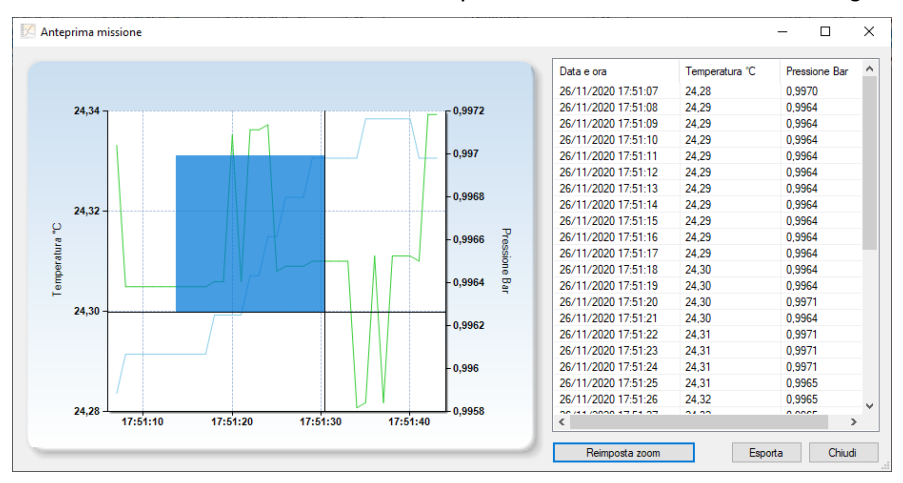

Rilascia il pulsante del mouse quando l'area è selezionata. Per annullare, fai clic su **Ripristina zoom**.

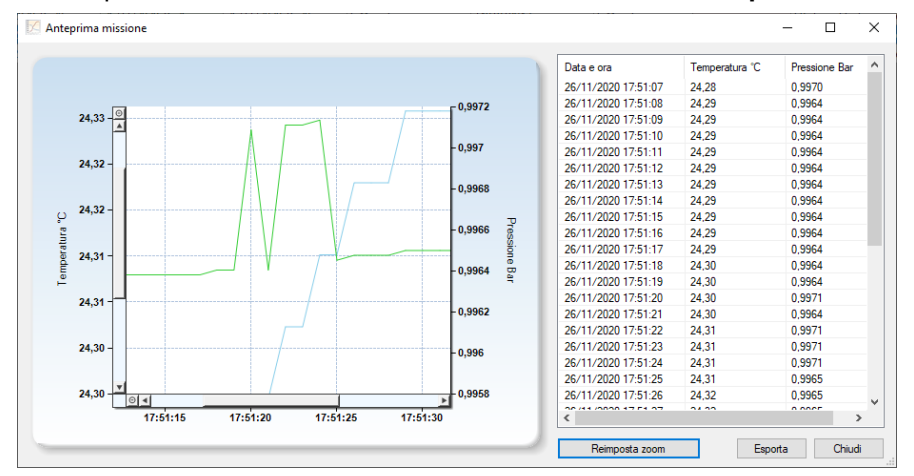

#### Esportazione dei dati di anteprima

È possibile esportare i dati di anteprima in un formato che può essere letto da Excel. Basta fare clic su **Esporta** e selezionare la cartella in cui salvare il file e il suo nome.

# **Analisi dei dati (Missioni)**

Per poter analizzare i dati di una missione scaricati da un data logger fai clic sul pulsante **Analisi** dopo averli appena scaricati (p. [53\)](#page-52-0) oppure fai doppio clic su una missione già scaricata, individuabile nell'archivio *Missioni* dal fatto che è presente la data e ora di fine missione (colonna *Fermato*) e che questa è di colore verde. Non è possibile aprire una missione che non sia stata chiusa.

Aprendo una missione si accede alla finestra *Dati missione* divisa in tre schede: *Rapporto*, *Grafico* e *Dati*.

## La scheda Rapporto

La scheda *Rapporto* riporta tutti i dati della missione, dalle informazioni base, quali le acquisizioni rilevate, il numero di serie del data logger ecc., fino a tutte le altre informazioni per la tracciabilità della stessa, quali l'utente che l'ha avviata e da quale stazione, il cliente e lo strumento relativo a questa missione e altri campi aggiuntivi impostati dall'utente (*Campo utente*, p. [44\)](#page-43-0).

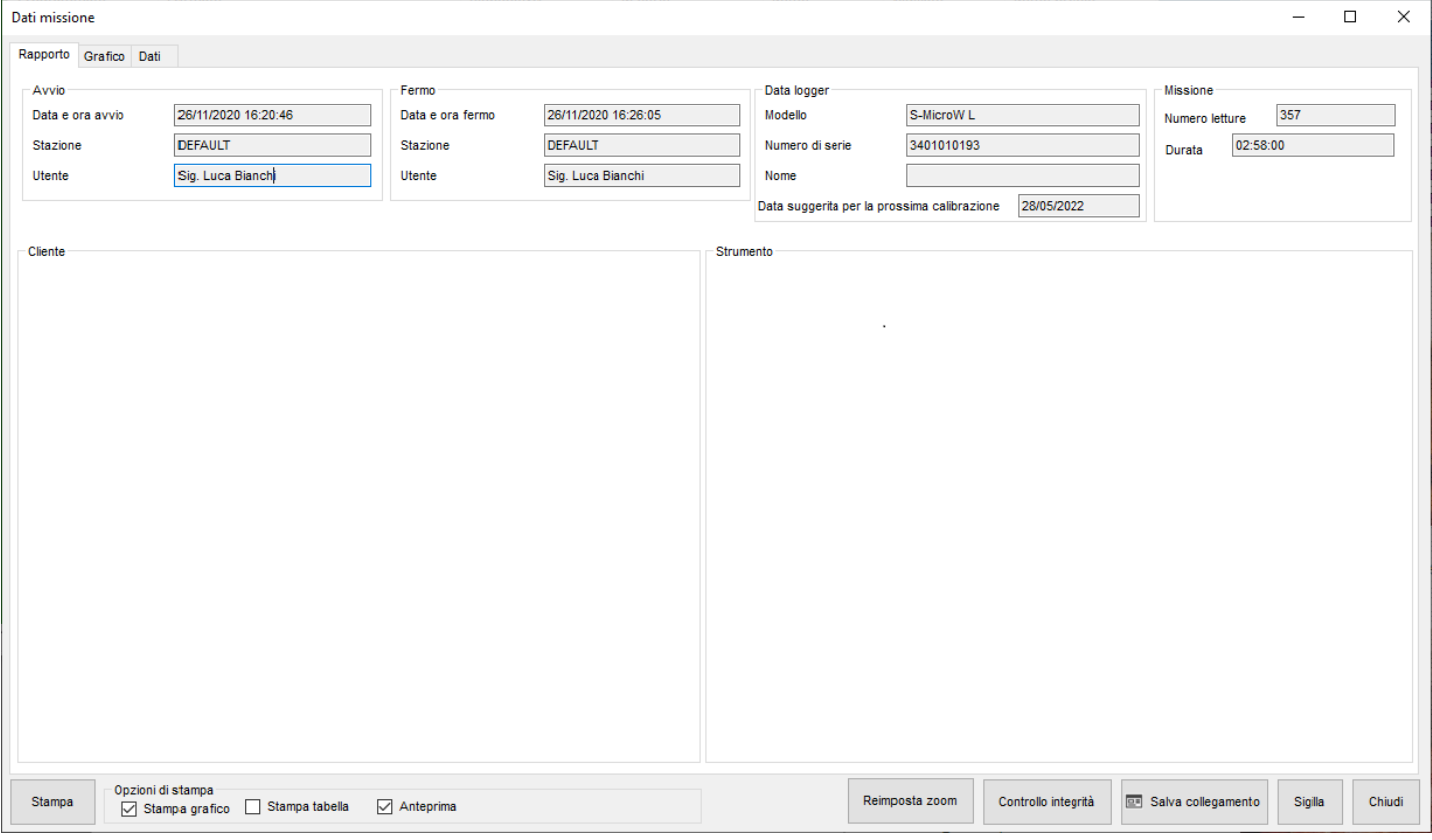

## Analisi dei dati sul grafico

Facendo clic sulla scheda *Grafico*, si visualizza il grafico. Nella parte principale si trovano la curva, o le curve se vi sono più canali registrati, delle acquisizioni fatte: a sinistra si trova la scala delle temperature, a destra la scala dell'altro canale. La temperatura è la curva in azzurro, quella in verde è relativa al secondo canale. Sull'asse delle ascisse si trova il tempo, relativo alle acquisizioni effettuate: sotto di esso si trovano riportati la data e l'ora di inizio e fine totale delle acquisizioni. Questo tempo totale significa che non tiene conto né del tempo scartato all'inizio e alla fine della missione, come impostato nei profili (p. [36](#page-35-0)) e neppure dei limiti che puoi impostare sul grafico (p. [58](#page-57-0)). Di seguito ci sono diverse schede che aiuteranno ad analizzare i dati del grafico stesso.

#### Selezionare le curve

Dalla scheda *Generale* è possibile abilitare o disabilitare ogni curva disponibile sul grafico, sotto il titolo *LEGENDA*.

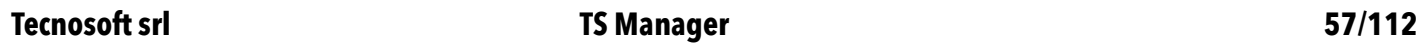

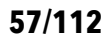

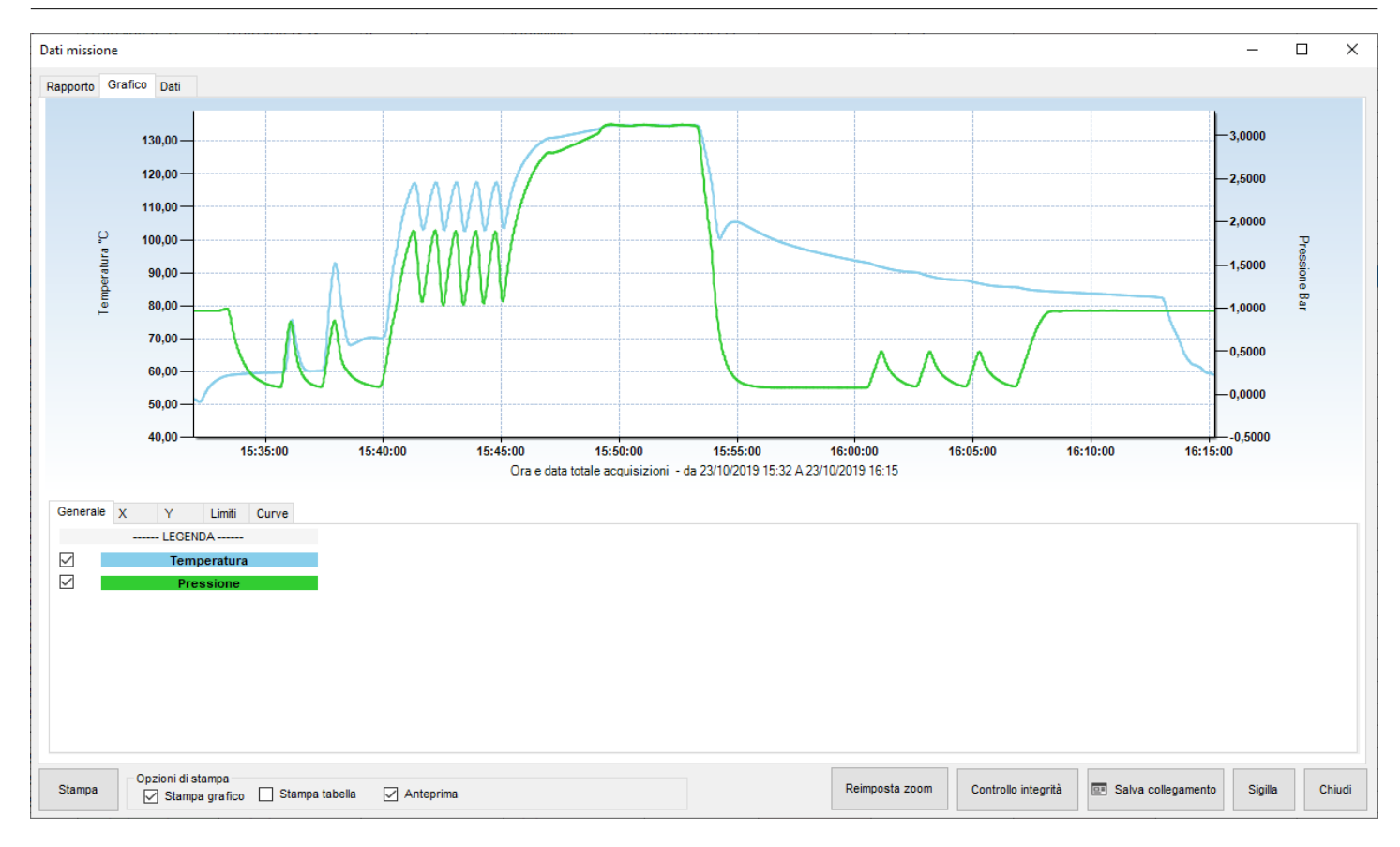

#### La funzione zoom del grafico

E' possibile ingrandire una zona del grafico facendo clic su di esso con il tasto sinistro del mouse e trascinando quest'ultimo: viene creata un'area grigia che sarà oggetto di ingrandimento. Una volta selezionata l'area desiderata, rilascia il pulsante.

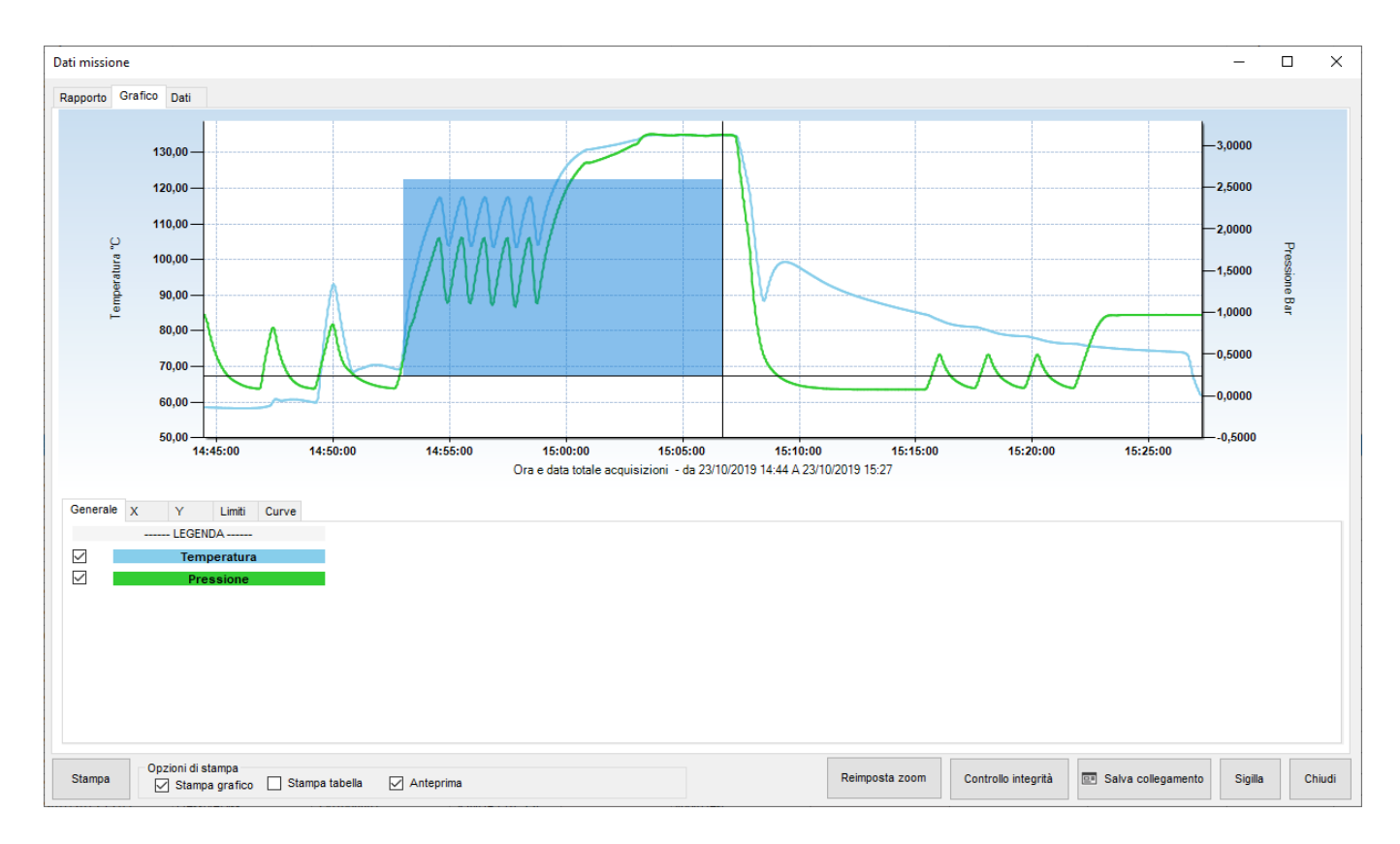

## Riduci lo zoom del grafico del gruppo

Una volta ingrandito, verranno visualizzate le barre di scorrimento verticale e orizzontale in modo da poter spostarsi nel

grafico al livello di zoom selezionato. È inoltre possibile eseguire nuovamente lo zoom in un grafico che è già stato ingrandito seguendo la stessa procedura descritta sopra. Per ripristinare il grafico originale, utilizzare il pulsante **Ripristina zoom**.

## Impostazione della griglia e della scala

Il grafico viene generato automaticamente una volta aperta la missione, ma ci sono ancora alcune opzioni che puoi impostare per personalizzarne la visualizzazione. Queste opzioni sono l'impostazione delle linee della griglia, la griglia sottile all'interno dell'area del grafico e la scala, i numeri a destra e a sinistra del grafico, per l'asse verticale (*Y*).

Impostazione delle linee della griglia per l'asse del tempo (X)

Fare clic sulla scheda *X* e digitare il valore che si desidera impostare nel campo *Secondi*, quindi fare clic su **Imp.** (imposta). Ad esempio, se si desidera avere una linea verticale per la griglia ogni 10 secondi, digitare 10 e fare clic su **Imp**..

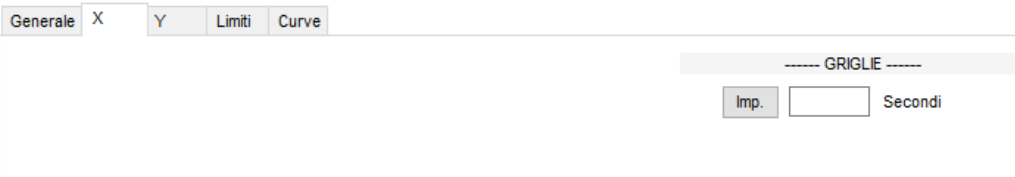

### Impostazione delle linee della griglia per l'asse dei valori (Y)

Fare clic sulla scheda *Y* e decidere se si desidera impostare una griglia per il primo o il secondo canale in *GRIGLIE*, se ce n'è più di una. Quindi digitare nel campo appropriato il valore desiderato. Ad esempio, se vuoi una linea orizzontale ogni grado, digita 1 in *Temperatura °C* e fai clic su **Imp.**. Se si vuole impostare, ad esempio, una linea ogni 10 mbar, digitare 0,01 nel campo *Pressione Bar* e poi premi su **Imp.**. L'impostazione di una griglia disabiliterà automaticamente l'altra.

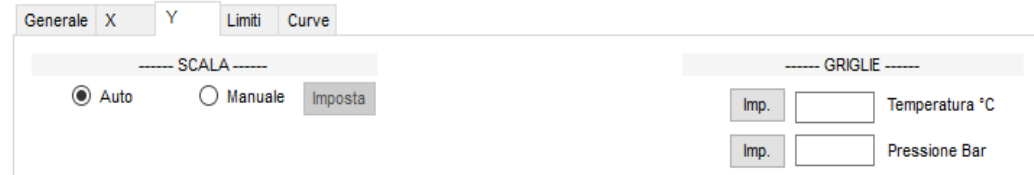

#### Impostare la scala

Fare clic sulla scheda Y e selezionare **Manuale** in *SCALA* (sinistra o destra) per impostare la scala del grafico. Con questa opzione è possibile modificare la scala dei valori scritti sull'asse Y sinistro e destro. Ad esempio, dopo aver cliccato a sinistra **Manuale** impostare come valori *Minimo* e *Massimo* di *°C* per la scala 0 °C e 100 °C nella finestra *Riscala manualmente*: il grafico verrà ridisegnato solo nell'area da 0 °C a 100 °C. Se sono presenti valori al di fuori di questo intervallo, non verranno visualizzati. Fare clic su **OK** per confermare. Dalla scheda Y è possibile selezionare **Auto** per tornare alla scala predefinita.

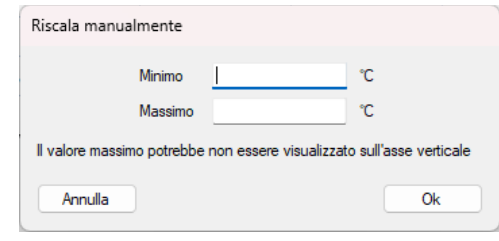

#### <span id="page-57-0"></span>Impostare i limiti

I limiti sono linee orizzontali o verticali che possono essere impostate direttamente sul grafico. Dalla scheda *Limiti* è possibile impostare sia i limiti verticali, dalle impostazioni centrali, sia i limiti orizzontali (due per ogni canale) a sinistra e a destra della scheda.

#### Impostare limiti verticali

È possibile impostare due limiti verticali, uno per l'inizio e l'altro per la fine del processo. Questi marker vengono utilizzati per escludere due porzioni, all'inizio ed alla fine del grafico, dall'*Analisi*. L'area esclusa verrà visualizzata in grigio. Ciò significa che puoi escludere solo due parti del grafico; dalla prima acquisizione al primo marker, e dal secondo marker all'ultima acquisizione della missione. Non è possibile eseguire un'analisi su porzioni non contigue del grafico. Posizionando il cursore sul grafico e facendo clic con il mouse, vedrai due linee perpendicolari che indicano la posizione del limite sul grafico. Il limite può essere allineato all'acquisizione più vicina. Per impostare il primo limite fai clic sul grafico dove vuoi posizionarlo e poi fai clic sul pulsante **+** a sinistra di *LIMITE INIZIALE*. Ripeti lo stesso per *LIMITE FINALE*. Le

## **Tecnosoft srl TS Manager 59/112**

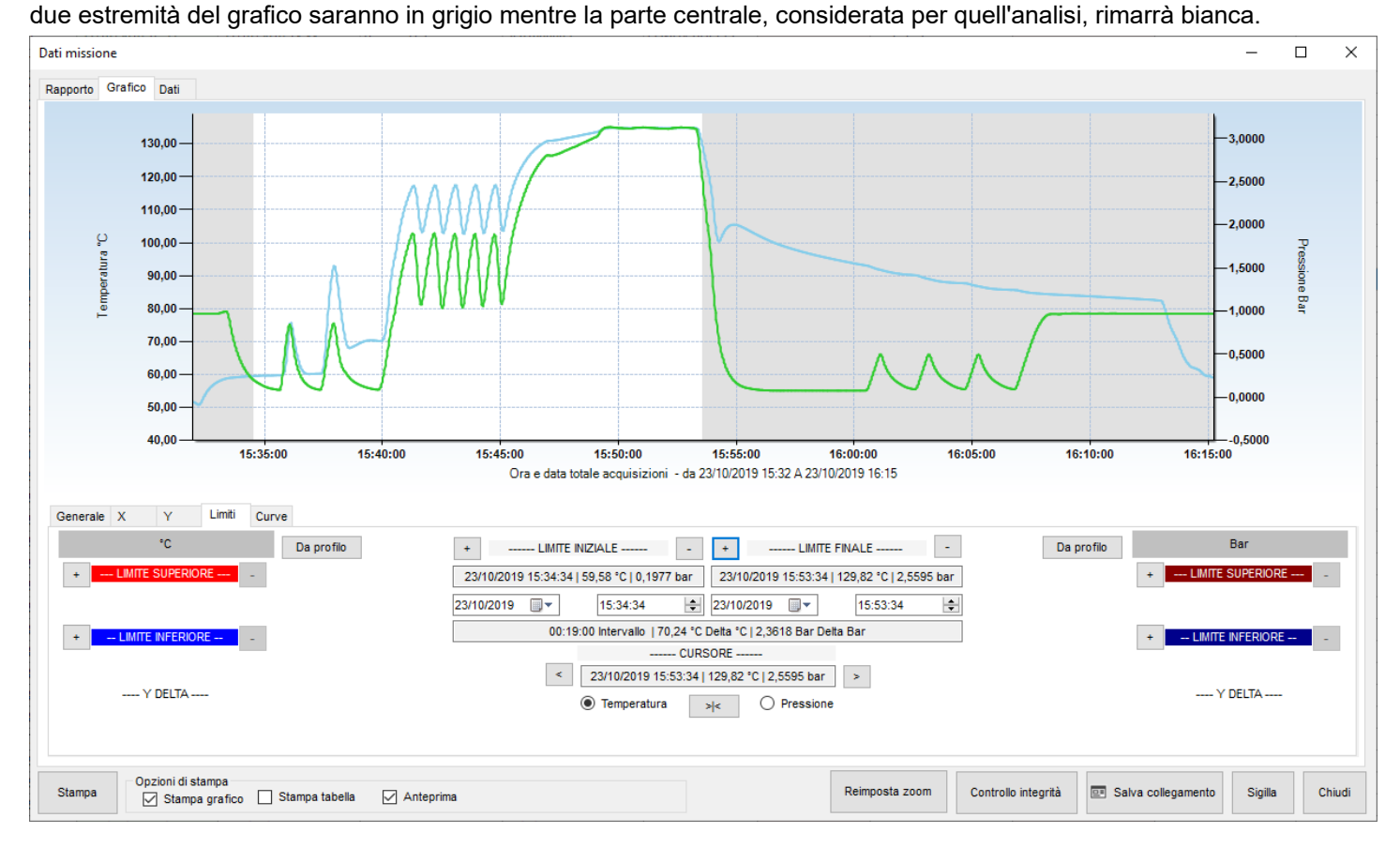

Sotto il *LIMITE INIZIALE* e *LIMITE FINALE* troverai: data e ora del limite con la temperatura e il valore del secondo canale, dove il marker incontra le curve. Sotto ci sono due campi per impostare la data e l'ora esatta per il marker, invece di spostarlo manualmente (vedi sotto) e un campo finale più grande con la differenza (*Delta*) tra l'ora di inizio e di fine e i valori dei canali.

**NB**: se si seleziona una data e un'ora fuori dall'area del grafico, la data e l'ora iniziali e finali verranno automaticamente impostate all'inizio del grafico per il *LIMITE INIZIALE* e alla fine del grafico per il *LIMITE FINALE*.

#### Allineamento del cursore sull'asse X.

Quando fai clic sul grafico per impostare un limite, difficilmente raggiungi il momento giusto in cui desideri impostare il marker, anche se utilizzi il suggerimento visualizzato mentre sposti il cursore su una curva del grafico. Per posizionare il cursore e quindi il marker sull'esatto momento desiderato, ovvero l'acquisizione, utilizzare i pulsanti sotto la scritta *CURSORE*. Quando fai clic da qualche parte nel grafico, il campo sotto *CURSORE* ne conterrà la posizione esatta: data, ora, temperatura e il valore del secondo canale (dove la linea verticale del cursore incontra le curve). Se si desidera posizionare il cursore su un'acquisizione esatta, selezionare prima se si desidera un'acquisizione sulla temperatura o sulla curva del secondo canale e fare clic sul pulsante **> | <**. Quindi puoi passare da un'acquisizione all'altra su quella curva usando le frecce sinistra e destra: **<** e **>**.

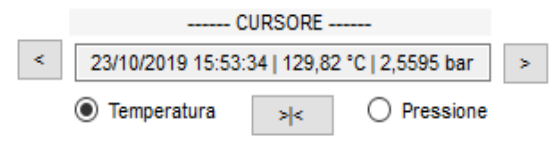

#### Impostare limiti orizzontali

Ci sono anche quattro limiti orizzontali nella scheda *Limiti*, due per ogni canale, identificati a sinistra e a destra della scheda come *LIMITE SUPERIORE* e *LIMITE INFERIORE*. Per quanto riguarda il limite verticale, fare clic sul grafico in cui si desidera posizionare il primo limite in alto e quindi fare clic sul **+** accanto al campo *LIMITE SUPERIORE* a sinistra. Se necessario, ripetere per gli altri limiti. Quando imposti un limite, un campo sotto mostrerà il valore a cui era stato impostato. Ad esempio 124,25 °C. È possibile modificare questo valore e impostarne uno manualmente, ad esempio 123,00 °C e premere *Invio* sulla tastiera: il limite verrà spostato su quel valore. Il campo sotto i due limiti dello stesso canale *Y DELTA* mostrerà la differenza tra i due limiti.

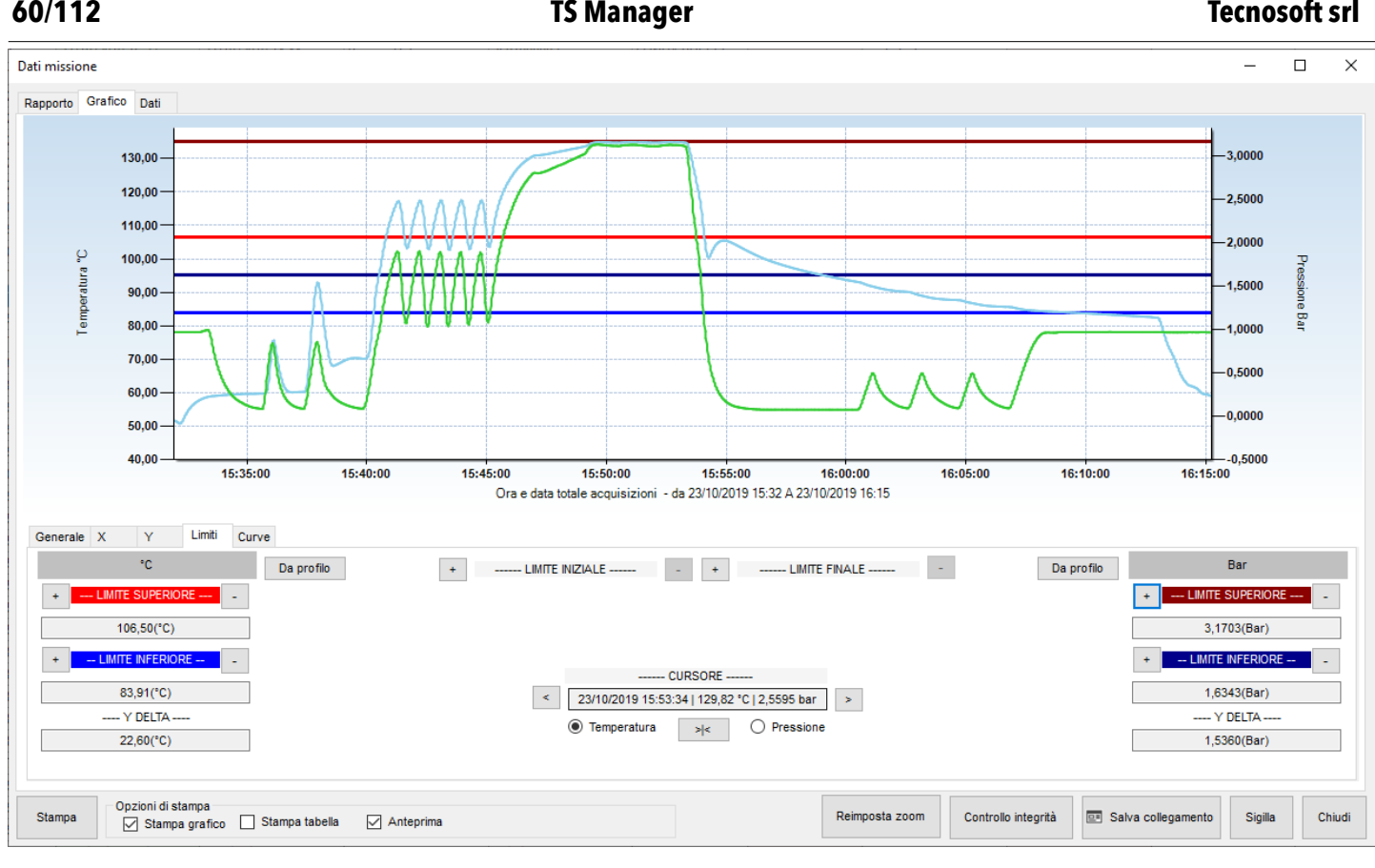

## Rimuovi i limiti

Per rimuovere un limite è sufficiente fare clic su **-** a destra del suo nome.

## Mostrare le curve di analisi e altre curve

Nella *scheda Grafico* sono disponibili altre curve da visualizzare. Ad esempio, se hai selezionato un'analisi di Letalità nel *Profilo*, puoi abilitare la visualizzazione della curva di analisi.

#### Curva di analisi della letalità

Selezionare la scheda *Curve* nella scheda *Grafico* per visualizzare le nuove opzioni. Selezionare **Grafica analisi** per tracciare la curva della Letalità (disponibile solo se è stato selezionato un profilo con analisi della letalità).

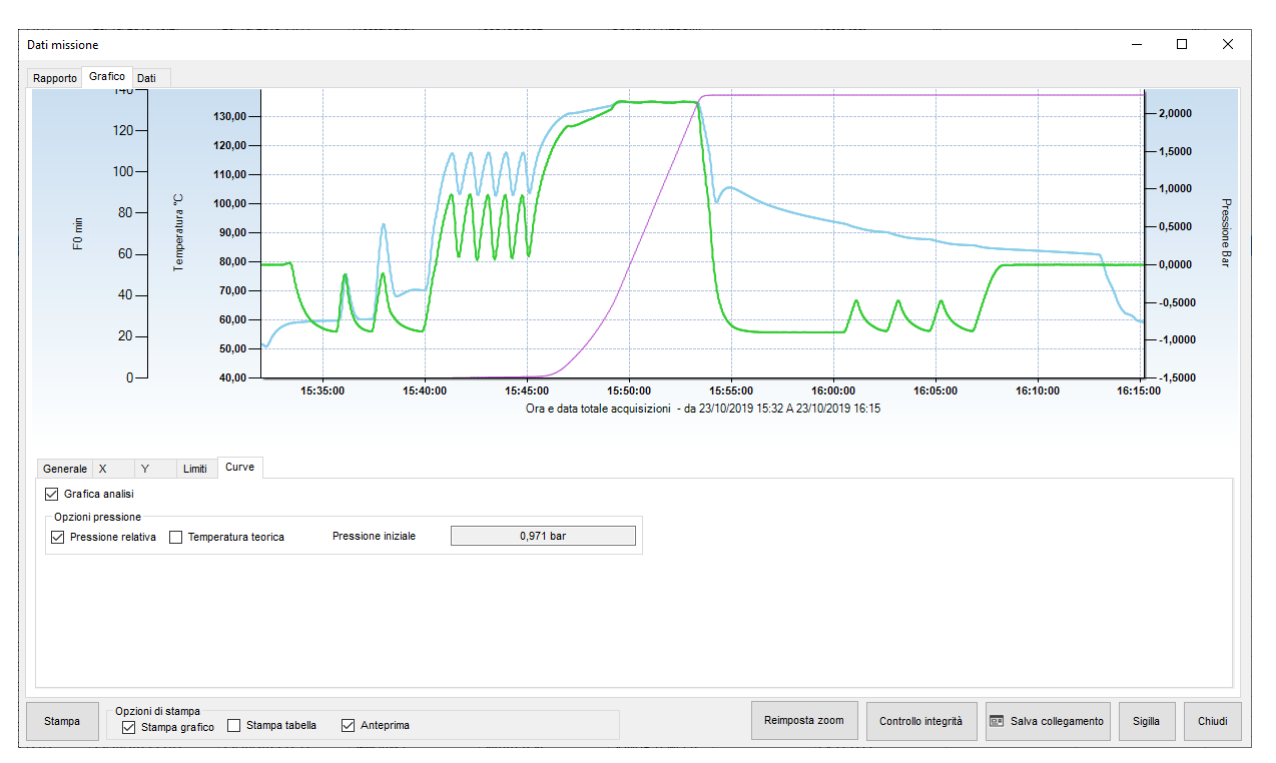

Opzioni della curva di pressione: pressione relativa e temperatura teorica

Nella stessa scheda *Curve* ci sono anche opzioni per la curva di pressione. La prima consente di alternare tra i valori di pressione assoluta e *Pressione relativa*. Il logger registra la pressione in pressione assoluta ma potresti volerla confrontare con i valori provenienti dall'autoclave, che normalmente sono in pressione relativa.

È inoltre possibile visualizzare la *Temperatura Teorica*, una curva di temperatura calcolata sulla pressione nel vapore saturo, poiché esiste una correlazione univoca tra temperatura e pressione in tali condizioni.

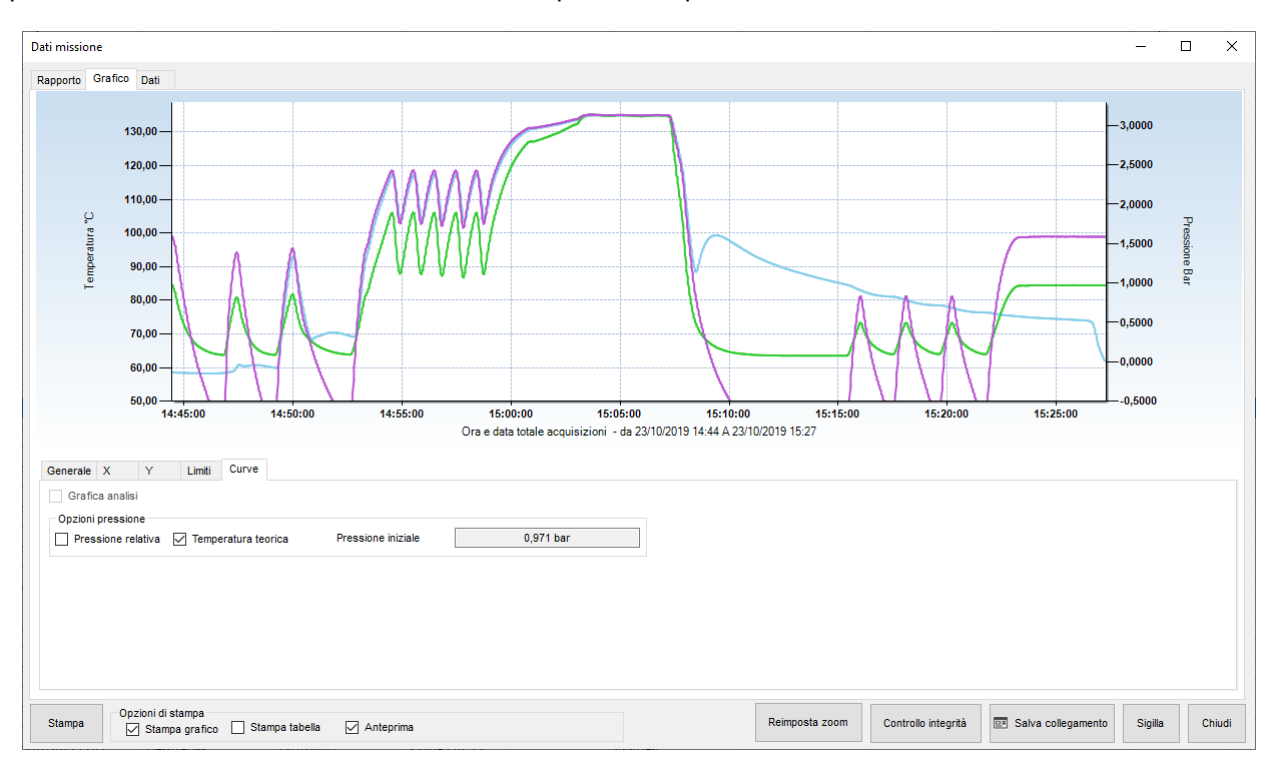

## Analisi dei dati nella tabella (scheda Dati)

Fare clic sulla scheda *Dati* per accedere alla tabella dei valori acquisiti, al report delle statistiche di missione nonché ai risultati dell'analisi eseguita sulla missione dai parametri del profilo selezionato.

Sulla sinistra vedrai la tabella dei valori con data, ora, temperatura e le letture del secondo canale, se presente. Potrebbero essere presenti altre colonne, a seconda di alcune opzioni impostate.

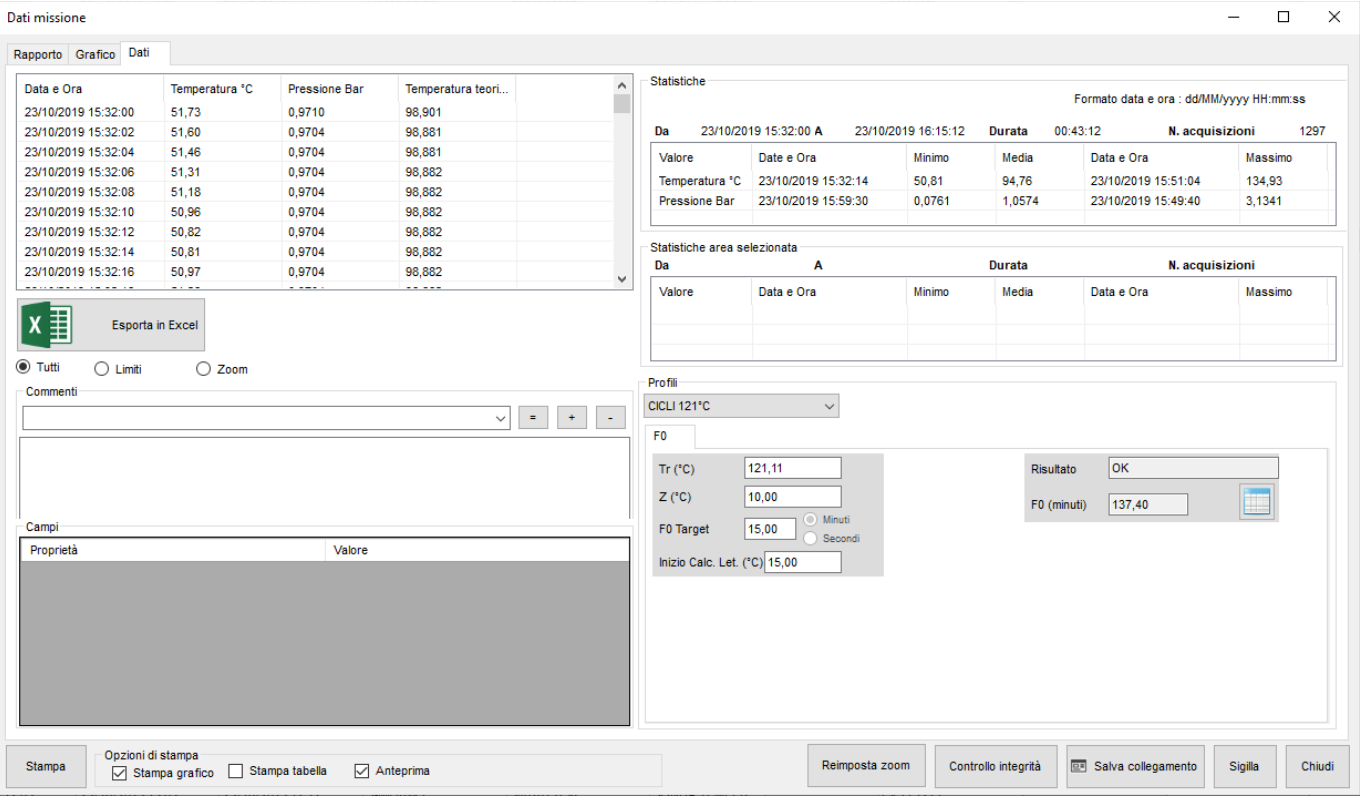

#### Statistiche missioni (Data - Statistiche)

Sul lato destro il riquadro *Statistiche* mostra la data e l'ora di inizio e fine della missione, la durata e il numero totale di acquisizioni effettuate. Più in basso, per ogni canale vedrai i valori massimo, minimo e media. *Formato data e ora* nell'angolo in alto a destra indica il formato utilizzato per visualizzare la data e l'ora, che è quello selezionato nelle impostazioni internazionali nel pannello di controllo di Windows.

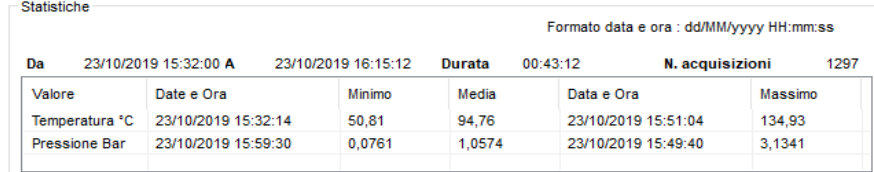

Se hai ingrandito il grafico, alcune statistiche aggiuntive verranno visualizzate di seguito, nella casella *Statistiche area selezionata.*

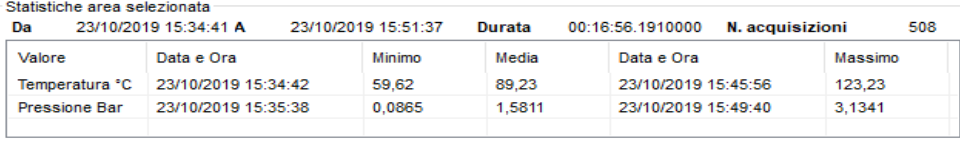

#### Analizzare i dati utilizzando i profili (Dati - Profili)

Nella casella sottostante, denominata *Profili*, nell'elenco a discesa vengono selezionati i profili che hai configurato all'avvio della missione e vengono visualizzati i risultati ottenuti dall'analisi (campo *Risultato*). In quest'area è anche possibile selezionare, dall'elenco a tendina, un profilo diverso da quello generato in precedenza, da utilizzare per analizzare i dati. Se si analizzano i dati con un profilo diverso da quello programmato all'avvio del logger, sarà possibile visualizzare i risultati, tuttavia questi non verranno salvati nel database. Ci sono due schede nella casella *Profili*, una per ogni profilo disponibile.

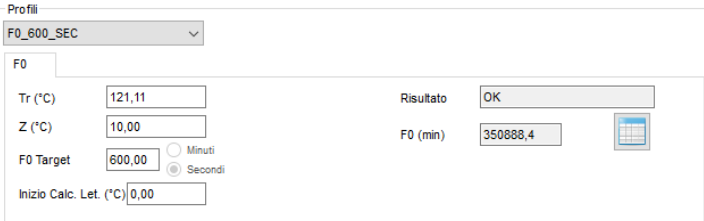

Se è stata selezionata un'analisi di Letalità (F0, FT ecc.), ci sarà un campo aggiuntivo sotto il campo *Risultato*. Indica il valore calcolato per la Letalità e se clicchi sul pulsante a destra potrai esportare il valore progressivo della Letalità in excel.

#### <span id="page-61-0"></span>Note aggiuntive post-missione

L'utente può anche inserire note o commenti aggiuntivi relativi alla missione nel campo *Commenti*: questa è un'area di testo libero dove l'utente può includere note o opinioni sui dati o risultati di analisi che potrebbero essere utili a una terza persona che visualizza i dati in una fase successiva. È inoltre possibile aggiungere commenti preimpostati dall'elenco a discesa. Per aggiungere commenti preimpostati, assegnare un nome al commento scrivendolo nel campo dell'elenco a discesa, quindi digitare i commenti nell'area di testo e fare clic sul pulsante **+** per aggiungerlo all'elenco dei commenti preimpostati. Per eliminare un commento preimpostato selezionarlo e fare clic sul pulsante **-**. Se modifichi un commento preimpostato e desideri cambiare il commento per includere le modifiche, fai clic sul pulsante **=**. Fare clic su **Chiudi** per salvare automaticamente i commenti, che possono essere modificati ogni volta che vengono riaperti.

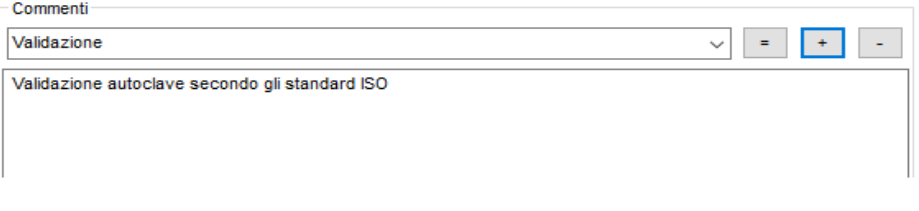

Per riassumere:

- **+** per aggiungere un commento
- **-** per rimuovere un commento
- **=** per salvare le modifiche a un commento

I *Commenti* non vengono cancellati quando si ricrea il database (p. [18](#page-17-0)).

#### Campi personalizzati della missione

A pagina [50](#page-49-0) è stato descritto l'utilizzo dei campi personalizzati per le *Missioni*. Quando si apre la finestra *Dati missione*, si ha la possibilità di aggiornarli o completarli tramite la casella *Campi* nell'angolo inferiore sinistro della scheda *Dati*. Basta fare doppio clic sulla cella *Valore* corretta e digitare il contenuto desiderato.

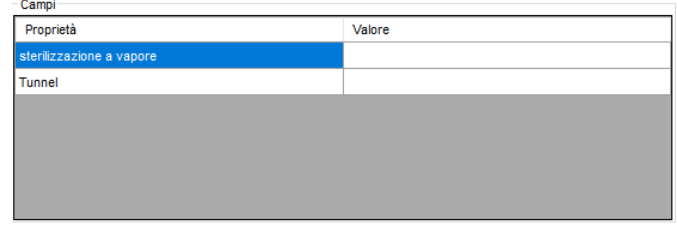

## Chiudere definitivamente una missione (Sigilla)

Dopo aver effettuato le analisi del caso, aver impostato i marker ed immesso i propri commenti, è possibile chiudere definitivamente la missione facendo clic su **Sigilla**, in basso a destra. Il programma chiederà una conferma e procedendo, la missione sarà ancora visualizzabile, stampabile ed esportabile, ma non potranno essere fatte analisi ulteriori tramite marker o commenti. Dopo aver chiuso una missione, nella cella *Sigillato* nell'archivio *Missioni* compare *SI*, ad indicare che la missione in questione è stata chiusa.

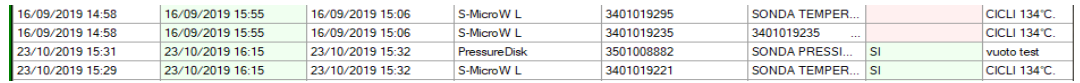

## Esportazione dei dati in Excel

Per esportare i dati in formato Excel (XLS), apri la scheda *Data* e fai clic sul pulsante **Esporta in Excel**: verrà aperta la finestra di salvataggio del file. Seleziona la cartella in cui vuoi salvarlo e digitane il nome. Il nome di default del file è composto dal numero di serie del data logger, la data di avvio in formato ISO (AAAAMMGG) e l'ora di avvio (HHMMSS).

Esporta tutti i dati o solo una parte di essi

Puoi scegliere di esportare tutti i dati o solo una parte selezionando l'opzione sotto il pulsante di esportazione:

- *Tutto*: esporterà tutti i dati
- *Limiti*: esporterà i dati solo tra i marker
- *Zoom*: esporterà solo i dati ingranditi

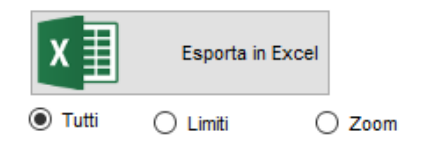

## <span id="page-62-0"></span>Marcare una missione come Fallita

Qualora, per svariati motivi, non sia possibile scaricare i dati di una missione avviata, oppure una missione sia semplicemente una prova e non la si voglia più visualizzare nell'elenco, basterà selezionarla dall'archivio *Missioni* e fare clic sul pulsante azione **Fallita**.

Le missioni non possono essere cancellate ma, per default, quelle fallite non vengono mai visualizzate nell'elenco. Per visualizzarle di nuovo, usa i *Filtri* (p. [66](#page-65-0)).

# **Stampa del report di missione singola**

Per stampare una copia cartacea del rapporto per una singola missione, aprilo e seleziona la scheda *Dati* e clicca su **Stampa**. Se l'opzione *Anteprima* è abilitata apparirà una finestra di anteprima dalla quale si potrà poi procedere alla stampa del report. L'utente può personalizzare il report in tre modi:

• aggiunta di un'immagine nell'intestazione superiore;

- includere il grafico;
- includere la tabella.

Una volta stampato il rapporto, il pulsante di stampa apparirà verde e analogamente, nell'archivio *Missioni*, apparirà verde anche la colonna *Stampato*.

Prima di inviare i dati alla stampante, è possibile selezionare le opzioni precedenti utilizzando le opzioni *Stampa grafico* e *Stampa tabella*. Queste opzioni sono abilitate o disabilitate in base alle impostazioni di default scelte dall'Amministratore (p. [65\)](#page-64-0).

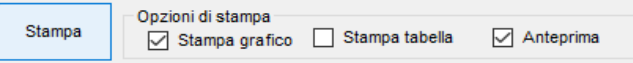

Una volta stampato un rapporto, il pulsante **Stampa** diventa verde così come il suo campo nell'elenco *Missioni*.

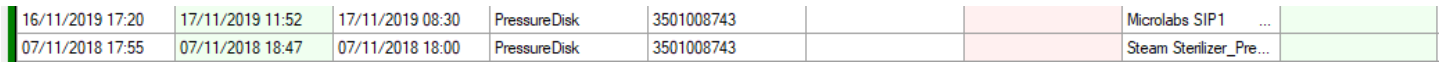

## Opzioni di stampa dei rapporti (solo amministratore)

Dalla finestra **Strumenti** - **Opzioni**, l'amministratore può impostare diverse opzioni predefinite per i rapporti stampati.

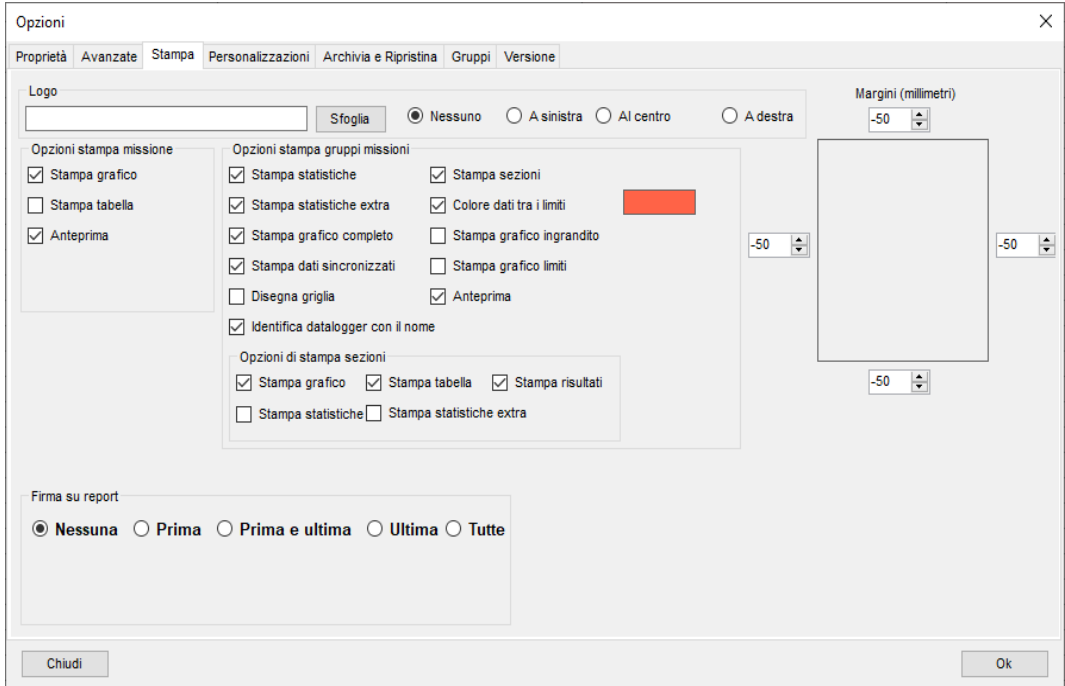

#### Modifica dell'immagine dell'intestazione della stampa

Fare clic su **Strumenti** - **Opzioni** e aprire la scheda Stampa. Nel campo Logo intestazione vedrai il percorso del file immagine. È possibile modificare il percorso del file in modo che punti al file richiesto, che apparirà nella parte superiore della stampa, facendo clic sul pulsante **Sfoglia (...)**. In alternativa potresti anche sostituire il file esistente nella cartella corrente, sovrascrivendolo con lo stesso nome.

Quindi puoi decidere se l'intestazione deve essere posizionata a sinistra, a destra o al centro della pagina. Se selezioni *Nessuno*, non verrà visualizzato, anche se nel campo è selezionata un'immagine.

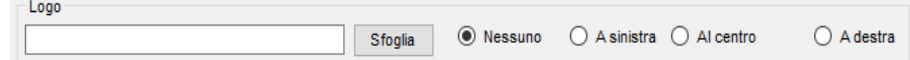

Il file immagine dell'intestazione verrà visualizzato con i seguenti criteri:

- l'area dell'intestazione è un'area definita nella parte superiore della pagina;
- l'altezza dell'intestazione verrà ridimensionata in base allo spazio riservato all'intestazione dell'immagine;
- la lunghezza dell'immagine verrà ridimensionata di conseguenza.

#### Alcuni suggerimenti:

• evitare l'uso di loghi più alti che larghi;

 • nel caso in cui tu abbia un logo verticale, cioè più alto che largo, crea un'immagine orizzontale vuota e posiziona il logo dove vuoi al suo interno (al centro, a sinistra o a destra).

#### Regolazione dei margini del report stampato

Se il report stampato sembra essere fuori dai margini della stampante, è possibile regolarli modificando i valori, espressi in mm, a destra della scheda *Stampa* della finestra *Opzioni*. Basta digitare il valore desiderato, ponendo un *-* davanti ad esso se si desidera spostare l'area stampata nella direzione opposta.

#### <span id="page-64-0"></span>Opzioni di stampa dei report predefinite

Per includere o escludere il grafico e/o la tabella dalla copia cartacea del report, abilitare o disabilitare le opzioni *Stampa grafico* e *Stampa tabella*. Seleziona anche *Anteprima* se desideri che la finestra di anteprima sia aperta per default.

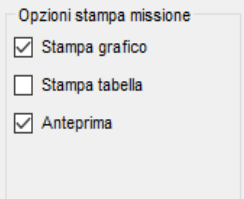

## Firma sul report

Ci sono diversi modi per firmare il rapporto. TS Manager può stampare uno spazio appropriati dove apporre la firma o farla apparire. Prima di tutto decidi se non vuoi alcuna firma (*Nessuna*) o se la vuoi sulla *Prima pagina,* sulle *Prima e ultima*, sull'*Ultima* o su *Tutte* le pagine.

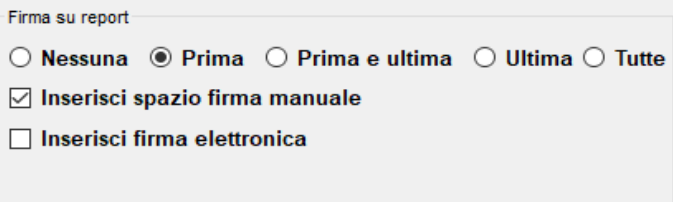

Se scegli un'opzione qualsiasi tranne *Nessuna*, verranno mostrate altre due opzioni. Puoi chiedere di stampare uno spazio per la firma manoscritta *(*opzione *Inserisci spazio firma manuale)* e di aggiungere la firma elettronica (opzione *Inserisci firma elettronica*). Ciò significa che verranno stampati il nome e il cognome dell'utente.

Se richiedi la firma elettronica, ti verrà chiesto di autenticare l'utente digitando la password prima di stampare.

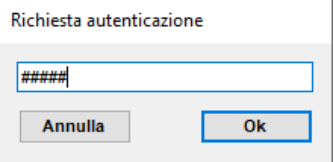

# **Filtrare la missione (Missione – Filtro)**

Per poter cercare una missione specifica si può mettere in ordine la lista dell'archivio *Missioni*, agendo sulle intestazioni delle colonne (p. [23](#page-22-0)), selezionare il cliente e lo strumento di cui vuoi vedere le missioni dall'archivio *Clienti* (p. [43](#page-42-0)) oppure si possono filtrare facendo clic sul pulsante **Filtro**.

Nella finestra che viene aperta è possibile selezionare diversi tipi di filtri, abilitandoli spuntando il riquadro di fianco al nome e selezionando le diverse opzioni all'interno degli appositi campi.

Ad esempio, volendo cercare le missioni avviate in un certo periodo, basterà abilitare il primo filtro, *Filtra per data*, e selezionare nei due campi sotto la data di inizio e quella di fine di questo periodo. Per applicare il filtro fai clic su **OK**. Per rivedere tutte le missioni, fai clic su **Filtro**: tutte le opzioni sono disabilitate, fai clic su **OK** per tornare all'archivio *Missioni*. E' possibile abilitare o disabilitare il filtro sui clienti e sugli strumenti facendo clic sul pulsante **Stato filtro** nella barra delle *Azioni* nell'archivio *Missioni*.

Di seguito la descrizione dei filtri disponibili.

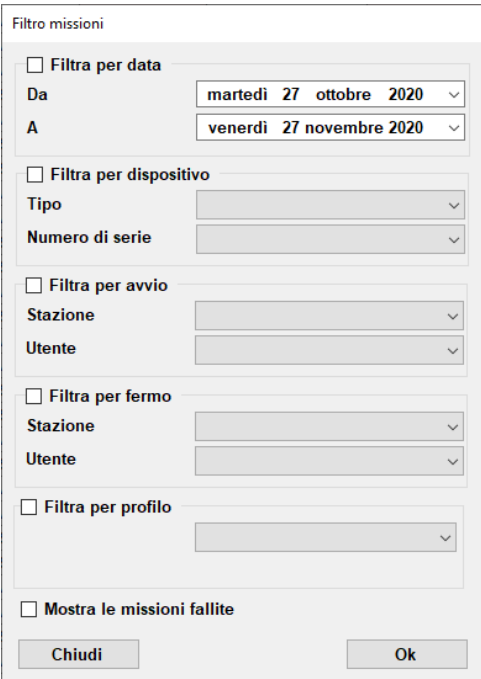

## Cercare per data di avvio (Filtra per data)

Seleziona *Filtra per data*, imposta la data di inizio periodo (*Da*) e la data di fine periodo (*A*) e fai clic su **OK** per visualizzare le missioni avviate nel periodo indicato.

## Cercare per dispositivo (Filtra per dispositivo)

Seleziona *Filtra per dispositivo* e scegli il tipo di dispositivo da cercare (*Tipo*) o il *Numero di serie* e fai clic su **OK** per visualizzare le missioni avviate con quel tipo o numero di serie di dispositivo.

## Cercare per utente (Filtra per avvio e Filtra per fermo)

Seleziona *Filtra per avvio* per cercare in base all'utente che ha avviato il dispositivo e *Filtra per fermo* in base all'utente che ha fermato la missione. Dal menù a tendina *Stazione* scegli la stazione che ha avviato o fermato la missione e dal menù a tendina *Utente* scegli il cognome dell'utente che ha avviato o fermato la missione. Fai clic su **OK** per visualizzare le missioni avviate da quell'utente e da quella stazione.

## Cercare per profilo (Filtra per profilo)

Seleziona *Filtra per profilo* e scegli il profilo dal menù a tendina per visualizzare tutte le missioni che sono state avviate tramite quel profilo..

## <span id="page-65-0"></span>Mostrare le missioni marcate come fallite (Mostra le missioni fallite)

Per visualizzare le missioni marcate come fallite (p. [63\)](#page-62-0), abilita il filtro *Mostra le missioni fallite* e fai clic su **OK**.

# **Raggruppare le missioni: analisi multipla delle missioni – Gruppi**

Oltre ad analizzare singolarmente le missioni scaricate, è possibile selezionarne due o più per poterne comparare le curve su un medesimo grafico. E' possibile raggruppare cure fino ad un massimo di 2 canali: quindi, non è possibile creare un gruppo con temperatura, pressione ed umidità.

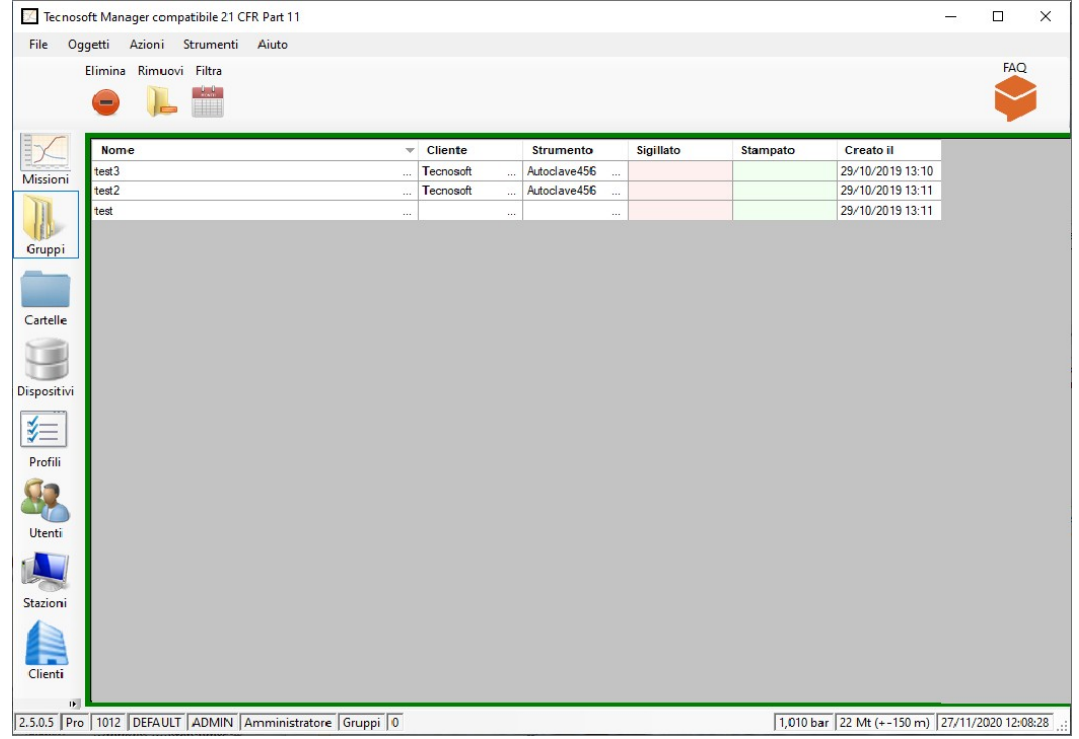

## <span id="page-66-0"></span>Creazione di un gruppo

Per creare un gruppo, seleziona l'archivio *Missioni* e seleziona tutte le Missioni che desideri includere nel tuo Gruppo. Per selezionare più missioni basta usare i tasti MAIUSC e CTRL come per selezionare più file in una cartella. Tieni premuto il tasto Control sulla tastiera mentre fai clic sulle missioni da raggruppare o seleziona la prima missione e poi l'ultima missione mentre il tasto SHIFT è premuto, per evidenziare tutte le missioni tra quelle due. Quindi, fare clic su **Gruppo**.

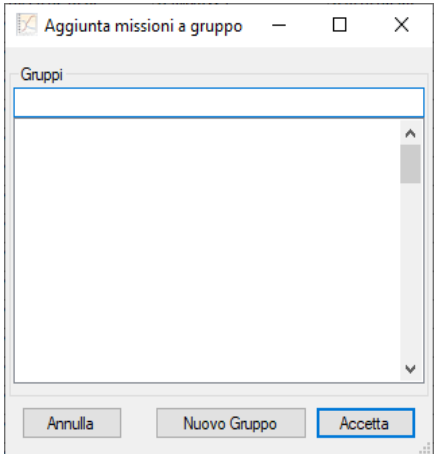

Se l'elenco è vuoto l'unica scelta è fare clic su **Nuovo gruppo**, altrimenti è possibile selezionare uno dei gruppi esistenti e fare clic su **Accetta** per aggiungere le missioni selezionate a quel gruppo.

Se scegli di creare un nuovo gruppo, si aprirà una nuova finestra.

Nella finestra *Gruppo*, digita il *Nome* del gruppo, le *Note* aggiuntive e poi scegli la *Modalità*.

## Le modalità di un gruppo

Un gruppo può avere due modalità, a seconda della natura delle missioni che abbiamo intenzione di confrontare.

#### Processo singolo

Se le missioni si riferiscono tutte al medesimo processo e, quindi, sono fatte con data logger diversi, la modalità si chiama *Processo Singolo*. In questo caso le missioni, sul grafico, saranno allineate sulla linea del tempo

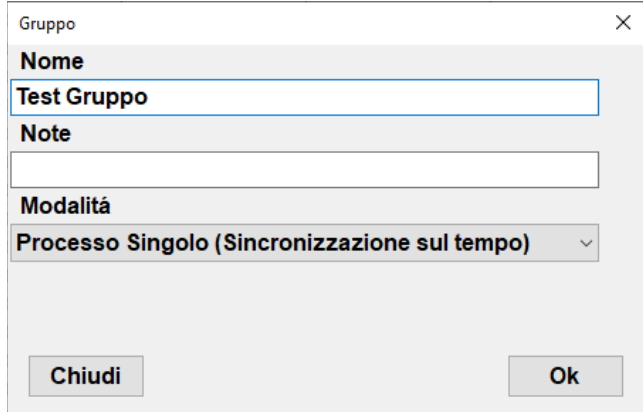

#### Processi multiplo

Se le missioni si riferiscono a diversi processi effettuati in momenti diversi, anche con gli stessi data logger, selezionate *Processi Multipli*: vi verrà chiesta una temperatura iniziale da cui sincronizzare le curve (*Temperatura di sincronizzazione*).

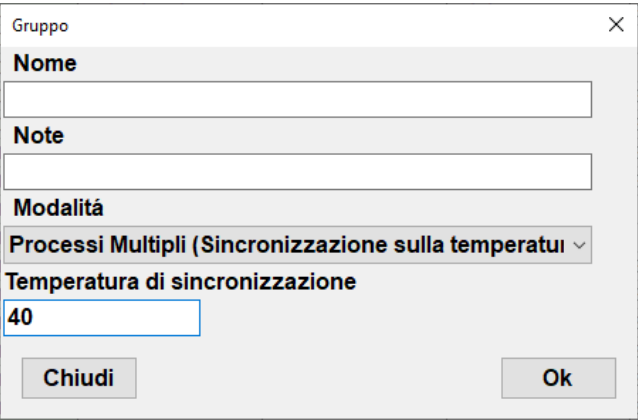

## Aggiungere missioni ad un gruppo

Una volta creato un gruppo se vuoi aggiungere altre missioni, segui le indicazioni a pagina [67](#page-66-0).

## Rimuovere una missione dal gruppo

Per rimuovere una missione da un gruppo, seleziona l'archivio *Gruppi*, seleziona il Gruppo in questione e fai clic su **Rimuovi**. Seleziona la missione da rimuovere, identificata tramite il tipo di data logger, il numero di serie e la data ed ora di avvio, e fai clic su **Rimuovi**.

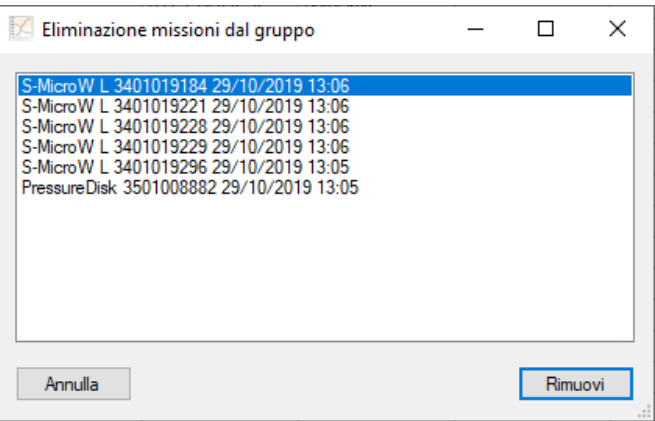

## Analisi del multigrafico

Per aprire un gruppo di missioni e analizzarlo, fai doppio clic su di esso nell'archivio *Gruppi*. In alto troverai l'area col grafico, in basso delle schede che contengono i dati e le statistiche ed altre informazioni.

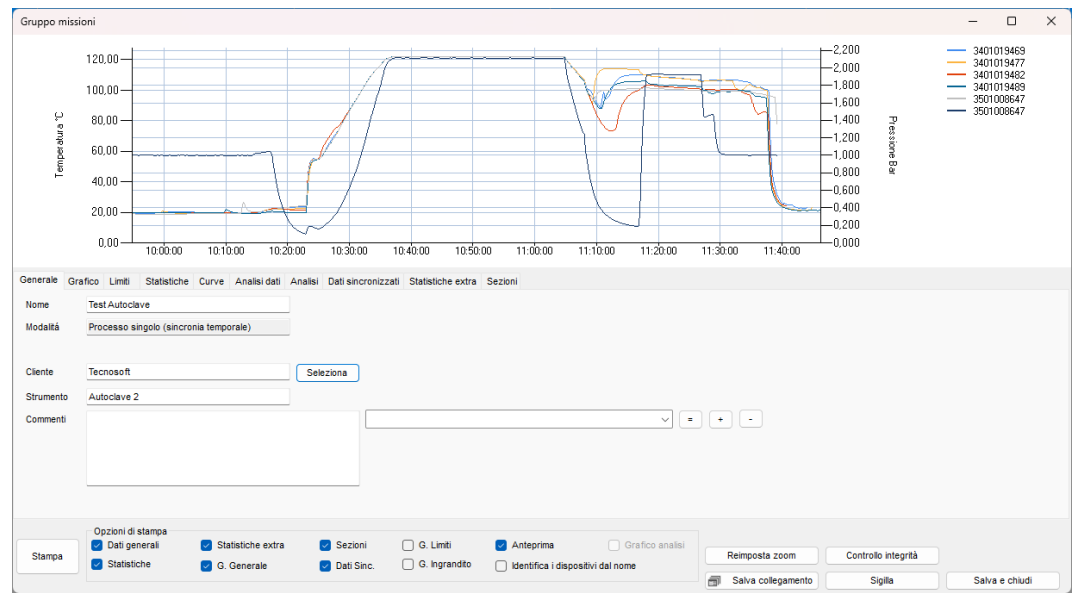

## Aumentare e diminuire l'area del grafico

E' possibile aumentare l'area di visualizzazione del grafico posizionando il cursore sul limite dall'area grigia che contiene le schede. Quando il cursore cambierà di forma, tenete premuto il pulsante sinistro del mouse e trascinatelo in alto o in basso per cambiare le proporzioni tra le due aree.

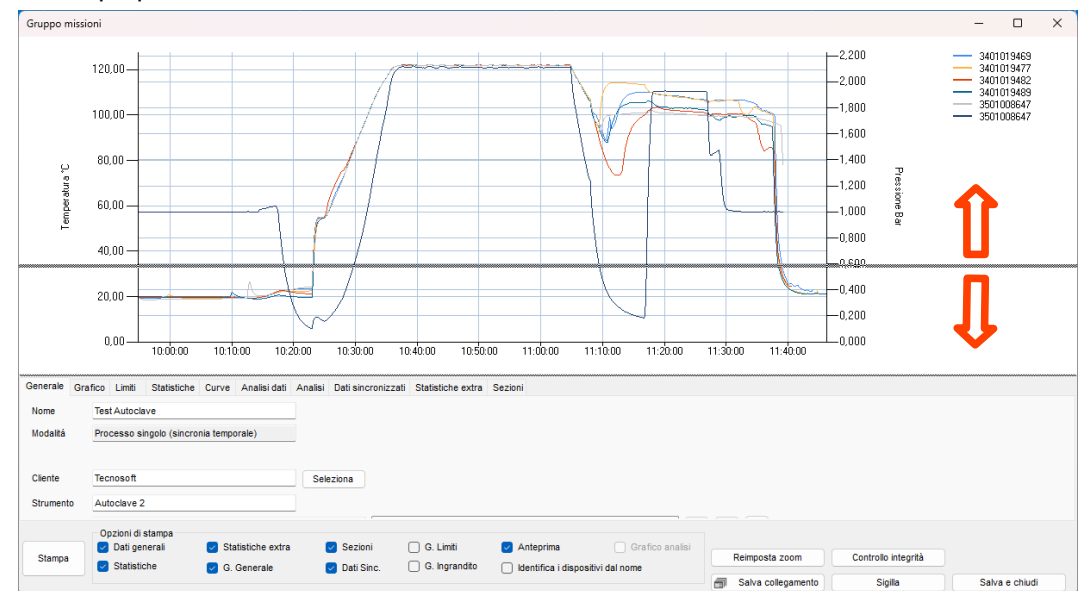

## Rinomina il Gruppo

Sebbene tu abbia già assegnato un nome al Gruppo, puoi comunque rinominarlo modificandolo nel campo *Nome* della scheda generale.

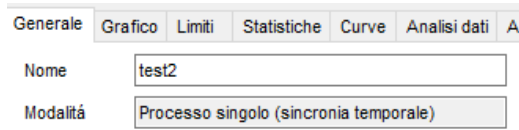

## Zoomare il gruppo grafico

Puoi ingrandire un'area del grafico cliccandoci sopra con il tasto sinistro del mouse e trascinandola: apparirà un'area grigia che racchiuderà l'area da ingrandire. Una volta selezionata l'area richiesta, rilascia il pulsante.

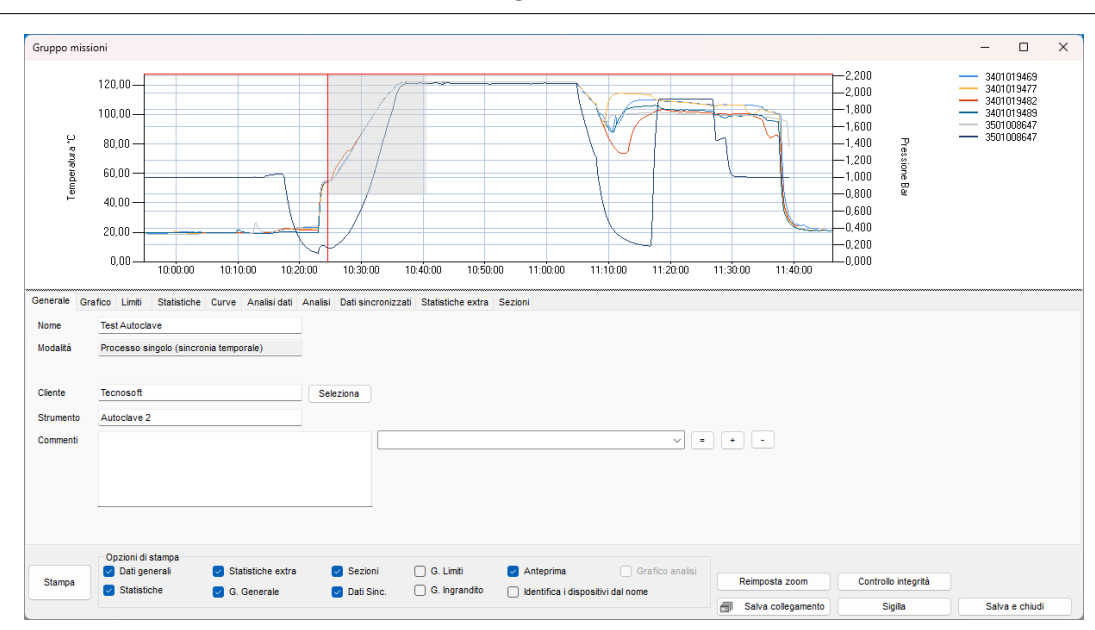

Una volta ingrandito, verranno visualizzate le barre di scorrimento verticale ed orizzontale in modo da poter spostarsi nel grafico al livello dello zoom selezionato. È inoltre possibile eseguire nuovamente lo zoom in un grafico che è già stato ingrandito seguendo la stessa procedura descritta sopra.

#### Riduci lo zoom del grafico del gruppo

Per ripristinare il grafico originale, usa il pulsante **Reimposta zoom**.

#### Abilita / Disabilita la legenda del gruppo

Apri la scheda *Grafico* e abilita l'opzione *Mostra legenda* per visualizzare la legenda sulla destra del grafico. Per selezionare cosa mostrare nella legenda fare riferimento a p. [42.](#page-41-0)

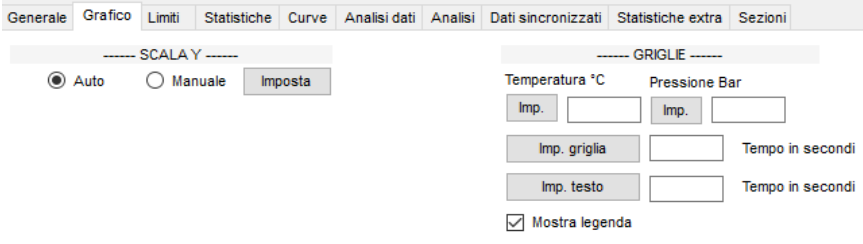

#### Assegnare il gruppo ad un cliente/strumento

Nella scheda *Generale* ci sono ulteriori informazioni che puoi inserire come assegnare il gruppo a un C*liente* e uno S*trumento*.

Basta fare clic su **Seleziona** a destra del *campo Cliente* e scegliere il cliente e lo strumento desiderati. Fare clic su **Ok** e appariranno nei propri campi nella scheda *Generale*.

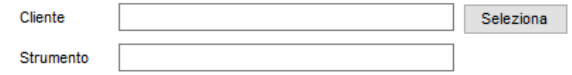

## Commenti del gruppo

L'utente può anche inserire commenti aggiuntivi relativi al gruppo nel campo *Commenti*: questa è un'area di testo libero in cui l'utente può includere note o opinioni sui dati o risultati di analisi che potrebbero essere utili a una terza persona che visualizza i dati in una fase successiva. Puoi anche aggiungere commenti preimpostati dall'elenco a discesa: questo elenco è in comune con l'elenco delle missioni (p. [62](#page-61-0)). Per aggiungere commenti preimpostati, assegnare un nome al commento scrivendolo nel campo dell'elenco a discesa, quindi digitare i commenti nell'area di testo e fare clic sul pulsante **+** per aggiungerlo all'elenco dei commenti preimpostati. Per eliminare un commento preimpostato selezionarlo e fare clic sul pulsante **-**. Se modifichi un commento preimpostato e desideri cambiare il commento per includere le modifiche, fai clic sul pulsante **=**.

Per riassumere:

**+** per aggiungere un commento

**-** per rimuovere un commento

**=** per salvare le modifiche a un commento

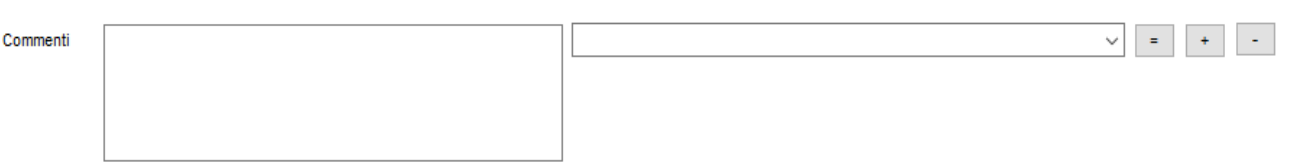

I *Commenti* non vengono cancellati quando si ricrea il database (p. [18](#page-17-0)).

## Impostazione delle linee della griglia e della scala

Il grafico viene generato automaticamente una volta aperto il gruppo ma ci sono ancora alcune opzioni che puoi impostare per personalizzarne la visualizzazione. Queste opzioni impostano le linee della griglia sottile all'interno dell'area del grafico e la scala, i numeri a destra e a sinistra del grafico, per l'asse verticale (Y).

Impostazione delle linee della griglia per l'asse temporale in un gruppo

Fare clic sulla scheda *Grafico* e digitare il valore che si desidera impostare nel campo *Tempo in secondi* sotto *GRIGLIE*, quindi fare clic su **Imp. griglia**. Ad esempio, se si desidera avere una linea verticale ogni 10 secondi, digitare 10 e fare clic su **Imp. griglia.**

Qui puoi anche impostare ogni punto in cui desideri visualizzare le etichette dell'ora. Ad esempio, supponiamo che tu voglia un segno di spunta con la sua etichetta che mostra l'ora ogni 30 minuti. Quindi digita 1800 (secondi in 30 minuti) nel campo *Tempo in secondi* accanto al pulsante **Imp. test** e fai clic sul pulsante stesso.

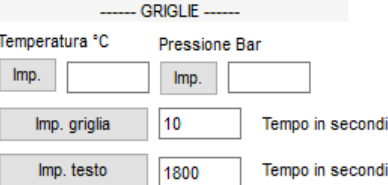

Impostazione delle linee della griglia per l'asse dei valori in un gruppo

Nella stessa scheda puoi impostare la griglia per l'asse Y e decidere se vuoi impostare una griglia per il primo o il secondo canale sotto *GRIGLIE*, se ce n'è più di uno. Digita nell'apposito campo, a sinistra o a destra, il valore desiderato. Ad esempio, se vuoi una linea orizzontale ogni grado di temperatura, digita 1 nel campo sotto *Temperatura ° C* e fai clic su **Imp.**. Se si vuole impostare, ad esempio, una linea ogni 10 mbar (nel caso ci sia il canale di pressione nel grafico), digita 0,01 nel campo sotto *Pressione Bar*. Una volta impostato un valore per la griglia, tale valore corrisponderà anche alle etichette per quell'asse.

L'impostazione di una griglia per un canale disabiliterà automaticamente quella per l'altro.

#### Impostazione della scala in un gruppo

Dalla stessa scheda *Grafico* seleziona **Imposta** accanto a *Manuale* in *SCALA Y* (sinistra o destra) per impostare la scala del grafico. Con questa opzione è possibile modificare la scala dei valori scritti sull'asse Y sinistro e destro. Ad esempio, dopo aver fatto clic su **Imposta** a sinistra di *Manuale* digita come valori *Minimo* e *Massimo* di *°C* per la scala 0 °C e 100 °C nella finestra *Riscala manualmente*: il grafico verrà ridisegnato solo nell'area da 0 °C a 100 °C. Se sono presenti valori al di fuori di questo intervallo, non verranno visualizzati. Fai clic su **OK** per confermare. Dalla stessa scheda è possibile selezionare **Auto** per tornare alla scala predefinita. Lo stesso accadrà con la scala dell'asse Y di destra.

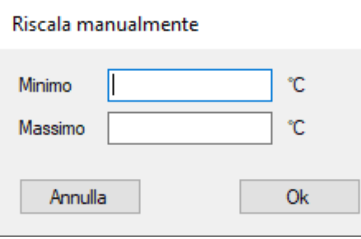

## Impostare i limiti

I limiti sono linee orizzontali o verticali che possono essere impostate direttamente sul grafico. Dalla *scheda Limiti* è possibile impostare sia i limiti verticali, dalle impostazioni centrali, sia i limiti orizzontali (due per ogni canale) a sinistra e a destra della scheda.

#### Impostazione dei limiti verticali

È possibile impostare i due limiti verticali, uno per l'inizio e l'altro per la fine del processo. Questi limiti vengono utilizzati per escludere due porzioni, all'inizio e alla fine del grafico, dall'analisi. L'area esclusa verrà visualizzata in grigio. Ciò significa che puoi escludere solo due parti del grafico; dalla prima acquisizione al primo limite, e dal secondo limite all'ultima acquisizione del gruppo. Non è possibile eseguire un'analisi su porzioni non contigue del grafico. Questo si può fare usando le *Sezioni* (p. [80\)](#page-79-0).

Posizionando il cursore sul grafico e facendo clic, vedrai due linee perpendicolari che indicano la posizione che avrà il limite. Il limite può essere allineato all'acquisizione più vicina. Per impostare il primo limite fai clic sul grafico dove vuoi posizionarlo e poi fai clic sul pulsante **+** a sinistra di *LIMITE INIZIALE*. Ripeti lo stesso per *LIMITE FINALE.* Le due estremità del grafico saranno in grigio mentre la parte centrale, considerata per quell'analisi, rimarrà bianca.

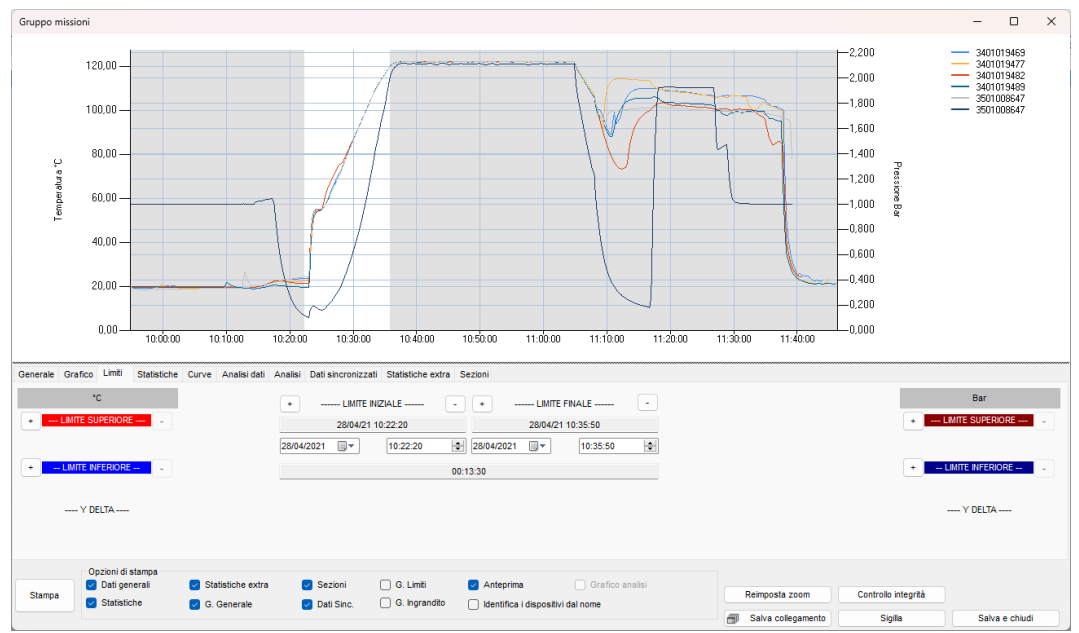

Sotto il *LIMITE INIZIALE* e *LIMITE FINALE* troverai la data e l'ora del limite con la temperatura e il valore del secondo canale, dove il limite incontra le curve. Sotto ci sono due campi per impostare la data e l'ora esatta per il limite, invece di spostarlo (vedi sotto) e un campo finale più grande con la differenza (*Delta*) tra l'ora di inizio e di fine ed i valori dei canali. **NB**: se si seleziona una data e un'ora fuori dall'area del grafico, la data e l'ora verranno automaticamente impostate all'inizio del grafico per il *LIMITE INIZIALE* e alla fine del grafico per il *LIMITE FINALE*.

#### Impostazione dei limiti orizzontali

Ci sono anche quattro marker orizzontali nella scheda *Limiti*, due per ogni canale, identificati a sinistra e a destra della scheda come *LIMITE SUPERIORE* e *LIMITE INFERIORE*. Per quanto riguarda il marker verticale, fare clic sul grafico in cui si desidera posizionare il primo marker in alto e quindi fare clic sul **+** accanto al campo *LIMITE SUPERIORE* a sinistra. Se necessario, ripetere per gli altri marker. Quando imposti un limite, un campo sotto mostrerà il valore a cui era stato impostato. Ad esempio 124,25 ° C. È possibile modificare questo valore e impostarne uno manualmente, ad esempio 123,00 ° C e premere Invio sulla tastiera: il marker verrà spostato su quel valore. Il campo sotto i due marker dello stesso canale *Y DELTA* mostrerà la differenza tra i due limiti.

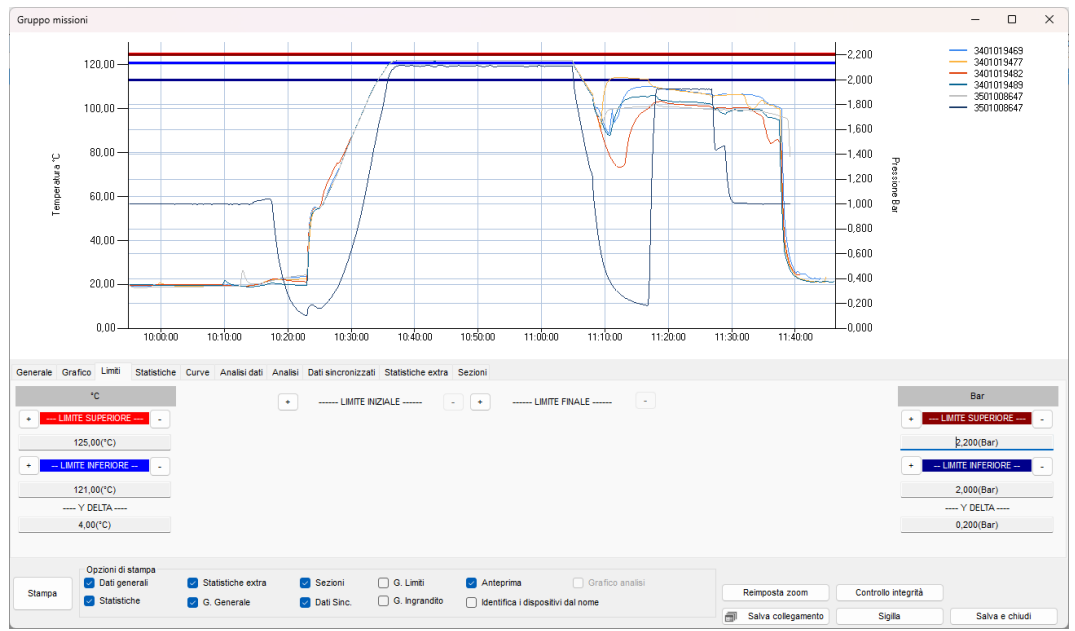

#### Rimuovere i Limiti

Per rimuovere un limite è sufficiente fare clic su **-** a destra del suo nome.
### <span id="page-72-1"></span>Statistiche Gruppo

Apri la scheda *Statistiche* e, oltre a vedere la *Durata* del Gruppo, puoi vedere alcune statistiche come massima, minima e media per ogni curva. *Massimo* e *Minimo* sono preceduti dalla data e dall'ora in cui sono stati registrati e i valori massimo e minimo per ciascuna colonna sono evidenziati in rosso e blu.

Le statistiche sono calcolate sui dati globali (tutti i dati mostrati in questo gruppo), tra i limite e per la porzione ingrandita del grafico, se hai impostato dei limiti o hai ingrandito il grafico.

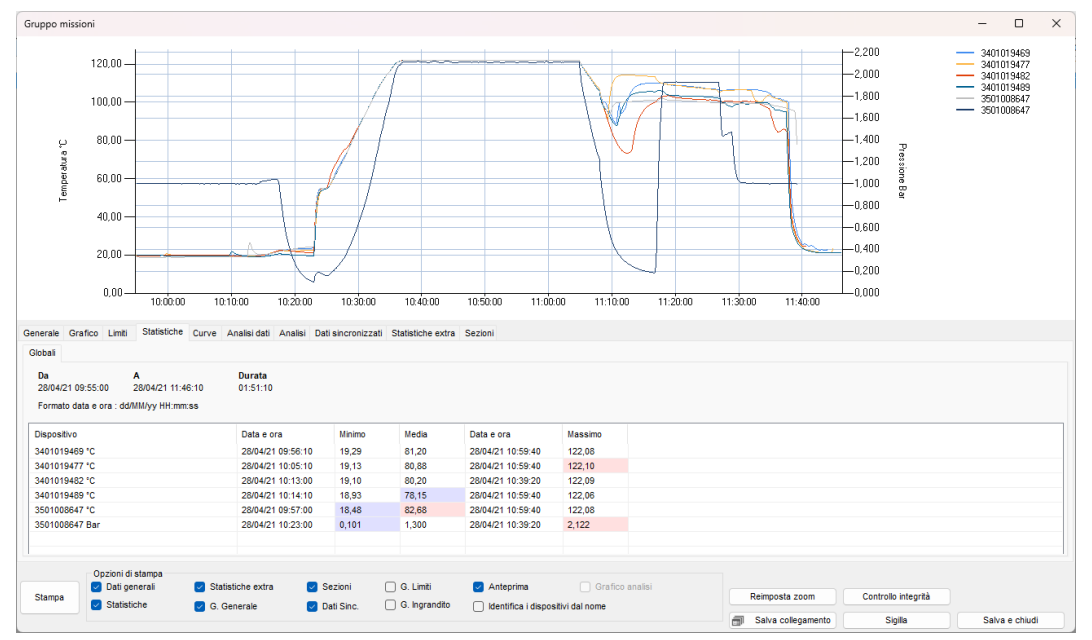

## <span id="page-72-0"></span>Statistiche Extra

La scheda *Statistiche extra* ti mostrerà più statistiche. A sinistra è presente il box con le statistiche dei risultati dell'analisi, che elenca per ogni *Dispositivo* i valori calcolati o registrati per ogni diverso parametro dell'analisi impostato in fase di programmazione del dispositivo stesso. Puoi ridimensionare le colonne spostando il separatore nell'intestazione della tabella.

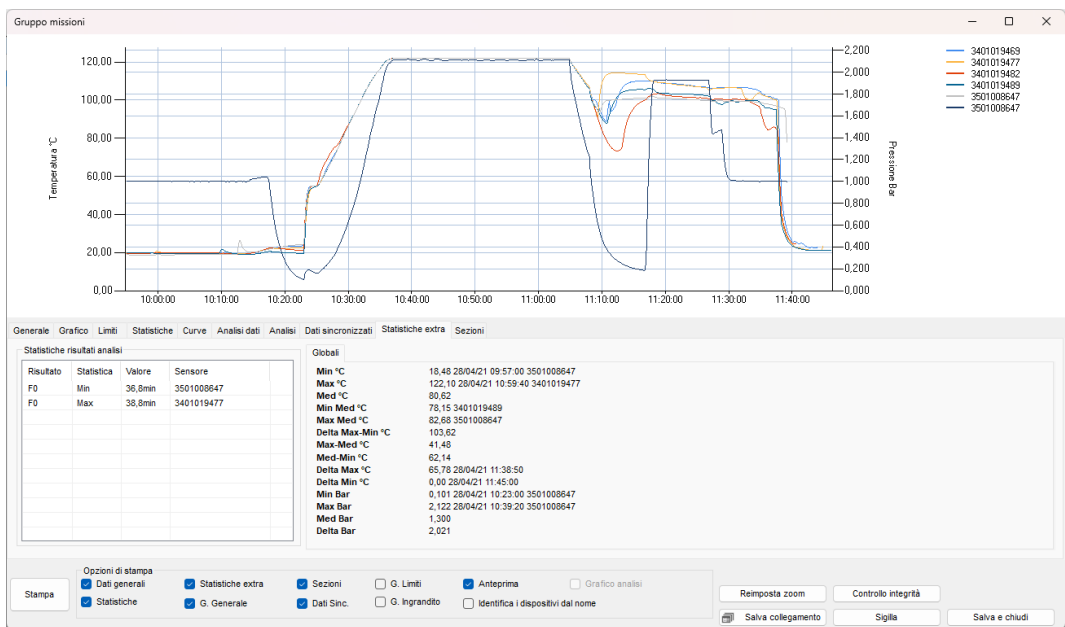

A destra sono presenti statistiche extra *Globali*, tra i *Limiti* e nell'*Ingrandimento* come i valori medi tra tutte le curve, la media minima e massima, la differenza (*Delta*) tra i valori minimo e massimo e così via.

## Gestire le Curve e la Legenda

Apri la scheda *Curve*: qui sono elencati tutti i dispositivi e per ogni dispositivo tutti i suoi canali.

#### Impostazione dei Nomi

Se hai impostato un Nome per il dispositivo (p. [43](#page-42-0)), verrà mostrato qui nel campo più a destra sulla riga di ciascun

dispositivo: potete comunque cambiarlo digitando un nuovo nome. Se cancellate il nuovo nome il nome di default, impostato nell'archivio *Dispositivi*, comparirà (p. [51](#page-50-0)). Se volete che il campo reati vuoto dovete cancellare il nome dalla lista dei *Dispositivi*. Anche questo nome può essere modificato.

Questo Nome del canale viene mostrato nella legenda in alto a destra. Se disabiliti il numero di serie a destra di ciascun dispositivo, verrà tolto dalla legenda a sarà mostrato il solo Nome. Se disabiliti il numero di serie ed il campo del Nome è vuoto nella legenda verranno visualizzati il modello, il numero di serie, la data e l'ora della prima acquisizione.

#### Selezionare le Curve

Facendo clic sulle caselle di controllo a sinistra di ogni canale è possibile disabilitare o abilitare la sua curva sul grafico.

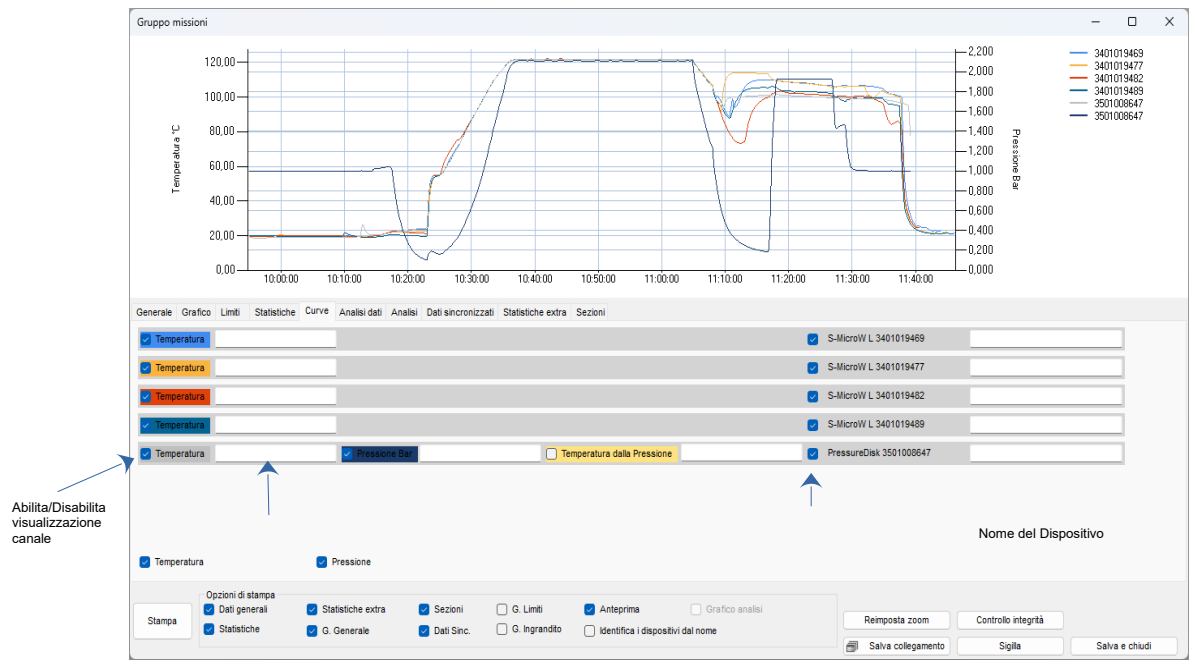

In fondo all'elenco delle curve è possibili selezionare la grandezza per abilitare / disabilitare tutte le curve di quel tipo.

#### Calcolo della temperatura teorica dalla pressione

Se si dispone di una curva di pressione verrà aggiunto un canale aggiuntivo per quel dispositivo chiamato *Temperatura Teorica* ed è la temperatura calcolata dalla pressione in ambiente con vapore saturo (quindi può essere utilizzata quando la temperatura supera i 100 ° C). Poiché esiste una correlazione univoca tra pressione nel vapore saturo e temperatura, questa opzione è molto utile per verificare il buon funzionamento dell'autoclave. Se abiliti questa curva la colonna con i dati relativi comparirà nella tabella dei dati sincronizzati (p. [77\)](#page-76-0).

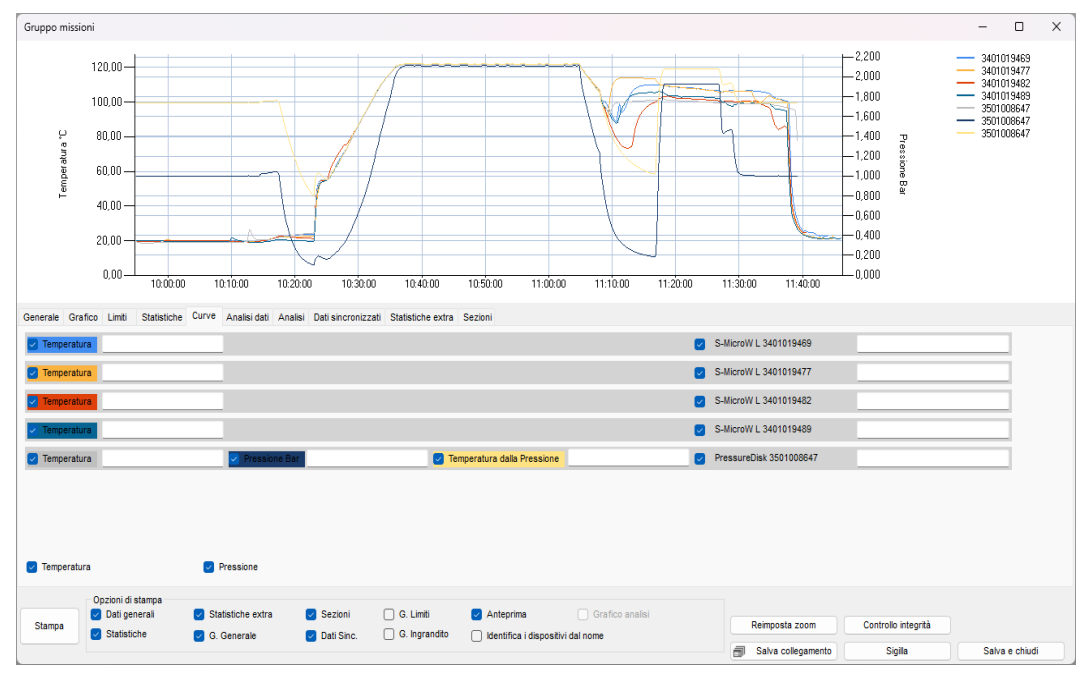

## Controllo dell'analisi

La scheda *Analisi dati* contiene molte schede diverse, una per ogni missione e ognuna ha tutti i dati in formato tabella e il

risultato di ogni singola analisi (F0, Overkilling ecc.).

Acquisizione progressiva di letalità per acquisizione

Se hai impostato un'analisi della *Letalità* per quella *Missione* specifica inclusa nel gruppo corrente, troverai un pulsante accanto al valore calcolato della *Letalità*. Fai clic per esportare un file Excel che presenterà tutti i dati più la colonna per la letalità progressiva acquisizione per acquisizione.

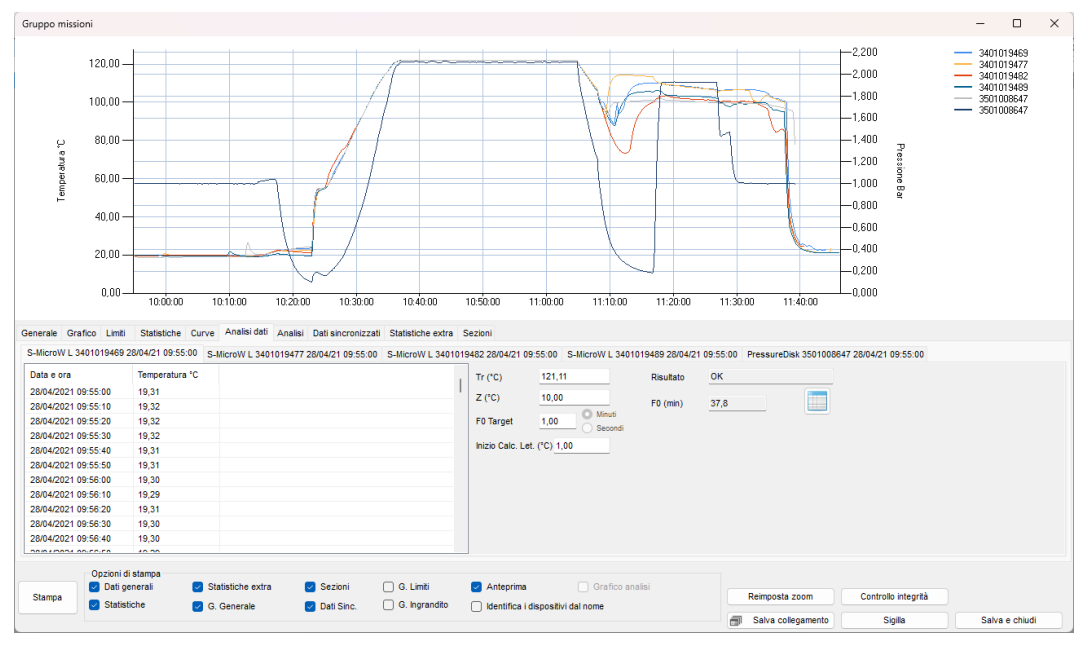

### Scheda Analisi

Nella scheda *Analisi* è presente il riepilogo di tutte le analisi impostate per ogni singola missione e dei relativi parametri, elencati dispositivo per dispositivo.

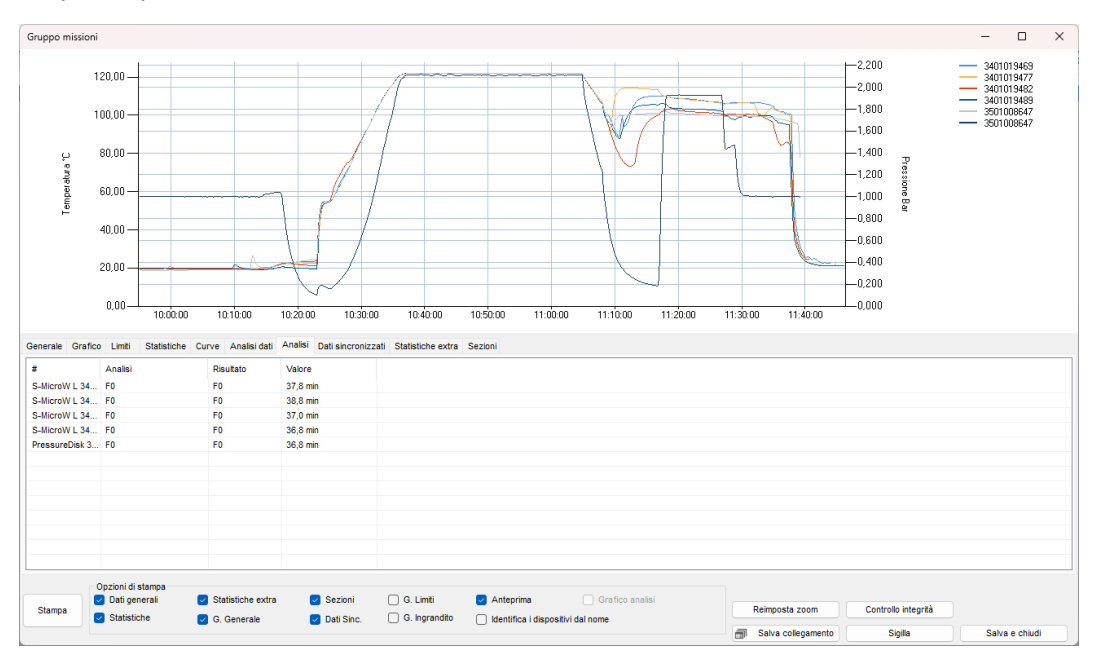

Grafici Analisi di Letalità sul grafico del Gruppo

E' possibile visualizzare i grafici progressivi per la letalità massima, minima e media direttamente sul grafico del *Gruppo* anche se non è stata impostata un'analisi di *Letalità* sulle *Missioni* che fanno parte di quel *Gruppo*.

Abilitando, infatti, le opzioni *Grafico letalità massima*, *Grafico letalità media* e *Grafico letalità minima* queste tre curve appariranno sul grafico del *Gruppo*.

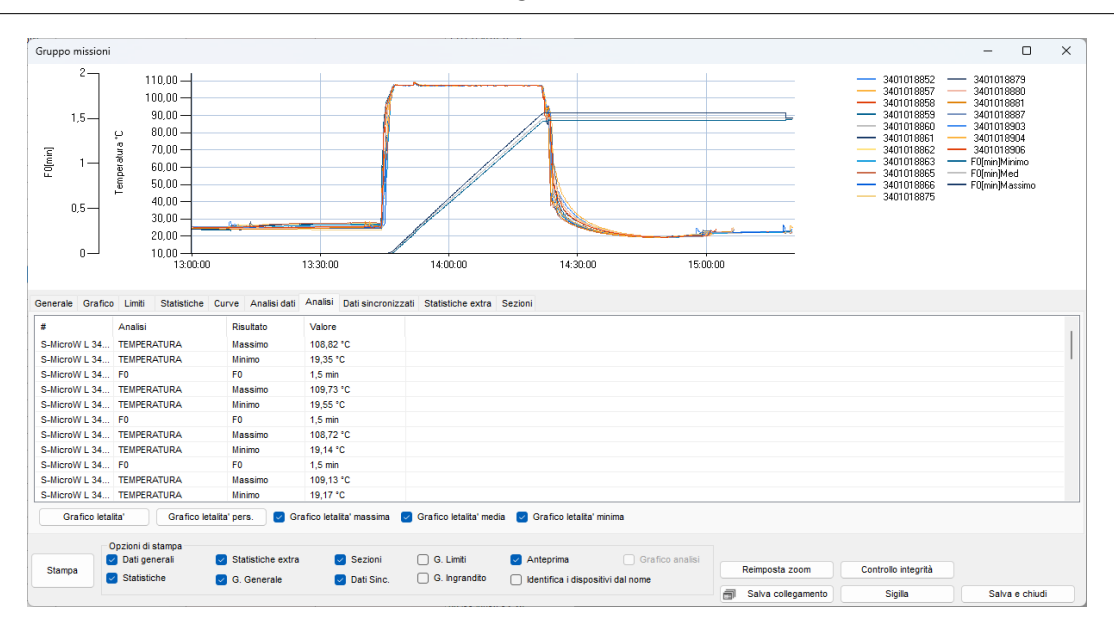

Se le *Missioni* del *Gruppo* non hanno un *Profilo* contenente un'*Analisi* di *Letalità TS Manager* ti chiederà di impostare dei parametri per il calcolo di *Letalità* e poi disegnerà la curva o le curve sul grafico in base alla tua selezione (vd. p. [76](#page-75-0)).

#### <span id="page-75-0"></span>Grafici di Letalità delle curve

Se vuoi puoi anche visualizzare il grafico della letalità di ciascuna curva ma in un grafico separato. Facendo clic sul pulsante **Grafico letalità** è possibile scegliere l'analisi con la letalità di cui disegnare il grafico, se ve ne fosse più di una. Anche in questo caso è possibile chiedere di disegnare il grafico della *Letalità massima*, della *Letalità media* e della *Letalità minima*.

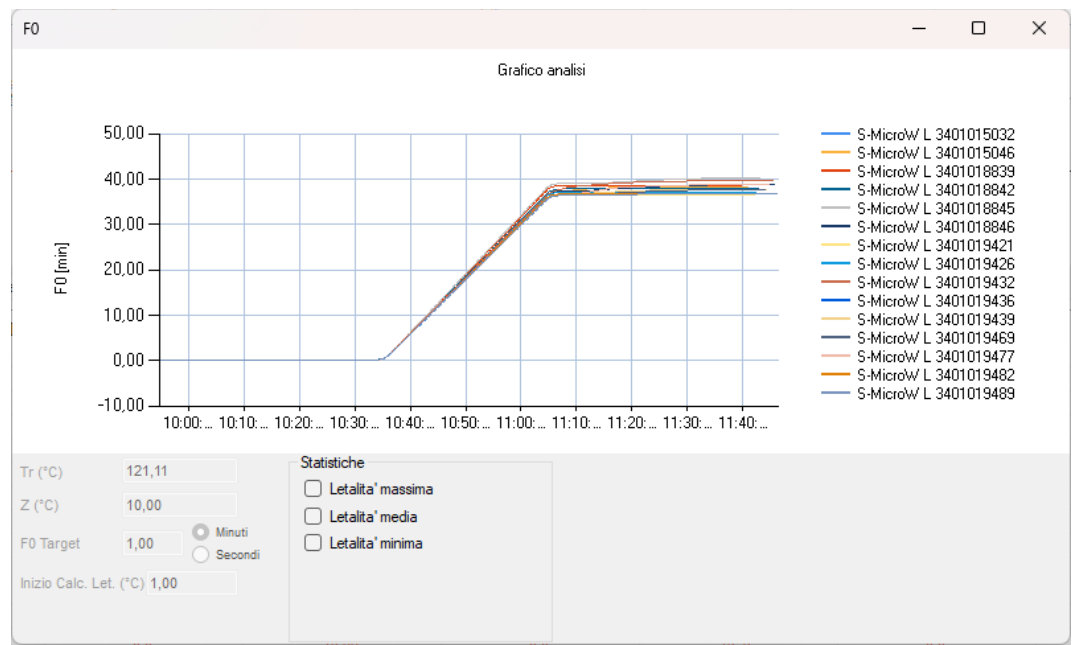

Nel caso in cui, però, nessuna analisi soddisfi le tue necessità o tu voglia comunque ricalcolare la letalità usando altri parametri, puoi fare clic su **Grafico letalità pers**.

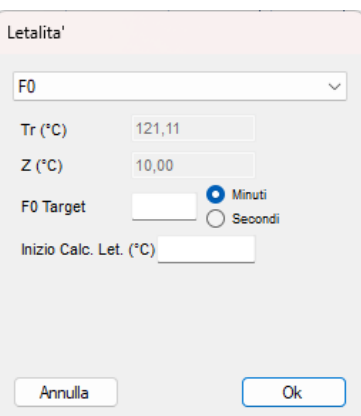

Dal menù a tendina in alto è possibile scegliere quale analisi basta sula formula di letalità usare. Sotto sono riportati i parametri come presenti nei *Profili* (p. [35](#page-34-0)) che qui potete personalizzare.

Una volta impostati i parametri desiderati fai clic su **Ok** per aprire la finestra con i grafici richiesti.

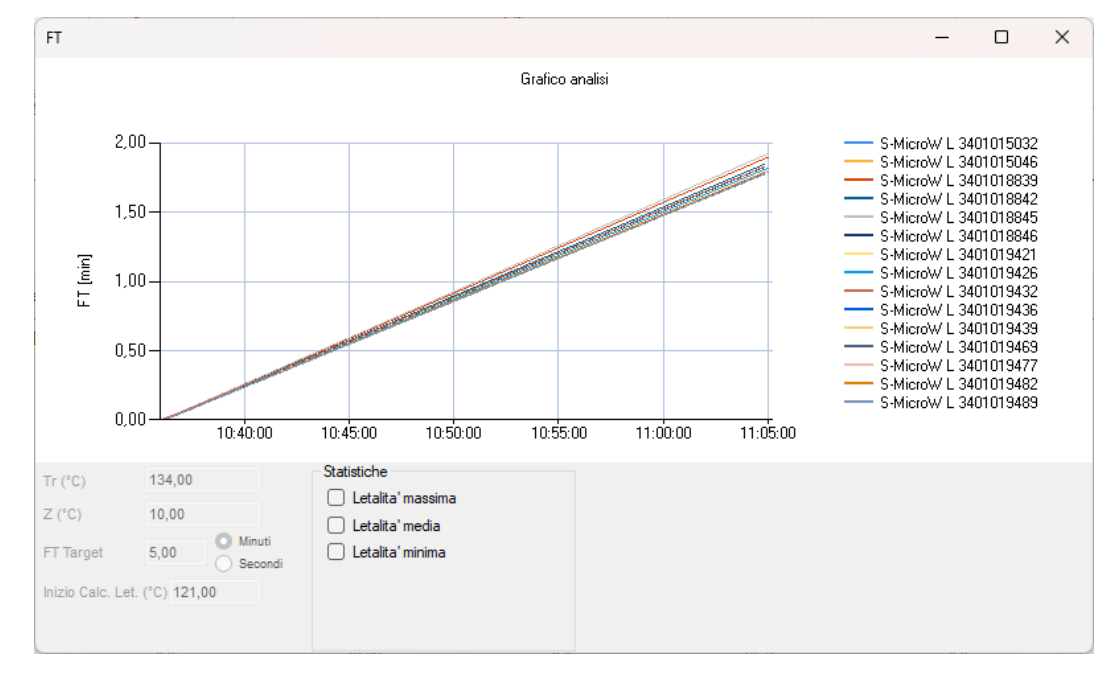

### <span id="page-76-0"></span>Tabella dati sincronizzati

Nella scheda dei dati sincronizzati sono presenti tutti i dati di tutti i canali di tutti i logger del gruppo. Nella prima colonna, l'ora, c'è la data di inizio e poi l'ora, acquisizione per acquisizione. Se è stato sincronizzato l'avvio dei logger utilizzando l'opzione *Modalità tempo fisso* (p. [48](#page-47-0)) vedrai un'acquisizione per dispositivo per ogni singolo momento elencato nella prima colonna.

Nell'intestazione delle colonne sono presenti i numeri di serie dei logger e il tipo di canale (temperatura, pressione, umidità). Nel caso sia stata aggiunta un'analisi sulla Letalità, accanto ad ogni colonna con i valori registrati c'è la colonna con il calcolo progressivo della letalità. Potete decidere di visualizzare questa colonna o le due colonne nel caso ci siano due analisi che prevedono la letalità, abilitando e disabilitando le opzioni *Analisi 1* ed *Analisi 2*. Scorrendo la tabella verso destra verranno mostrate più colonne:

- *MAX [° C]/[° F]*: valore di temperatura massimo registrato per quel momento
- *MAX #*: numero di serie del logger che ha registrato il valore massimo per quel momento
- *MIN [° C] / [° F]*: valore minimo di temperatura registrato per quel momento
- *MIN #*: numero di serie del logger che ha registrato il valore numerico per quel momento
- *MEDIA [° C] / [° F]*: temperatura media per quel momento
- *MAX-MIN [° C] / [° F]*: differenza tra la temperatura massima e minima registrata in quel momento specifico
- *MAX-MED [° C] / [° F]*: differenza tra le temperature massime e medie registrate in quel momento specifico
- • *MED-MIN [° C] / [° F]*: differenza tra le temperature medie e minime registrate in quel momento specifico

Lo stesso si ripete per gli altri canali, [*Bar*] per la pressione e *[%]* per l'umidità.

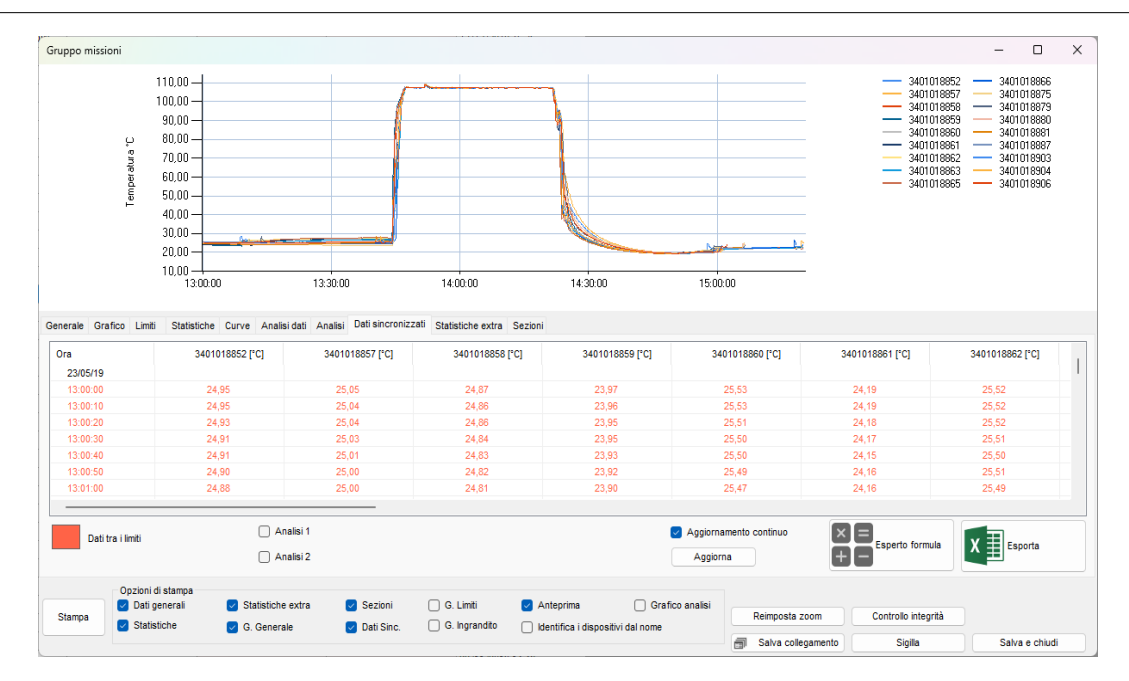

#### Marker e dati sincronizzati

Vedrai che i valori nella tabella della *scheda Dati sincronizzazione* ora sono tutti colorati (il colore potrebbe essere diverso da quello nell'immagine). Questo perché tutti i dati tra gli indicatori di tempo (limiti verticali, p. [71\)](#page-70-0) sono colorati in modo diverso da quelli all'esterno degli indicatori, che sono neri. Poiché non ci sono marker selezionati, tutti i dati sono colorati. Imposta un paio di pennarelli (p. [71](#page-70-0)) e vedrai che i dati al di fuori di essi, nella tabella, saranno in nero.

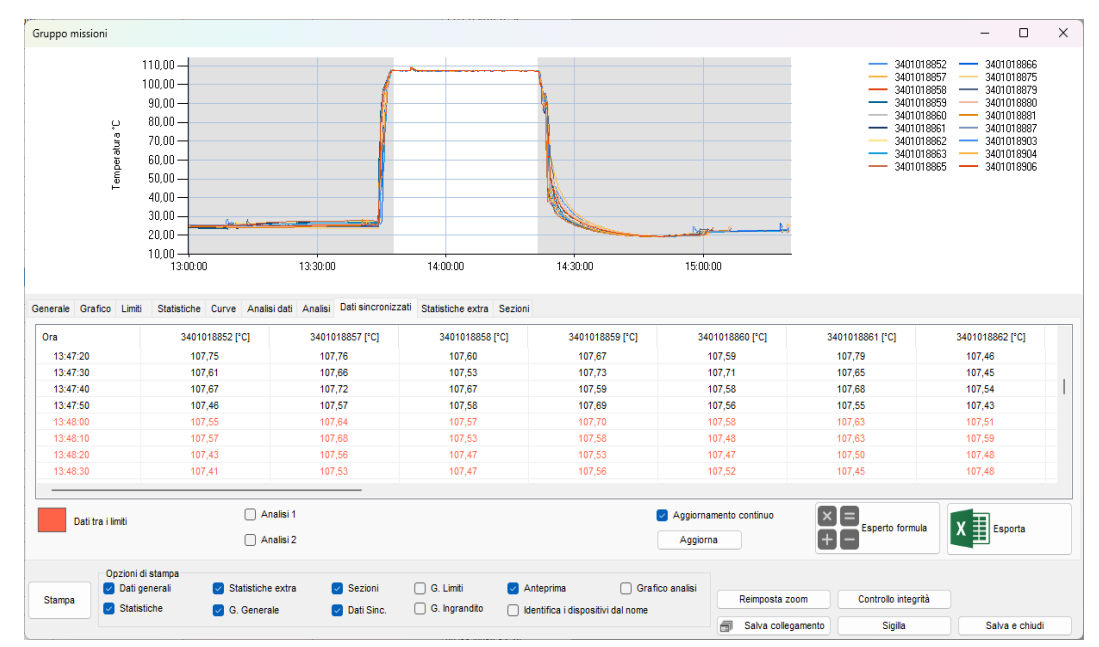

Modifica del colore dei dati all'interno degli indicatori nella tabella di sincronizzazione dell'ora (solo amministratore)

È possibile impostare un colore diverso per i valori della tabella all'interno degli indicatori dell'insieme. Fai clic su **Strumenti** - **Opzioni** e apri la scheda *Stampa*. Nella casella delle opzioni di stampa del gruppo fai doppio clic sulla casella colorata accanto a *Colore dei dati nei marker*: è possibile selezionare il colore che si desidera e quindi fare clic su **OK** per confermare.

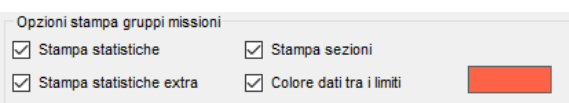

Se disabiliti questa opzione tutti i dati saranno neri.

# Esportare i dati del gruppo su Excel

Dalla scheda Dati sincronizzazione ora è possibile fare clic sul pulsante **Esporta Excel** per salvare un file Excel con tutte le acquisizioni e altre informazioni dal *Gruppo*. Tutti i dati verranno esportati.

Esportazione di dati tra limiti e sezioni

Dalla stessa scheda è possibile fare clic sul pulsante **Esporta** altri formati per aprire una finestra con tre scelte:

- *Excel limiti*: esporta i dati tra i marcatori;
- *Excel sezioni*: esporta i dati delle sezioni (p. [80\)](#page-79-0);
- *WinLog*: esporta i dati del gruppo in formato Excel WinLog.

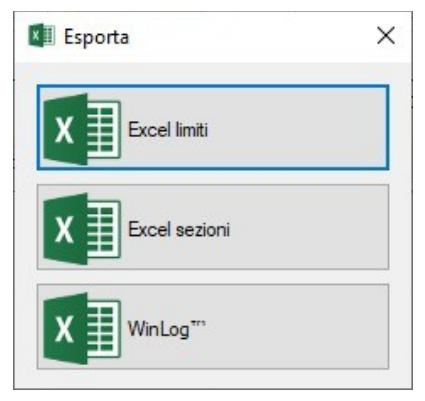

### Uso delle formule (solo versione Pro)

Nella scheda *Dati sincronizzati* è presente anche il pulsante **Esperto formula**: consente di generare dei dati calcolati partendo dalle colonne a disposizione nella tabella. Le statistiche generate compariranno nella medesima tabella. Premi il pulsante per aprire la finestra omonima.

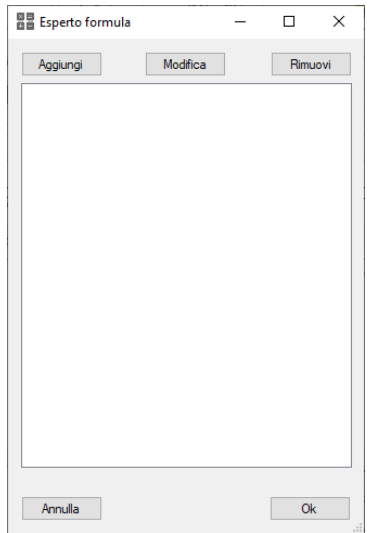

Generare statistiche semplici con le formule

Per creare una formula fai clic su **Aggiungi**: nella nuova finestra seleziona *Semplificato*, la prima scheda.

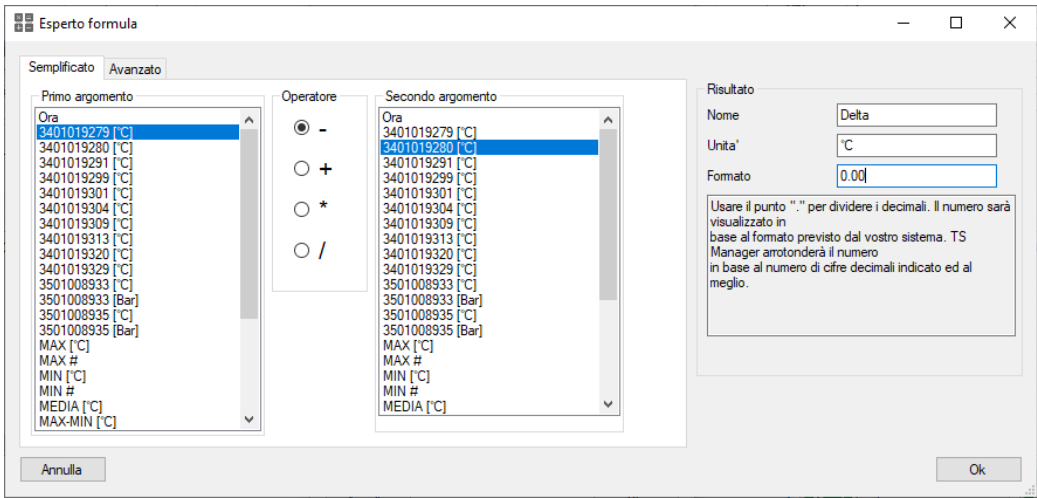

In questa scheda puoi creare formula semplici usando gli operatori matematici standard. A sinistra puoi scegliere il *Primo* ed il *Secondo argomento* della formula e l'*Operatore* che li unisce. Gli argomenti non sono altro che le colonne della tabella dei dati sincronizzati. A destra, nel riquadro *Risultato*, puoi impostare un *Nome* per la formula, l'*Unità* di misura ed il *Formato*, ovvero come il numero deve essere espresso (quanti cifre decimali sono richieste. Il valore viene arrotondato al meglio). Il campo *Unità* è testuale, se crei una formula con due argomenti di temperatura, il software non assegnerà automaticamente l'unità di misura in gradi ma mostrerà esclusivamente ciò che viene inserito qui.

#### Generazione di formule avanzate

Seleziona la scheda *Avanzato* per accedere allo strumento di generazione di formule complesse.

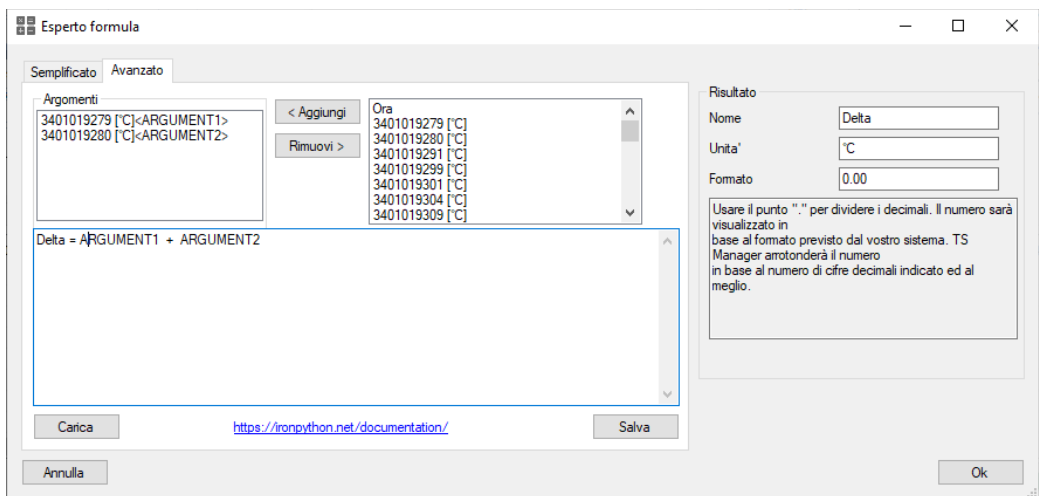

Nella colonna di destra vi sono tutti gli *Argomenti* disponibili che possono essere spostati usando i pulsanti **< Aggiungi** e **Rimuovi >** nella colonna di sinistra, quella degli *Argomenti* selezionati per la formula.

Nel riquadro più grande sotto è possibile comporre la propria formula complessa usando il linguaggio di programmazione Python. Nella parte inferiore della finestra c'è un link per accedere alla documentazione di questo linguaggio.

#### Aggiornamento della tabella del Gruppo

Quando viene aggiunta una colonna generata da una formula i dati al suo interno sono calcolati dai dati delle colonne con i valori acquisiti. Ogni volta che viene modificata la visualizzazione, ad esempio aggiungendo dei limiti, escludendo delle colonne ecc., i dati nella colonna calcolata devono esser ricalcolati. Questo comporta un rallentamento che può essere anche piuttosto pesante in base al numero di dati, alle prestazioni del PC ecc. Per questo l'opzione *Aggiornamento continuo* è stata aggiunta a sinistra del pulsante **Esperto formule**: se viene disabilitata le colonne calcolate non vengono aggiornate e per aggiornare i dati al loro interno è necessario premere il pulsante **Aggiorna** sotto questa opzione.

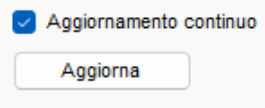

### <span id="page-79-0"></span>Le Sezioni del Gruppo

Le *Sezioni*, l'ultima scheda del *Gruppo*, servono per dividere il grafico in diversi settori e calcolare alcune statistiche e analisi solo sulla porzione. Funzionano più o meno come i marcatori ma hanno più funzioni e possono essere molteplici.

Sulla destra c'è un insieme di azioni, nella casella *Gestione*: clicca su **Aggiungi** per iniziare.

Verrà aggiunta una nuova scheda nell'area principale della scheda *Sezioni* e la porzione centrale del grafico verrà colorata. Questa è la prima sezione. Nella parte sinistra della scheda ci sono alcune opzioni di configurazione, come intervallo di tempo, *Nome*, *Colore* ecc. Di seguito ci sono tante schede quante sono le curve incluse nella sezione, con il numero di serie del dispositivo e il risultato dell'analisi.

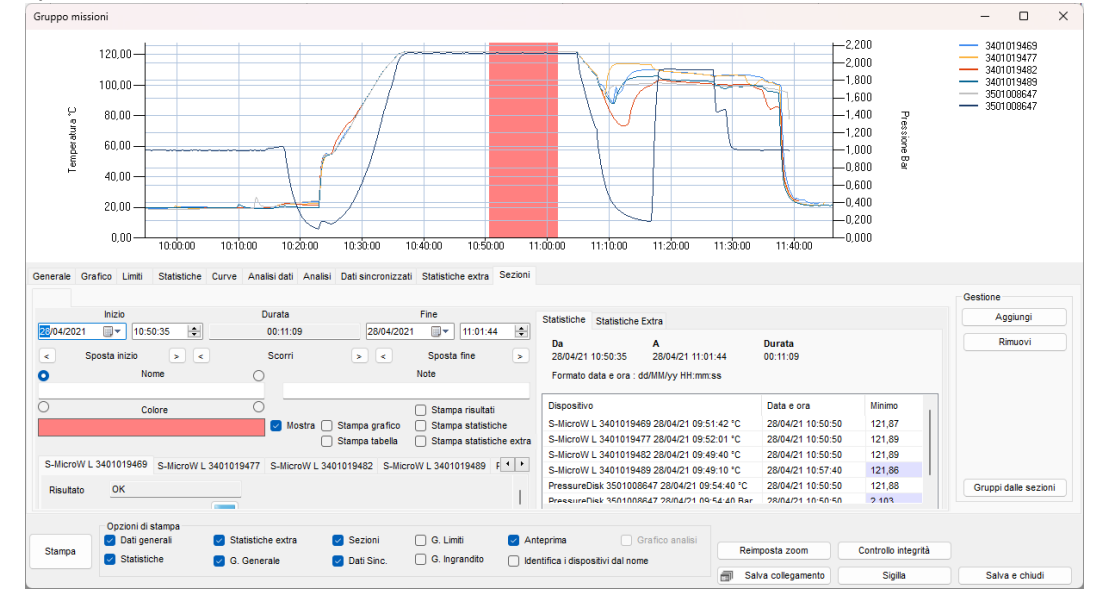

A destra sono presenti le *Statistiche* e le *Statistiche Extra* riferite ai soli dati inseriti nella *Sezione*.

#### Assegnare un nome e cambiare il colore a una sezione

Ogni sezione può essere identificata con un Nome. Si consiglia vivamente di dare un Nome alla sezione. Digita il nome nel campo *Nome*. Il nome apparirà sul grafico, all'interno della Sezione, Puoi anche scegliere dove posizionare il nome all'interno della sezione facendo clic sui diversi pulsanti di opzione intorno al campo *Nome*: in alto a sinistra, in alto a destra, in basso a destra, in basso a sinistra.

Il nome verrà impostato anche come titolo della scheda.

Per cambiare il colore fare doppio clic nel campo *Colore***,** selezionare il colore desiderato e fare clic su **OK**.

Se si fa clic sull'opzione *Mostra*, disabilitandola, la sezione verrà rimossa dal grafico ma non eliminata.

Puoi scrivere alcune note nel campo *Note*. Queste non verranno stampati nel rapporto.

Modifica della tavolozza dei colori delle sezioni (solo Amministratore)

E' possibile impostare una tavolozza standard per le *Sezioni*, in modo che quando queste vengono aggiunte compariranno con una serie precisa di colori di default.

A tale scopo, fai clic su **Strumenti** - **Opzioni** e seleziona la scheda *Gruppi*.

Nel riquadro *Sequenza colori sezioni*, fai doppio clic su ciascun colore per modificarlo e cambiare così l'ordine dei colori che si desidera utilizzare quando si creano le Sezioni.

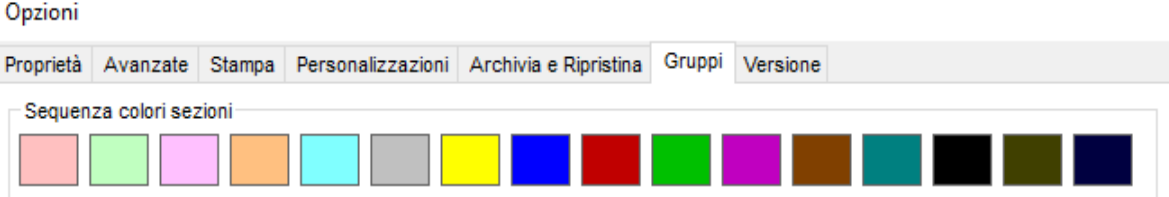

#### Impostazione dell'area della sezione

Puoi scegliere l'intervallo di tempo della sezione dalle opzioni nella parte superiore della scheda. I campi **Inizio** e **Fine** mostrano la data e l'ora che includeranno la sezione: puoi modificarli direttamente da qui. Al centro, il **campo Durata** mostrerà la durata della sezione.

Sotto ogni gruppo di campi (*Inizio*, *Durata*, *Fine*) ci sono due pulsanti freccia, sinistra e destra. Questi sono usati per spostare il punto di inizio e di fine (*Sposta inizio* e *Sposta fine*), per l'*Inizio* e la *Fine*, e per spostare l'intera sezione spostandosi a sinistra e a destra (*Scorri*), sotto il campo *Durata*.

Le sezioni possono essere sovrapposte. Quello più recente coprirà quello più vecchio nel grafico.

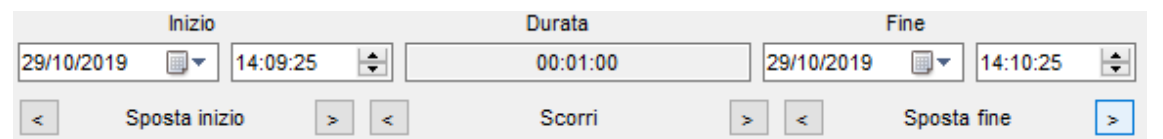

### Analisi della sezione

Sotto a sinistra della scheda *Sezione* è presente l'elenco delle schede per ogni dispositivo: qui è possibile scorrere tra tutti i risultati delle analisi che vengono ricalcolati solo sui dati della *Sezione*. Cliccando sul pulsante con la tabella, accanto al valore di Letalità (il pulsante è disponibile solo per l'analisi di Letalità) è possibile esportare i dati della sezione e il valore progressivo di Letalità per ogni acquisizione inclusa nella sezione stessa.

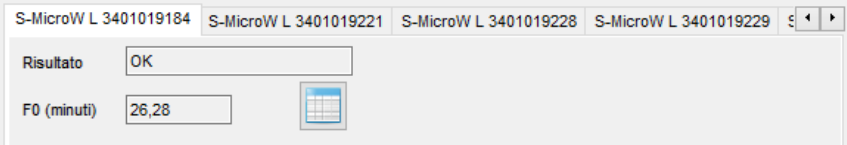

#### Statistiche di sezione

Nella parte destra della scheda *Sezione* è possibile vedere la scheda *Statistiche* e *Statistiche Extra: c*ontengono le stesse informazioni fornite dalle schede per l'intero *Gruppo* (p. [73](#page-72-1) e p. [73\)](#page-72-0) ma questa volta si riferiscono solo ai dati della *Sezione*.

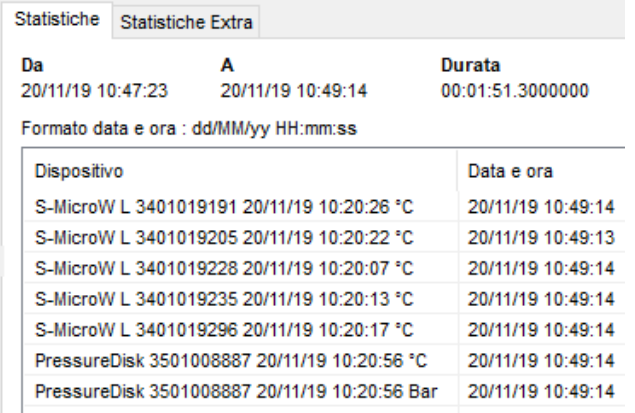

#### Aggiunta di una seconda sezione

Se fai clic su **Aggiungi**, a destra, per aggiungere la seconda o altre sezioni dopo la prima, le nuove sezioni verranno aggiunte dopo l'ultima creata.

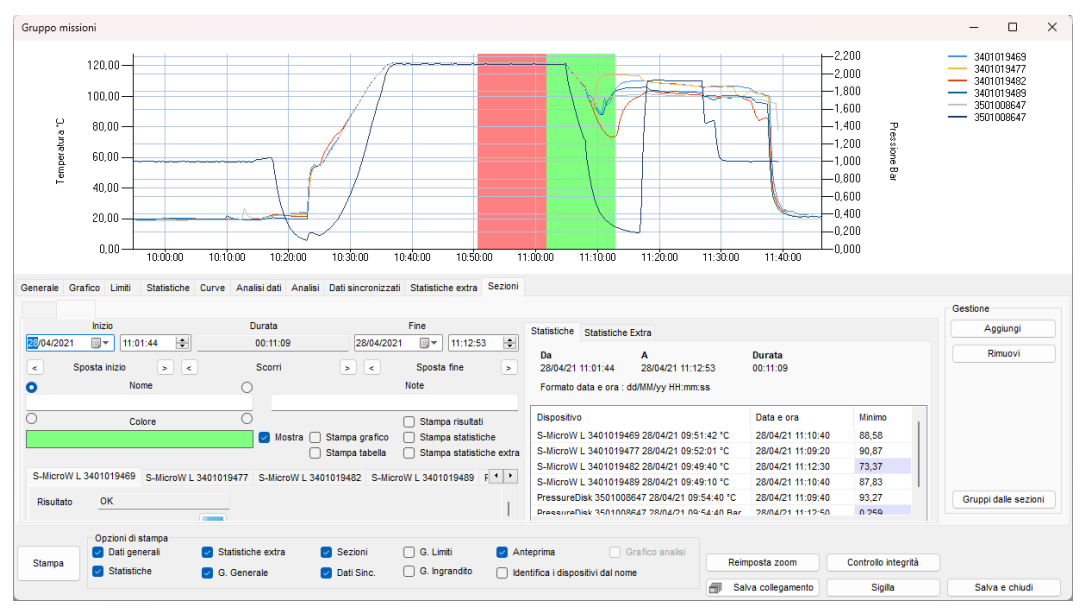

#### Creazione di Gruppi da Sezioni

È possibile creare gruppi da sezioni semplicemente facendo clic sul pulsante in basso a destra della scheda *Sezioni***, Gruppi dalle sezioni.**

Questo genererà tanti gruppi quante sono le sezioni create per il gruppo aperto. Il nome del gruppo appena creato sarà composto dal nome del gruppo di origine ed il nome della sezione.

Questa opzione è particolarmente utile quando si è registrato più di un processo senza arrestare i logger. In questo modo è possibile suddividere i processi in singoli *Gruppi* e analizzarli separatamente.

### Sigilla un Gruppo

Puoi sigillare un gruppo proprio come faresti con le singole missioni e il concetto di questa operazione è lo stesso (p. [63\)](#page-62-0). Basta fare clic sul pulsante **Sigillo** nella *finestra Gruppo missione* per procedere. **Nota: il** *Gruppo* **sigillato non può essere eliminato.**

### Salvataggio delle modifiche di gruppo

Per salvare tutte le analisi effettuate e le sezioni create NON chiudere il *Gruppo* facendo clic sulla **X** in alto a destra. Utilizza invece il pulsante **Salva e chiudi** nell'angolo in basso a destra.

# **Stampa di report di gruppo**

Per stampare un rapporto di gruppo, fai clic sul pulsante **Stampa** nella finestra del *Gruppo missione*. Il rapporto includerà una prima pagina con le informazioni sul gruppo seguite dalle informazioni selezionate che possono essere scelte dalla finestra *Gruppo*, nella casella *Opzioni di stampa* in basso.

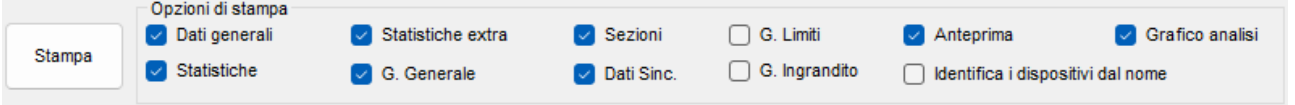

## Elenco di opzioni per il rapporto di gruppo

Di seguito è riportato l'elenco delle opzioni nel riquadro *Opzioni di stampa*, con la relativa spiegazione.

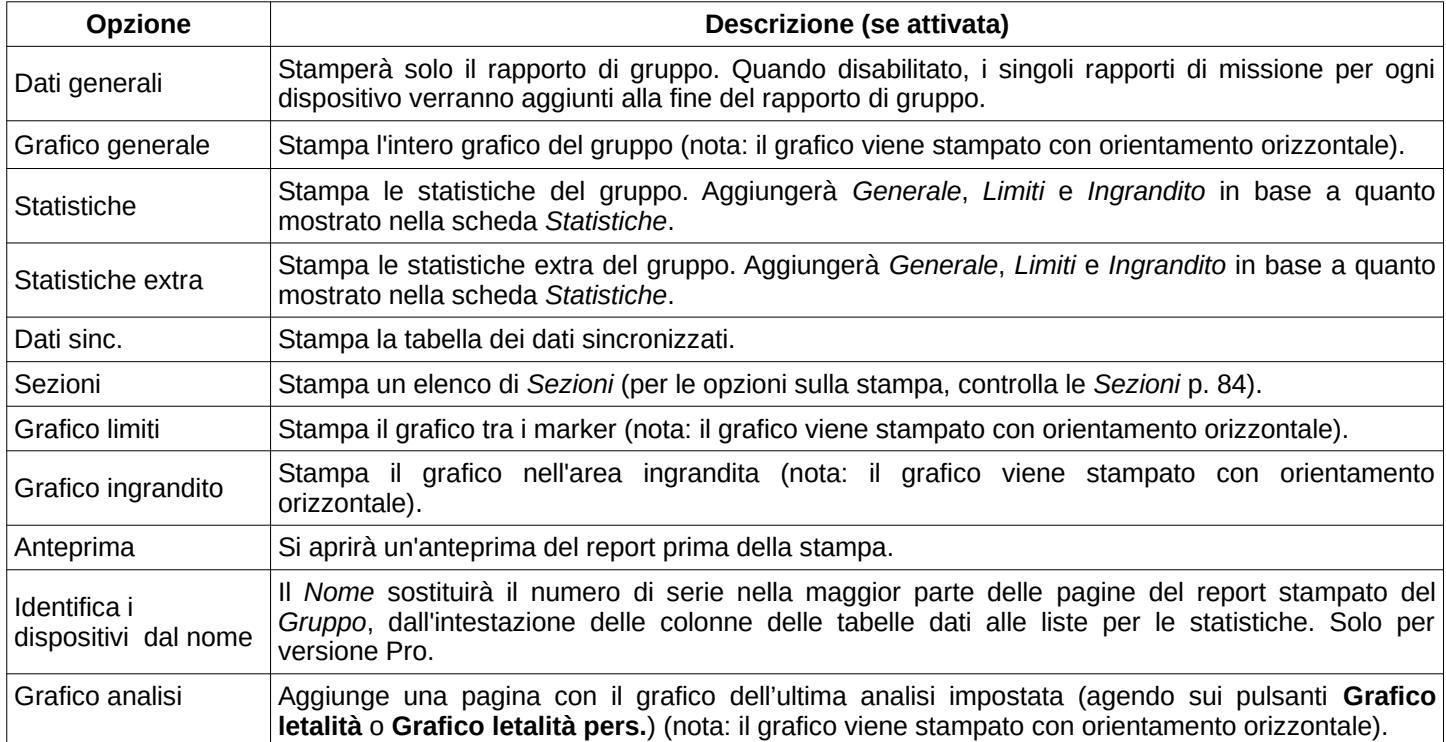

### <span id="page-83-0"></span>Opzioni di stampa Sezioni

Ogni sezione può essere stampata con un diverso set di parametri. Le opzioni sono elencate all'interno di ogni singola scheda *Sezione*: ecco l'elenco delle opzioni.

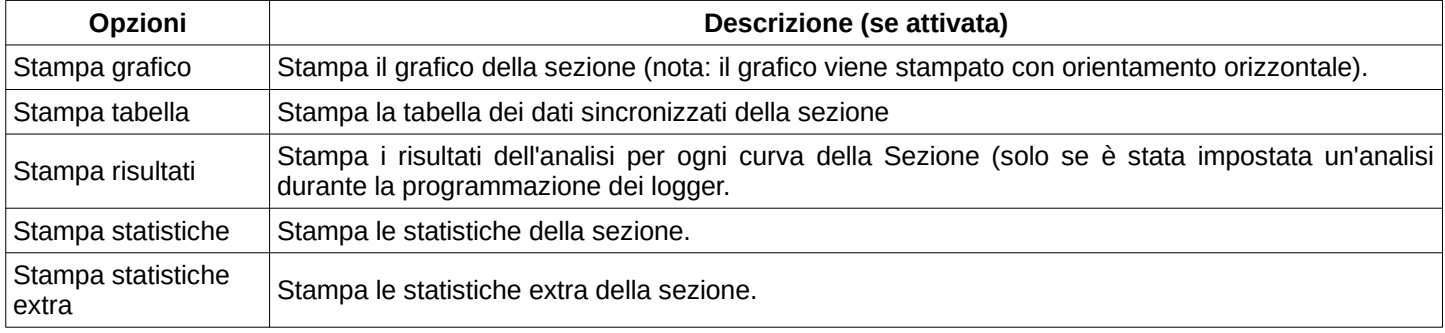

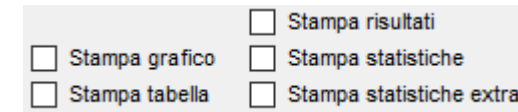

Impostazione delle opzioni predefinite per il rapporto di gruppo

Dalla finestra **Strumenti** - **Opzioni**, scheda *Stampa*, è possibile impostare le opzioni di default per la stampa del *report dei Gruppi.* Seleziona le opzioni che vuoi impostare come predefinite: potrai comunque modificarle dalla finestra *Gruppo* prima di stampare il report. Questi sono gli stessi di quelli spiegati sopra con in più l'opzione *Disegno griglia*, che stamperà la griglia del grafico nel report e il *Colore dati tra i limiti*, di cui puoi trovare i dettagli a p. [43](#page-42-0).

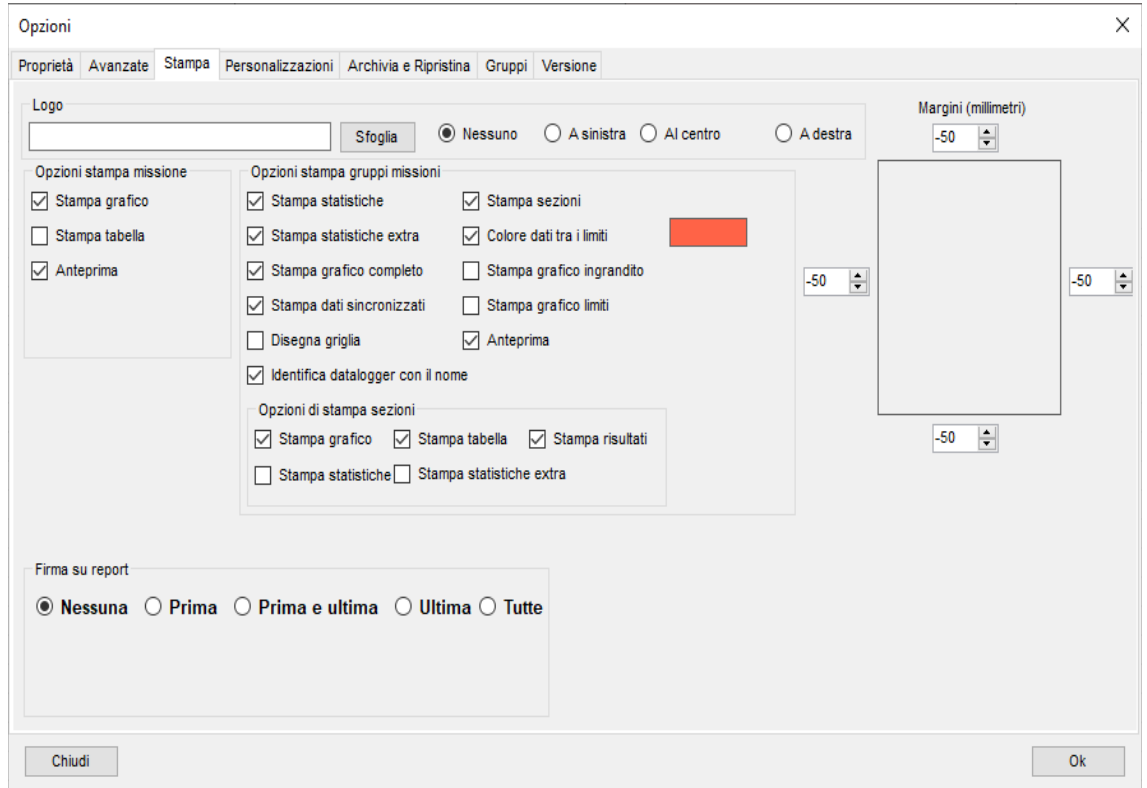

Per le altre opzioni, come intestazione, margini e firma, controllare il capitolo *Stampa del rapporto di missione singola* a p [64](#page-63-0).

#### Accorciare le intestazioni delle colonne nel report (versione Pro - solo amministratore)

L'intestazione delle colonne delle tabelle stampate nel rapporto di Gruppo può contenere un massimo di 8 caratteri. L'intestazione mostrerà il nome del dispositivo o il numero di serie, se non è impostato alcun nome o la relativa opzione è disabilitata. Il numero di serie può avere lunghezza in caratteri variabile mentre il nome può essere di 12 caratteri. Per impostazione predefinita, il titolo delle colonne è abbreviato da sinistra, mostrando gli ultimi 8 caratteri a destra. Accedendo alla scheda *Pro* nella scheda *Versione* della finestra **Strumenti** - **Opzioni** è possibile selezionare se l'intestazione è accorciata da sinistra o da destra selezionando l'opzione appropriata: *Abbreviazione nome da sinistra*, *Abbreviazione nome da destra*.

# **Filtrare i gruppi**

Puoi filtrare i gruppi per data. Aprire la finestra **Strumenti** - **Opzioni** (solo amministratore) e selezionare la scheda *Proprietà*. Impostare il numero di giorni nel campo *Giorni filtro gruppo*: verranno visualizzati solo i gruppi dell'ultimo numero di giorni qui impostato.

Ad esempio, se imposti 30 verranno visualizzati solo i gruppi creati negli ultimi 30 giorni. Per abilitare / disabilitare il filtro dei gruppi, fare clic su **Filtro** nell'archivio *Gruppi*.

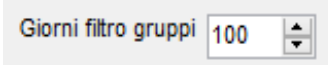

# **Regolazione della calibrazione RHTemp**

Quando si utilizzano i data logger di temperatura e umidità RHTemp, specialmente al loro estremo in alta temperatura e alta umidità, è possibile avere la necessità di effettuare una regolazione delle letture.

Con TS Manager è disponibile una funzione di regolazione interna: questa opzione non scriverà una nuova calibrazione in RHTemp ma salverà un profilo di correzione che il TS Manager utilizzerà per mostrare i valori corretti. Per utilizzare lo stesso profilo su un altro PC con TS Manager, è possibile esportare un profilo dal primo PC e importarlo su un secondo PC.

### Abilitazione dell'opzione Regolazione anche per utenti avanzati (solo per Amministratore, Pro)

Accedere alla scheda *Versione - Pro* nella finestra *Strumenti - Opzioni* e abilitare l'opzione *Abilitare utenti avanzati alla correzione RHTemp* per dare agli utenti avanzati la possibilità di eseguire la regolazione RHTemp.

Abilitare utenti avanzati alla Correzione RHTemp

### Aggiunta di una correzione (solo per Amministratore, Avanzato solo se abilitato)

Le correzioni possono essere aggiunte dalla finestra *Dispositivo* a cui si accede al primo avvio di quello specifico Logger o dall'archivio *Dispositiv*i, selezionandolo e cliccando su **Nome**.

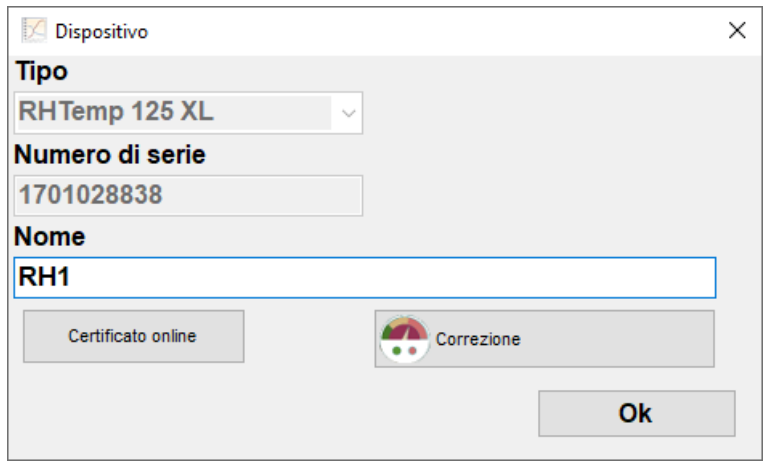

Fare clic sul pulsante **Correzione** per aprire la finestra con lo stesso nome.

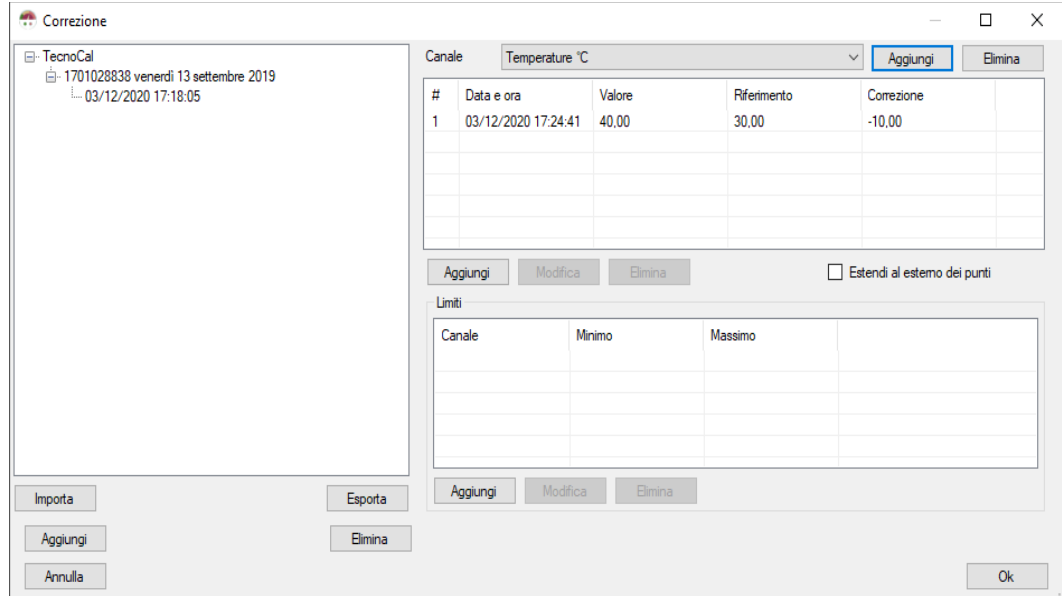

Per aggiungere una correzione fare clic sul pulsante **Aggiungi** nell'angolo in basso a sinistra. Fare clic su **Aggiungi** nell'angolo in alto a destra, vicino all'elenco a discesa *Canale* e selezionare il canale per il quale si desidera aggiungere una correzione: è possibile aggiungere tutti i canali che si desidera. Un canale *Temperatura* e un canale *Umidità* sono già presenti nell'elenco a discesa. Tipicamente aggiungerai un canale di temperatura e uno o più canali di umidità, riferiti a temperature diverse.

Una volta selezionato il canale richiesto dall'elenco a discesa, fare clic sul pulsante **Aggiungi** sotto l'elenco in alto a destra.

Immettere i valori di correzione nella nuova finestra.

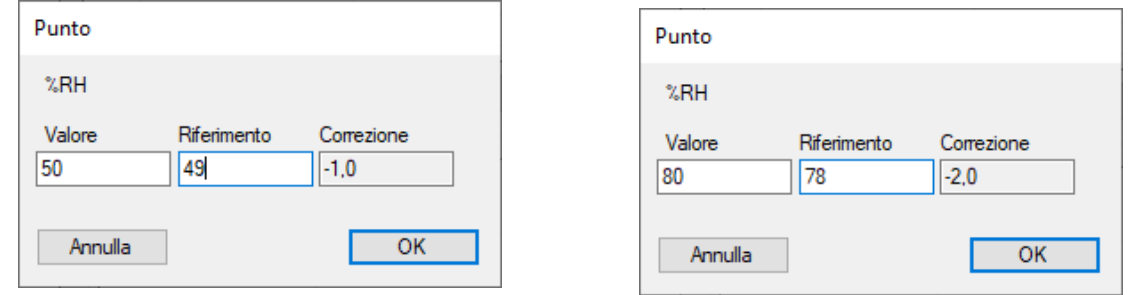

Aggiungi tutti i punti che desideri a ciascun canale. Per modificare un punto fai doppio clic su di esso.

Nell'elenco inferiore, *Limite*, è possibile aggiungere un intervallo di temperatura in cui sono valide le correzioni di cui sopra. Ad esempio, se si aggiungono punti diversi sul canale di umidità, questi punti potrebbero essere validi in un intervallo di temperatura specifico. Quindi selezionare il canale di umidità a cui si desidera aggiungere un intervallo e quindi fare clic sul pulsante **Aggiungi** in basso. È ora possibile digitare l'intervallo di validità delle correzioni di cui sopra.

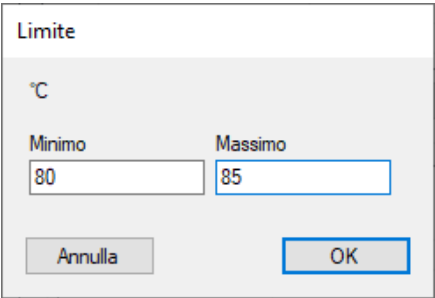

Quindi, puoi creare una serie completa di correzioni:

- diversi punti per la correzione della temperatura;
- diverse pinte per la correzione dell'umidità a diverse temperature.

Ad esempio, è possibile aggiungere una correzione dei punti di temperatura 20 ° C, 50 ° C, 80 ° C e quindi una correzione dell'umidità al 40%, 70%, 80% su due diversi intervalli, a 25 ° C e a 80 ° C.

### Esportazione e importazione di correzioni RHTemp tra PC (solo per Amministratore, Avanzato solo se abilitato)

A sinistra viene visualizzato l'elenco delle correzioni salvate. Selezionandone uno e facendo clic sul pulsante **Esporta** in basso verrà salvato un file che può essere importato su un altro PC. Infatti, le correzioni vengono salvate localmente e non nel logger quindi se stai facendo causa a più PC devi esportare e importare le correzioni necessarie tra di loro. Per importare una correzione, fare clic sul pulsante **Importa**.

È possibile salvare più di una correzione al giorno e per logger, identificata dal numero di serie.

# **Uso del TC-Log**

Il TC-Log è un datalogger per termocoppie che può leggere fino ad 8 canali. Vi sono diverse versioni:

• TC-Log 8 USB U: con connettori, universale, in grado di accettare qualsiasi tipo di termocoppia<br>• TC-Log 8 USB K: con connettori, universale, accetta termocoppie K

- TC-Log 8 USB K: con connettori, universale, accetta termocoppie K<br>• TC-Log 8 USB T: con connettori, universale, accetta termocoppie T
- TC-Log 8 USB T: con connettori, universale, accetta termocoppie T<br>• TC-Log 8 USB S: senza connettori, universale, in grado di accettare
- TC-Log 8 USB S: senza connettori, universale, in grado di accettare qualsiasi tipo di termocoppia

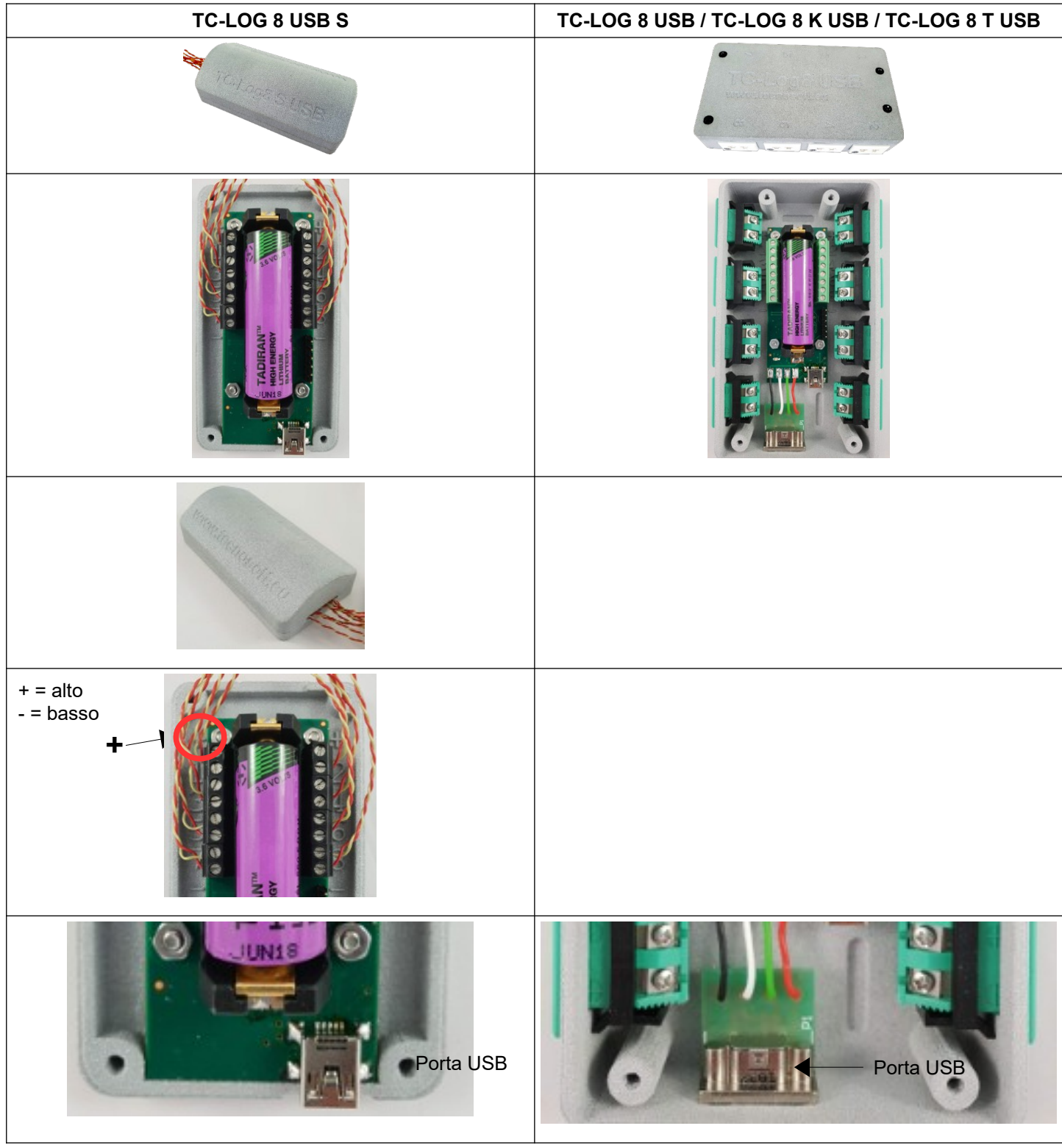

Il TC-Log ha 4 punti freddi a bordo, 1 per ogni 2 canali esterni. Questi punti freddi possono essere calibrati da Tecnosoft. Anche le sonde esterne possono essere calibrate da Tecnosoft oppure dall'utente, tramite la funzione di calibrazione inclusa nel TS Manager.

Il TC-Log viene gestito come un unico datalogger multicanale dal TS Manager per quanto riguarda l'avvio e lo scarico dei dati ma ogni canale viene salvato come singola *Missione*: è poi possibile generare un *Gruppo* che raccolga tutti i canali di un singolo TC-Log o anche di più TC-Log.

### La memoria del TC-Log

TC-Log utilizza 1 punto freddo ogni 2 sensori. Ogni sensore ha una posizione da 1 a 8 e il punto freddo è posizionato in questo modo: per la posizione 1 e 2 c'è il punto freddo 1; per la posizione 3 e 4 è presente il punto freddo 2; per la posizione 5 e 6 è presente il punto freddo 3; per la posizione 7 e 8 c'è il punto freddo 4. Ciò significa un totale di 12 punti di lettura.

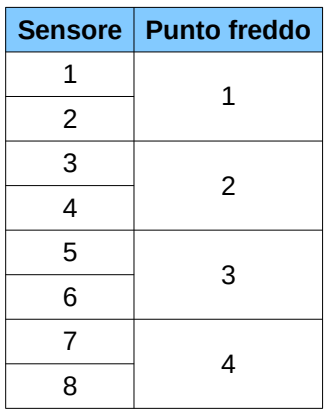

Il logger ha una certa quantità di memoria che viene suddivisa in base al numero di sensori che stai utilizzando. Considera che anche i valori dei punti freddi vengono salvati quindi, anche se non li vedi e consumano meno memoria di un'acquisizione da termocoppie, lo strumento salverà i dati, e quindi utilizzerà memoria, anche per i punti freddi .

Se utilizzi una sola termocoppia, indipendentemente dalla posizione, puoi registrare fino a 104.855 acquisizioni.

#### **1 Sensore Solo su Posizione 1 > 104.855 Acquisizioni Totali**

Se metti un'altra termocoppia su una posizione che utilizza lo stesso punto freddo, ad esempio metti le termocoppie sulle posizioni 1 e 2, salverai i dati della termocoppia 1, della termocoppia 2 e del loro punto freddo, perché condividono lo stesso. È 65.534 per ciascuna termocoppia

#### **2 sensori solo sulle posizioni 1 e 2 > 65.534 acquisizioni per sensore (condividendo il Punto Freddo 1)**

E così via.

Se si posizionano due termocoppie su due posizioni che non condividono lo stesso punto freddo, sarà necessario registrare i dati di due punti freddi, quindi il totale viene diviso per quattro. Leggete sempre solo due termocoppie come nell'esempio sopra ma poiché avete posizionato i sensori su due posizioni che non condividono lo stesso punto freddo (ad esempio posizione 1 e posizione 3), aggiungete un sensore in più (il punto freddo per la posizione 3). Quindi, ogni sensore registrerà fino a 52.427 acquisizioni.

### **2 sensori solo sulle posizioni 1 e 3 > 52.427 acquisizioni per sensore**

**(dati di registrazione dal Punto Freddo 1 e dal Punto Freddo 2)**

Se utilizzi 8 termocoppie significa che stai registrando dati da 8 sensori + 4 punti freddi (1 punto freddo ogni due sensori). Quindi hai un totale di 12 punti da registrare e questo significa 16383 acquisizioni per sensore.

Ci sono molte possibilità a seconda di dove si posizionano i sensori. Si consiglia di collegare i sensori in sequenza (posizione 1, 2, 3...) e di non saltare da uno all'altro, per evitare di utilizzare la memoria per i punti freddi. Il software ti dirà il numero di acquisizioni e la durata massima della missione in base al ritmo di acquisizione e quali

sensori sono collegati.

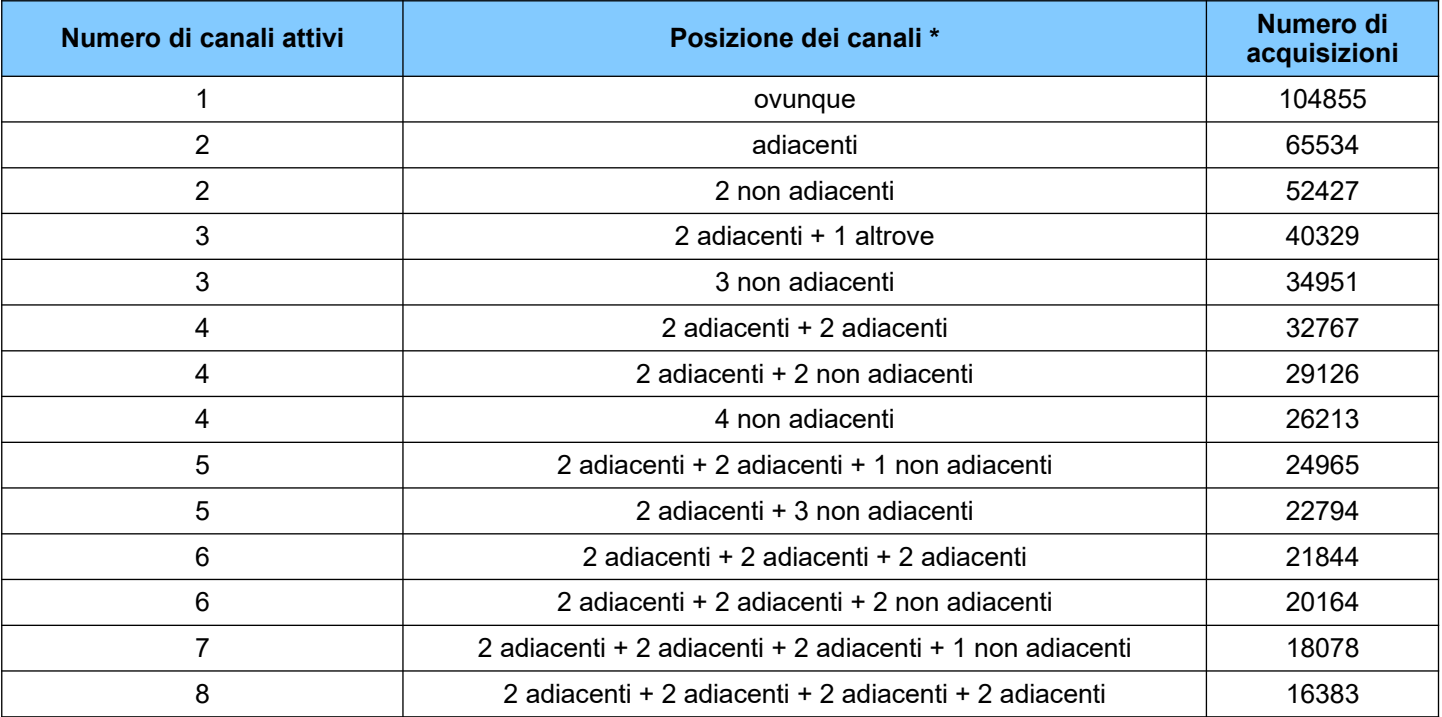

\* La posizione adiacente indica 2 termocoppie che occupano i canali sullo stesso grezzo (1-2) (3-4) (5-6) (7-8).

### Connessione

Il datalogger TC-Log viene connesso al PC tramite una porta USB. Completate l'installazione del programma prima di collegare il datalogger al PC. E' possibile collegare più TempNFC contemporaneamente.

### Avvio di una missione

Per avviare un TC-Log è necessario, come per tutti gli altri logger, aver creato un *Profilo* adatto, aprire l'archivio *Missioni* e fare clic su **Avvia**. Il software si connetterà al logger mostrando tutti i canali disponibili.

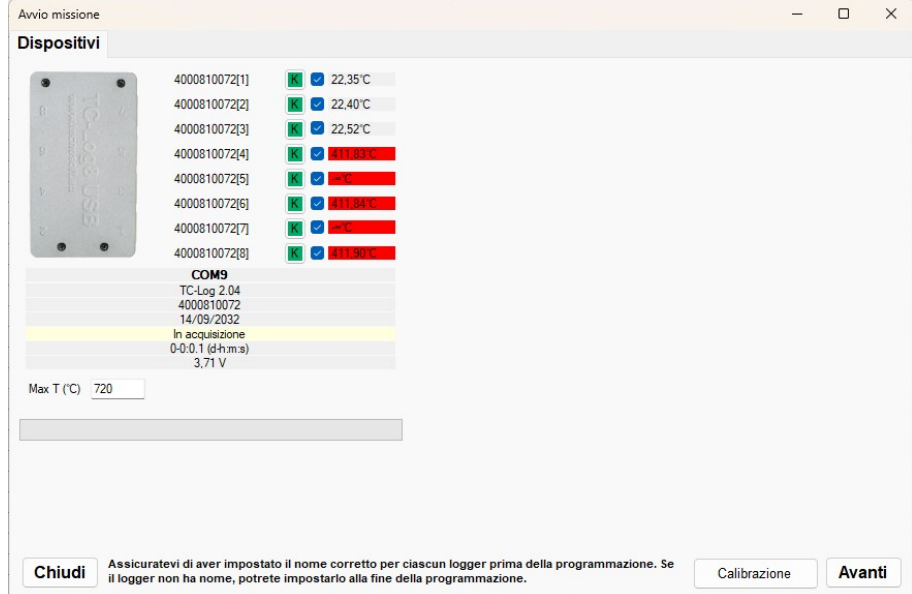

I canali sono identificati dal numero di serie del logge ed un numero progressivo tra parentesi quadrate. Se stai utilizzando un TC-Log K o T tutti i canali avranno l'indicazione della medesima tipologia di sensore e non sarà modificabile. Se hai connesso un logger universale, in grado di accettare qualsiasi tipologia, allora puoi fare clic sulla lettera del tipo di termocoppia per selezionare quella corretta, ovvero quella connessa in quella posizione sul logger. Premere **Avanti** per selezionare il *Profilo* di programmazione.

**N.B.: è del tutto normale se per alcuni canali viene mostrato un valore anche se non vi è alcun sensore connesso. Quel canale è mostrato in rosso ad indicare, comunque, che non è da considerare veritiero o, comunque, che non è presente un sensore adatto.**

Modificare la tipologia di termocoppia per ogni canale

Nella lista che compare trovi l'elenco di tutte le tipologie di termocoppie ed in fondo altre opzioni che verranno spiegate in seguito. Per ora, seleziona la tipologia che ti interessa.

E' fondamentale selezionare la tipologia corretta affinché le letture eseguite siano il più accurate possibili. La selezione di una tipologia di termocoppia errata può portare a letture estremamente diverse da quelle reali.

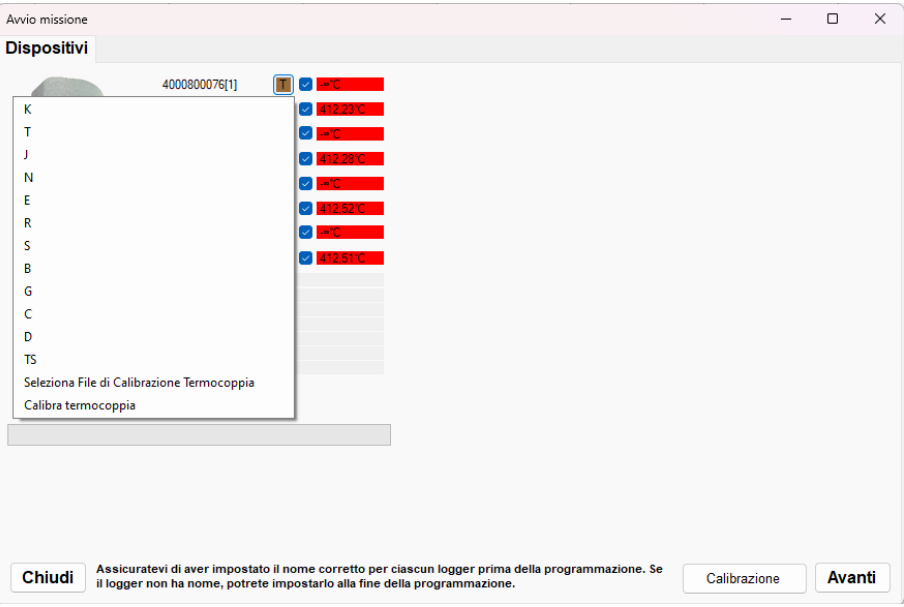

Se scegli *Seleziona Calibrazione Tecnosoft* verrà caricata la calibrazione eseguita da Tecnosoft e il pulsante con il tipo di termocoppia verrà evidenziato in verde.

#### Selezionare i canali per la Missione

Se non hai collegato un sensore su ciascun canale o non vuoi comunque usare tutti i sensori connessi e registrarne i dati, puoi deselezionarli da questa finestra. I canali non selezionati non saranno registrati.

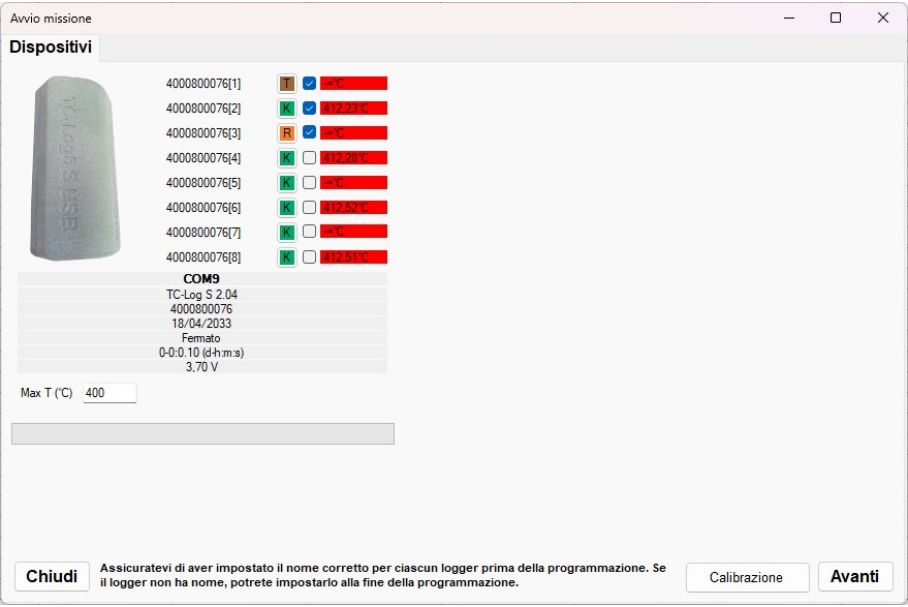

#### Impostare la temperatura massima

Per ottenere una lettura più precisa e poter visualizzare correttamente anche temperature elevate, maggiori di 400°C, è necessario impostare nel campo *Max T* la temperatura di fondo scala che si vuole utilizzare per la *Missione* che stai programmando.

Ad esempio, se il vostro processo arriva fino a 600°C potete impostare 620°C o 650°C.

#### Assegnazione del nome Dispositivo

Prima di selezionare il Profilo di programmazione TS Manager ti chiederà di dare un nome a ciascun sensore, come accade per gli altri logger. In questo caso, però, dovrai dare un nome a ciascun canale selezionato per il monitoraggio.

#### **Tecnosoft srl TS Manager 93/112**

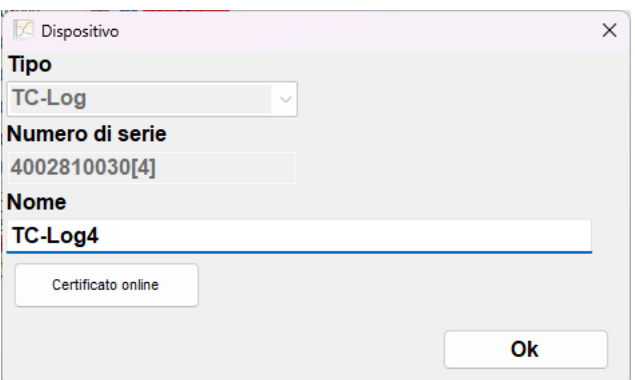

Seleziona il *Profilo* nel solito modo e fai clic su **Avanti**. TS Manager notificherà quando la *Missione* è stata avviata.

Nell'archivio *Missioni* verranno create tante nuove *Missioni* aperte quanti sono i sensori selezionati. Scollega il TC-Log ed inizia il monitoraggio.

#### Scaricare i dati

Una volta concluso il processo di monitoraggio collega il TC-Log al PC e fai clic su **Scarica** nell'archivio *Missioni*.

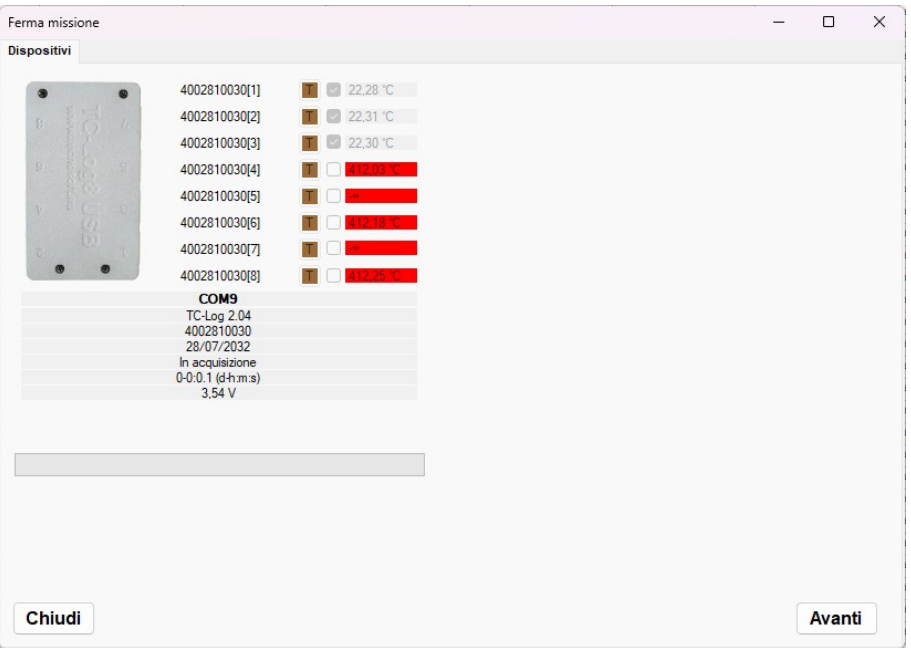

Fai clic su **Avanti** per scaricare i dati. Le *Missioni* verranno chiuse, per ciascun sensore, ed automaticamente verrà creato un *Gruppo* contenente tutte queste *Missioni*. Il nome del gruppo corrisponde al numero di serie del TC-Log e la data ed ora di avvio della *Missione* ma si può cambiare in seguito.

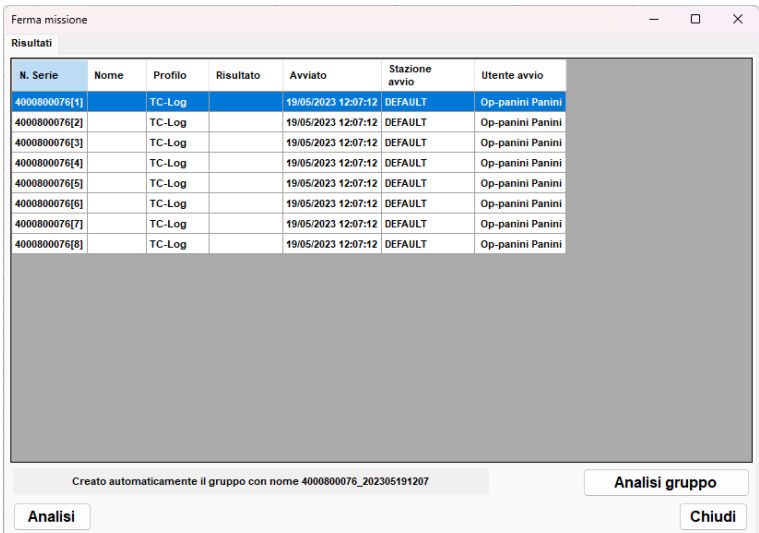

Fai clic su **Analisi Gruppo** per aprire direttamente il *Gruppo* appena creato. Le analisi disponibili, sia per *Missione* singola che per *Gruppo*, sono quelle già descritte per gli altri datalogger.

### Calibrare i sensori

E' possibile calibrare un singolo sensore oppure calibrare quelli selezionati.

Calibrazione di una singola termocoppia

Fai clic sulla tipologia di termocoppia per aprire la lista delle tipologie. Selezionate l'ultima voce, *Calibrazione termocoppie*.

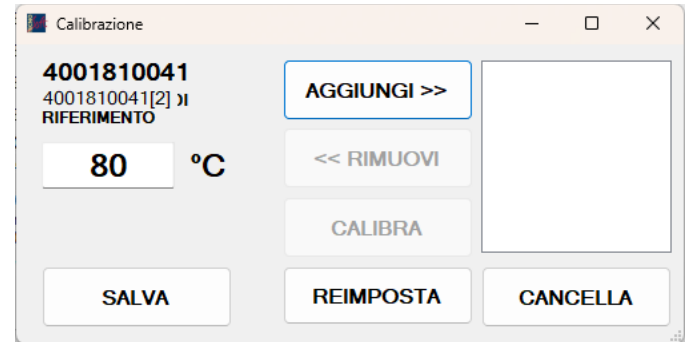

In questa finestra è possibile indicare i parametri di correzione per la lettura dei valori della termocoppia collegata in questo momento all'ingresso indicato.

#### Calibrazione di più termocoppie

Abilitate le termocoppie che volete calibrare e premete sul pulsate **Calibrazione** in basso a destra. Si aprirà le medesima finestra mostrata sopra.

### Caricare un file di calibrazione

Se hai ordinato delle termocoppie calibrate oppure hai effettuato una calibrazione in passato, avrai un file di calibrazione da associare al tuo sensore. E' importante che il file venga caricato sul sensore corretto nella posizione sul TC-Log in cui si trovava al momento della calibrazione.

Collega un TC-Log, fai clic su **Avvia** dall'archivio *Missioni* e poi fai clic sulla tipologia di termocoppia.

Scegli *Seleziona File di Calibrazione Termocoppia* per aprire la finestra e caricare il file di calibrazione di quella termocoppia.

### Risoluzione problemi

In caso di problemi di connessione con i logger, provare a scollegare il cavo USB del data logger, aspettare che il cursore smetta di girare e riconnettere il cavo (può essere che ci sia bisogno di farlo più volte). Se il problema persiste, riavviare il programma.

# **Le cartelle**

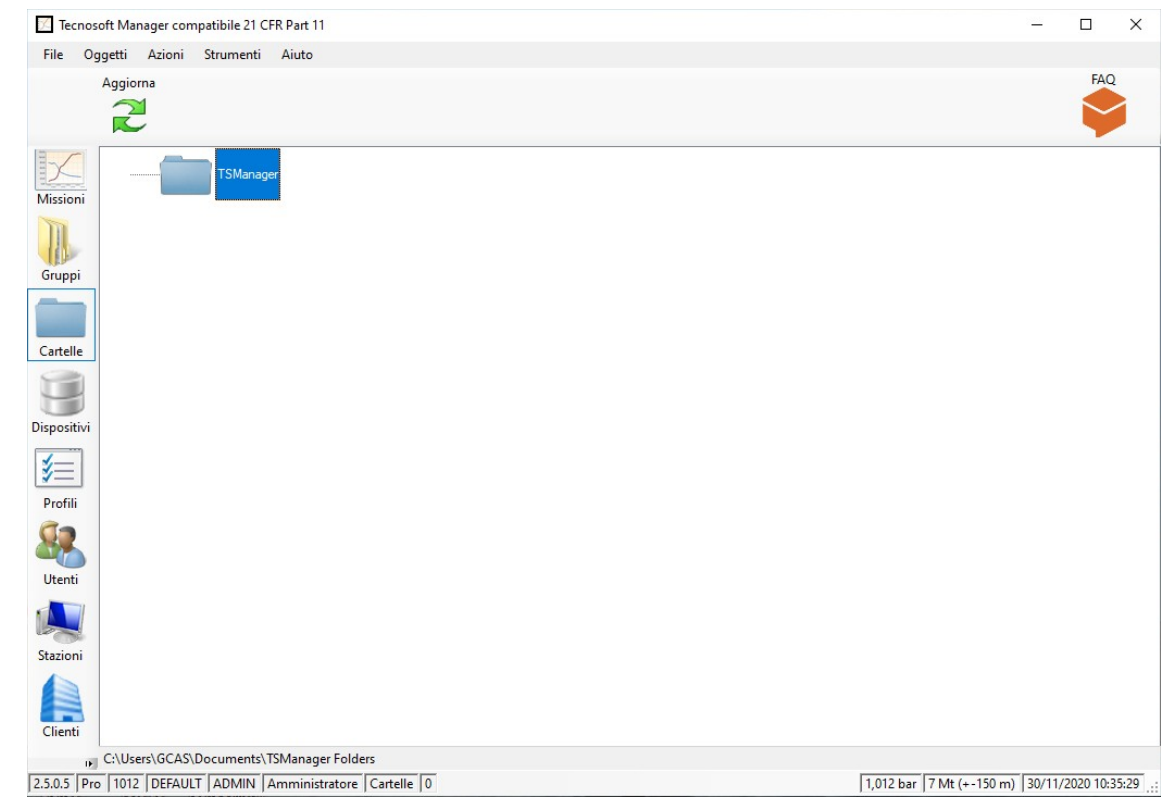

Uno degli archivi si chiama *Cartelle*: fai clic sopra di esso.

In questo archivio puoi gestire tutti i tuoi record dalle *Missioni* ai *Gruppi* e anche altri documenti. Questo archivio mostrerà una struttura ad albero di cartelle collegate a cartelle reali sul tuo disco rigido. In ogni cartella è possibile salvare documenti (immagini, documenti word ed excel, file PDF ecc.) che possono essere aperti direttamente da TS Manager. Inoltre, puoi salvare un collegamento a una missione o a un gruppo.

La cartella principale si chiama *TSManager* e mostra il contenuto della cartella impostata nel percorso dei dati della missione nella finestra **Strumenti** - **Opzioni**, scheda *Avanzate*.

## Aggiunta e ridenominazione di una cartella

Per aggiungere una nuova cartella, fai semplicemente clic con il pulsante destro del mouse sulla cartella in cui desideri creare quella nuova e seleziona **Nuova cartella**. Avrai la possibilità di digitare il nome della nuova cartella.

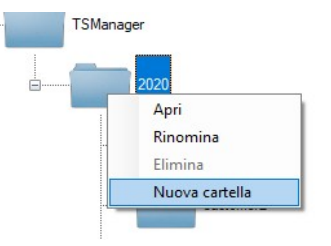

Se ciò non accade perché la cartella principale è chiusa (c'è un + accanto ad essa, a sinistra), aprila, facendo clic sul **+**, e fai clic destro sulla **Nuova cartella** e seleziona *Rinomina*. Digita il nome della cartella.

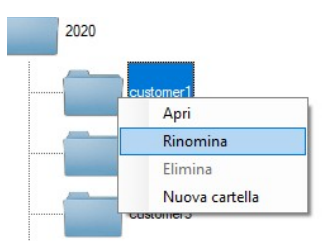

### Apertura di una cartella

È possibile aprire dall'archivio delle *Cartelle* di TS Manager una cartella sul computer. Basta fare clic con il tasto destro sulla cartella che si desidera aprire e selezionare **Apri**.

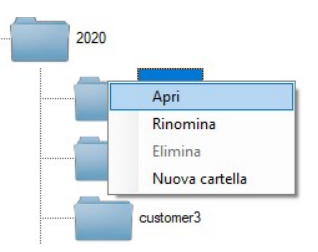

Nella cartella aperta è possibile salvare qualsiasi file si desideri aggiungere, inclusi: Word, Excel, documenti Powerpoint, immagini, file PDF ecc.

Se fai doppio clic su di esso da TS Manager, quel file si aprirà.

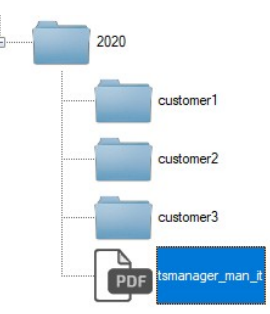

### Apertura, ridenominazione ed eliminazione di un file

Facendo clic con il pulsante destro del mouse su un file nella schermata *Cartelle* potrai selezionare **Apri** per aprirlo, **Rinomina** per dare un nuovo nome o **Elimina** per cancellarlo.

### Elimina una cartella

Non è possibile rimuovere una cartella dall'archivio delle cartelle. Devi raggiungere quella cartella sul tuo disco rigido ed eliminarla da lì.

### Aggiornamento delle cartelle

In cima alla sezione *Cartelle* c'è il pulsante **Aggiorna** che viene utilizzato per aggiornare la vista quando, ad esempio, si modifica qualcosa direttamente dalle cartelle nel disco rigido.

### Aggiunta di una missione a una cartella

Per aggiungere una missione a una cartella, aprire la missione in questione e fare clic sul **Salva collegamento** nell'angolo in basso a destra. Ti verrà chiesto di scegliere il percorso del collegamento: una volta aperta la cartella corretta, fai clic su **Salva**.

Se apri ora quella cartella dall'archivio *Cartelle*, vedrai un nuovo elemento: se fai doppio clic su di esso si aprirà la *Missione* collegata.

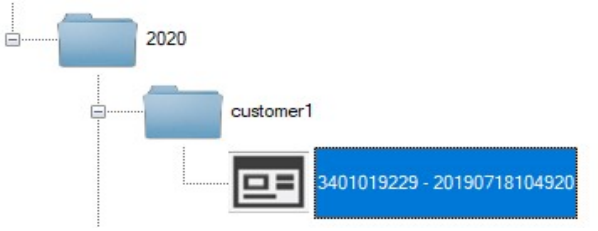

## Aggiunta di un gruppo a una cartella

Per aggiungere un Gruppo a una Cartella, aprire il Gruppo e fare clic sul **Salva collegamento** nell'angolo in basso a destra. Ti verrà chiesto di scegliere il percorso del collegamento: una volta aperta la cartella corretta, fai clic su **Salva**. Se apri ora quella cartella dall'archivio delle cartelle, vedrai una nuova voce: se fai doppio clic su di essa si aprirà il *Gruppo* collegato.

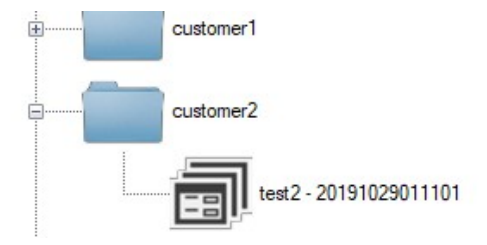

# **I Moduli**

I *Moduli* sono integrazioni al TS Manager di funzionalità singole cui è stato dedicato uno spazio apposito. Un *Modulo* può essere l'introduzione di una formula speciale usata in determinati ambiti oppure una procedura particolare o, ancora, essere dedicata ad uno standard di riferimento.

I *Moduli* possono essere anche personalizzazioni richieste da determinati utenti.

Per accedere ai *Moduli* fai clic su *Strumenti* – *Opzioni* – *Versioni*. L'ultima scheda è dedicata ai *Moduli*.

I *Moduli* pubblici avranno ciascuno un proprio pulsante mentre quelli personalizzati sono nascosti.

### Aggiungere un Modulo pubblico

Per aggiungere un *Modulo* tra quelli visibili e disponibili fare clic su di esso per aprire la finestra delle informazioni: versione del modulo, titolo e descrizione. Nel campo *Codice* puoi incollare il *Codice* che ti è stato fornito per attivare quel *Modulo*.

N.B.: il codice è valido soltanto per la tua chiave TS Manager.

Fai clic su **Ok** per confermare: ora il tuo *Modulo* è attivo e lo troverai disponibile all'interno del software.

### Aggiungere un Modulo personalizzato

In basso a destra puoi fare clic sul pulsante **Aggiungi Modulo**. Nella finestra che si apre incolla il codice che ti è stato inviato e fai clic su **Ok**. Ora il *Modulo* compare nella lista e lo troverai disponibile all'interno del software.

# **Audit Trail**

Le linee guida FDA 21 CFR Part 11, EU Annex 11 e GAMP 5 richiedono che venga mantenuto un registro di ogni azione eseguita come parte delle procedure operative: questo è chiamato *Audit trail* TS Manager soddisfa questo requisito mantenendo un registro di tutte le le operazioni svolte dal programma: dall'accesso al database da parte di un determinato utente, all'avvio delle missioni, all'analisi dei dati.

Fare clic sull'archivio *Audit trail* per visualizzare la cronologia di queste operazioni.

Dopo le colonne *Data&ora* e *Attività* vedrai altre tre colonne, *Info* (*1*, *2* e *3*) in cui vengono mostrati i dettagli sulla particolare operazione. A seconda della particolare operazione (*Attività*) le informazioni visualizzate cambieranno. Ad esempio, se l'*Attività* è *Aggiunto record*, in *Info* 1 vedremo il nome dell'archivio in cui è stato aggiunto il record. Se l'*Attività* è *Dispositivo avviato*, *Info 1* mostrerà il tipo di data logger e *Info 2* mostrerà il numero di serie del dispositivo.

La colonna *Verificato* mostrerà se quella particolare operazione è stata controllata, sia da un revisore interno che da un revisore esterno.

Nell'*Addendum* A (p. [105\)](#page-104-0) è possibile verificare tutte le indicazioni che compaiono qui.

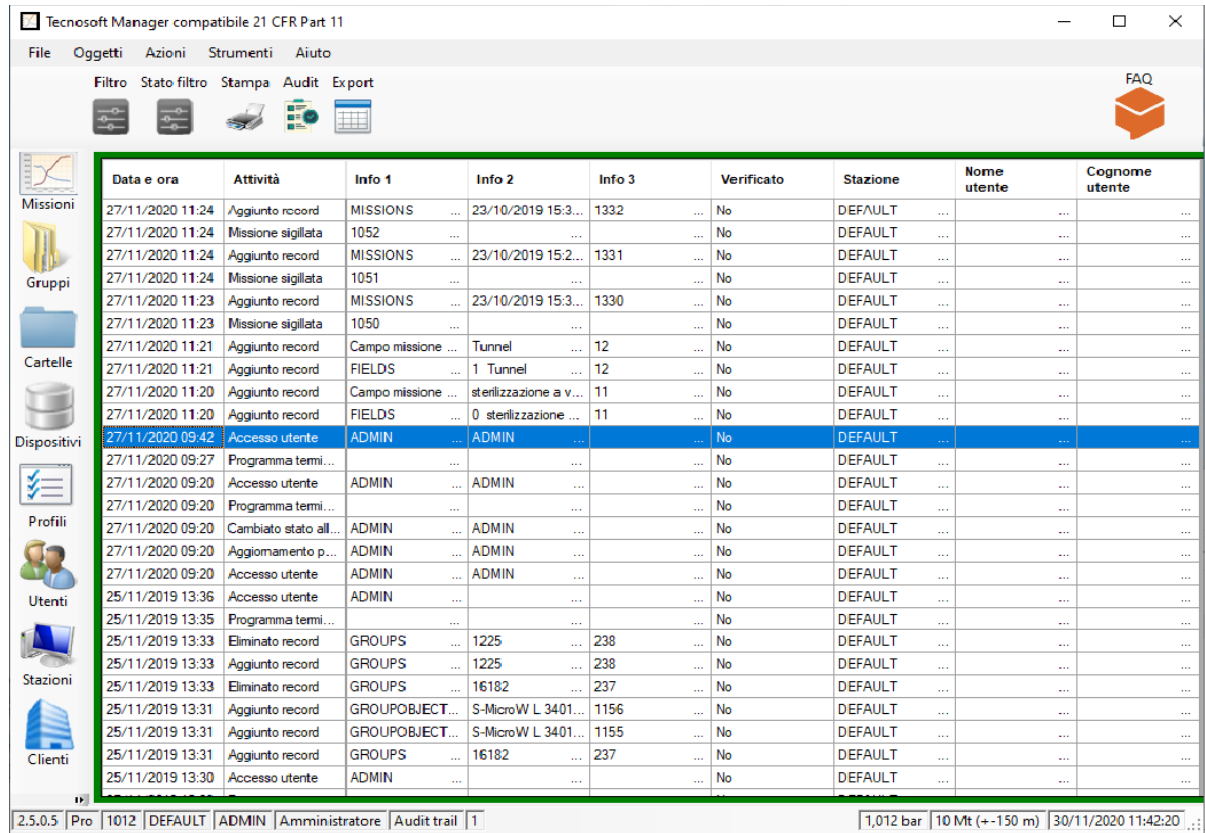

Nella parte superiore della finestra ci sono diversi pulsanti di azione.

### Contrassegna un record come Verificato

Se selezioni un record e fai clic su **Audit**, in alto, verrà contrassegnato come verificato: il suo stato nella colonna *Verificato* cambierà da *No* a *True* e sarà evidenziato in verde.

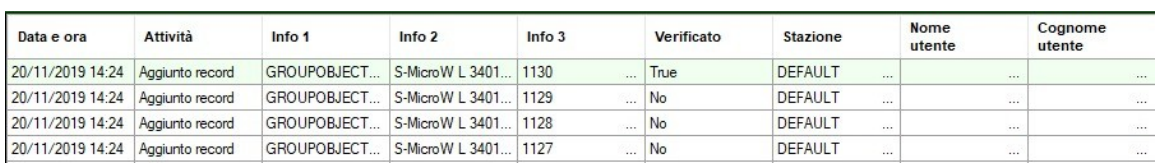

## Filtraggio dell'Audit Trail

Fai clic su **Filtro** per aprire la finestra dei filtri. È possibile filtrare in base a un intervallo di tempo abilitando le opzioni *Da* e *A* e impostando la data e l'ora per l'inizio e la fine degli estremi dell'intervallo.

È inoltre possibile filtrare per stazioni e utenti abilitando le opzioni appropriate e selezionando la *Stazione* e / o l'*Utente* dall'elenco a discesa.

Infine, puoi scegliere di visualizzare *Tutti* i record, solo quelli *Controllati* o Non controllati.

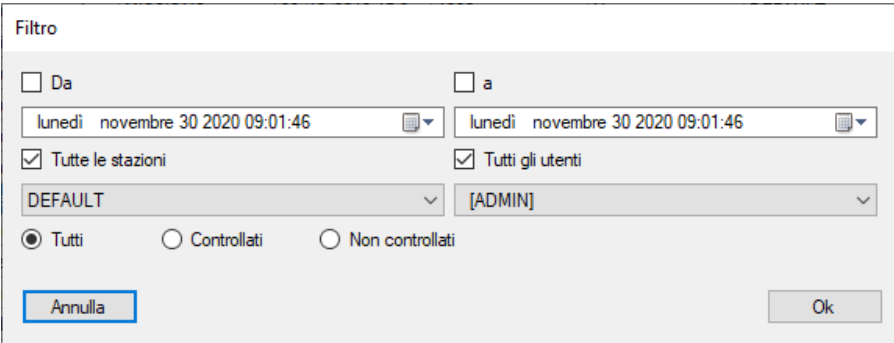

Una volta applicato un filtro, il pulsante **Stato filtro** è circondato da un quadrato, a indicare che è presente un filtro attivo. Fare clic su di esso per abilitarlo / disabilitarlo.

#### Esportazione dell'Audit Trail

Per esportare in Excel l'Audit trail clicca sul pulsante **Esporta** e scegli la cartella di destinazione e il nome del file, se vuoi cambiare quello di default.

#### Stampa dell'Audit Trail

Fare clic su **Stampa** per aprire la finestra di dialogo di stampa. Scegli la tua stampante e invia il file da stampare.

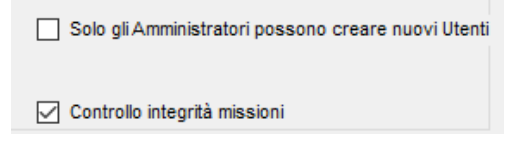

# <span id="page-100-0"></span>**Backup e Ripristino dei dati (Opzioni – Backup & Ripristino)**

E' possibile eseguire un backup del database e di tutti i dati: si consiglia di eseguire questa operazione periodicamente per archiviare in maniera sicura i propri dati in caso di rotture del PC, corruzione del database o cancellazioni accidentali.

### Backup (solo per Amministratore)

Per eseguire un backup dei dati fai clic su **Strumenti – Opzioni** e seleziona la scheda *Archivia e Ripristina*. Seleziona nel riquadro *ARCHIVIAZIONE* la cartella in cui vuoi salvare i file di backup e poi fai clic su **ARCHIVIA**. Verranno creati due file nel percorso indicato: un file zip contenente tutti i dati (*File Dati*) ed un file BAK contenente i file del database (*File Database*). Entrambi i file sono accompagnanti dalla data di creazione (anno, mese e giorno). Conservali entrambi.

### Ripristino (solo per Amministratore)

Per eseguire un ripristino dei dati fai clic su **Strumenti – Opzioni** e seleziona la scheda *Archivia & Ripristina*. Seleziona nel riquadro *RIPRISTINO* la cartella da cui vuoi caricare il file di backup con i dati e quella da cui vuoi caricare il file con il database e poi fai clic su **RIPRISTINA**. Ti verrà chiesto di riavviare il programma per caricare i dati ripristinati.

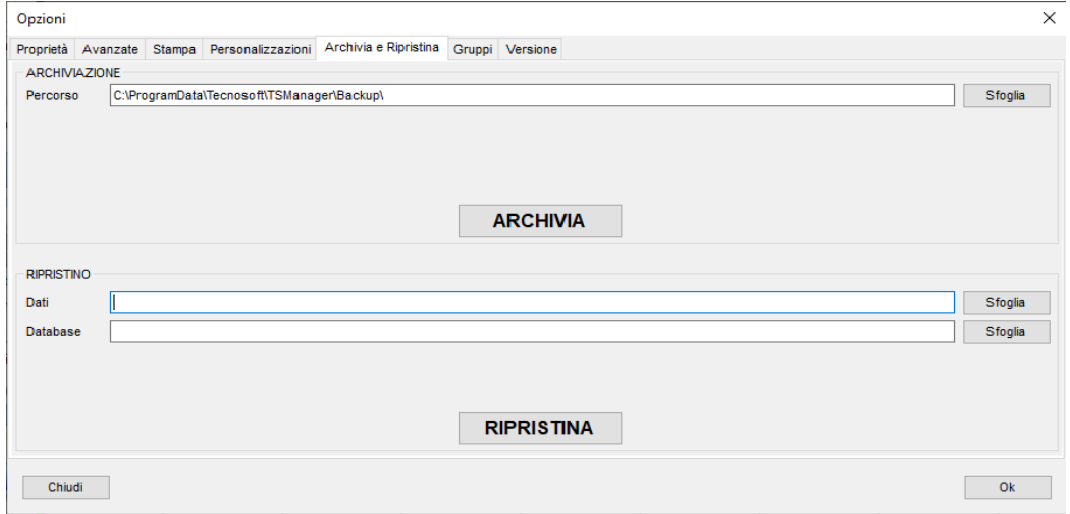

#### Ripristino da un database creato con una versione più vecchia

Quando viene ripristinato un database creato con una versione precedente a quella installata, assicurarsi che la struttura del database venga aggiornata, abilitando nella scheda *Avanzate* della finestra *Opzioni* l'opzione *Forza il controllo del database al prossimo avvio*; poi chiudere e riavviare il programma.

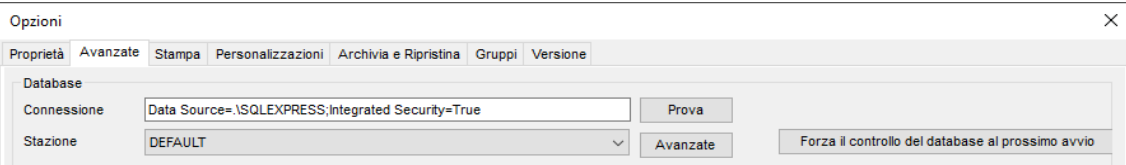

#### Trasferisci un database

Potrebbe essere necessario trasferire il backup da un computer all'altro.

### Backup su installazione Client/Server

Nel caso di un database condiviso su un server comune è necessario che il backup sia fatto dall'amministratore di rete agendo direttamente sul database nel server.

# **Aggiornare il programma**

Per aggiornare il programma è sufficiente andare nella pagina di upgrade del software in TecoUtility. Prima di installarlo, tuttavia, suggeriamo di eseguire un backup del database. Per sapere come eseguire un backup vedere p. [101](#page-100-0).

### Aggiornamento di un'installazione Client / Server

Prima di aggiornare TS Manager in un'installazione sclient / sever, chiedere al responsabile IT di eseguire un backup del database sul server. Quindi procedere con l'aggiornamento di TS Manager su tutti i PC client.

# **Avviare un Audit (Login – Audit)**

Qualora si sia sottoposti ad audit interni od esterni, il programma prevede la funzione di *Audit* che permette di creare un utente *Ospite* valido per tre giorni e che ha la possibilità di visualizzare gli archivi senza però poter apportare alcuna modifica.

### Controllo integrità del database (Controllo integrità)

L'auditor, come qualsiasi utente del programma, può in ogni momento controllare l'integrità degli archivi e delle missioni del database e vedere se ci sono state manomissioni. Fai clic su **Strumenti – Controllo integrità** e seleziona gli archivi (*Database*) e le missioni (Dati *Missioni*) che vuoi controllare. Puoi anche selezionare un periodo temporale da controllare (*Limiti temporali*).

Dopo aver selezionato cosa controllare, fai clic su **Esegui** per avviare il controllo. Il programma ti darà immediatamente il responso, indicando, eventualmente, gli archivi e le missioni che sono stati manomessi.

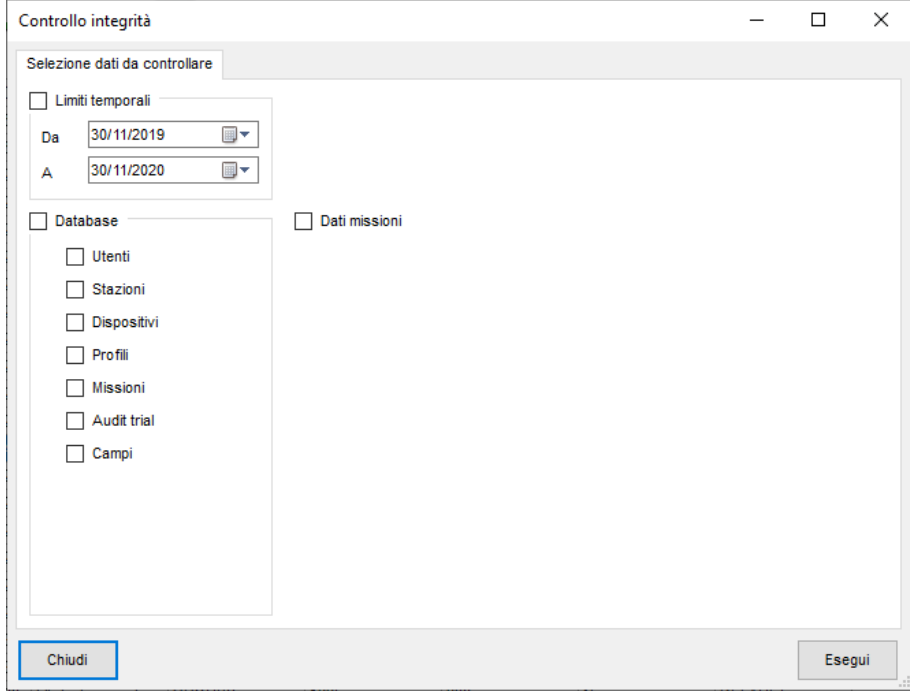

### Verifica dell'integrità di una singola missione

È possibile verificare l'integrità delle singole *Missione* aprendole e facendo clic sul pulsante **Controllo integrità** in basso a destra.

Questo avvierà il processo di controllo dell'integrità sui dati di questa missione. Una volta completato, verrà evidenziato in verde se tutto va bene o in rosso se i dati sono stati violati.

### Verifica dell'integrità di un Gruppo

Apri il gruppo che desideri controllare e fai clic su **Controllo integrità**. Il processo attraverserà tutte le missioni incluse nel gruppo, quindi potrebbe richiedere del tempo per essere completato.

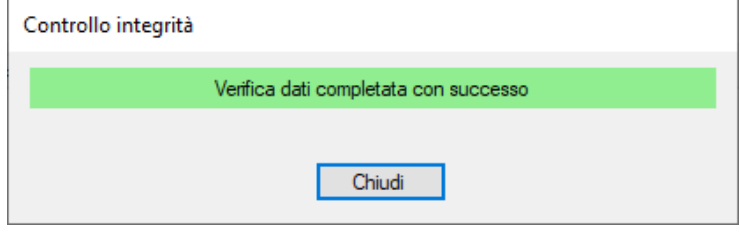

### Esecuzione del controllo automatico (solo amministratore)

È possibile richiedere un controllo di integrità anche prima di aprire una Missione o un Gruppo, facendo doppio clic su di essi per aprirli. Vai alla scheda Avanzate nella finestra **Strumenti** – **Opzioni – Avanzate** e abilita il controllo di integrità alla missione aperta (*Controllo integrità missioni*).

Se una missione o un gruppo risulterà compromesso, il programma non lo aprirà.

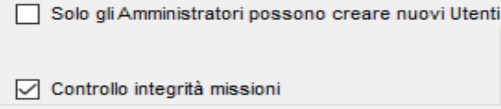

# <span id="page-104-0"></span>**Addendum A – Legenda Audit Trail**

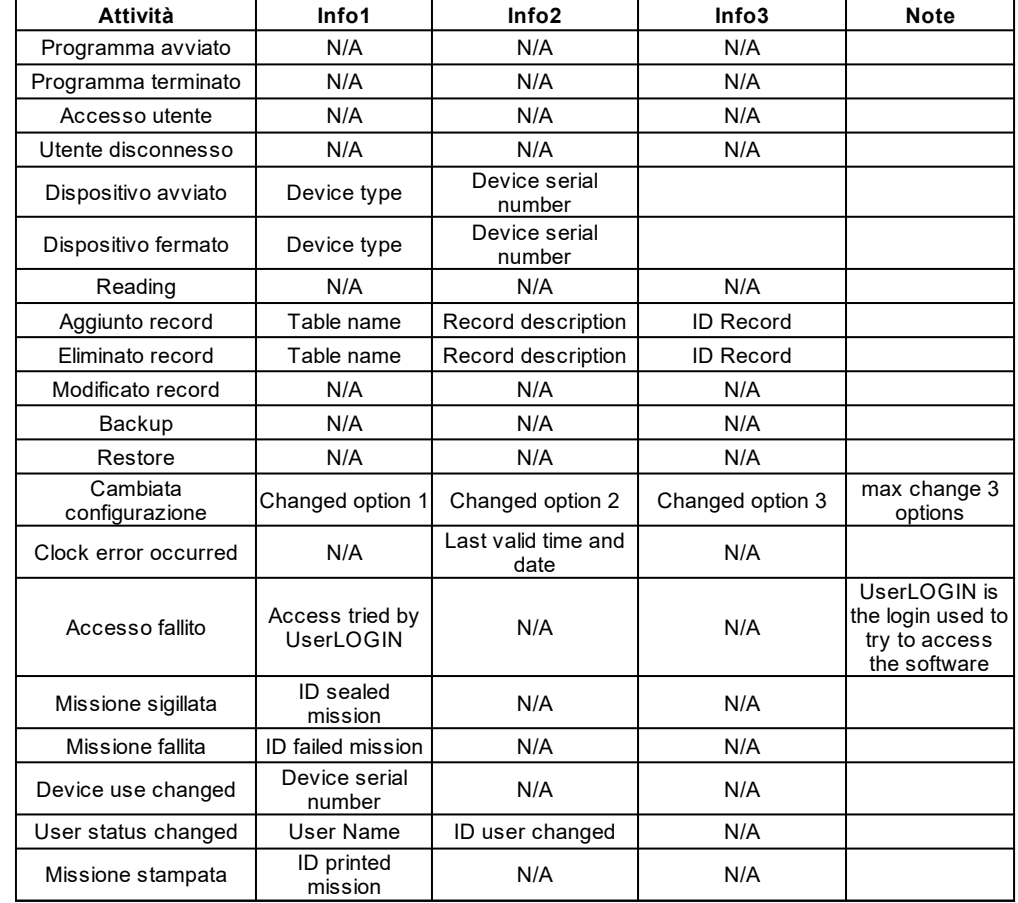

Di seguito la tabella con tutte le indicazioni che compaiono nell'Audit Trail.

# **Addendum B – MKT**

La temperatura cinetica media (MKT) è definita dall'ICH come "Una singola temperatura derivata che, se mantenuta per un periodo di tempo definito, offre la stessa sfida termica a una sostanza farmacologica o a un prodotto farmaceutico che si verificherebbe su un intervallo di entrambi e temperature più basse per un periodo definito equivalente. La temperatura cinetica media è superiore alla temperatura media aritmetica e tiene conto dell'equazione di Arrhenius ".

Quindi, la temperatura cinetica media può essere considerata come una temperatura di conservazione isotermica che simula gli effetti non isotermici della variazione della temperatura di conservazione. Non è una semplice media aritmetica ma coinvolge relazioni esponenziali e logaritmiche.

La formula di Haynes può essere utilizzata per calcolare l'MKT. È superiore alla media aritmetica e tiene conto dell'equazione di Arrhenius da cui Haynes ha derivato la sua formula. Pertanto, MKT è la singola temperatura calcolata che stimola gli effetti non isotermici delle variazioni di temperatura di stoccaggio.

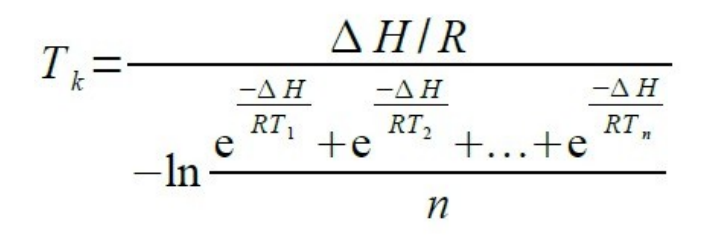

 $Tk = MKT$  in  $\frac{1}{K}$ 

ΔH = Calore di attivazione / energia di attivazione

R = Costante dei gas universale  $(8,3144 \div # 10-3 kJ.Mole-1 \# oK-1)$ 

Ti = temperatura in  $\mathrm{R}$ 

n = numero totale di periodi di tempo uguali durante i quali vengono raccolti i dati

La temperatura cinetica media si riferisce a un punto di riferimento, che può essere calcolato da una serie di temperature. Si differenzia da altri mezzi in quanto a temperature più elevate viene attribuito un peso maggiore nel calcolo della media. Questa ponderazione è determinata da una trasformazione geometrica, il logaritmo naturale del numero di temperatura. La ponderazione sproporzionata di temperature più elevate in una serie di temperature secondo MKT riconosce la velocità accelerata di degradazione termica dei materiali a queste temperature più elevate. MKT si adatta a questo effetto non lineare della temperatura.

Viene calcolato dalle temperature medie di stoccaggio registrate su un periodo di tempo e da una media corrente calcolata dalla media delle temperature alte e basse settimanali. Affinché MKT sia comunque significativo, è necessario utilizzare un numero appropriato di punti di campionamento temperatura / tempo. MKT può essere applicato solo in situazioni in cui il controllo della temperatura dell'area di stoccaggio è buono, ma dove si verificano escursioni occasionali a causa della variazione stagionale.

MKT può essere applicato solo nei casi in cui i dati scientifici relativi alla stabilità termica del prodotto in questione, utilizzati per stabilire le condizioni di conservazione originali etichettate, consentono escursioni limitate tra 25ºC e 30ºC. Il titolare dell'autorizzazione all'immissione in commercio dovrebbe essere consultato per sapere se queste escursioni influenzano la stabilità termica dei prodotti in questione e quindi se l'uso di MKT è applicabile o meno. Devono essere applicate condizioni rigorose all'uso di MKT, ovvero:

 • È applicabile solo alla conservazione dei prodotti in condizioni di temperatura ambiente controllata (ad esempio quelli etichettati "Non conservare a temperatura superiore ai 25 ° C")

• MKT non è adatto per prodotti che richiedono uno stoccaggio controllato a bassa temperatura.

 • MKT non può essere utilizzato per compensare lo scarso controllo della temperatura degli impianti di stoccaggio a causa ad es. design scadente

 • Le escursioni al di fuori dei requisiti di conservazione etichettati per i prodotti devono essere documentate, indagate e segnalate al titolare dell'AIC

 • Le temperature di conservazione effettive non devono superare i 30ºC in nessun punto se si deve applicare MKT. cioè per un MKT di 25ºC sono consentite escursioni tra 15ºC e 30ºC.

# **Addendum C – Letalità**

La letalità è un tempo e il suo valore viene utilizzato per valutare un processo termico come la sterilizzazione o la pastorizzazione.

Le variabili che devono essere impostate nella formula sono:

 • Temperatura di riferimento: la temperatura teorica alla quale il processo dovrebbe rimanere costantemente. Di solito le informazioni fornite sono: "Sterilizzo a 121 ° C per 10 minuti". 121 ° C è la temperatura di riferimento.

 • Z: anche questa è una temperatura, che indica l'aumento di temperatura da applicare alla Temperatura di Riferimento per ridurre il tempo a un decimo. Questo parametro è collegato a un microrganismo specifico. Ad esempio, se sono necessari 10 minuti a 121 ° C per ottenere una riduzione specifica di un microrganismo specifico e il valore Z è 10 ° C per quel microrganismo specifico, sarà necessario 1 minuto a 131 ° C per ottenere la stessa riduzione.

A seconda dei parametri utilizzati nella formula e dello scopo del processo termico può avere nomi diversi:

• F0: sterilizzazione standard, quando la temperatura di riferimento è 121,11 ° C (250 ° F) e il valore Z è 10 (botulino)

 • FT: dove T sta per una temperatura di Riferimento diversa da 121 ° C. Potrebbe essere F134, F110 e così via. Il valore Z potrebbe anche essere diverso da 10

 • PU: unità di pastorizzazione, che indica un processo con una temperatura di riferimento solitamente inferiore a 100 ° C.

• A080: utilizzato per lavastrumenti con temperatura di riferimento di 80 ° C

• A090: utilizzato per lavastrumenti con temperatura di riferimento di 90 ° C

• A0T: utilizzato per lavastrumenti con temperatura di Riferimento impostabile dall'utente

# **Addendum D – Overkilling**

L'overkilling è un metodo per controllare le autoclavi.

Consiste nell'impostare due limiti e una durata e verificare se la temperatura rimane entro questi due limiti per il periodo indicato.

Questi valori sono talvolta indicati dal produttore.
# <span id="page-108-0"></span>**Addendum E – Vacuum Leak Test**

Il Vacuum Leak Test è un test per autoclave richiesto dalla norma UNI EN ISO 13060. Consiste nel verificare se è presente un aumento fisso di pressione tra due periodi specifici del processo. Lo scopo è verificare che non ci siano perdite nel macchinario.

# **FAQ**

#### 1. **Cosa succede se dimentico la password?**

Se non sei un utente amministratore, puoi chiedere a un amministratore di accedere a TS Manager e modificare la password. Quando effettuerai nuovamente l'accesso, il software ti chiederà di cambiare nuovamente la password. Se sei un utente Amministratore e non hai altri Amministratori a disposizione, devi contattare Tecnosoft che ti fornirà una password temporanea, valida per un tempo limitato (pochi minuti). Puoi accedere e modificare la password o creare un nuovo utente.

- **2. Sono bandito ma devo accedere con urgenza.** Devi contattare Tecnosoft che ti fornirà una password temporanea, valida per un tempo limitato (pochi minuti). Puoi accedere e modificare la password o creare un nuovo utente.
- **3. Posso creare un gruppo con un'unica missione?**
- Si, è possibile.
- 4. **Cos'è il MKT?**
- Controllare l'addendum a p. [106](#page-105-0).
- 5. **Cos'è la Letalità?** Controllare l'addendum a p. [107](#page-106-0).
- 6. **Cos'è l'Overkilling?** Controllare l'addendum a p. [108](#page-107-0).
- **7. Cos'è il test di tenuta del vuoto?** Controllare l'addendum a p. [109](#page-108-0).
- 8. **Posso cancellare una missione?**

No, non è possibile eliminare una missione, ma solo contrassegnarla come *Fallita* (p. [63\)](#page-62-0).

- 9. **Quante missioni posso raggruppare insieme?** Non ci sono limiti alle missioni che puoi aggiungere a un gruppo.
- **10. Cosa significa che i dati sono crittografati?** Significa che se apri quel file con un editor o un altro software, non sarai in grado di comprenderne il contenuto poiché verrebbe scritto con un formato di codifica speciale. Il contenuto potrebbe essere modificato, ma si tradurrà in un file compromesso e danneggiato che non verrà più aperto.
- **11. Posso aggiungere a un gruppo missioni da diversi modelli di dispositivi?** Si, puoi.
- **12. Posso creare un gruppo con temperatura, pressione e umidità?** No, non è possibile: un Gruppo può contenere solo due grandezze fisiche.
- **13. Posso creare un gruppo con due curve di pressione?** Si, puoi.
- **14. Devo generare un backup ma non ho i diritti di amministratore.** È comunque possibile generare un backup del database, ma non ripristinarlo, anche se non si dispone dei diritti di amministratore. Dalla finestra di login è possibile creare un utente Ospite e gli utenti ospiti possono generare un backup. Per sapere come creare un nuovo utente guarda p. [27.](#page-26-0)
- 15. Per sapere come generare un backup vedere la pagina [27.](#page-26-0)

Di seguito vengono descritti i problemi più comuni e le relative soluzioni.

## Impossibile caricare la DLL "FTD2XX.dll"

Questo errore può apparire quando si tenta di connettersi a un'interfaccia. Questo messaggio indica che i driver non sono stati installati correttamente. Prova a scollegare il cavo USB e collegalo a una porta USB diversa per riavviare l'installazione del driver.

#### SQL Installation issues

Se stai lavorando con un sistema operativo a 64 bit, probabilmente SQL è già installato. Se così non fosse e l'installazione procede con l'installazione di SQL Express, se si verifica un errore di installazione è necessario installarlo manualmente: si consiglia di installare SQL Express 2017 (p[.11\)](#page-10-0).

Se invece si riscontrano problemi dopo l'installazione, ciò potrebbe essere causato da una modifica alla procedura di installazione da parte di Microsoft.

Per installare correttamente SQL, sarà necessario rimuovere tutti i componenti che utilizzano SQL su quel PC. Questa procedura deve essere eseguita dal personale di supporto IT interno o dal proprietario del PC su cui si sta tentando di installare TS Manager.

I passaggi da eseguire sono i seguenti (I file richiesti si trovano sul CD, in Program \ Sqlfix):

- 1. installa Microsoft Windows Install Cleanup (msicuu2.exe);
- 2. una volta completata l'installazione, eseguire il programma da **Start Tutti i programmi Windows Install Cleanup**;

#### **Tecnosoft srl TS Manager 111/112**

 3. scorrere l'elenco che appare e selezionare le voci MSXML x.x (dove x.x è la versione installata) quindi fare clic su Rimuovi;

4. reinstallare SQL;

5. se ti viene chiesto di installare msxml6 core, dovrai installarlo (msxml6\_x86.exe).

### A volte non riesco a comunicare con i data logger

Quando si verifica un errore di comunicazione, il motivo potrebbe essere uno o più dei tanti (interfaccia non trovata, TecnoCOM Port TimeOut, ecc ..)

Verificare che l'interfaccia sia correttamente collegata al PC e che il datalogger sia inserito correttamente nella base dell'interfaccia o nell'adattatore (se richiesto). Verificare che il datalogger sia pulito e asciutto, soprattutto vicino alle rondelle isolanti, e che non siano presenti etichette o adesivi sulla superficie del dispositivo.

Verifica che i driver siano stati installati correttamente, accedendo a **Pannello di controllo** di Windows - **Sistema** - **Hardware** - **Gestione dispositivi**: se visualizzi un'icona di avviso accanto al nome del dispositivo, significa che i driver non sono stati installati correttamente.

Se si modifica la porta USB a cui è collegata l'interfaccia, è necessario reinstallare i driver.

I driver USB potrebbero essere in conflitto con altri driver o programmi sul PC.

Quando si verifica un errore di comunicazione, provare a scollegare l'interfaccia e ricollegarla alla porta USB. Se il problema persiste contattare il supporto tecnico Tecnosoft.

#### Non riesco a vedere alcune delle missioni

Se non riesci a vedere tutte le missioni che ti aspetti di vedere, assicurati che non ci siano filtri abilitati. Ricorda che potrebbero esserci filtri applicati nella finestra *Filtro* ma anche nell'archivio *Clienti / Strumenti*.

### Ricevo un errore dopo l'aggiornamento o il ripristino

Assicurati di seguire la procedura a p. [18.](#page-17-0)

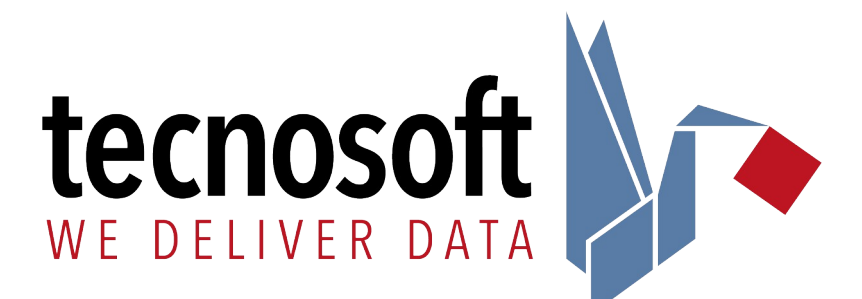

Tecnosoft s.r.l. Via Luigi Galvani, 4 – 20068 Peschiera Borromeo (Milano) - ITALY e-mail: tecnosoft[@tecnosoft.eu](mailto:tecnosoft@tecnosoft.eu) - web: [www.tecnosoft.eu](http://www.tecnosoft.eu/)

UNI EN ISO 9001:2015 certified for Software development

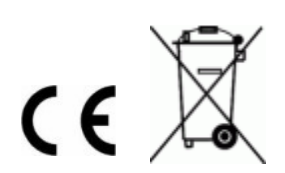